# Przewodnik użytkownika

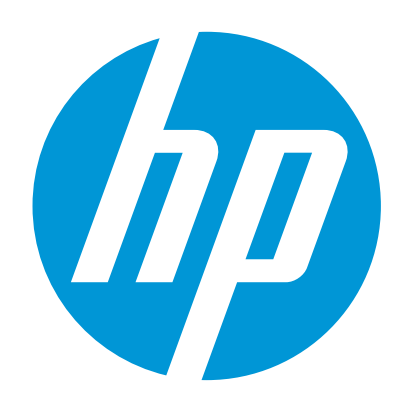

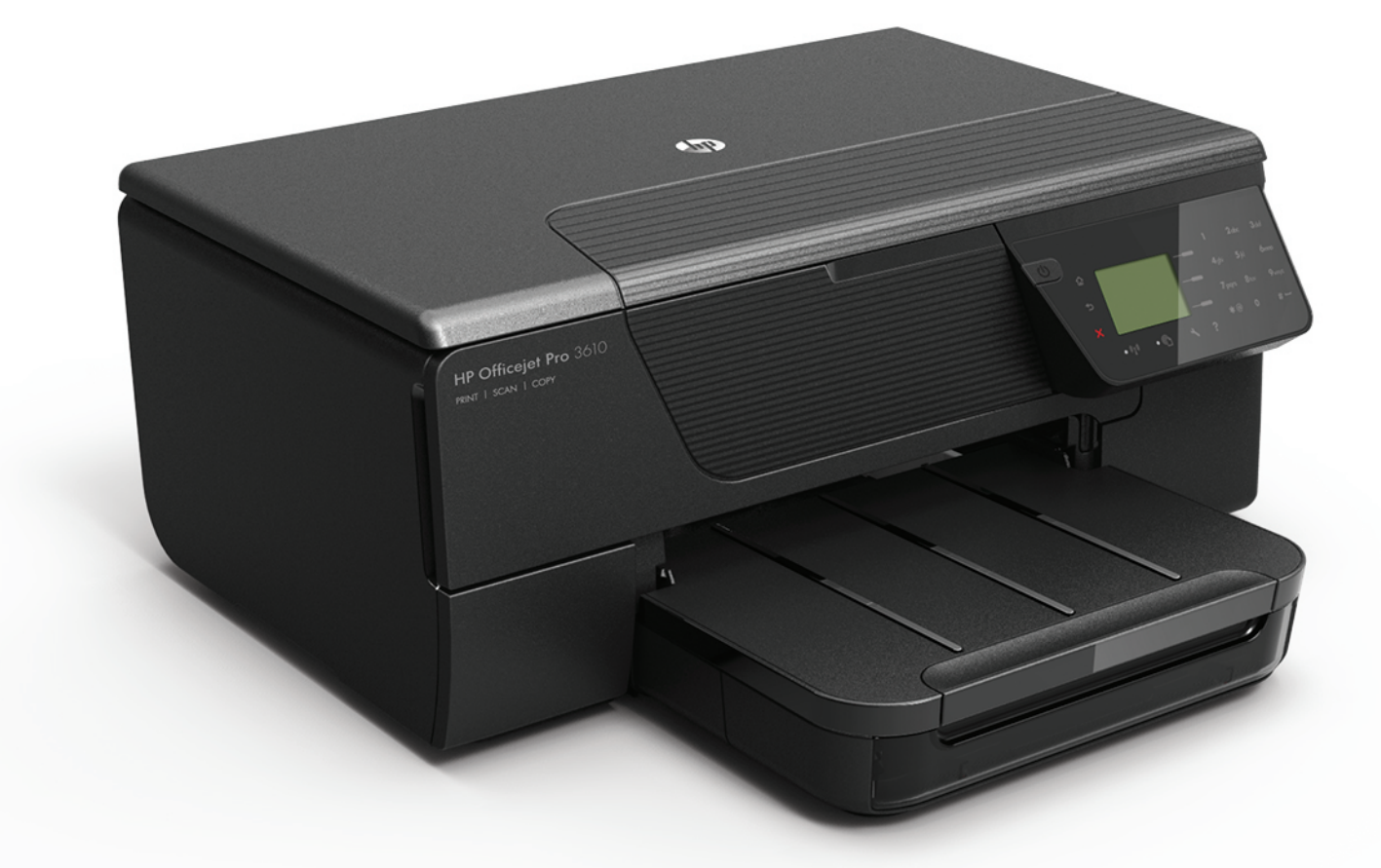

# **HP Officejet Pro** 3610/3620

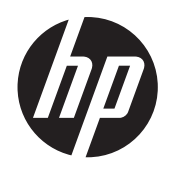

# Urządzenie wielofunkcyjne<br>HP Officejet Pro 3610/3620 Black and<br>White e-All-in-One

Podręcznik Użytkownika

#### **Informacje dotyczące praw autorskich**

© 2013 Copyright Hewlett-Packard Development Company, L.P. Wydanie 1, 4/2013

#### **Oświadczenia firmy Hewlett-Packard**

Informacje zawarte w niniejszym dokumencie mogą ulec zmianie bez powiadomienia. Wszelkie prawa zastrzeżone. Kopiowanie, adaptacja lub tłumaczenie tych materiałów nie jest dozwolone bez uprzedniej pisemnej zgody firmy Hewlett-Packard, z wyjątkiem przypadków dozwolonych w ramach praw autorskich.

Jedyne gwarancje, jakich HP udziela na produkty i usługi, są określone w oświadczeniach gwarancyjnych dostarczanych wraz z takimi produktami i usługami. Żadne informacje tu zawarte nie mogą być rozumiane jako zawierające dodatkowe gwarancje. HP nie będzie odpowiedzialne za błędy techniczne czy edytorskie lub pominięcia zawarte w dokumencie.

#### **Znaki towarowe**

Microsoft, Windows, Windows XP, Windows Vista, Windows 7 i Windows 8 są zarejestrowanymi w USA znakami towarowymi firmy Microsoft Corporation. ENERGY STAR oraz logo ENERGY STAR są znakami zarejestrowanymi w USA.

#### **Informacje dotyczące bezpieczeństwa**

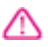

Podczas korzystania z produktu zawsze należy przestrzegać podstawowych zasad bezpieczeństwa w celu zmniejszenia ryzyka doznania obrażeń na skutek działania ognia lub porażenia elektrycznego.

1. Należy przeczytać i przyswoić sobie wszystkie instrukcje zawarte w dokumentacji dostarczonej wraz z drukarką.

2. Należy przestrzegać wszystkich ostrzeżeń i zaleceń umieszczonych na produkcie.

3. Przed czyszczeniem należy odłączyć

urządzenie od gniazda sieciowego.

4. Nie wolno instalować ani używać tego produktu

w pobliżu wody ani mając mokre ręce.

5. Należy ustawić urządzenie na stabilnej powierzchni.

6. Produkt należy zainstalować w bezpiecznym miejscu, w którym przewód zasilania nie będzie narażony na uszkodzenie ani nadepnięcie i w którym nie będzie się można o niego potknąć.

7. Jeśli produkt nie działa prawidłowo, patrz Rozwią[zywanie problemów](#page-64-0).

8. Wewnątrz urządzenia nie ma części, które mógłby naprawić użytkownik. Naprawą urządzenia powinni zajmować się tylko wykwalifikowani pracownicy serwisu.

# Spis treści

#### $\mathbf{1}$ Rozpoczęcie pracy

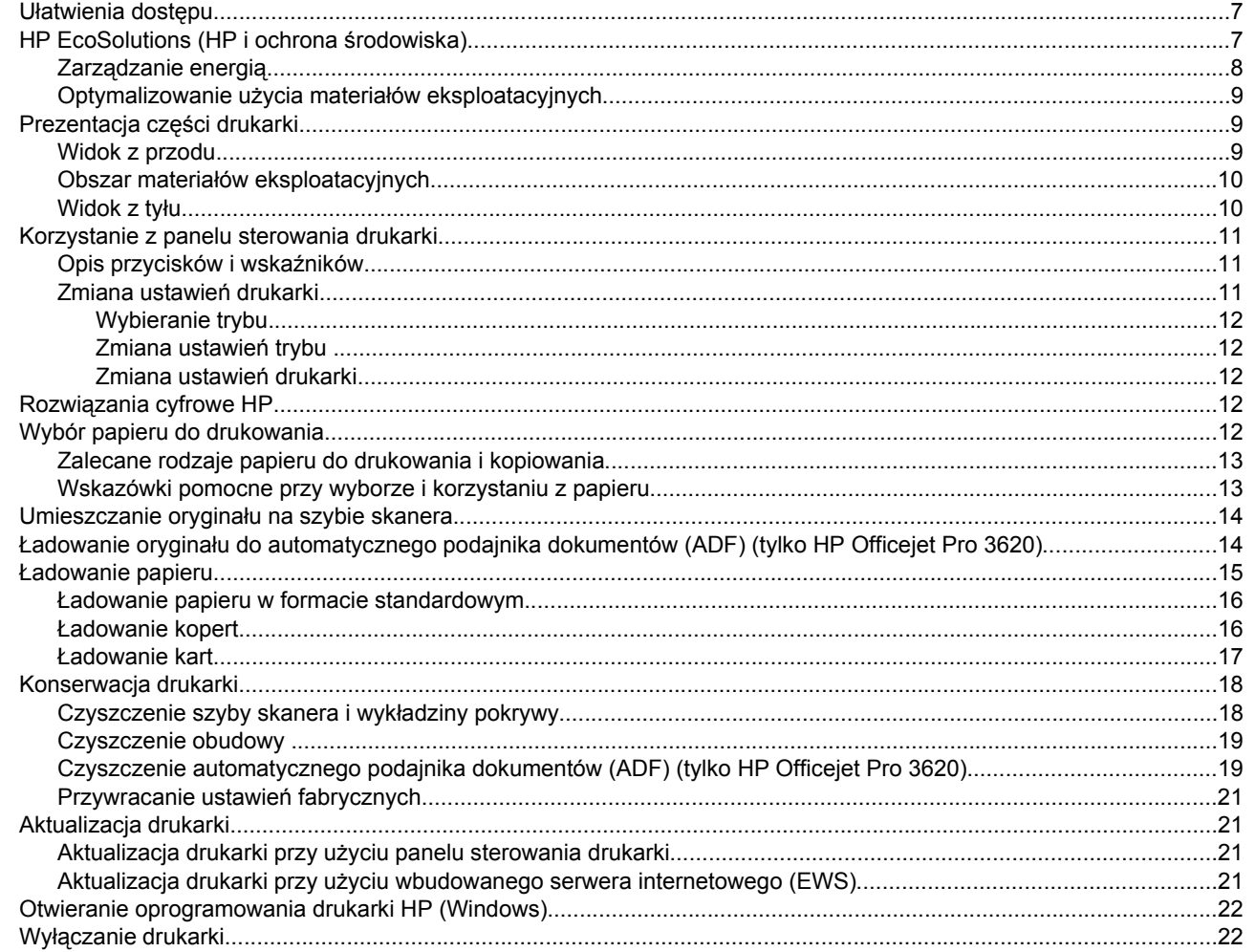

#### $\overline{2}$ **Drukowanie**

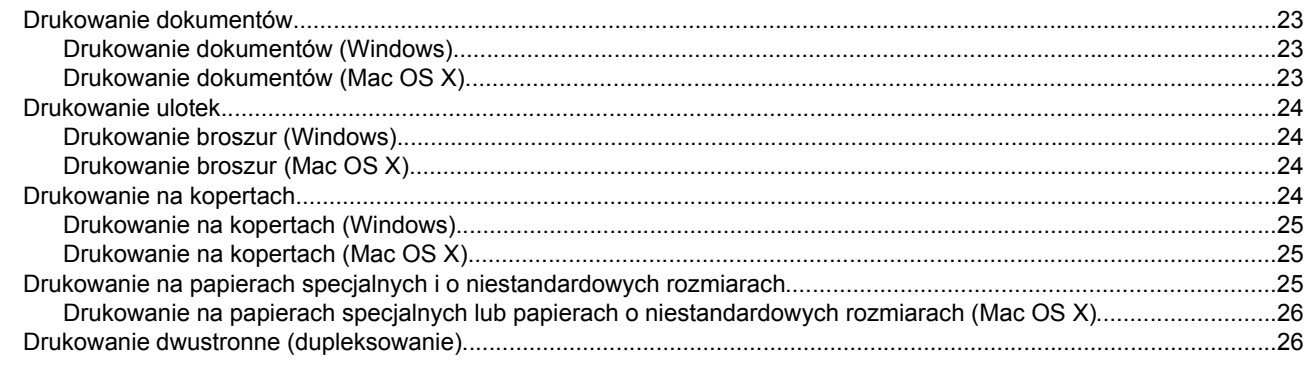

#### **Skanowanie**  $\mathbf{3}$

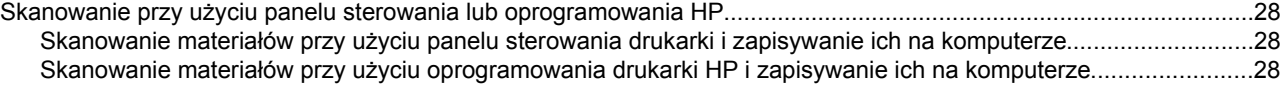

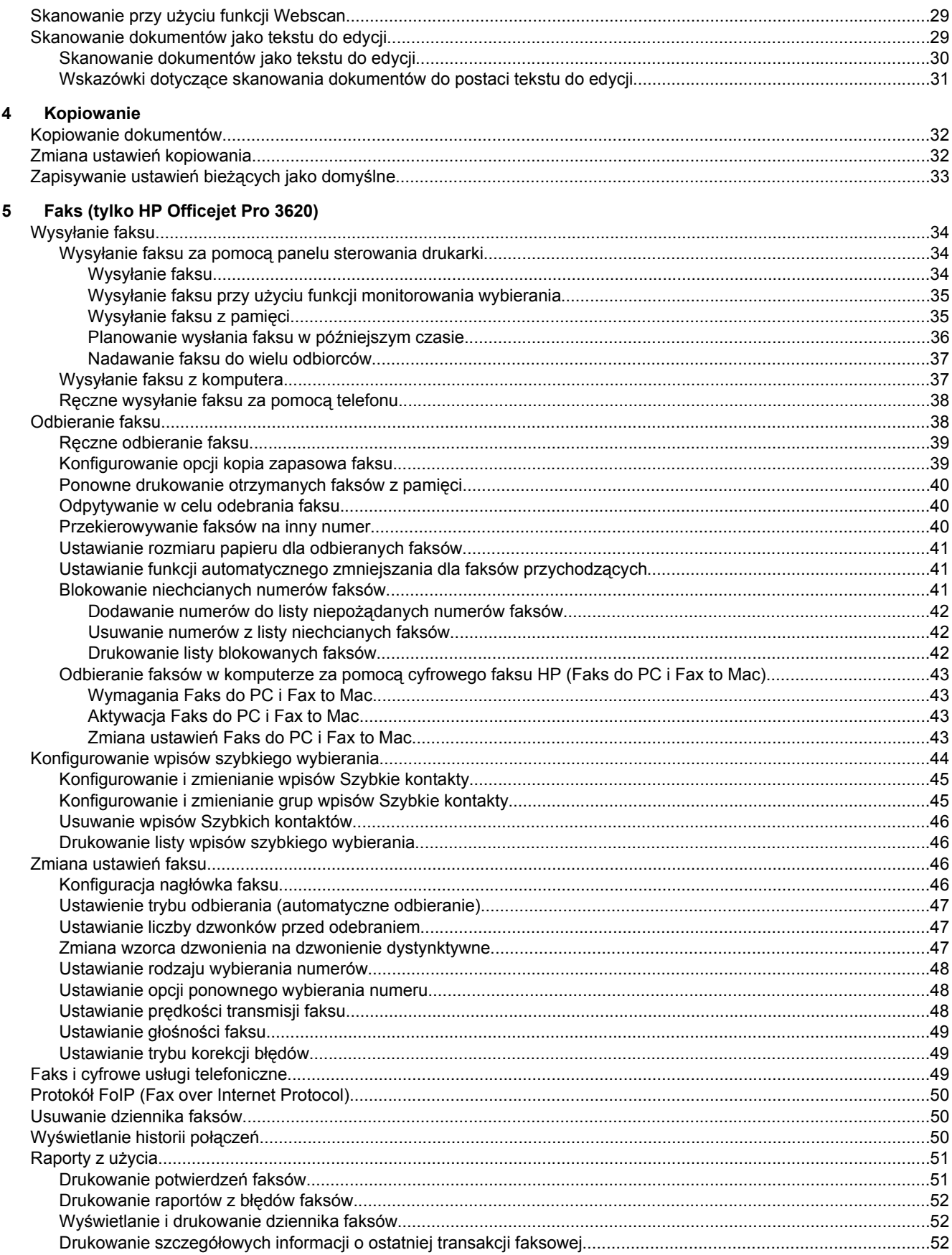

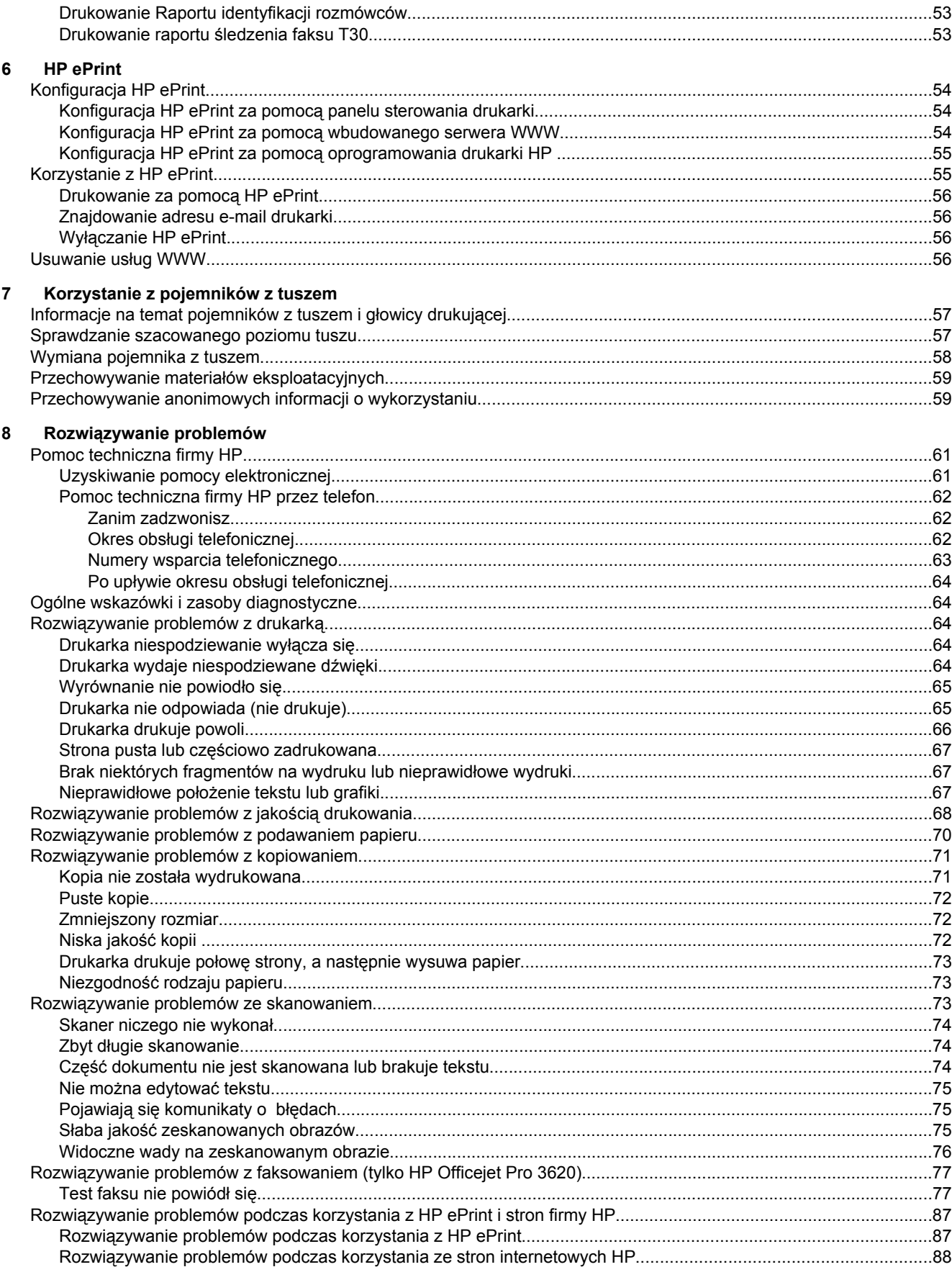

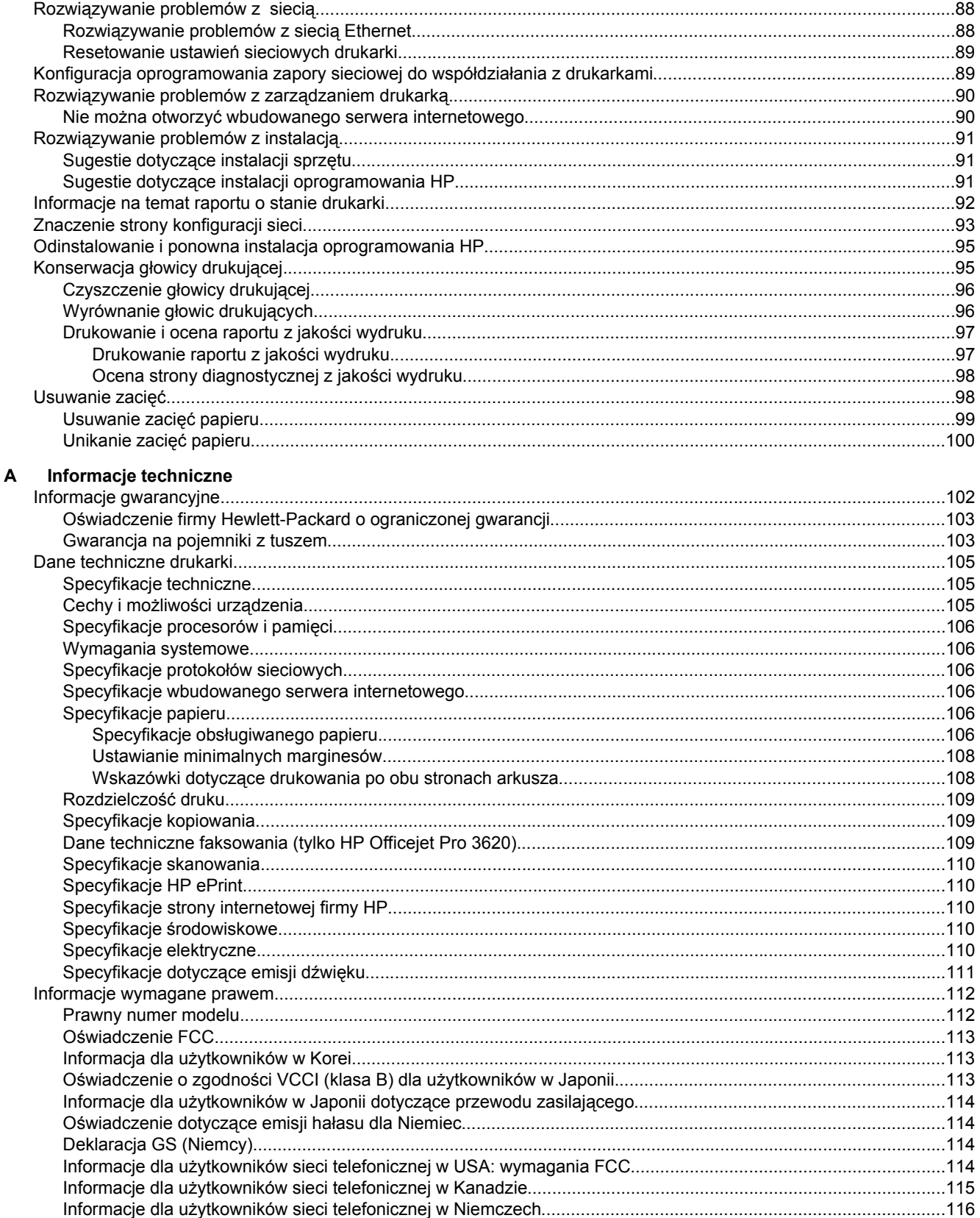

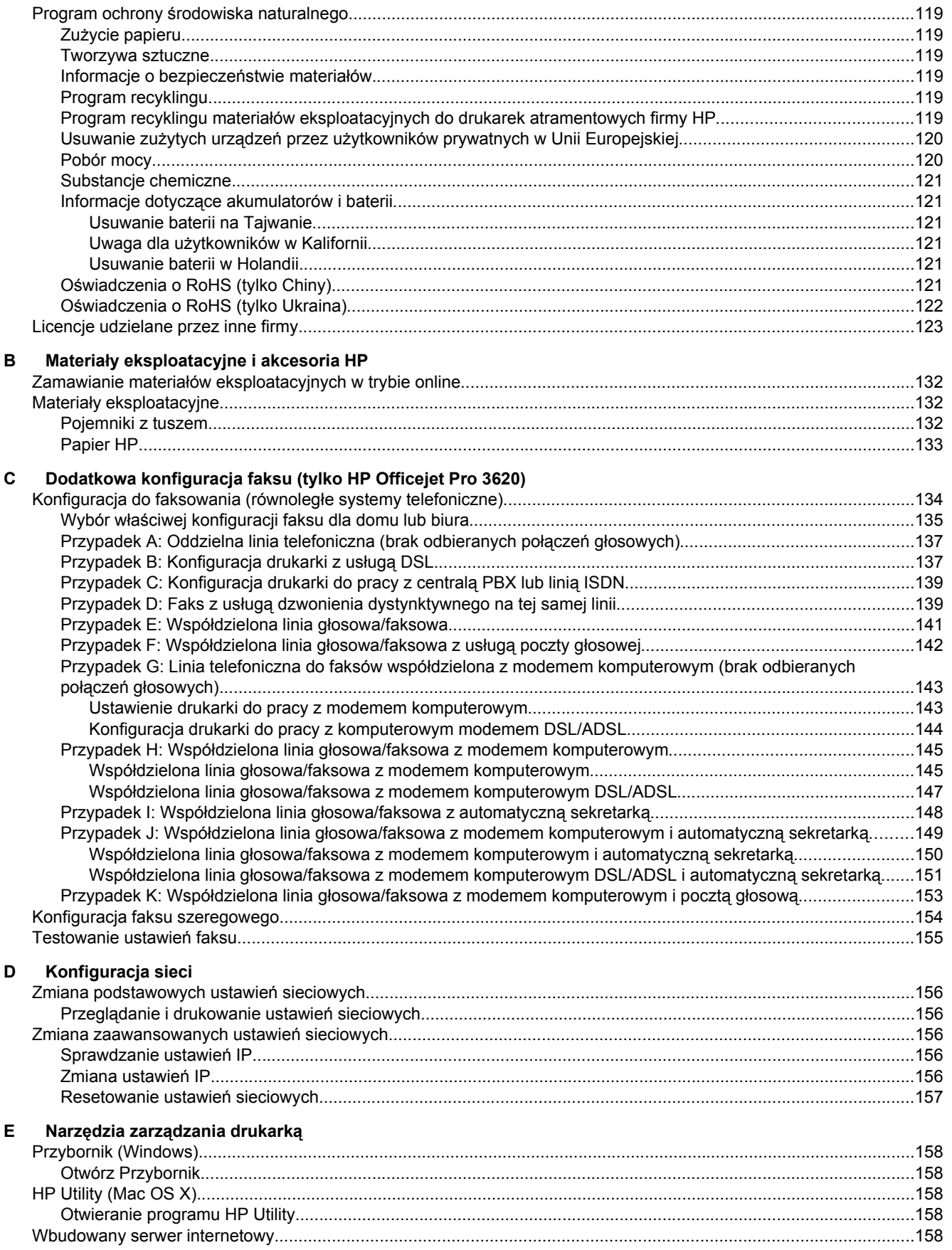

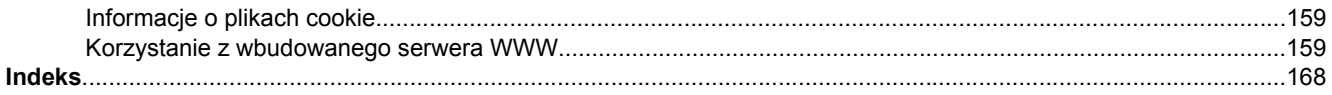

# <span id="page-10-0"></span>**1 Rozpoczęcie pracy**

Niniejsza instrukcja zawiera szczegółowe informacje dotyczące korzystania z drukarki i rozwiązywania problemów.

- Ułatwienia dostępu
- HP EcoSolutions (HP i ochrona środowiska)
- [Prezentacja cz](#page-12-0)ęści drukarki
- [Korzystanie z panelu sterowania drukarki](#page-14-0)
- Rozwią[zania cyfrowe HP](#page-15-0)
- [Wybór papieru do drukowania](#page-15-0)
- [Umieszczanie orygina](#page-17-0)łu na szybie skanera
- Ładowanie oryginał[u do automatycznego podajnika dokumentów \(ADF\) \(tylko HP Officejet Pro 3620\)](#page-17-0)
- Ł[adowanie papieru](#page-18-0)
- [Konserwacja drukarki](#page-21-0)
- [Aktualizacja drukarki](#page-24-0)
- [Otwieranie oprogramowania drukarki HP \(Windows\)](#page-25-0)
- Wyłą[czanie drukarki](#page-25-0)

**Uwaga** Jeśli korzystasz z komputera pracującego pod kontrolą systemu Windows XP Starter Edition, Windows Vista Starter Edition, Windows 7 Starter Edition lub Windows 8 Starter Edition, niektóre funkcje mogą być niedostępne. Aby uzyskać więcej informacji, zob. [Wymagania systemowe.](#page-109-0)

# **Ułatwienia dostępu**

Drukarka posiada kilka funkcji, które sprawiają, że mogą z niej korzystać osoby niepełnosprawne.

#### **Wzrokowe**

Dzięki zastosowaniu opcji i funkcji systemu operacyjnego w zakresie ułatwień dostępu, z oprogramowania HP dołączonego do drukarki mogą korzystać użytkownicy z wadami wzroku. Oprogramowanie obsługuje także większość technologii dla osób niepełnosprawnych, m.in. czytniki ekranu, czytniki brajla i aplikacje zamieniające głos na tekst. Z myślą o daltonistach kolorowe przyciski i karty w oprogramowaniu HP zaopatrzono w proste opisy lub symbole sugerujące ich przeznaczenie.

#### **Zdolność poruszania się**

W przypadku użytkowników z upośledzeniem ruchu, funkcje oprogramowania można wywoływać poleceniami z klawiatury. Oprogramowanie HP obsługuje także funkcje ułatwień dostępu systemu Windows, takie jak Klawisze trwałe, Klawisze filtru i Klawisze myszy. Drzwiczki drukarki, przyciski, podajniki i prowadnice papieru mogą być obsługiwane przez osoby z ograniczoną siłą i zakresem ruchów.

#### **Pomoc techniczna**

Aby uzyskać szczegółowe informacje na temat ułatwień dostępu wprowadzonych w tej drukarce i zaangażowania firmy HP w produkcję urządzeń z ułatwionym dostępem, odwiedź stronę internetową HP pod adresem [www.hp.com/accessibility](http://www.hp.com/accessibility).

Informacje o ułatwieniach dostępu w systemie operacyjnym Mac OS X znajdują się na stronie [www.apple.com/](http://www.apple.com/accessibility/) [accessibility](http://www.apple.com/accessibility/).

# **HP EcoSolutions (HP i ochrona środowiska)**

Firma HP dokłada wszelkich starań, aby ułatwiać klientom optymalizowanie wpływu na środowisko i umożliwić im drukowanie w sposób odpowiedzialny — zarówno w domu, jak i w biurze.

Aby uzyskać szczegółowe informacje na temat wytycznych dotyczących ochrony środowiska naturalnego, do których firma HP stosuje się w procesach produkcyjnych, zobacz Program ochrony ś[rodowiska naturalnego](#page-122-0).

<span id="page-11-0"></span>Więcej informacji na temat inicjatyw firmy HP w zakresie ochrony środowiska można znaleźć na stronie [www.hp.com/ecosolutions.](http://www.hp.com/ecosolutions)

W tym rozdziale opisano następujące zagadnienia:

- Zarządzanie energią
- Optymalizowanie użycia materiał[ów eksploatacyjnych](#page-12-0)

### **Zarządzanie energią**

Drukarka posiada następujące funkcje, mające na celu oszczędzanie energii:

- **Uwaga** Funkcje trybu uśpienia i automatycznego wyłączania są czasowo niedostępne, gdy brakuje pojemnika z tuszem. Po ponownym zainstalowaniu pojemnika działanie tych funkcji zostanie wznowione.
- **Przestroga** HP zaleca jak najszybsze zainstalowanie brakującego pojemnika w celu uniknięcia problemów z jakością druku, możliwości zużycia dodatkowego tuszu lub uszkodzenia systemu podawania tuszu. Nigdy nie wyłączaj drukarki, gdy brakuje pojemnika z tuszem.

#### **Tryb uśpienia**

Zużycie energii jest ograniczone w trybie uśpienia. Po wstępnej konfiguracji drukarki wejdzie ona w tryb uśpienia po 5 minutach bezczynności.

Aby zmienić czas przejścia drukarki w tryb uśpienia:

- **1.** Na ekranie początkowym panelu sterowania drukarki naciśnij przycisk (Ustawienia).
- **2.** Za pomocą przycisków z prawej strony przewiń i wybierz pozycję **Preferencje**, a następnie **Uśpienie** i wybierz odpowiednią opcję.

#### **Automatyczne wyłączanie (tylko HP Officejet Pro 3610)**

Automatyczne wyłączanie domyślnie jest automatycznie włączone po włączeniu drukarki. Gdy automatyczne wyłączanie działa, drukarka wyłączy się automatycznie po 8 godzinach bezczynności w celu ograniczenia zużycia energii. Funkcja automatycznego wyłączania zostaje automatycznie wyłączona po nawiązaniu połączenia z siecią Ethernet (jeśli taka sieć jest obsługiwana). Można zmienić ustawienia automatycznego wyłączania za pomocą oprogramowania drukarki. Po zmianie ustawień drukarka zachowa wybrane ustawienia. Automatyczne wyłączanie całkowicie wyłącza drukarkę, konieczne jest więc użycie przycisku włącznika w celu ponownego jej włączenia.

**Uwaga** Jeśli drukarka jest udostępniona w sieci, należy upewnić się, że funkcja Automatyczne wyłączanie jest wyłączona, aby uniknąć zakłóceń pracy.

Aby zmienić czas wyłączania drukarki:

**Windows**: Otwórz Przybornik (dalsze informacje na ten temat można znaleźć w [Przybornik \(Windows\)](#page-161-0)). Na karcie **Ustawienia zaawansowane** kliknij **Zmień** i wybierz odpowiednią ilość czasu.

**Mac OS X**: Otwórz HP Utility (dalsze informacje na ten temat można znaleźć w [HP Utility \(Mac OS X\)\)](#page-161-0). W części **Ustawienia drukarki** kliknij **Zarządzanie energią** i wybierz odpowiednią ilość czasu.

#### **Planowanie włączania i wyłączania (tylko HP Officejet Pro 3620)**

Za pomocą funkcji Planowanie włączania i wyłączania można ustawić dni i godziny, w których drukarka ma się automatycznie włączać lub wyłączać.

Na przykład drukarka może włączać się o 8:00 i wyłączać się o 20:00 od poniedziałku do piątku. Umożliwia to oszczędzanie energii nocą i w weekendy.

Aby zmienić harmonogram automatycznego włączania lub wyłączania drukarki:

- **1.** Na ekranie początkowym panelu sterowania drukarki naciśnij przycisk (Ustawienia).
- **2.** Za pomocą przycisków z prawej strony przewiń i wybierz opcję **Planow. wł./wył.**, a następnie określ harmonogram, postępując zgodnie z instrukcjami wyświetlanymi na ekranie.

## <span id="page-12-0"></span>**Optymalizowanie użycia materiałów eksploatacyjnych**

Aby optymalizować użycie materiałów eksploatacyjnych, takich jak tusz i papier, wykonaj następujące czynności:

- Oddawaj zużyte, oryginalne pojemniki z tuszem firmy HP do recyklingu za pośrednictwem programu HP Planet Partners. Dodatkowe informacje znajdują się na stronie internetowej [www.hp.com/recycle](http://www.hp.com/recycle).
- Zoptymalizuj zużycie papieru przez drukowanie dwustronne. Jeśli w drukarce jest zainstalowany moduł dodatkowy do drukowania dwustronnego HP (duplekser), zobacz [Drukowanie dwustronne \(dupleksowanie\)](#page-29-0). W przeciwnym wypadku można drukować najpierw tylko strony nieparzyste, a następnie, po ich odwróceniu, tylko strony parzyste.
- Oszczędzaj tusz i papier, drukując treści z Internetu za pomocą aplikacji HP Smart Print. Więcej informacji można znaleźć na stronie [www.hp.com/go/smartprint](http://www.hp.com/go/smartprint).
- Zmień tryb wydruku na jakość roboczą. Ustawienie jakości roboczej zmniejsza zużycie tuszu.
- Nie czyść głowicy drukującej, jeśli nie zachodzi taka potrzeba. Niepotrzebne czyszczenie powoduje utratę tuszu oraz skraca trwałość pojemników.

# **Prezentacja części drukarki**

W tym rozdziale opisano następujące zagadnienia:

- Widok z przodu
- Obszar materiał[ów eksploatacyjnych](#page-13-0)
- [Widok z ty](#page-13-0)łu

### **Widok z przodu**

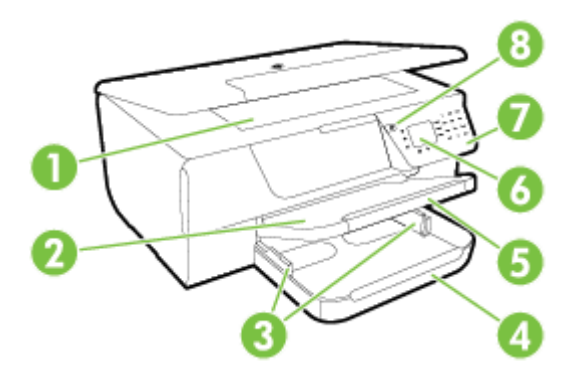

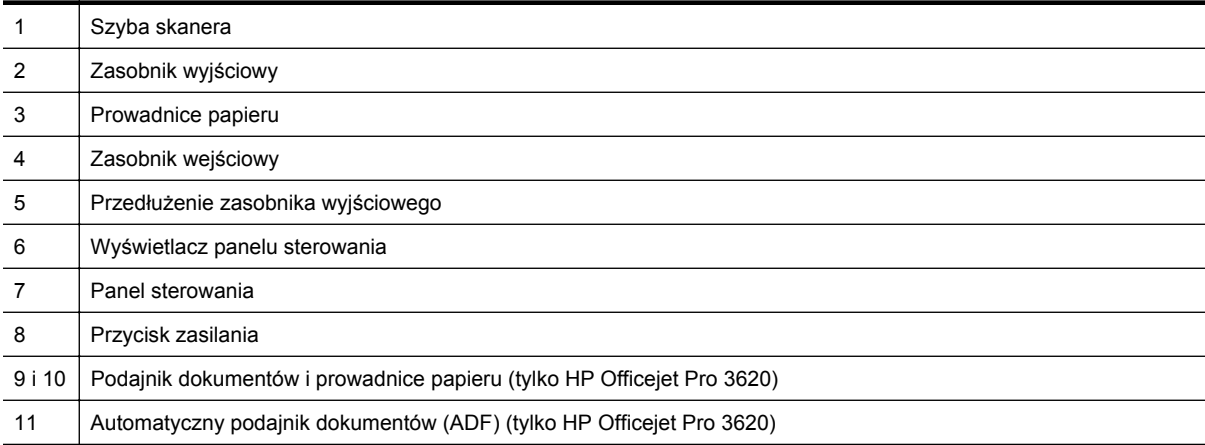

# <span id="page-13-0"></span>**Obszar materiałów eksploatacyjnych**

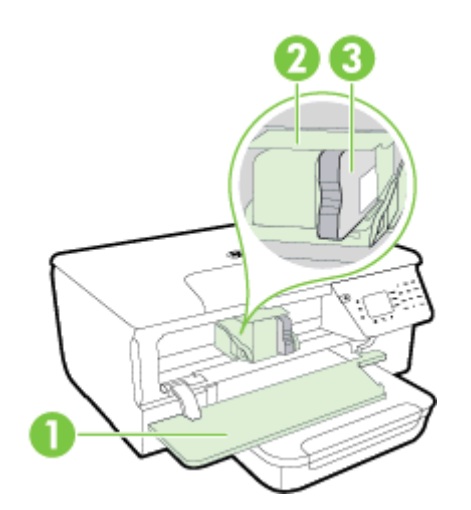

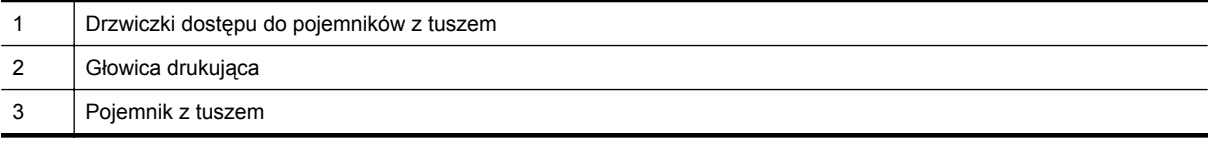

**Uwaga** Materiały eksploatacyjne powinny być przechowywane w drukarce, aby zapobiec problemom z jakością druku i uszkodzeniu głowicy drukującej. Unikaj wyjmowania materiałów eksploatacyjnych na dłuższy czas. Nie wyłączaj drukarki, gdy brakuje pojemnika z tuszem.

## **Widok z tyłu**

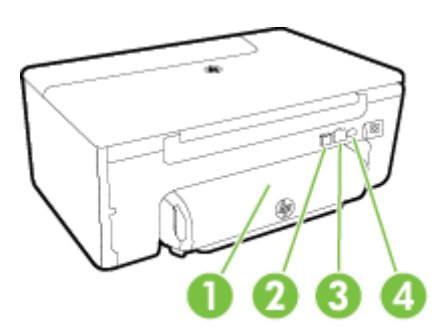

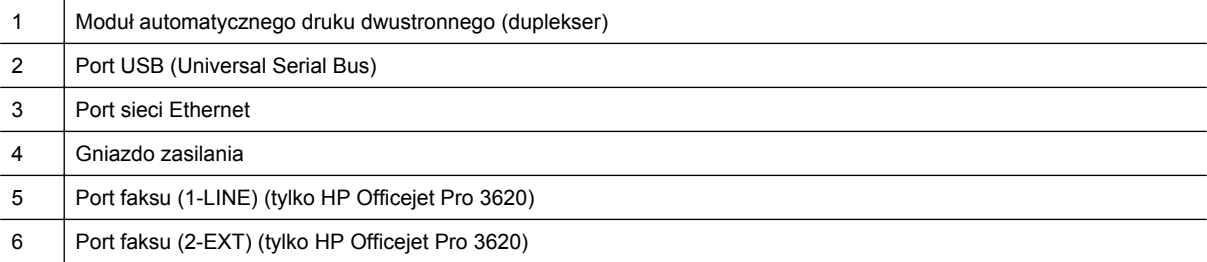

# <span id="page-14-0"></span>**Korzystanie z panelu sterowania drukarki**

W tym rozdziale opisano następujące zagadnienia:

- Opis przycisków i wskaźników
- Zmiana ustawień drukarki

## **Opis przycisków i wskaźników**

Poniższy schemat wraz z towarzyszącą mu tabelą stanowi skrócony przewodnik po funkcjach panelu sterowania drukarki.

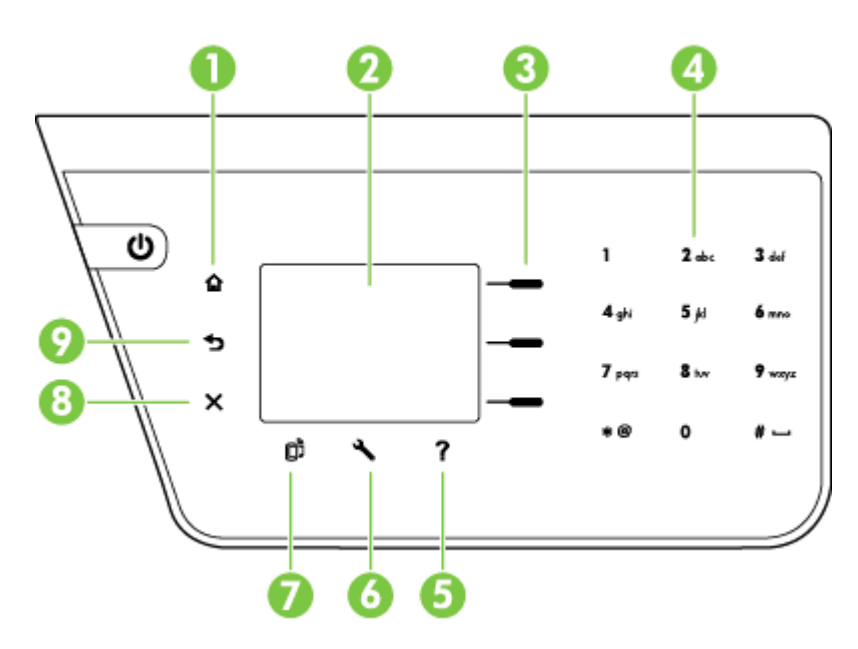

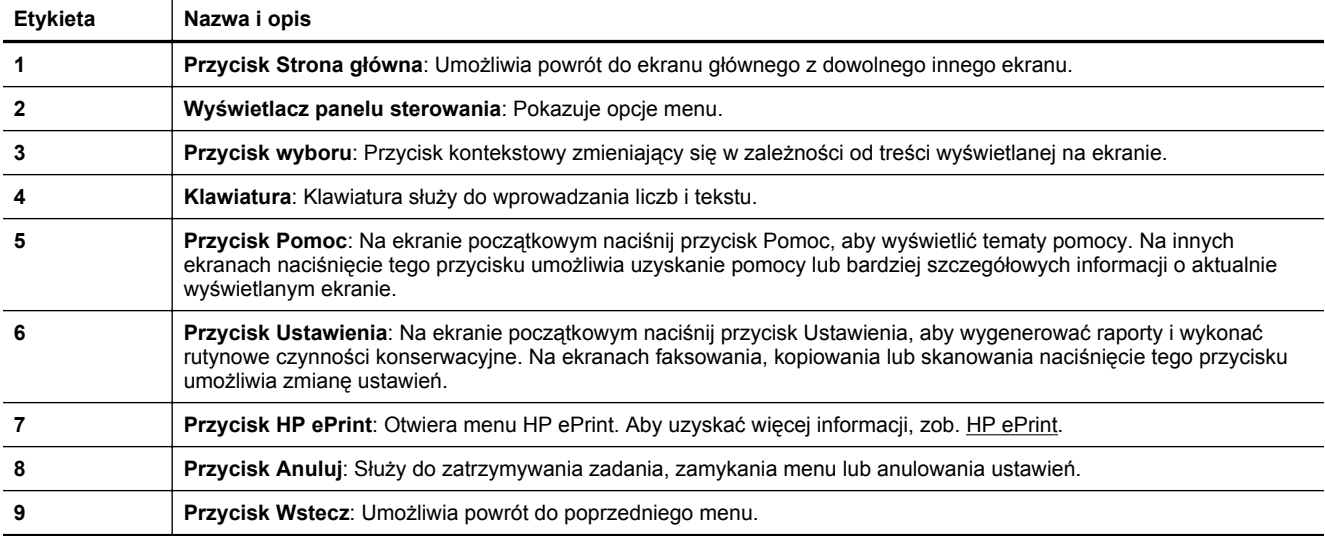

## **Zmiana ustawień drukarki**

Za pomocą panelu sterowania można zmienić tryb i ustawienia drukarki, drukować raporty i uzyskiwać pomoc w obsłudze drukarki.

<span id="page-15-0"></span>**Wskazówka** Jeśli drukarka jest podłączona do komputera, możesz także zmienić jej ustawienia za pomocą narzędzi HP dostępnych w komputerze. Aby uzyskać dodatkowe informacje na temat tych narzędzi, patrz Narzędzia zarzą[dzania drukark](#page-161-0)ą.

W tym rozdziale opisano następujące zagadnienia:

- Wybieranie trybu
- Zmiana ustawień trybu
- Zmiana ustawień drukarki

#### **Wybieranie trybu**

Na ekranie początkowym widoczne są dostępne tryby pracy drukarki, takie jak **Kopiowanie** i **Skanowanie**.

Aby wybrać tryb, naciśnij przycisk znajdujący się obok żądanego trybu. Postępuj zgodnie z komunikatami na wyświetlaczu panelu sterowania, aby zakończyć zadanie. Wyświetlacz panelu sterowania powraca do ekranu początkowego po zakończeniu zadania.

W celu zmiany trybu naciśnij przycisk  $\bigcap$  (Strona główna) na panelu sterowania drukarki, aby powrócić do ekranu początkowego, a następnie naciśnij przycisk znajdujący się obok trybu, z którego chcesz skorzystać.

#### **Zmiana ustawień trybu**

- **1.** Po wybraniu trybu naciśnij przycisk (Ustawienia), aby przejrzeć dostępne ustawienia, a następnie wybierz ustawienie, które chcesz zmienić.
- **2.** Aby zmienić ustawienia, postępuj zgodnie z instrukcjami na wyświetlaczu.
- **E** Uwaga Naciśnij przycisk (Wstecz), aby wrócić do poprzedniego menu.

#### **Zmiana ustawień drukarki**

W celu zmiany ustawień drukarki lub wydrukowania raportów z drukowania użyj opcji dostępnych w menu Ustawienia.

- **1.** Na ekranie początkowym panelu sterowania drukarki naciśnij przycisk (Ustawienia).
- **2.** Za pomocą przycisków znajdujących się z prawej strony przejdź pomiędzy ustawieniami i opcjami i wybierz wymagane opcje.

**E** Uwaga Naciśnij przycisk (Wstecz), aby wrócić do poprzedniego menu.

# **Rozwiązania cyfrowe HP**

Te rozwiązania pomagają uprościć i usprawnić pracę.

• **Skanuj do komputera**

Istnieje możliwość skanowania dokumentu bezpośrednio do komputera i dołączenia zeskanowanego pliku do wiadomości e-mail. Aby uzyskać więcej informacji, zob. [Skanowanie.](#page-31-0)

• **Cyfrowy faks HP (Faks do PC i Faks do Mac) (tylko HP Officejet Pro 3620)** Istnieje możliwość automatycznego odbierania faksów i zapisywania ich w komputerze. Można także wyłączyć drukowanie faksów, co pozwala zaoszczędzić papier i tusz oraz zmniejszyć ilość odpadów. Aby uzyskać więcej informacji, zob. [Odbieranie faksów w komputerze za pomoc](#page-46-0)ą cyfrowego faksu HP [\(Faks do PC i Fax to Mac\)](#page-46-0).

## **Wybór papieru do drukowania**

Drukarka pozwala na stosowanie większości rodzajów papieru stosowanych w biurach. Przed kupieniem większej ilości papieru najlepiej wypróbować kilka jego rodzajów. Papier firmy HP zapewnia optymalną jakość <span id="page-16-0"></span>druku. Zapraszamy na stronę internetową HP pod adresem [www.hp.com](http://www.hp.com), gdzie można zapoznać się z dodatkowymi informacjami na temat papieru firmy HP.

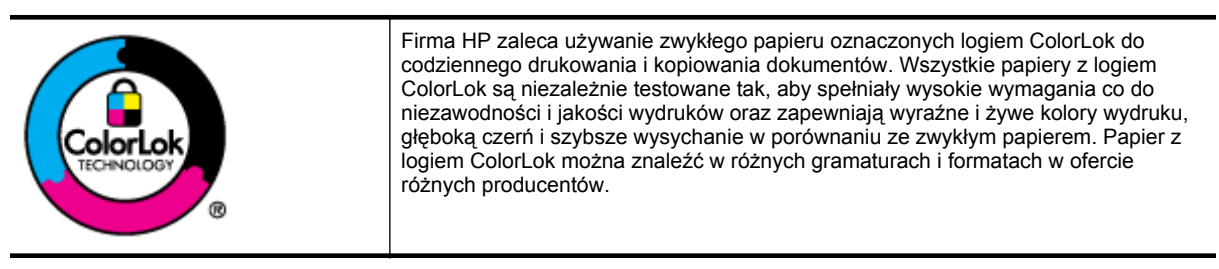

W tym rozdziale opisano następujące zagadnienia:

- Zalecane rodzaje papieru do drukowania i kopiowania
- Wskazówki pomocne przy wyborze i korzystaniu z papieru

#### **Zalecane rodzaje papieru do drukowania i kopiowania**

W celu osiągnięcia najwyższej jakości druku zaleca się korzystanie z papieru firmy HP przeznaczonego specjalnie do danego rodzaju projektu.

W zależności od kraju/regionu niektóre rodzaje papieru mogą być niedostępne.

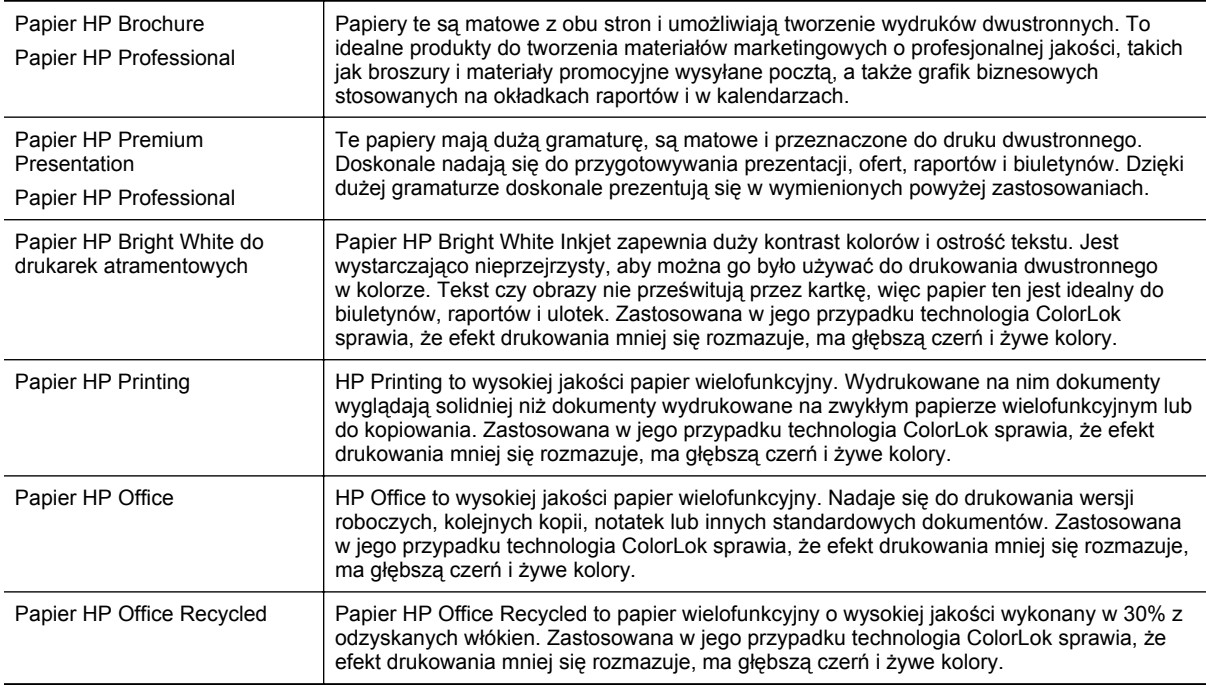

Zamówienia na papiery i inne materiały eksploatacyjne HP można składać na stronie [www.hp.com.](http://www.hp.com) Przejdź do opcji **Produkty i Usługi** i wybierz pozycję **Tusze, tonery i papiery**.

**Uwaga** Obecnie części strony internetowej firmy HP są dostępne tylko w języku angielskim.

## **Wskazówki pomocne przy wyborze i korzystaniu z papieru**

Aby uzyskać najlepsze wyniki, należy przestrzegać następujących zaleceń:

- Zawsze stosuj papier, który odpowiada specyfikacjom drukarki. Aby uzyskać więcej informacji, zob. [Specyfikacje papieru](#page-109-0).
- Jednocześnie ładuj tylko jeden rodzaj papieru.

#### <span id="page-17-0"></span>Rozdział 1

- Po załadowaniu papieru sprawdź, czy został włożony prawidłowo. Więcej informacji znajduje się w sekcji Ł[adowanie papieru](#page-18-0) lub Ładowanie oryginału do automatycznego podajnika dokumentów (ADF) (tylko HP Officejet Pro 3620).
- Nie przepełniaj podajnika.
- W celu uniknięcia zacięć papieru, niskiej jakości wydruku i innych problemów z drukowaniem, unikaj wkładania poniższych papierów:
	- Formularze wieloczęściowe
	- Papier uszkodzony, pogięty lub pomarszczony
	- Papier z wycięciami lub perforacją
	- Papier o głębokiej teksturze, wypukłościach i taki, który nie przyjmuje dobrze tuszu
	- Papier o zbyt małej gramaturze lub łatwo się rozciągający
	- Papier zawierający zszywki lub spinacze

# **Umieszczanie oryginału na szybie skanera**

**Uwaga 1** Wiele funkcji specjalnych nie działała poprawnie, jeśli szyba skanera i wewnętrzna część pokrywy są zabrudzone. Aby uzyskać więcej informacji, zob. [Konserwacja drukarki.](#page-21-0)

**Uwaga 2** W przypadku urządzenia HP Officejet Pro 3620 przed podniesieniem pokrywy drukarki należy wyjąć wszystkie oryginały z podajnika dokumentów.

#### **Umieszczanie oryginału na szybie skanera**

Skorzystaj z tych kroków, by umieścić oryginał na szybie skanera.

- **1.** Unieś pokrywę skanera.
- **2.** Załaduj oryginał stroną zadrukowaną do dołu. Skorzystaj z prowadnic widocznych wzdłuż szyby skanera.

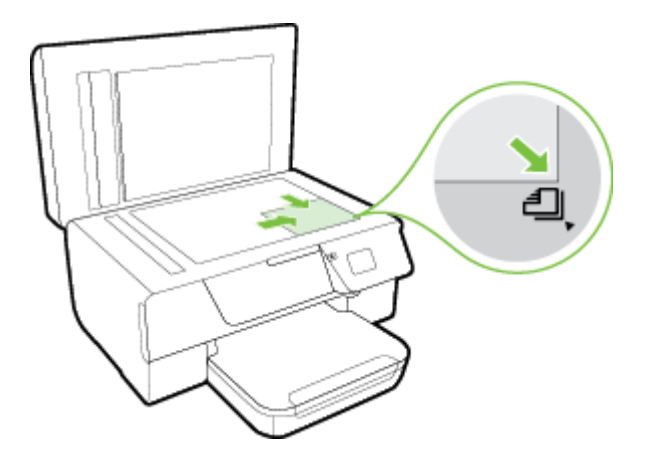

**3.** Zamknij pokrywę.

# **Ładowanie oryginału do automatycznego podajnika dokumentów (ADF) (tylko HP Officejet Pro 3620)**

- **Przestroga** Nie ładuj zdjęć do podajnika ADF, gdyż może to spowodować ich uszkodzenie.
- **Uwaga 1** Za pomocą podajnika ADF można skanować, kopiować i faksować wyłącznie dokumenty jednostronne. ADF nie obsługuje dokumentów dwustronnych.

**Uwaga 2** Niektóre funkcje, takie jak funkcja kopiowania **Dopasuj do strony**, mogą nie działać z podajnikiem ADF. Przy wykonywaniu tych funkcji korzystaj z szyby skanera.

#### <span id="page-18-0"></span>**Umieszczanie oryginału w podajniku ADF**

Skorzystaj z tych kroków, by załadować dokument do ADF.

- **1.** Umieść oryginał w podajniku ADF, zadrukowaną stroną do góry.
	- **a**. Oryginały wydrukowane w układzie pionowym należy wkładać do drukarki górną krawędzią do wnętrza drukarki.

Oryginały wydrukowane w układzie poziomym należy wkładać do drukarki lewą krawędzią do wnętrza drukarki.

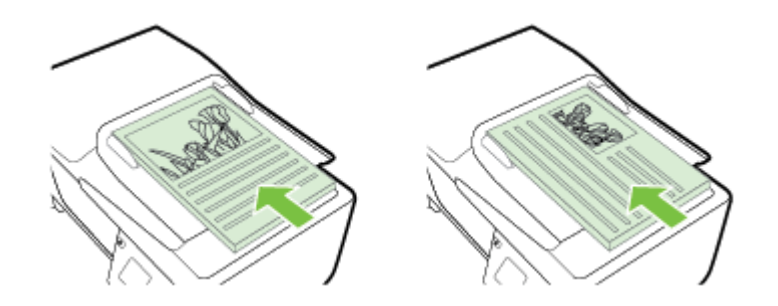

- **b**. Wsuwaj papier do podajnika ADF, aż usłyszysz dźwięk lub zobaczysz na wyświetlaczu komunikat z informacją, że urządzenie wykryło załadowane strony.
- **2.** Dosuń prowadnice papieru, aż zatrzymają się na prawej i lewej krawędzi arkuszy.

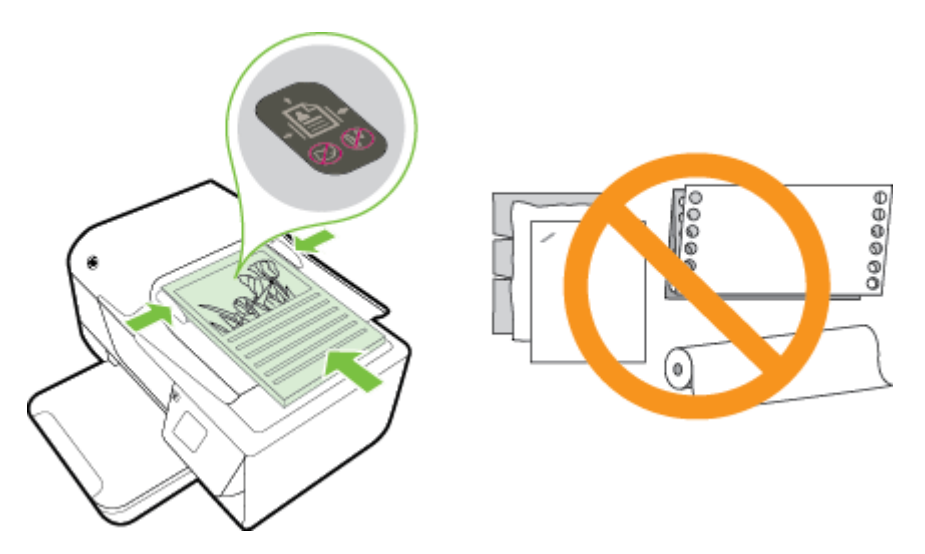

# **Ładowanie papieru**

W tej części zamieszczono instrukcje dotyczące ładowania papieru do drukarki.

- Ł[adowanie papieru w formacie standardowym](#page-19-0)
- Ł[adowanie kopert](#page-19-0)
- Ł[adowanie kart](#page-20-0)

#### <span id="page-19-0"></span>**Ładowanie papieru w formacie standardowym**

**Ładowanie papieru standardowego rozmiaru**

Skorzystaj z tych instrukcji, aby załadować papier standardowego rozmiaru.

- **1.** Podnieś zasobnik wyjściowy.
- **2.** Wysuń jak najdalej prowadnice papieru zasobnika wejściowego.

**Uwaga** Jeśli papier jest za długi, unieś zatrzask z przodu zasobnika wejściowego i opuść przód zasobnika wejściowego.

**3.** Włóż papier do podajnika stroną przeznaczoną do druku skierowaną w dół. Upewnij się, że stos papieru jest wsadzony do drukarki możliwie najgłębiej i nie przekracza linii wyznaczonych na podajniku.

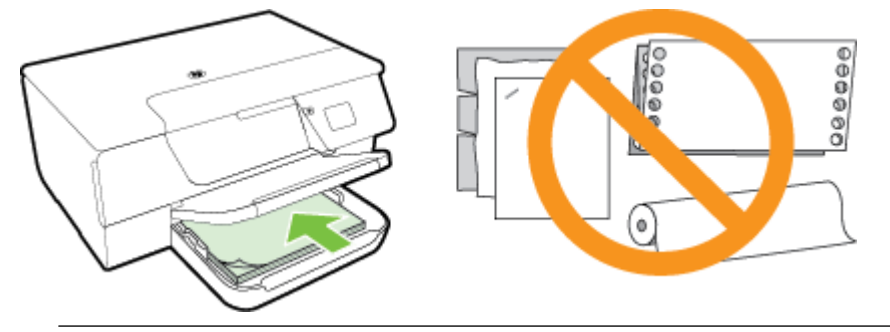

**Wwaga** Nie należy ładować papieru, kiedy drukarka drukuje.

- **4.** Dosuń prowadnice papieru w podajniku, aż dotkną krawędzi stosu papieru. Nie ładuj papieru do zasobnika wejściowego w sposób przekrzywiony, ponieważ prowadnice papieru mogą nie być w stanie wyrównać całego stosu.
- **5.** Opuść zasobnik wyjściowy.
- **6.** Wyciągnij przedłużenie zasobnika wyjściowego.

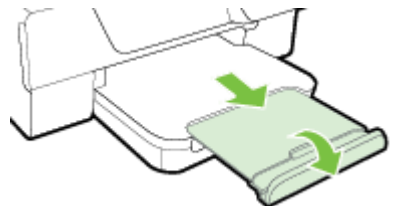

### **Ładowanie kopert**

#### **Ładowanie kopert**

Aby załadować kopertę, postępuj zgodnie z tymi instrukcjami.

- **1.** Podnieś zasobnik wyjściowy.
- **2.** Wysuń jak najdalej prowadnice papieru zasobnika wejściowego.
- **3.** Koperty załaduj stroną zadrukowaną do dołu, jak pokazano na rysunku. Upewnij się, że plik kopert jest wsadzony najgłębiej, jak się da, i nie przekracza linii wyznaczonych na zasobniku.

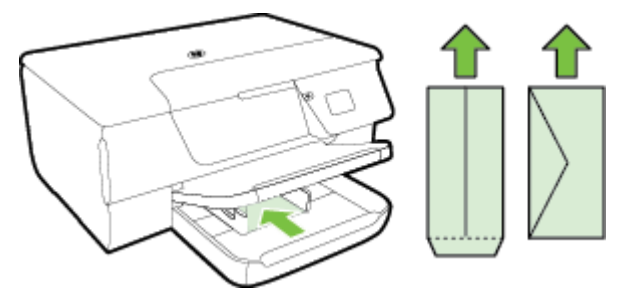

**Wwaga** Nie ładuj kopert, gdy drukarka drukuje.

- <span id="page-20-0"></span>**4.** Dosuń prowadnice papieru w podajniku, aż dotkną krawędzi stosu kopert. Nie ładuj papieru do zasobnika wejściowego w sposób przekrzywiony, ponieważ prowadnice papieru mogą nie być w stanie wyrównać całego stosu.
- **5.** Opuść zasobnik wyjściowy.
- **6.** Wyciągnij przedłużenie zasobnika wyjściowego.

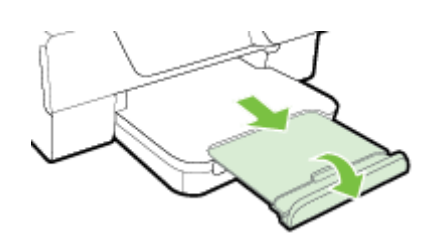

#### **Ładowanie kart**

#### **Ładowanie kart**

Skorzystaj z tych instrukcji, aby załadować karty.

- **1.** Podnieś zasobnik wyjściowy.
- **2.** Wysuń prowadnice papieru zasobnika wejściowego.
- **3.** Włóż karty do podajnika stroną przeznaczoną do druku w dół. Upewnij się, że plik kart jest wsadzony najgłębiej, jak się da i nie przekracza linii wyznaczonych na zasobniku.

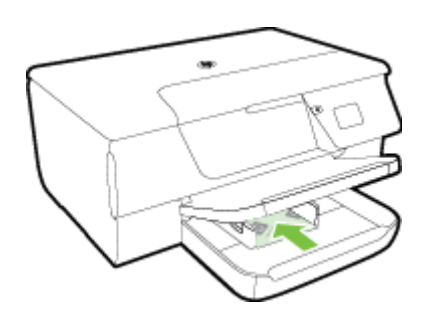

- **Wwaga** Nie należy ładować kart, kiedy drukarka drukuje.
- **4.** Dosuń prowadnice papieru w podajniku, aż dotkną krawędzi stosu papieru. Nie ładuj papieru do zasobnika wejściowego w sposób przekrzywiony, ponieważ prowadnice papieru mogą nie być w stanie wyrównać całego stosu.
- **5.** Opuść zasobnik wyjściowy.
- **6.** Wyciągnij przedłużenie zasobnika wyjściowego.

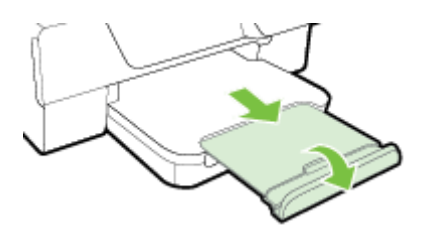

# <span id="page-21-0"></span>**Konserwacja drukarki**

W tej części zostały przedstawione zalecenia dotyczące utrzymywania drukarki w najlepszym stanie technicznym. Opisane procedury konserwacyjne należy wykonywać, gdy będzie to konieczne.

- Czyszczenie szyby skanera i wykładziny pokrywy
- [Czyszczenie obudowy](#page-22-0)
- [Czyszczenie automatycznego podajnika dokumentów \(ADF\) \(tylko HP Officejet Pro 3620\)](#page-22-0)
- [Przywracanie ustawie](#page-24-0)ń fabrycznych

#### **Czyszczenie szyby skanera i wykładziny pokrywy**

Zakurzenie lub zabrudzenie szkła skanera, wykładziny pokrywy skanera lub ramy skanera może zmniejszyć wydajność pracy, pogorszyć jakość zeskanowanych obrazów oraz mieć negatywny wpływ na dokładność działania funkcji specjalnych, takich jak dopasowywanie kopii do określonego formatu papieru.

#### **Czyszczenie szyby skanera i wykładziny pokrywy**

- **1.** Wyłącz drukarkę. Więcej informacji znajdziesz w części Wyłą[czanie drukarki.](#page-25-0)
- **2.** Unieś pokrywę skanera.

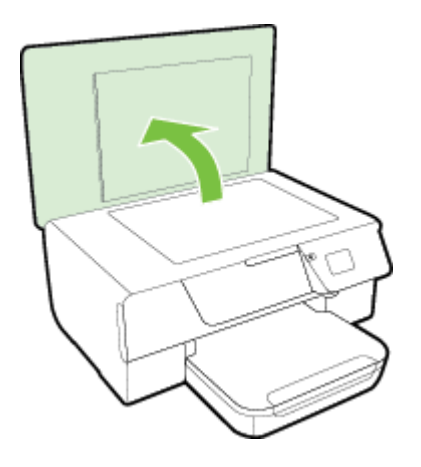

**3.** Oczyść szybę skanera i wewnętrzną część pokrywy za pomocą miękkiej, niestrzępiącej się ściereczki spryskanej łagodnym środkiem do mycia powierzchni szklanych.

<span id="page-22-0"></span>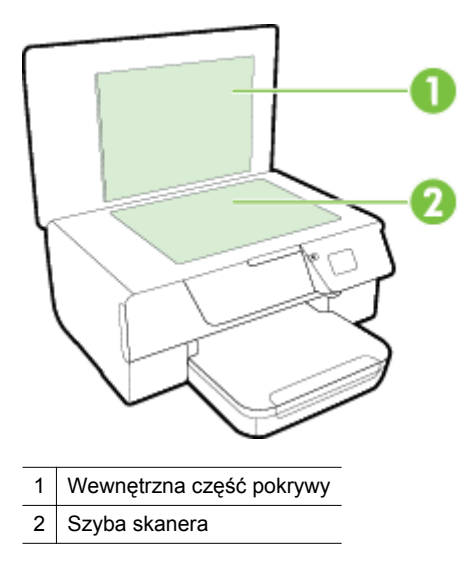

**Przestroga 1** Do szyby skanera używaj wyłącznie środków do czyszczenia szkła. Nie stosuj środków ściernych, acetonu, benzenu ani czterochlorku węgla (czterochlorometanu); substancje te mogą uszkodzić szybę skanera. Unikaj stosowania alkoholu izopropylowego, ponieważ na szybie skanera mogą pozostać smugi.

**Przestroga 2** Nie rozpylaj środka do mycia powierzchni szklanych bezpośrednio na szybę skanera. Zbyt duża ilość środka może przedostać się pod szybę skanera i go uszkodzić.

- **4.** Wytrzyj do sucha szybę skanera i pokrywę, używając również suchej, niepylącej ściereczki.
- **5.** Zamknij pokrywę skanera i włącz drukarkę.

#### **Czyszczenie obudowy**

**Ostrzeżenie** Przed przystąpieniem do czyszczenia drukarki wyłącz zasilanie, naciskając przycisk (Zasilanie), i wyjmij przewód zasilający z gniazdka.

Użyj miękkiej, wilgotnej szmatki nie pozostawiającej pyłu, by wytrzeć kurz, smugi i plamy z obudowy. Nie pozwól na kontakt płynów z zewnętrzną częścią drukarki, ani z panelem sterowania.

# **Czyszczenie automatycznego podajnika dokumentów (ADF) (tylko HP Officejet Pro 3620)**

Jeżeli podajnik ADF pobierze kilka stron lub nie podaje zwykłego papieru, można spróbować go oczyścić.

#### **Czyszczenie podajnika ADF**

- **1.** Wyłącz drukarkę.
	- Więcej informacji znajdziesz w części Wyłą[czanie drukarki](#page-25-0).
- **2.** Wyjmij wszystkie oryginały z podajnika ADF.
- **3.** Unieś pokrywę podajnika ADF.

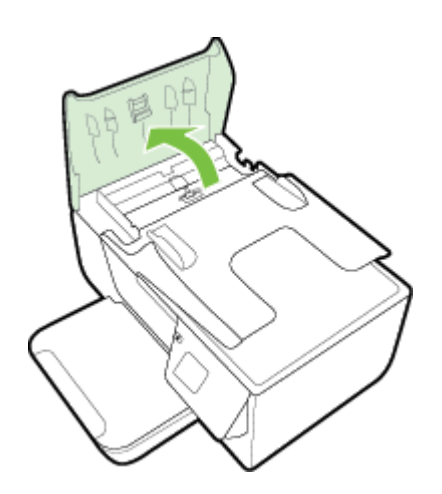

- **4.** Nieznacznie zwilż niestrzępiącą się ściereczkę wodą destylowaną, a następnie wyciśnij nadmiar wody.
- **5.** Wilgotną ściereczką zetrzyj zanieczyszczenia z rolek lub podkładki separatora.
	- **Uwaga** Jeśli zanieczyszczenia nie schodzą pod wpływem wody destylowanej, spróbuj zastosować alkohol izopropylowy.

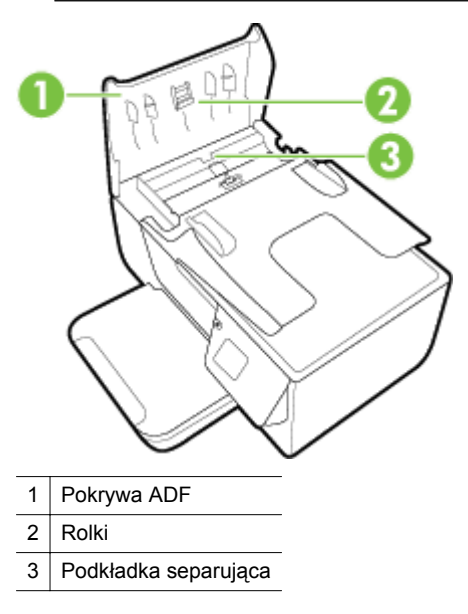

- **6.** Zamknij pokrywę ADF.
- **7.** Unieś pokrywę skanera.

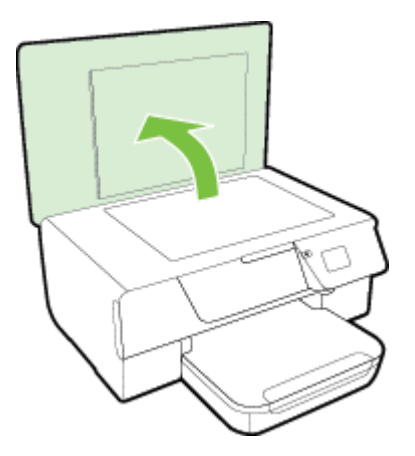

<span id="page-24-0"></span>**8.** Przetrzyj pas ADF i szklany pasek.

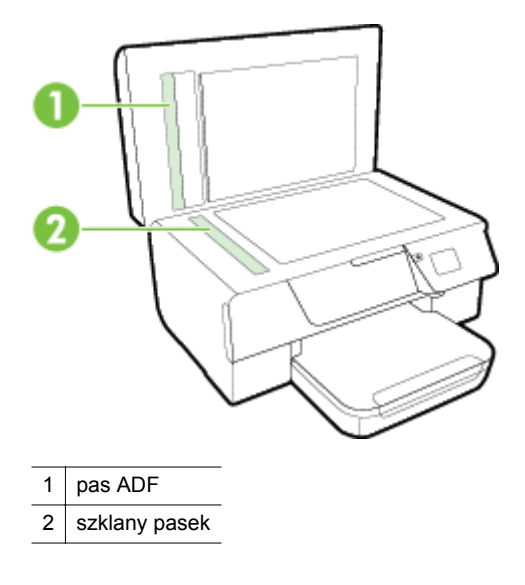

**9.** Zamknij pokrywę skanera i włącz drukarkę.

### **Przywracanie ustawień fabrycznych**

- 1. Na ekranie początkowym panelu sterowania drukarki naciśnij przycisk \(Ustawienia).
- **2.** Za pomocą przycisków z prawej strony przewiń i wybierz opcję **Narzędzia**, a następnie wybierz opcję **Przywróć domyślne**.
- **3.** Naciśnij przycisk znajdujący się obok opcji **OK**.

# **Aktualizacja drukarki**

Jeśli drukarka jest podłączona do sieci, a usługi WWW są włączone, możesz wyszukać i zainstalować aktualizacje drukarki.

Aby zaktualizować drukarkę, skorzystaj z jednej z metod:

- Aktualizacja drukarki przy użyciu panelu sterowania drukarki
- Aktualizacja drukarki przy użyciu wbudowanego serwera internetowego (EWS)

## **Aktualizacja drukarki przy użyciu panelu sterowania drukarki**

- **1.** Na panelu sterowania drukarki naciśnij przycisk (HP ePrint), a następnie naciśnij przycisk (Ustawienia).
- **2.** Za pomocą przycisków po prawej stronie przewiń i wybierz opcję **Aktualizacja**.
	- **Wskazówka** Aby włączyć w drukarce funkcję automatycznego sprawdzania i instalowania aktualizacji, wybierz opcję **Automatyczna aktualizacja**, a następnie wybierz opcję włączenia tej funkcji.
- **3.** Naciśnij przycisk znajdujący się obok opcji **Szukaj aktualizacji teraz**, a następnie postępuj zgodnie z instrukcjami wyświetlanymi na ekranie.

# **Aktualizacja drukarki przy użyciu wbudowanego serwera internetowego (EWS)**

- **1.** Otwórz serwer EWS. Aby uzyskać więcej informacji, zob. [Wbudowany serwer internetowy](#page-161-0).
- **2.** Kliknij kartę **Usługi WWW**.
- <span id="page-25-0"></span>**3.** W sekcji **Ustawienia usług sieci Web** kliknij kolejno opcje **Aktualizacja**, **Sprawdź teraz**, a następnie postępuj zgodnie z instrukcjami wyświetlanymi na ekranie.
- **4.** Jeśli opcja aktualizacji nie jest dostępna, postępuj zgodnie z poniższymi instrukcjami:
	- **a**. W sekcji **Ustawienia usług sieci Web** kliknij kolejno opcje **Ustawienia**, **Kontynuuj** i postępuj zgodnie z instrukcjami wyświetlanymi na ekranie.
	- **b**. W przypadku wyświetlenia monitu zezwól drukarce na sprawdzenie i zainstalowanie aktualizacji.
	- **Uwaga 1** Jeśli aktualizacja drukarki jest dostępna, drukarka pobierze ją i zainstaluje, a następnie uruchomi się ponownie.

**Uwaga 2** W przypadku wyświetlenia monitu o ustawienia serwera proxy, gdy sieć używa tych ustawień, postępuj zgodnie z instrukcjami wyświetlanymi na ekranie w celu skonfigurowania serwera proxy. W przypadku braku szczegółowych ustawień skontaktuj się z administratorem sieci lub osobą, która skonfigurowała sieć.

# **Otwieranie oprogramowania drukarki HP (Windows)**

Otwórz oprogramowanie drukarki HP, wykonując jedną z następujących czynności:

- Na pulpicie komputera kliknij przycisk **Start**, wybierz opcję **Programy** lub **Wszystkie programy**, wybierz opcję **HP**, wybierz folder drukarki HP, a następnie ikonę z nazwą drukarki.
- Na ekranie **Start** kliknij prawym przyciskiem myszy pusty obszar ekranu, kliknij opcję **Wszystkie aplikacje** na pasku aplikacji, a następnie kliknij ikonę z nazwą drukarki.

# **Wyłączanie drukarki**

Wyłącz drukarkę, naciskając przycisk (Zasilanie) znajdujący się na drukarce. Zaczekaj, aż wskaźnik zasilania zgaśnie, zanim odłączysz przewód zasilający lub wyłączysz listwę zasilającą.

**Przestroga 1** Jeśli drukarka zostanie wyłączona w nieprawidłowy sposób, karetka może nie wrócić do prawidłowego położenia, powodując problemy z pojemnikiem z tuszem i jakością druku.

**Przestroga 2** HP zaleca jak najszybsze zainstalowanie brakującego pojemnika w celu uniknięcia problemów z jakością druku, możliwości zużycia dodatkowego tuszu lub uszkodzenia systemu podawania tuszu. Nigdy nie wyłączaj drukarki, gdy brakuje pojemnika z tuszem.

# <span id="page-26-0"></span>**2 Drukowanie**

Większość ustawień drukowania jest obsługiwana automatycznie przez aplikację. Ustawienia zmieniaj ręcznie tylko wtedy, gdy chcesz zmienić jakość druku, drukować na określonych rodzajach papieru albo skorzystać z funkcji specjalnych. Więcej informacji na temat wybierania najlepszego papieru do drukowania dokumentów można znaleźć w części [Wybór papieru do drukowania.](#page-15-0)

Wybierz zadanie drukowania, aby kontynuować:

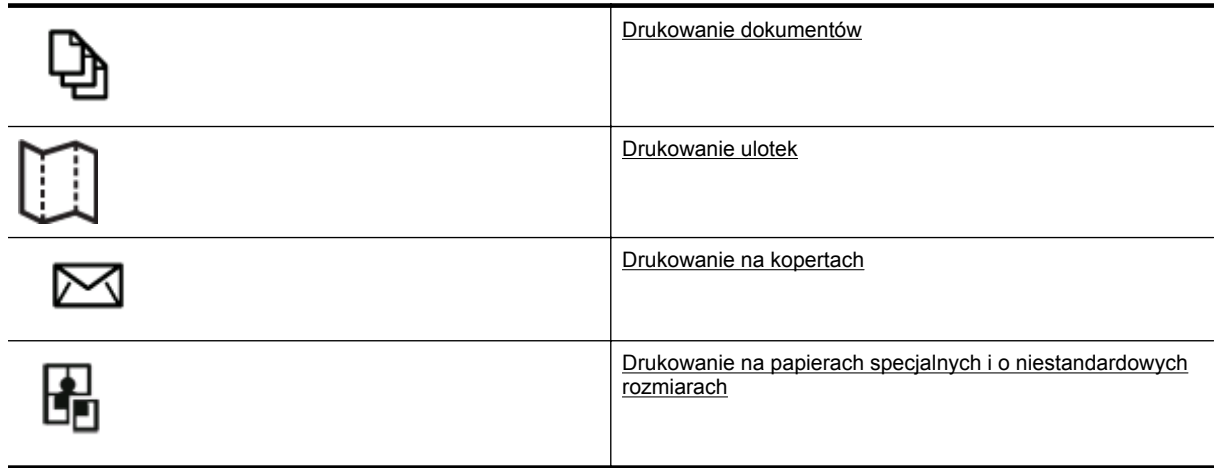

- **Uwaga** Aby określić ustawienia druku dla wszystkich zadań drukowania, dokonaj zmian w oprogramowaniu HP dostarczonym z drukarką. Dodatkowe informacje na temat oprogramowania HP znajdziesz w [Narz](#page-161-0)ędzia zarzą[dzania drukark](#page-161-0)ą.
- **Wskazówka** Drukarka zawiera funkcję HP ePrint, darmową usługę firmy HP pozwalającą na drukowanie dokumentów na drukarce z włączoną usługą HP ePrint w dowolnym czasie i z dowolnego miejsca, bez dodatkowego oprogramowania ani sterowników. Aby uzyskać więcej informacji, zob. [HP ePrint](#page-57-0).

# **Drukowanie dokumentów**

Wykonaj odpowiednie czynności, zależnie od systemu operacyjnego.

- Drukowanie dokumentów (Windows)
- Drukowanie dokumentów (Mac OS X)

### **Drukowanie dokumentów (Windows)**

- **1.** Załaduj papier do zasobnika. Więcej informacji znajdziesz w części Ł[adowanie papieru](#page-18-0).
- **2.** W menu **Plik** używanej aplikacji kliknij opcję **Drukuj**.
- **3.** Sprawdź, czy drukarka, z której chcesz skorzystać, została wybrana.
- **4.** W celu zmiany ustawień kliknij przycisk otwierający okno dialogowe **Właściwości**. W zależności od programu przycisk ten może nazywać się **Właściwości**, **Opcje**, **Ustawienia drukarki**, **Drukarka** lub **Preferencje**.
- **5.** Kliknij kartę **Układ**, a następnie w razie potrzeby zmień orientację papieru i inne ustawienia.
- **6.** Kliknij kartę **Papier/jakość**, wybierz odpowiedni rodzaj papieru dla dokumentu z listy rozwijanej **Papier**, a następnie w razie potrzeby zmień źródło i rozmiar papieru oraz ustawienia jakości.
- **7.** Kliknij przycisk **OK**, a następnie przycisk **Drukuj** lub **OK**, aby rozpocząć drukowanie.

## **Drukowanie dokumentów (Mac OS X)**

- **1.** Załaduj papier do zasobnika. Więcej informacji znajdziesz w części Ł[adowanie papieru](#page-18-0).
- **2.** W menu **Plik** używanej aplikacji kliknij polecenie **Drukuj**.
- <span id="page-27-0"></span>**3.** Sprawdź, czy drukarka, z której chcesz skorzystać, została wybrana. Jeśli w oknie dialogowym **Drukowanie** nie widać opcji drukowania, wykonaj następujące czynności.
	- **Mac OS X 10.6**: Kliknij niebieski trójkąt odkrywania obok pola Wybór drukarki.
	- **OS X Lion**: Kliknij opcję **Pokaż szczegóły**.
- **4.** Z menu podręcznego wybierz rozmiar papieru. Jeśli menu podręcznego **Rozmiar papieru** nie ma w oknie dialogowym **Drukowanie**, kliknij przycisk **Ustawienia strony**. Po wybraniu rozmiaru papieru kliknij przycisk **OK**, aby zamknąć okno dialogowe **Ustawienia strony** i wrócić do okna dialogowego **Drukowanie**.
- **5.** Kliknij przycisk **Drukuj**.

# **Drukowanie ulotek**

Wykonaj odpowiednie czynności, zależnie od systemu operacyjnego.

- Drukowanie broszur (Windows)
- Drukowanie broszur (Mac OS X)

## **Drukowanie broszur (Windows)**

- **1.** Załaduj papier do zasobnika. Więcej informacji znajdziesz w części Ł[adowanie papieru.](#page-18-0)
- **2.** W menu **Plik** używanej aplikacji kliknij opcję **Drukuj**.
- **3.** Sprawdź, czy drukarka, z której chcesz skorzystać, została wybrana.
- **4.** Wcelu zmiany ustawień kliknij przycisk otwierający okno dialogowe **Właściwości**. W zależności od programu przycisk ten może nazywać się **Właściwości**, **Opcje**, **Ustawienia drukarki**, **Drukarka** lub **Preferencje**.
- **5.** Kliknij kartę **Układ**, a następnie w razie potrzeby zmień orientację papieru i inne ustawienia.
- **6.** Kliknij kartę **Papier/jakość**, wybierz odpowiedni rodzaj papieru dla broszury z listy rozwijanej **Papier**, a następnie w razie potrzeby zmień źródło i rozmiar papieru oraz ustawienia jakości.
- **7.** Kliknij przycisk **OK**, a następnie przycisk **Drukuj** lub **OK**, aby rozpocząć drukowanie.

# **Drukowanie broszur (Mac OS X)**

- Załaduj papier do zasobnika. Więcej informacji znajdziesz w części Ł[adowanie papieru.](#page-18-0)
- **2.** W menu **Plik** używanej aplikacji kliknij polecenie **Drukuj**.
- **3.** Sprawdź, czy drukarka, z której chcesz skorzystać, została wybrana. Jeśli w oknie dialogowym **Drukowanie** nie widać opcji drukowania, wykonaj następujące czynności.
	- **Mac OS X 10.6**: Kliknij niebieski trójkąt odkrywania obok pola Wybór drukarki.
	- **OS X Lion**: Kliknij opcję **Pokaż szczegóły**.
- **4.** Z menu podręcznego wybierz rozmiar papieru. Jeśli menu podręcznego **Rozmiar papieru** nie ma w oknie dialogowym **Drukowanie**, kliknij przycisk **Ustawienia strony**. Po wybraniu rozmiaru papieru kliknij przycisk **OK**, aby zamknąć okno dialogowe **Ustawienia strony** i wrócić do okna dialogowego **Drukowanie**.
- **5.** Kliknij **Rodzaj papieru/jakość** w menu rozwijanym i wybierz następujące ustawienia:
	- **Rodzaj papieru:** Odpowiedni rodzaj papieru broszurowego
	- **Jakość: Normalna** lub **Najlepsza**
- **6.** Dostosuj inne opcje drukowania, a następnie kliknij przycisk **Drukuj**.

# **Drukowanie na kopertach**

Unikaj następujących kopert:

- Bardzo gładka powierzchnia
- Taśmy samoprzylepne, zamknięcia, lub okienka
- Grube, nierówne bądź zagięte brzegi
- Zgniecione obszary, naddarte lub uszkodzone w inny sposób.

<span id="page-28-0"></span>Upewnij się, że koperty są prawidłowo pozaginane.

**Uwaga** Więcej informacji na temat drukowania na kopertach można znaleźć w dokumentacji używanego oprogramowania.

Wykonaj odpowiednie czynności, zależnie od systemu operacyjnego.

- Drukowanie na kopertach (Windows)
- Drukowanie na kopertach (Mac OS X)

#### **Drukowanie na kopertach (Windows)**

- **1.** Załaduj koperty do zasobnika stroną do zadrukowania do dołu. Więcej informacji znajdziesz w części Ł[adowanie papieru](#page-18-0).
- **2.** W menu **Plik** używanej aplikacji kliknij opcję **Drukuj**.
- **3.** Sprawdź, czy drukarka, z której chcesz skorzystać, została wybrana.
- **4.** Wcelu zmiany ustawień kliknij przycisk otwierający okno dialogowe **Właściwości**. W zależności od programu przycisk ten może nazywać się **Właściwości**, **Opcje**, **Ustawienia drukarki**, **Drukarka** lub **Preferencje**.
- **5.** Kliknij kartę **Układ**, zmień orientację na **Pozioma**, a następnie w razie potrzeby zmień inne ustawienia.
- **6.** Kliknij kartę **Papier/jakość**, wybierz odpowiedni rodzaj papieru dla koperty z listy rozwijanej **Papier**, a następnie w razie potrzeby zmień źródło i rozmiar papieru oraz ustawienia jakości.
- **7.** Kliknij przycisk **OK**, anastępnie przycisk **Drukuj** lub **OK** by rozpocząć drukowanie.

#### **Drukowanie na kopertach (Mac OS X)**

- **1.** Załaduj koperty do zasobnika stroną do zadrukowania do dołu. Więcej informacji znajdziesz w części Ł[adowanie papieru](#page-18-0).
- **2.** W menu **Plik** używanej aplikacji kliknij polecenie **Drukuj**.
- **3.** Sprawdź, czy drukarka, z której chcesz skorzystać, została wybrana. Jeśli w oknie dialogowym **Drukowanie** nie widać opcji drukowania, wykonaj następujące czynności.
	- **Mac OS X 10.6**: Kliknij niebieski trójkąt odkrywania obok pola Wybór drukarki.
	- **OS X Lion**: Kliknij opcję **Pokaż szczegóły**.
- **4.** Z menu podręcznego wybierz rozmiar papieru.

Jeśli menu podręcznego **Rozmiar papieru** nie ma w oknie dialogowym **Drukowanie**, kliknij przycisk **Ustawienia strony**. Po wybraniu rozmiaru papieru kliknij przycisk **OK**, aby zamknąć okno dialogowe **Ustawienia strony** i wrócić do okna dialogowego **Drukowanie**.

- **5.** Wybierz opcję **Orientacja**.
- **6.** Dostosuj inne opcje drukowania, a następnie kliknij przycisk **Drukuj**.

# **Drukowanie na papierach specjalnych i o niestandardowych rozmiarach**

Jeśli aplikacja obsługuje papier w formatach niestandardowych, przed wydrukowaniem dokumentu należy ustawić jego format w aplikacji. W przeciwnym razie należy ustawić format w sterowniku drukarki. Aby istniejące dokumenty dało się poprawnie wydrukować na papierze w formatach niestandardowych, może być konieczna zmiana formatu dokumentów.

Używaj tylko takich papierów o niestandardowych rozmiarach, które są obsługiwane przez drukarkę. Aby uzyskać więcej informacji, zob. [Specyfikacje papieru.](#page-109-0)

- **Uwaga** Definiowanie niestandardowych rozmiarów papieru jest dostępne jedynie w sterowniku drukarki komputerów Macintosh. Aby uzyskać więcej informacji, zob. [Ustawianie niestandardowych rozmiarów \(Mac](#page-29-0) [OS X\)](#page-29-0).
- [Drukowanie na papierach specjalnych lub papierach o niestandardowych rozmiarach \(Mac OS X\)](#page-29-0)

# <span id="page-29-0"></span>**Drukowanie na papierach specjalnych lub papierach o niestandardowych rozmiarach (Mac OS X)**

- **Uwaga** Zanim będzie można drukować na niestandardowym formacie papieru, musisz ustawić format niestandardowy w oprogramowaniu HP dołączonym do drukarki. Szczegółowe instrukcje są dostępne w części Ustawianie niestandardowych rozmiarów (Mac OS X).
- **1.** Załaduj odpowiedni papier do podajnika. Więcej informacji znajdziesz w Ł[adowanie papieru.](#page-18-0)
- **2.** W menu **Plik** używanej aplikacji kliknij polecenie **Drukuj**.
- **3.** Upewnij się, że w menu podręcznym **Format dla** jest wybrana drukarka, której chcesz użyć. Jeśli w oknie dialogowym **Drukowanie** nie widać opcji drukowania, wykonaj następujące czynności:
	- **Mac OS X 10.6**: Kliknij niebieski trójkąt odkrywania obok pola Wybór drukarki.
	- **OS X Lion**: Kliknij opcję **Pokaż szczegóły**.
- **4.** Z menu podręcznego wybierz rozmiar papieru. Jeśli menu podręcznego **Rozmiar papieru** nie ma w oknie dialogowym **Drukowanie**, kliknij przycisk **Ustawienia strony**. Po wybraniu rozmiaru papieru kliknij przycisk **OK**, aby zamknąć okno dialogowe **Ustawienia strony** i wrócić do okna dialogowego **Drukowanie**.
- **5.** Kliknij **Obsługa papieru** w menu rozwijanym.
- **6.** W obszarze **Docelowy rozmiar papieru** kliknij kartę **Skaluj by dopasować rozmiar papieru**, a następnie wybierz rozmiar niestandardowy.
- **7.** Określ pozostałe ustawienia drukowania, a następnie kliknij przycisk **Drukuj**, aby rozpocząć drukowanie.

## **Ustawianie niestandardowych rozmiarów (Mac OS X)**

- **1.** Załaduj papier do zasobnika. Więcej informacji znajdziesz w części Ł[adowanie papieru.](#page-18-0)
- **2.** Z menu **Plik** w oprogramowaniu wybierz opcję **Ustawienia strony**, a następnie upewnij się, że w menu podręcznym **Format dla** jest wybrana drukarka, której chcesz używać. LUB

Z menu **Plik** oprogramowania wybierz polecenie **Drukuj**, a następnie upewnij się, że jest wybrana drukarka, której chcesz używać.

**3.** Wybierz **Zarządzaj niestandardowymi rozmiarami** w menu rozwijanym **Rozmiar papieru**.

**Uwaga** Jeśli nie widzisz tych opcji w oknie dialogowym **Drukuj**, kliknij trójkąt rozwijania obok menu rozwijanego **Drukarka** lub kliknij opcję **Pokaż szczegóły**.

- **4.** Kliknij znak **+** z lewej strony ekranu, kliknij dwukrotnie element **Bez nazwy** i wpisz nazwę nowego, niestandardowego rozmiaru.
- **5.** W polach **Szerokość** i **Wysokość** wpisz wymiary i ustaw marginesy, jeśli chcesz je zmienić.
- **6.** Kliknij przycisk **OK**.

# **Drukowanie dwustronne (dupleksowanie)**

Po zainstalowaniu modułu automatycznego druku dwustronnego (dupleksera) można automatycznie drukować na obu stronach arkuszy papieru.

**Uwaga** Ręczny wydruk dwustronny można wykonać, drukując najpierw tylko strony nieparzyste, a następnie, po ich odwróceniu, tylko strony parzyste.

#### **Drukowanie dwustronne (Windows)**

- **1.** Załaduj odpowiedni papier. Aby uzyskać więcej informacji, zob. Ł[adowanie papieru.](#page-18-0)
- **2.** Sprawdź, czy duplekser został prawidłowo zainstalowany.
- **3.** Po otwarciu dokumentu kliknij polecenie **Drukuj** znajdujące się w menu **Plik**, a następnie w ustawieniach opcji Drukuj dwustronnie na karcie Układ wybierz Przerzuć wzdłuż dłuższej krawędzi lub Przerzuć **wzdłuż krótszej krawędzi**.
- **4.** Zmień inne ustawienia i kliknij przycisk **OK**.
- **5.** Wydrukuj dokument.

#### **Drukowanie dwustronne (Mac OS X)**

- **1.** Załaduj odpowiedni papier. Aby uzyskać więcej informacji, zob. Ł[adowanie papieru.](#page-18-0)
- **2.** Sprawdź, czy duplekser został prawidłowo zainstalowany.
- **3.** Wybierz rozmiar papieru:
	- Wybierz rozmiar papieru w oknie dialogowym **Ustawienia strony**.
	- **a**. W menu **Plik** w używanej aplikacji kliknij opcję **Ustawienia strony**.
	- **b**. Wybierz drukarkę, z której chcesz korzystać w menu rozwijanym **Formatuj dla**.
	- **c**. Z menu podręcznego **Rozmiar papieru** wybierz rozmiar papieru, a następnie kliknij przycisk **OK**.

Wybierz rozmiar papieru w oknie dialogowym **Drukowanie**.

- **a**. W menu **Plik** używanej aplikacji kliknij **Drukuj**.
- **b**. Sprawdź, czy drukarka, z której chcesz skorzystać, została wybrana.
- **c**. Z menu podręcznego **Rozmiar papieru** wybierz rozmiar papieru (jeśli jest dostępny).

**Uwaga** Może być konieczne wybranie opcji formatu papieru **Marginesy dwustronne**.

**4.** Kliknij menu podręczne **Drukowanie dwustronne**, wybierz opcję **Druk obustronny**, a następnie wybierz odpowiednie opcje łączenia dokumentu.

LUB

Kliknij menu podręczne **Układ**, a następnie z menu podręcznego **Dwustronnie** wybierz odpowiednie opcje łączenia dokumentu.

- **Uwaga** Jeśli nie widzisz żadnych opcji, kliknij niebieski trójkąt rozwijania obok menu rozwijanego **Drukarka** lub kliknij **Pokaż szczegóły**.
- **5.** Określ pozostałe ustawienia drukowania, a następnie kliknij przycisk **Drukuj**, aby rozpocząć drukowanie.

# <span id="page-31-0"></span>**3 Skanowanie**

Można skanować dokumenty, zdjęcia i inne oryginały oraz wysyłać je do różnych miejsc docelowych, takich jak folder w komputerze.

Możesz wykorzystać oprogramowanie HP do skanowania dokumentów do formatu umożliwiającego wyszukiwanie, kopiowanie, wklejanie i edycję.

**Uwaga** Niektóre funkcje skanowania są dostępne po zainstalowaniu oprogramowania HP.

W przypadku problemów ze skanowaniem dokumentów, sprawdź część Rozwią[zywanie problemów ze](#page-76-0) [skanowaniem.](#page-76-0)

W tym rozdziale opisano następujące zagadnienia:

- Skanowanie przy użyciu panelu sterowania lub oprogramowania HP
- Skanowanie przy uż[yciu funkcji Webscan](#page-32-0)
- [Skanowanie dokumentów jako tekstu do edycji](#page-32-0)

# **Skanowanie przy użyciu panelu sterowania lub oprogramowania HP**

**Uwaga 1** Drukarka musi być podłączona do komputera i włączona.

**Uwaga 2** Przed skanowaniem należy sprawdzić, czy zainstalowano oprogramowanie HP, a w przypadku komputerów z systemem Windows upewnić się, że funkcja skanowania jest włączona.

**Uwaga 3** W przypadku urządzenia HP Officejet Pro 3620 w celu skanowania oryginału bez obramowania należy użyć szyby skanera zamiast podajnika ADF.

W tym rozdziale opisano następujące zagadnienia:

- Skanowanie materiałów przy użyciu panelu sterowania drukarki i zapisywanie ich na komputerze
- Skanowanie materiałów przy użyciu oprogramowania drukarki HP i zapisywanie ich na komputerze

# **Skanowanie materiałów przy użyciu panelu sterowania drukarki i zapisywanie ich na komputerze**

- **1.** Umieść oryginał stroną do druku w dół w prawym przednim rogu szyby skanera lub stroną do druku do góry w podajniku ADF. Więcej informacji znajduje się w sekcji [Umieszczanie orygina](#page-17-0)łu na szybie skanera lub Ł[adowanie orygina](#page-17-0)łu [do automatycznego podajnika dokumentów \(ADF\) \(tylko HP Officejet Pro 3620\)](#page-17-0).
- **2.** Na ekranie początkowym naciśnij przycisk znajdujący się obok opcji **Skanowanie**, a następnie wybierz komputer, do którego chcesz skanować.
- **3.** W razie potrzeby dokonaj zmian w ustawieniach skanowania.
- **4.** Naciśnij przycisk obok opcji **Skanuj**.

# **Skanowanie materiałów przy użyciu oprogramowania drukarki HP i zapisywanie ich na komputerze**

**Uwaga** Oprogramowania drukarki HP można także użyć do skanowania dokumentów i zapisywania ich w postaci tekstu do edycji. Aby uzyskać więcej informacji, zob. [Skanowanie dokumentów jako tekstu do edycji.](#page-32-0)

#### <span id="page-32-0"></span>**Windows**

- **1.** Umieść oryginał stroną do druku w dół w prawym przednim rogu szyby skanera lub stroną do druku do góry w podajniku ADF. Więcej informacji znajduje się w sekcji [Umieszczanie orygina](#page-17-0)łu na szybie skanera lub Ł[adowanie orygina](#page-17-0)łu [do automatycznego podajnika dokumentów \(ADF\) \(tylko HP Officejet Pro 3620\)](#page-17-0).
- **2.** Otwórz oprogramowanie drukarki HP. Aby uzyskać więcej informacji, zob. [Otwieranie oprogramowania](#page-25-0) [drukarki HP \(Windows\)](#page-25-0). W wyświetlonym oknie wybierz kartę **Drukowanie, skanowanie i faksowanie** lub **Drukowanie i skanowanie**, a następnie wybierz opcję **Skanuj dokument lub zdjęcie** w sekcji **Skanowanie**.
- **3.** W razie potrzeby zmień ustawienia skanowania.
- **4.** Kliknij opcję **Skanuj** i wybierz skrót skanowania.

#### **Mac OS X**

**1.** Umieść oryginał stroną do druku w dół w prawym przednim rogu szyby skanera lub stroną do druku do góry w podajniku ADF.

Więcej informacji znajduje się w sekcji [Umieszczanie orygina](#page-17-0)łu na szybie skanera lub Ł[adowanie orygina](#page-17-0)łu [do automatycznego podajnika dokumentów \(ADF\) \(tylko HP Officejet Pro 3620\)](#page-17-0).

- **2.** Kliknij dwukrotnie opcję **HP Scan (Skanowanie HP)** w folderze **Applications/Hewlett-Packard (Aplikacje/ Hewlett-Packard)**.
- **3.** W razie potrzeby zmień ustawienia skanowania.
- **4.** Kliknij przycisk **Kontynuuj** i dokończ instalację, postępując zgodnie z instrukcjami wyświetlanymi na ekranie.

# **Skanowanie przy użyciu funkcji Webscan**

Webscan jest funkcją wbudowanego serwera WWW pozwalającą na skanowanie zdjęć i dokumentów z drukarki do komputera za pomocą przeglądarki internetowej. Funkcja ta jest dostępna, nawet gdy nie zainstalowano w komputerze oprogramowania drukarki HP.

 $\mathbb{P}$  Uwaga 1 Jeśli nie możes z otworzyć funkcji Webscan w serwerze EWS, została ona wyłączona przez administratora sieci. Dodatkowe informacje uzyskasz od administratora sieci lub osoby konfigurującej sieć.

**Uwaga 2** Automatyczny podajnik dokumentów (ADF) jest dostępny tylko w urządzeniu HP Officejet Pro 3620.

Więcej informacji znajdziesz w części [Wbudowany serwer internetowy](#page-161-0).

#### **Skanowanie przy użyciu funkcji Webscan**

**1.** Umieść oryginał stroną do druku w dół w prawym przednim rogu szyby skanera lub stroną do druku do góry w podajniku ADF. Więcej informacji znajduje się w sekcji [Umieszczanie orygina](#page-17-0)łu na szybie skanera lub Ł[adowanie orygina](#page-17-0)łu

[do automatycznego podajnika dokumentów \(ADF\) \(tylko HP Officejet Pro 3620\)](#page-17-0).

- **2.** Uruchom wbudowany serwer internetowy. Więcej informacji znajdziesz w części [Wbudowany serwer](#page-161-0) [internetowy](#page-161-0).
- **3.** Kliknij kartę **Skanowanie**, w lewym okienku kliknij **Webscan**, zmień dowolne ustawienia, a następnie kliknij **Skanuj**.
- **4.** Zapisz zeskanowany obraz, klikając go prawym przyciskiem myszy i wybierając opcję **Zapisz obraz jako**.
- **Wskazówka** Aby skanować dokumenty do postaci edytowalnego tekstu, należy zainstalować oprogramowanie HP dołączone do drukarki. Więcej informacji znajdziesz w części Skanowanie dokumentów jako tekstu do edycji.

# **Skanowanie dokumentów jako tekstu do edycji**

Do skanowania dokumentów do formatu umożliwiającego wyszukiwanie, kopiowanie, wklejanie i edycję można użyć oprogramowania HP. Dzięki temu można edytować listy, wycinki z gazet i wiele innych dokumentów.

<span id="page-33-0"></span>W tym rozdziale opisano następujące zagadnienia:

- Skanowanie dokumentów jako tekstu do edycji
- Wskazówki dotyczą[ce skanowania dokumentów do postaci tekstu do edycji](#page-34-0)

## **Skanowanie dokumentów jako tekstu do edycji**

**Uwaga** Automatyczny podajnik dokumentów (ADF) jest dostępny tylko w urządzeniu HP Officejet Pro 3620.

#### **Windows**

**1.** Umieść oryginał stroną do druku w dół w prawym przednim rogu szyby skanera lub stroną do druku do góry w podajniku ADF.

Więcej informacji znajduje się w sekcji [Umieszczanie orygina](#page-17-0)łu na szybie skanera lub Ł[adowanie orygina](#page-17-0)łu [do automatycznego podajnika dokumentów \(ADF\) \(tylko HP Officejet Pro 3620\)](#page-17-0).

- **2.** Otwórz oprogramowanie drukarki HP. Aby uzyskać więcej informacji, zob. [Otwieranie oprogramowania](#page-25-0) [drukarki HP \(Windows\).](#page-25-0) W wyświetlonym oknie wybierz kartę **Drukowanie, skanowanie i faksowanie** lub **Drukowanie i skanowanie**, a następnie wybierz opcję **Skanuj dokument lub zdjęcie** w sekcji **Skanowanie**.
- **3.** Wybierz typ tekstu do edycji, którego chcesz używać w skanowanym dokumencie:

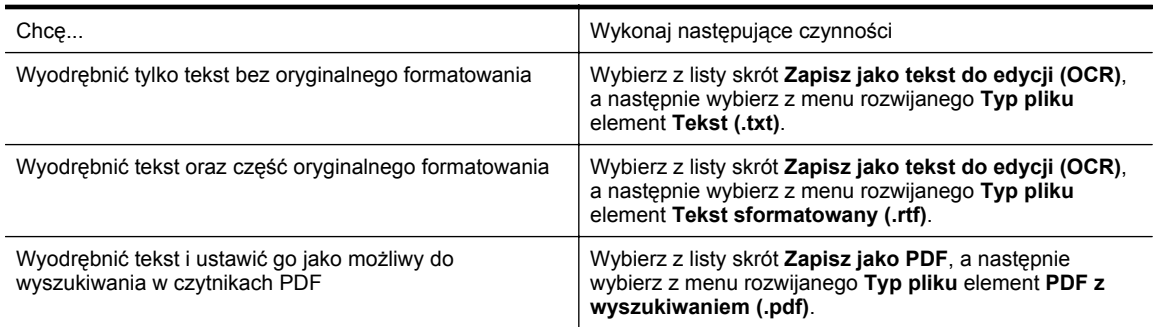

**4.** Aby rozpocząć skanowanie, kliknij przycisk **Skanuj** i postępuj zgodnie z instrukcjami wyświetlanymi na ekranie.

#### **Mac OS X**

**1.** Umieść oryginał stroną do druku w dół w prawym przednim rogu szyby skanera lub stroną do druku do góry w podajniku ADF.

Więcej informacji znajduje się w sekcji [Umieszczanie orygina](#page-17-0)łu na szybie skanera lub Ł[adowanie orygina](#page-17-0)łu [do automatycznego podajnika dokumentów \(ADF\) \(tylko HP Officejet Pro 3620\)](#page-17-0).

- **2.** Kliknij dwukrotnie opcję **HP Scan (Skanowanie HP)** w folderze **Applications/Hewlett-Packard (Aplikacje/ Hewlett-Packard)**.
- **3.** Aby rozpocząć skanowanie, kliknij **Skanuj**.
- **4.** Postępuj zgodnie z instrukcjami wyświetlanymi na ekranie, aby zakończyć skanowanie.
- **5.** Po zakończeniu skanowania kliknij opcję **Plik** na pasku menu aplikacji, a następnie kliknij opcję **Zapisz**.
- **6.** Wybierz typ tekstu do edycji, którego chcesz używać w skanowanym dokumencie:

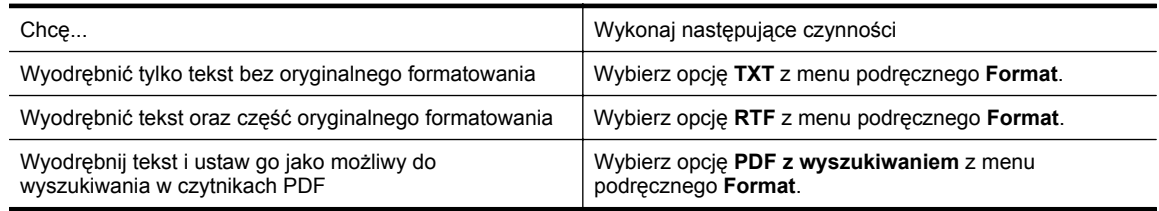

#### **7.** Kliknij przycisk **Zapisz**.

# <span id="page-34-0"></span>**Wskazówki dotyczące skanowania dokumentów do postaci tekstu do edycji**

Wykonaj następujące czynności, aby oprogramowanie mogło prawidłowo konwertować dokumenty:

**Uwaga** Automatyczny podajnik dokumentów (ADF) jest dostępny tylko w urządzeniu HP Officejet Pro 3620.

#### • **Upewnij się, że szyba skanera lub podajnik ADF są czyste.**

Kiedy drukarka skanuje dokument, smugi lub kurz na szybie skanera lub podajniku ADF mogą również zostać zeskanowane, a to z kolei może zapobiec konwersji dokumentu przez oprogramowanie do formatu, który można edytować.

Więcej informacji na temat czyszczenia szyby skanera i podajnika ADF można znaleźć w sekcji [Czyszczenie szyby skanera i wyk](#page-21-0)ładziny pokrywy i [Czyszczenie automatycznego podajnika dokumentów](#page-22-0) [\(ADF\) \(tylko HP Officejet Pro 3620\).](#page-22-0)

#### • **Upewnij się, że dokument jest prawidłowo załadowany.**

Podczas skanowania dokumentów z podajnika ADF jako tekstu do edycji oryginalne materiały muszą być załadowane do ADF górą do przodu i stroną zadrukowaną do góry. Podczas skanowania przy użyciu szyby skanera oryginalne materiały muszą być załadowane górą do prawej krawędzi szyby. Upewnij się również, że dokument nie jest przekrzywiony. Więcej informacji znajduje się w sekcji [Umieszczanie orygina](#page-17-0)łu na szybie skanera lub Ładowanie oryginał[u do automatycznego podajnika](#page-17-0) [dokumentów \(ADF\) \(tylko HP Officejet Pro 3620\)](#page-17-0).

#### • **Upewnij się, że tekst dokumentu jest wyraźny.**

Aby z powodzeniem przekonwertować dokument na tekst, który będzie można edytować, oryginał musi być wyraźny i wysokiej jakości. Poniżej wymieniono problemy, które mogą spowodować nieprawidłową konwersję dokumentu:

- Tekst oryginału jest wyblakły lub pomarszczony.
- Tekst jest zbyt mały.
- Struktura dokumentu jest zbyt złożona.
- Przestrzeń między znakami w dokumencie jest zbyt mała. Jeśli na przykład w konwertowanym tekście brakuje znaków lub są w nim znaki łączone, znaki "rn" mogą wyglądać jak "m".
- Tekst jest na kolorowym tle. Na kolorowych wydrukach obrazy z planu pierwszego mogą zlewać się z tłem.
- **Wybierz odpowiedni profil.**

Wybierz skrót lub ustawienie standardowe umożliwiające skanowanie do postaci tekstu do edycji. Dla tych opcji określono ustawienia skanowania maksymalizujące jakość skanu OCR. W systemie Windows użyj skrótów **Tekst do edycji (OCR)** lub **Zapisz jako PDF**. W systemie Mac OS X użyj ustawienia standardowego **Dokumenty**.

#### • **Zapisz plik w odpowiednim formacie.**

- Aby wyodrębnić z dokumentu tylko tekst bez oryginalnego formatowania, wybierz format tekstowy (taki jak **Tekst** lub **TXT**).
- Aby wyodrębnić z oryginału tekst i pewne elementy formatowania, wybierz opcję tekstu sformatowanego (taką jak **Tekst sformatowany** lub **RTF**).
- Aby wyodrębnić tekst i ustawić go jako możliwy do wyszukiwania w czytnikach PDF, wybierz opcję **PDF z wyszukiwaniem**.

# <span id="page-35-0"></span>**4 Kopiowanie**

Urządzenie może być używane do sporządzania wysokiej jakości kopii w skali szarości na papierach różnego rodzaju i formatu.

**Uwaga** W przypadku urządzenia HP Officejet Pro 3620, jeśli kopiujesz dokument w trakcie odbierania faksu, faks zostanie zachowany w pamięci drukarki do czasu zakończenia kopiowania. W związku z tym liczba stron faksu przechowywanych w pamięci może zostać zmniejszona.

W tym rozdziale opisano następujące zagadnienia:

- Kopiowanie dokumentów
- Zmiana ustawień kopiowania
- [Zapisywanie ustawie](#page-36-0)ń bieżących jako domyślne

# **Kopiowanie dokumentów**

Możesz tworzyć wysokiej jakości kopie wybranych zdjęć za pomocą panelu sterowania drukarki.

#### **Kopiowanie dokumentów**

- **1.** Przed wydrukiem upewnij się, że do podajnika głównego załadowano papier. Więcej informacji znajdziesz w części Ł[adowanie papieru](#page-18-0).
- **2.** Umieść oryginał kopiowaną stroną do dołu na szybę skanera lub załaduj oryginały do podajnika ADF kopiowaną stroną do góry. Więcej informacji znajduje się w sekcji [Umieszczanie orygina](#page-17-0)łu na szybie [skanera](#page-17-0) lub Ładowanie oryginał[u do automatycznego podajnika dokumentów \(ADF\) \(tylko HP Officejet Pro](#page-17-0) [3620\).](#page-17-0)
	- **Uwaga** Jeśli kopiujesz zdjęcie, umieść je na szybie skanera obrazem do dołu, jak pokazano na ikonie znajdującej się na krawędzi szyby skanera.
- **3.** Na ekranie początkowym panelu sterowania naciśnij przycisk znajdujący się obok opcji **Kopiuj**.
- **4.** Zmień wszystkie dodatkowe ustawienia. Więcej informacji znajdziesz w części Zmiana ustawień kopiowania.
- **5.** Aby rozpocząć zadanie kopiowania, naciśnij przycisk znajdujący się obok opcji **Zacznij kopiowanie**.

# **Zmiana ustawień kopiowania**

Można dostosować zadania kopiowania za pomocą różnych ustawień dostępnych z poziomu panelu sterowania drukarki, w tym:

- Liczba kopii
- Rozmiar papieru kopiowania
- Rodzaj papieru kopiowania
- Szybkość kopiowania lub jakość
- Ustawienia jaśniej/ciemniej
- Drukowanie dwustronne
- Zmiana rozmiarów oryginałów, by dopasować je do różnych rozmiarów papieru

Możesz używać tych ustawień dla pojedynczych zadań kopiowania, lub zapisać je jako domyślne dla przyszłych zadań.

#### **Zmiana ustawień kopiowania dla jednego zadania**

- **1.** Na ekranie początkowym panelu sterowania naciśnij przycisk znajdujący się obok opcji **Kopiuj**.
- **2.** Naciśnij przycisk (Ustawienia), a następnie za pomocą przycisków z prawej strony przewiń i wybierz ustawienia funkcji kopiowania, które chcesz zmienić.
- **3.** Naciśnij przycisk (Wstecz), a następnie naciśnij przycisk znajdujący się obok opcji **Zacznij kopiowanie**.
# **Zapisywanie ustawień bieżących jako domyślne**

#### **Aby zapisać ustawienia bieżące jako domyślne dla przyszłych zadań kopiowania**

- **1.** Na ekranie początkowym panelu sterowania naciśnij przycisk znajdujący się obok opcji **Kopiuj**.
- **2.** Naciśnij przycisk (Ustawienia), a następnie za pomocą przycisków z prawej strony przewiń i wybierz ustawienia funkcji kopiowania, które chcesz zmienić.
- **3.** Za pomocą przycisków z prawej strony przejdź do opcji i wybierz **Ustaw jako nowe domyślne**, a następnie naciśnij przycisk znajdujący się obok opcji **Tak**.

# **5 Faks (tylko HP Officejet Pro 3620)**

Drukarka umożliwia wysyłanie faksów kolorowych lub czarno-białych oraz odbieranie faksów czarno-białych. Możesz zaplanować wysłanie faksu na późniejszą godzinę i ustawić pozycje szybkiego wybierania, by szybciej i łatwiej wysyłać faksy do często używanych numerów. Z panelu sterowania drukarki możesz ustawić wiele opcji faksu, takich jak rozdzielczość i kontrast pomiędzy jasnymi i ciemnymi obszarami wysyłanych faksów.

**Uwaga** Przed rozpoczęciem faksowania upewnij się, że drukarka została prawidłowo skonfigurowana. Być może drukarka została już skonfigurowana w ramach konfiguracji początkowej, za pomocą panelu sterowania lub oprogramowania HP dostarczonego wraz z drukarką. Prawidłowość konfiguracji faksu można sprawdzić, uruchamiając test konfiguracji faksu na panelu sterowania. Dodatkowe informacje na temat testu faksu znajdziesz w [Testowanie ustawie](#page-158-0)ń faksu.

W tym rozdziale opisano następujące zagadnienia:

- Wysyłanie faksu
- [Odbieranie faksu](#page-41-0)
- [Konfigurowanie wpisów szybkiego wybierania](#page-47-0)
- [Zmiana ustawie](#page-49-0)ń faksu
- [Faks i cyfrowe us](#page-52-0)ługi telefoniczne
- Protokół [FoIP \(Fax over Internet Protocol\)](#page-53-0)
- [Usuwanie dziennika faksów](#page-53-0)
- Wyś[wietlanie historii po](#page-53-0)łączeń
- [Raporty z u](#page-54-0)życia

# **Wysyłanie faksu**

Faks można wysłać na wiele sposobów. Za pomocą panelu sterowania drukarki można wysłać faks czarno-biały i kolorowy. Możesz wysyłać faks ręcznie za pomocą podłączonego telefonu. Pozwala to na rozmowę z odbiorcą przed wysłaniem faksu.

W tym rozdziale opisano następujące zagadnienia:

- Wysyłanie faksu za pomocą panelu sterowania drukarki
- Wysył[anie faksu z komputera](#page-40-0)
- Ręczne wysył[anie faksu za pomoc](#page-41-0)ą telefonu

### **Wysyłanie faksu za pomocą panelu sterowania drukarki**

W tym rozdziale opisano następujące zagadnienia:

- Wysyłanie faksu
- Wysyłanie faksu przy uż[yciu funkcji monitorowania wybierania](#page-38-0)
- Wysył[anie faksu z pami](#page-38-0)ęci
- [Planowanie wys](#page-39-0)łania faksu w późniejszym czasie
- [Nadawanie faksu do wielu odbiorców](#page-40-0)

#### **Wysyłanie faksu**

Za pomocą panelu sterowania drukarki możesz łatwo wysyłać jedno- lub wielostronicowe faksy w czerni i bieli lub w kolorze.

**Uwaga** Jeśli potrzebne jest drukowane potwierdzenie pomyślnego wysłania faksu, **przed** przystąpieniem do wysyłania faksów włącz funkcję potwierdzania faksów. Więcej informacji znajdziesz w części [Drukowanie](#page-54-0) [potwierdze](#page-54-0)ń faksów.

<span id="page-38-0"></span>**Wskazówka** Faks można również wysłać ręcznie za pomocą telefonu lub funkcji monitorowania wybierania. Funkcje te umożliwiają kontrolę tempa wybierania numeru. Są również przydatne, gdy połączenie jest opłacane za pomocą karty telefonicznej, a podczas wybierania numeru istnieje konieczność odpowiadania na monity dotyczące sygnału.

#### **Wysyłanie faksu z panelu sterowania drukarki**

- **1.** Umieść oryginał stroną do druku w dół w prawym przednim rogu szyby skanera lub stroną do druku do góry w podajniku ADF. Więcej informacji znajduje się w sekcji [Umieszczanie orygina](#page-17-0)łu na szybie skanera lub Ł[adowanie orygina](#page-17-0)łu [do automatycznego podajnika dokumentów \(ADF\) \(tylko HP Officejet Pro 3620\)](#page-17-0).
- **2.** Na ekranie początkowym naciśnij przycisk znajdujący się obok opcji **Faks**.
- **3.** Wpisz numer faksu z klawiatury.
	- **Wskazówka** Aby dodać pauzę w czasie wybierania wprowadzanego numeru faksu, naciśnij kilkakrotnie przycisk **\***, aż na wyświetlaczu pojawi się myślnik (**-**).
- **4.** Naciśnij przycisk znajdujący się obok opcji **Faksuj**, a następnie naciśnij przycisk znajdujący się obok opcji **Monochromatyczne** lub **W kolorze**.
	- **Wskazówka** Jeśli odbiorca zgłasza problemy z jakością wysłanego faksu, można zmienić rozdzielczość lub kontrast faksu.

#### **Wysyłanie faksu przy użyciu funkcji monitorowania wybierania**

Monitorowanie wybierania umożliwia usłyszenie sygnałów wybierania, monitów telefonu i innych dźwięków przez głośniki drukarki. Pozwala to na reakcję na komunikaty w trakcie wybierania, a także kontrolę tempa wybierania.

- **Wskazówka** Jeśli korzystasz z karty telefonicznej i nie wprowadzisz numeru PIN wystarczająco szybko, drukarka może rozpocząć wysyłanie tonów faksu zbyt wcześnie i spowodować, że numer PIN nie zostanie rozpoznany. W takim przypadku możesz utworzyć wpis szybkiego wybierania, żeby zapisać PIN swojej karty telefonicznej. Więcej informacji znajdziesz w części [Konfigurowanie wpisów szybkiego wybierania](#page-47-0).
- **Waga** Upewnij się, że głośnik jest wyłączony, co pozwoli Ci usłyszeć sygnał wybierania.

#### **Wysyłanie faksu z panelu sterowania drukarki z wykorzystaniem monitorowania wybierania**

- **1.** Załaduj oryginały. Więcej informacji znajduje się w sekcji [Umieszczanie orygina](#page-17-0)łu na szybie skanera lub Ł[adowanie orygina](#page-17-0)łu [do automatycznego podajnika dokumentów \(ADF\) \(tylko HP Officejet Pro 3620\)](#page-17-0).
- **2.** Na ekranie początkowym naciśnij przycisk znajdujący się obok opcji **Faks**, wybierz opcję **Faksuj**, a następnie wybierz opcję **Monochromatyczne** lub **W kolorze**.
	- Jeśli drukarka wykryje oryginał załadowany do podajnika ADF, usłyszysz sygnał wybierania.
	- Jeśli oryginały załadowano na szybę skanera, wybierz opcję **Faksuj z szyby**.
- **3.** Po usłyszeniu sygnału wybierania wprowadź numer za pomocą klawiatury na panelu sterowania drukarki.
- **4.** Postępuj zgodnie z wyświetlanymi komunikatami.
	- **Wskazówka** Jeśli do wysłania faksu używana jest karta telefoniczna, a kod PIN został zapisany jako pozycja szybkiego wybierania, po wyświetleniu monitu o wprowadzenie kodu PIN naciśnij przycisk znajdujący się obok opcji **Podręczne kontakty**, aby wybrać pozycję szybkiego wybierania, pod którą zapisano kod PIN.

Faks zostanie wysłany, gdy urządzenie faksujące odbiorcy odpowie.

#### **Wysyłanie faksu z pamięci**

Możesz zeskanować czarno-biały faks do pamięci i wysłać go z pamięci faksu. Funkcja ta jest przydatna, gdy numer faksu który wybierasz jest zajęty lub czasowo niedostępny. Drukarka skanuje oryginały do pamięci i wysyła je, gdy jest w stanie połączyć się z urządzeniem odbiorcy. Gdy drukarka zeskanuje strony do pamięci, możesz od razu usunąć oryginały z podajnika dokumentów lub szyby skanera.

**Uwaga** Z pamięci można wysyłać tylko faksy czarno-białe.

#### <span id="page-39-0"></span>**Wysyłanie faksu z pamięci**

- **1.** Umieść oryginały w podajniku ADF zadrukowaną stroną do góry. Aby uzyskać więcej informacji, zob. Ładowanie oryginał[u do automatycznego podajnika dokumentów \(ADF\)](#page-17-0) [\(tylko HP Officejet Pro 3620\).](#page-17-0)
- **2.** Na ekranie początkowym panelu sterowania naciśnij przycisk znajdujący się obok opcji **Faksuj**.
- **3.** Naciśnij przycisk (Ustawienia), a następnie za pomocą przycisków z prawej strony przewiń i wybierz opcję **Skanuj i faksuj**.
- **4.** Naciśnij przycisk znajdujący się obok opcji **Wysyłanie faksu**.
- **5.** Wprowadź numer faksu za pomocą klawiatury numerycznej lub naciśnij przycisk znajdujący się obok opcji **Podręczne kontakty**, aby wybrać numer z książki telefonicznej lub numer poprzednio wybrany lub odebrany.
- **6.** Naciśnij przycisk znajdujący się obok opcji **Faksuj Mono**. Drukarka zeskanuje oryginały do pamięci, a następnie wyśle je, gdy faks odbiorcy będzie dostępny.

#### **Planowanie wysłania faksu w późniejszym czasie**

Można zaplanować wysłanie faksu czarno-białego w ciągu następnych 24 godzin. Umożliwia to wysłanie faksu czarno-białego późnym wieczorem, kiedy na przykład linie telefoniczne nie są zajęte lub opłaty za połączenie są niższe. Drukarka automatycznie wysyła faks o ustalonej porze.

Można zaplanować wysłanie tylko jednego faksu naraz. Nic jednak nie stoi na przeszkodzie, by wysyłać faksy w zwykły sposób, podczas gdy zaplanowany faks oczekuje na wysłanie.

**Waga 1** Zaplanowane faksy można wysyłać tylko w czerni.

**Uwaga 2** Musisz ustawić datę i czas w drukarce przed skorzystaniem z tej funkcji.

#### **Planowanie wysłania faksu z panelu sterowania drukarki**

- **1.** Umieść oryginały w podajniku ADF zadrukowaną stroną do góry. Aby uzyskać więcej informacji, zob. Ładowanie oryginał[u do automatycznego podajnika dokumentów \(ADF\)](#page-17-0) [\(tylko HP Officejet Pro 3620\).](#page-17-0)
- **2.** Na ekranie początkowym naciśnij przycisk znajdujący się obok opcji **Faks**.
- **3.** Naciśnij przycisk (Ustawienia), a następnie za pomocą przycisków z prawej strony przewiń i wybierz opcję **Wysyłanie faksu później**.
- **4.** Przy użyciu klawiatury numerycznej wprowadź godzinę wysłania, a następnie naciśnij przycisk znajdujący się obok opcji **OK**.
- **5.** Wprowadź numer faksu za pomocą klawiatury numerycznej lub naciśnij przycisk znajdujący się obok opcji **Podręczne kontakty**, aby wybrać numer z książki telefonicznej lub numer poprzednio wybrany lub odebrany.
- **6.** Naciśnij przycisk znajdujący się obok opcji **Faksuj Mono**. Drukarka zeskanuje wszystkie strony i wyśle faks o zaplanowanej godzinie.

#### **Anulowanie zaplanowanego faksu za pomocą panelu sterowania drukarki**

- **1.** Na ekranie początkowym naciśnij przycisk znajdujący się obok opcji **Faks**. Naciśnij przycisk (Ustawienia), a następnie za pomocą przycisków z prawej strony przewiń i wybierz opcję **Wysyłanie faksu później**.
- **2.** Przewiń do opcji i wybierz **Anuluj zaplanowany faks**.

#### <span id="page-40-0"></span>**Nadawanie faksu do wielu odbiorców**

Łączenie indywidualnych pozycji szybkiego wybierania w grupowe pozycje szybkiego wybierania pozwala na nadanie faksu do wielu odbiorców jednocześnie. Więcej informacji znajdziesz w części [Konfigurowanie wpisów](#page-47-0) [szybkiego wybierania.](#page-47-0)

#### **Wysyłanie faksu do wielu odbiorców za pomocą grupy szybkiego wybierania**

- **1.** Umieść oryginały w podajniku ADF zadrukowaną stroną do góry. Więcej informacji zawiera Ładowanie oryginał[u do automatycznego podajnika dokumentów \(ADF\) \(tylko HP](#page-17-0) [Officejet Pro 3620\)](#page-17-0).
- **2.** Na ekranie początkowym panelu sterowania drukarki naciśnij przycisk znajdujący się obok opcji **Faks**, naciśnij przycisk znajdujący się obok opcji **Podręczne kontakty**, przewiń i wybierz opcję **Grupy kontaktów**, a następnie wybierz grupę odbiorców.
- **3.** Naciśnij przycisk znajdujący się obok opcji **Wysyłanie faksu**, a następnie wyślij skany faksu do pamięci. Drukarka wyśle dokument do każdego numeru w grupie szybkiego wybierania.
	- **Uwaga** Grupowe numery szybkiego wybierania mogą być wybrane tylko w przypadku faksów czarnobiałych z powodu ograniczeń pamięci. Drukarka zeskanuje faks do pamięci i wybierze pierwszy numer. Po nawiązaniu połączenia wyśle faks i wybierze kolejny numer. Jeśli numer jest zajęty lub nie odbiera, drukarka postępuje zgodnie z ustawieniami **Ponowne wyb. — sygn. zaj.** i **Ponowne wyb. — brak odp.**. Jeśli połączenie nie może być nawiązane, kolejny numer jest wybierany i generowany jest raport z błędu.

### **Wysyłanie faksu z komputera**

Możesz wysłać dokument z komputera jako faks, bez drukowania kopii i faksowania jej z drukarki.

**Uwaga** Faksy wysłane tą metodą z komputera korzystają z połączenia faksowego drukarki, a nie połączenia internetowego czy modemu komputera. Dlatego musisz sprawdzić, czy drukarka jest podłączona do działającej linii telefonicznej i czy funkcja faksu jest skonfigurowana i działa prawidłowo.

Aby korzystać z tej funkcji, musisz zainstalować oprogramowanie drukarki HP za pomocą programu instalacyjnego znajdującego się na płycie CD z oprogramowaniem HP dostarczonym wraz z drukarką.

#### **Windows**

- **1.** Otwórz w komputerze dokument, który chcesz przefaksować.
- **2.** W menu **Plik** używanej aplikacji kliknij opcję **Drukuj**.
- **3.** Z listy **Nazwa** wybierz drukarkę, która ma **"faks"** w nazwie.
- **4.** Aby zmienić ustawienia (takie jak **Orientacja**, **Kolejność stron** i **Stron na arkusz**), kliknij przycisk otwierający okno dialogowe **Właściwości**. W zależności od programu przycisk ten może nazywać się **Właściwości**, **Opcje**, **Ustawienia drukarki**, **Drukarka** lub **Preferencje**.
- **5.** Po zmianie ustawień kliknij **OK**.
- **6.** Kliknij **Drukuj** lub **OK**.
- **7.** Wprowadź numer faksu oraz inne informacje o odbiorcy, zmień inne ustawienia faksu (np. wysłanie dokumentu czarno-białego lub kolorowego), a następnie kliknij przycisk **Wyślij faks**. Drukarka zacznie wybierać numer faksu i przesyłać dokument.

#### **Mac OS X**

- **1.** Otwórz w komputerze dokument, który chcesz przefaksować.
- **2.** W menu **Plik** używanej aplikacji kliknij **Drukuj**.
- **3.** Wybierz drukarkę, która ma w nazwie "(Faks)".
- **4.** Wybierz **Odbiorców faksu** z menu podręcznego pod ustawieniem **Orientacja**.
	- **Uwaga** Jeśli nie możesz odnaleźć menu rozwijanego, kliknij niebieski trójkąt rozwijania obok **Wyboru drukarki** lub kliknij **Pokaż szczegóły**.
- <span id="page-41-0"></span>**5.** Wprowadź numer faksu i inne informacje w podanych polach i kliknij **Dodaj do odbiorców**.
- **6.** Wybierz **Tryb faksu** i inne żądane opcje faksu, a następnie kliknij **Wyślij faks teraz**, aby rozpocząć wybieranie numeru faksu i przesyłanie dokumentu.

# **Ręczne wysyłanie faksu za pomocą telefonu**

Ręczne wysyłanie faksu umożliwia przeprowadzanie rozmowy z odbiorcą przed wysłaniem faksu. Jest to przydatne, gdy przed wysłaniem faksu należy powiadomić o tym adresata.

Zależnie od tego, jak jest skonfigurowany faks odbiorcy, odbiorca może odebrać telefon lub może odebrać go faks. Jeśli telefon odbierze osoba, możesz z nią porozmawiać przed wysłaniem faksu. Jeśli odbierze faks, możesz wysłać faks bezpośrednio do urządzenia faksowego gdy usłyszysz sygnał faksu od urządzenia faksowego odbiorcy.

#### **Ręczne wysłanie faksu za pomocą telefonu wewnętrznego**

- **1.** Umieść oryginały stroną do druku w dół w prawym przednim rogu szyby skanera lub stroną do druku do góry w podajniku ADF. Więcej informacji znajduje się w sekcji [Umieszczanie orygina](#page-17-0)łu na szybie skanera lub Ł[adowanie orygina](#page-17-0)łu [do automatycznego podajnika dokumentów \(ADF\) \(tylko HP Officejet Pro 3620\)](#page-17-0).
- **2.** Na ekranie początkowym panelu sterowania naciśnij przycisk znajdujący się obok opcji **Faksuj**.
- **3.** Wybierz numer przy użyciu klawiatury telefonu podłączonego do drukarki.
	- **Uwaga** Przy ręcznym wysyłaniu faksu nie używaj klawiatury na panelu sterowania drukarki. Aby wybrać numer odbiorcy, należy użyć klawiatury telefonu.
- **4.** Jeśli telefon obierze osoba, możesz rozpocząć rozmowę przed wysłaniem faksu.
	- **Uwaga** Jeśli odbierze faks, usłyszysz sygnał faksu od urządzenia faksowego odbiorcy. Przejdź do kolejnego kroku, aby wysłać faks.
- **5.** Gdy wszystko jest gotowe do wysłania faksu, naciśnij przycisk znajdujący się obok opcji **OK**, naciśnij przycisk znajdujący się obok opcji **Wyślij nowy faks**, a następnie naciśnij przycisk znajdujący się obok opcji **Monochromatyczne** lub **W kolorze**.

Jeśli przed wysłaniem faksu prowadzono rozmowę z odbiorcą, poinformuj go, że po usłyszeniu sygnału faksu powinien nacisnąć przycisk **Odbierz faks ręcznie** na swoim urządzeniu faksującym. Podczas transmisji faksu linia telefoniczna pozostaje wyciszona. W tym momencie możesz odłożyć słuchawkę telefoniczną. Aby kontynuować rozmowę z odbiorcą, pozostań na linii do zakończenia transmisji faksu.

# **Odbieranie faksu**

Możesz odbierać faksy automatycznie lub ręcznie. Jeśli wyłączysz opcję **Odbieranie automatyczne**, musisz odbierać faksy ręcznie. Jeśli włączysz opcję **Odbieranie automatyczne** (ustawienie domyślne), drukarka automatycznie odbierze przychodzące połączenia i odbierze faksy po liczbie dzwonków ustalonej przez ustawienie **Dzwon. do odebr.**. (Domyślnym ustawieniem **Dzwon. do odebr.** jest pięć dzwonków.) Więcej informacji znajdziesz w części [Zmiana ustawie](#page-49-0)ń faksu.

Jeśli odbierzesz faks formatu Legal lub większy, a w drukarce nie ma papieru tego formatu, drukarka zmniejszy faks, by pasował do papieru znajdującego się w drukarce. Jeśli wyłączysz funkcję **Automatyczne zmniejszanie**, drukarka wydrukuje faks na dwóch stronach.

- **Uwaga** Jeśli kopiujesz dokument w trakcie odbierania faksu, faks zostanie zachowany w pamięci drukarki do czasu zakończenia kopiowania. W związku z tym liczba stron faksu przechowywanych w pamięci może zostać zmniejszona.
- Rę[czne odbieranie faksu](#page-42-0)
- [Konfigurowanie opcji kopia zapasowa faksu](#page-42-0)
- [Ponowne drukowanie otrzymanych faksów z pami](#page-43-0)ęci
- [Odpytywanie w celu odebrania faksu](#page-43-0)
- [Przekierowywanie faksów na inny numer](#page-43-0)
- <span id="page-42-0"></span>• [Ustawianie rozmiaru papieru dla odbieranych faksów](#page-44-0)
- [Ustawianie funkcji automatycznego zmniejszania dla faksów przychodz](#page-44-0)ących
- [Blokowanie niechcianych numerów faksów](#page-44-0)
- Odbieranie faksów w komputerze za pomocą [cyfrowego faksu HP \(Faks do PC i Fax to Mac\)](#page-46-0)

# **Ręczne odbieranie faksu**

Prowadząc rozmowę przez telefon, można jednocześnie odebrać faks przesłany przez rozmówcę. Określa się to mianem faksowania ręcznego. Wskazówki zawarte w niniejszym rozdziale opisują odbieranie ręczne faksu.

Faksy możesz odbierać ręcznie przy użyciu telefonu, który jest:

- Bezpośrednio podłączony do drukarki (do portu 2-EXT).
- Podłączony do tej samej linii telefonicznej, ale nie bezpośrednio do drukarki.

#### **Ręczne odbieranie faksu**

- **1.** Upewnij się, że drukarka jest włączona, a w podajniku głównym został umieszczony papier.
- **2.** Usuń wszystkie oryginały z podajnika dokumentów.
- **3.** Ustaw dużą liczbę w opcji **Dzwon. do odebr.**, aby umożliwić odebranie połączenia przychodzącego, zanim zrobi to drukarka. Możesz także wyłączyć ustawienie **Odbieranie automatyczne**, by drukarka nie odbierała automatycznie połączeń przychodzących.
- **4.** Jeśli prowadzisz rozmowę z nadawcą, poleć mu, aby nacisnął przycisk **Wyślij nowy faks** na swoim urządzeniu faksującym.
- **5.** Po usłyszeniu tonów emitowanych przez faks nadający wykonaj następujące czynności:
	- **a**. Na ekranie początkowym panelu sterowania naciśnij przycisk znajdujący się obok opcji **Faksuj**, naciśnij przycisk znajdujący się obok opcji **OK**, a następnie naciśnij przycisk znajdujący się obok opcji **Odbierz faks ręcznie**.
	- **b**. Gdy drukarka zacznie odbierać faks, możesz odłożyć słuchawkę lub pozostać na linii. Podczas transmisji faksu nie ma sygnału w słuchawce.

### **Konfigurowanie opcji kopia zapasowa faksu**

Zależnie od wyboru i wymagań bezpieczeństwa, możesz tak skonfigurować drukarkę, aby przechowywała otrzymane faksy.

**Uwaga** Jeśli opcja Kopia zapasowa faksu jest wyłączona, wszystkie faksy przechowywane w pamięci zostaną usunięte, w tym faksy, które mogły zostać odebrane po wystąpieniu błędu. Musisz skontaktować się z nadawcami, by wysłali ponownie nie wydrukowane faksy. Aby otrzymać listę odebranych faksów, wydrukuj **Dziennik faksów**. **Dziennik faksów** nie jest usuwany, gdy drukarka jest wyłączana.

#### **Ustawianie rezerwowego odbioru faksów za pomocą panelu sterowania drukarki**

- **1.** Na ekranie początkowym naciśnij przycisk (Ustawienia).
- **2.** Za pomocą przycisków z prawej strony przewiń i wybierz opcję **Konfiguracja faksu**, wybierz opcję **Ustawienia zaawansowane**, a następnie opcję **Pamięć odebr. faksów**.
- **3.** Przewiń i wybierz odpowiednie ustawienie, a następnie naciśnij przycisk znajdujący się obok opcji **OK**.

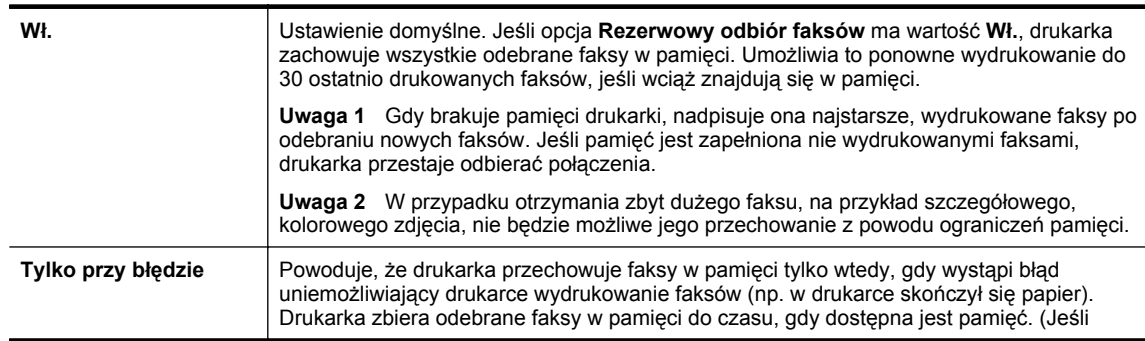

<span id="page-43-0"></span>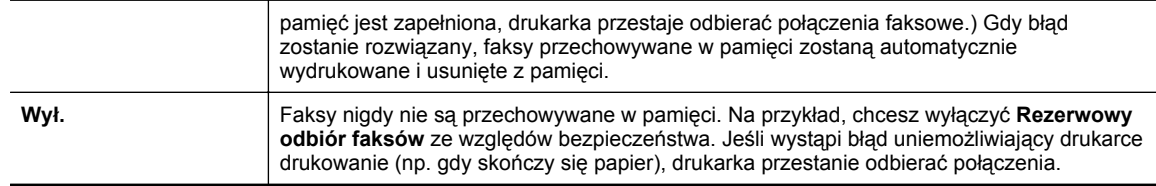

# **Ponowne drukowanie otrzymanych faksów z pamięci**

Jeśli ustawisz tryb **Rezerwowy odbiór faksów** na **Wł.**, odebrane faksy będą zapisywane w pamięci niezależnie od tego, czy wystąpi błąd drukarki, czy nie.

**Uwaga** Gdy pamięć zostanie zapełniona, najstarsze wydrukowane faksy zostaną nadpisane przez nowe, odebrane faksy. Jeśli wszystkie przechowywane faksy nie zostaną wydrukowane, drukarka nie będzie odbierać faksów do czasu wydrukowania lub usunięcia faksów z pamięci. Możesz także chcieć usunąć faksy z pamięci z powodu bezpieczeństwa lub prywatności.

W zależności od rozmiarów faksów znajdujących się w pamięci istnieje możliwość pomyślnego ponownego wydrukowania 30 ostatnio odebranych. Konieczność taka może zaistnieć na przykład w przypadku utraty pierwodruków faksów.

#### **Ponowne drukowanie faksów z pamięci za pomocą panelu sterowania drukarki**

- **1.** Przed wydrukiem upewnij się, że do podajnika głównego załadowano papier. Aby uzyskać więcej informacji, zob. Ł[adowanie papieru](#page-18-0).
- **2.** Na ekranie początkowym naciśnij przycisk (Ustawienia).
- **3.** Za pomocą przycisków z prawej strony przewiń i wybierz opcję **Konfiguracja faksu**, wybierz opcję **Narzędzia faksu**, a następnie opcję **Wydr. ponow. faksy z pam.** Faksy są drukowane w kolejności odwrotnej niż ta, w jakiej zostały odebrane, np. ostatni odebrany faks jest drukowany jako pierwszy itd.
- 4. Jeśli chcesz zatrzymać ponowne drukowanie faksów z pamięci, naciśnij przycisk **X** (Anuluj).

# **Odpytywanie w celu odebrania faksu**

Odpytywanie to metoda odbierania faksów polegająca na tym, że drukarka prosi inny telefaks o przesłanie faksu oczekującego w kolejce. Podczas korzystania z funkcji **Odpytywanie przy odbieraniu** drukarka dzwoni do wybranego urządzenia faksującego i żąda od niego faksu. Wyznaczony telefaks musi być skonfigurowany do pracy w trybie odpytywania i musi mieć faks gotowy do wysłania.

**Uwaga** Drukarka nie obsługuje kodów dostępu odpytywania. Upewnij się, ze drukarka którą odpytujesz nie ma ustawionego kodu dostępu (lub nie zmieniony został domyślny kod dostępu), gdyż w przeciwnym wypadku drukarka nie będzie mogła odebrać faksu.

#### **Konfigurowanie odpytywania w celu odebrania faksu za pomocą panelu sterowania drukarki**

- **1.** Na ekranie początkowym naciśnij przycisk znajdujący się obok opcji **Faks**.
- **2.** Naciśnij przycisk (Ustawienia), a następnie za pomocą przycisków z prawej strony przewiń i wybierz opcję **Odpytywanie przy odbieraniu**.
- **3.** Wprowadź numer drugiego telefaksu. - lub -

Naciśnij przycisk znajdujący się obok opcji **Podręczne kontakty**, aby wybrać numer z **Książki telefonicznej** lub **Historii połączeń**.

**4.** Naciśnij przycisk znajdujący się obok opcji **Faksuj**.

### **Przekierowywanie faksów na inny numer**

Możesz tak skonfigurować drukarkę, by przekazywała faksy pod inny numer. Otrzymany faks jest przekazywany jako czarno-biały.

<span id="page-44-0"></span>Należy wysłać testowy faks, aby upewnić się, że telefaks odbierający może odbierać przekazywane faksy.

#### **Konfiguracja przekierowania faksów na panelu sterowania drukarki**

- **1.** Na ekranie początkowym naciśnij przycisk (Ustawienia).
- **2.** Za pomocą przycisków z prawej strony przewiń i wybierz opcję **Konfiguracja faksu**, wybierz opcję **Ustawienia zaawansowane**, a następnie opcję **Przekierowanie faksów**.
- **3.** Przewiń i wybierz opcję **Włączone (druk. i przek.)**, aby wydrukować i przekazać faks, lub opcję **Włączone (przekazywanie)**, aby przekazać faks.
	- **Uwaga** Jeśli drukarka nie może przekazać faksu do docelowego urządzenia (np. jest ono wyłączone), wydrukuje faks. Jeśli ustawisz drukarkę, by drukowała raporty z błędu dla odebranych faksów, zostanie wydrukowany raport.
- **4.** Po monicie wprowadź numer telefaksu, który ma odbierać przekierowywane faksy, a następnie naciśnij przycisk znajdujący się obok opcji **Gotowe**. Wprowadź wymagane informacje dla każdego z następujących monitów: data rozpoczęcia, data zakończenia i czas zakończenia.
- **5.** Przekazywanie faksu jest włączone. Naciśnij przycisk znajdujący się obok opcji **OK**, aby potwierdzić. Jeśli drukarka utraci zasilanie, gdy przekazywanie faksu jest włączone, ustawienie Przekazywanie faksu i numer telefonu są zapisywane. Gdy zasilanie drukarki zostanie przywrócone, ustawienie Przekazywanie faksu wciąż jest **Wł**.

**Uwaga** Możesz anulować przekazywanie faksu, wybierając **Wył.** z menu **Przekaz. faksu**.

### **Ustawianie rozmiaru papieru dla odbieranych faksów**

Możesz wybrać rozmiar papieru dla odbieranych faksów. Wybrany rozmiar papieru powinien odpowiadać papierowi znajdującemu się w zasobniku głównym. Faksy można drukować wyłącznie na papierze formatu Letter, A4 lub Legal.

**Uwaga** Jeśli do podajnika głównego zostanie załadowany papier o nieprawidłowym formacie, odbierane faksy nie będą drukowane, a na wyświetlaczu pojawi się komunikat o błędzie. Aby wydrukować faks, załaduj papier o formacie Letter, A4 lub Legal, a następnie naciśnij przycisk obok **OK**.

#### **Ustawianie rozmiaru papieru dla odbieranych faksów za pomocą panelu sterowania drukarki**

- **1.** Na ekranie początkowym naciśnij przycisk (Ustawienia).
- **2.** Za pomocą przycisków z prawej strony przewiń i wybierz opcję **Konfiguracja faksu**, wybierz opcję **Ustawienia pods.**, a następnie opcję **Rozmiar papieru faksu**.
- **3.** Przewiń i wybierz żądane ustawienie, a następnie naciśnij przycisk znajdujący się obok opcji **OK**.

# **Ustawianie funkcji automatycznego zmniejszania dla faksów przychodzących**

Ustawienie **Automatyczne zmniejszanie** określa sposób postępowania drukarki w przypadku odebrania faksu o wymiarach przekraczających domyślny rozmiar papieru. Ustawienie to jest włączone domyślnie, tak więc obraz faksu przychodzącego zostanie zmniejszony, aby w miarę możliwości zmieścił się na jednej stronie. Jeśli funkcja ta jest wyłączona, dane które nie mieszczą się na pierwszej stronie, zostaną wydrukowane na drugiej stronie. Opcja **Automatyczne zmniejszanie** jest przydatna wówczas, gdy otrzymany faks ma format Legal, a w zasobniku głównym znajduje się papier o formacie Letter.

#### **Ustawianie funkcji automatycznego zmniejszania za pomocą panelu sterowania drukarki**

- **1.** Na ekranie początkowym naciśnij przycisk (Ustawienia).
- **2.** Za pomocą przycisków z prawej strony przewiń i wybierz opcję **Konfiguracja faksu**, wybierz opcję **Ustawienia zaawansowane**, a następnie opcję **Autom. zmniej.**
- **3.** Przewiń i wybierz opcję **Wł.** lub **Wył.**, a następnie naciśnij przycisk znajdujący się obok opcji **OK**.

# **Blokowanie niechcianych numerów faksów**

Jeśli korzystasz z usługi prezentacji numeru dzwoniącego oferowanej przez operatora telefonicznego, możesz zablokować faksy wysyłane z określonych numerów. Gdy zostanie odebrane faksowe połączenie przychodzące, drukarka porówna numer z listą niechcianych numerów faksu, by sprawdzić, czy połączenie ma zostać zablokowane. Jeśli numer odpowiada numerowi na liście zablokowanych faksów, faks nie zostanie odebrany (maksymalna liczba blokowanych numerów zależy od modelu).

**Weighthaga 1** Funkcja ta nie jest dostępna we wszystkich krajach/regionach.

**Uwaga 2** Jeśli do listy Identyfikator dzwoniącego nie dodano żadnych numerów, zakłada się, że użytkownik nie subskrybuje usługi identyfikacji dzwoniącego.

- Dodawanie numerów do listy niepożądanych numerów faksów
- Usuwanie numerów z listy niechcianych faksów
- Drukowanie listy blokowanych faksów

#### **Dodawanie numerów do listy niepożądanych numerów faksów**

Określone numery można blokować, dodając je do listy niepożądanych numerów faksów.

#### **Dodawanie numeru do listy niechcianych faksów**

- **1.** Na ekranie początkowym panelu sterowania drukarki naciśnij przycisk (Ustawienia).
- **2.** Za pomocą przycisków z prawej strony przewiń i wybierz opcję **Konfiguracja faksu**, wybierz opcję **Ustawienia pods.**, a następnie opcję **Ust. niech. fak.**
- **3.** Pojawi się komunikat z informacją, że wymagana jest prezentacja numeru dzwoniącego w celu blokady niechcianych faksów. Naciśnij przycisk znajdujący się obok opcji **OK**, aby kontynuować.
- **4.** Przewiń i wybierz **Dodaj do listy niechcianych faksów**.
- **5.** Aby wybrać numer faksu do zablokowania z listy identyfikatorów rozmówców, przewiń i wybierz **Wybierz z historii połączeń**.

- lub -

Aby ręcznie wprowadzić numer faksu do zablokowania, przewiń i wybierz opcję **Wprowadź nowy numer**.

- **6.** Po wprowadzeniu numeru faksu do zablokowania naciśnij przycisk znajdujący się obok opcji **OK**.
	- **Uwaga** Wprowadź numer w takiej postaci, w jakiej pojawia się on na wyświetlaczu panelu sterowania, a nie w nagłówku odebranego faksu, ponieważ numery te mogą się różnić.

#### **Usuwanie numerów z listy niechcianych faksów**

Jeśli numer nie ma już być blokowany, można go usunąć z listy numerów blokowanych.

#### **Usuwanie numerów z listy niechcianych faksów**

- **1.** Na ekranie początkowym panelu sterowania drukarki naciśnij przycisk (Ustawienia).
- **2.** Za pomocą przycisków z prawej strony przewiń i wybierz opcję **Konfiguracja faksu**, wybierz opcję **Ustawienia pods.**, a następnie opcję **Ust. niech. fak.**
- **3.** Przewiń i wybierz **Usuń z listy niechcianych faksów**.
- **4.** Przewiń do numeru, który chcesz usunąć, naciśnij przycisk znajdujący się obok opcji **OK**, a następnie wybierz opcję **Gotowe**.

#### **Drukowanie listy blokowanych faksów**

Użyj poniższej procedury, by wydrukować listę zablokowanych numerów faksów.

#### **Drukowanie listy blokowanych faksów**

- **1.** Na ekranie początkowym panelu sterowania drukarki naciśnij przycisk (Ustawienia).
- **2.** Za pomocą przycisków z prawej strony przewiń i wybierz opcję **Konfiguracja faksu**, wybierz opcję **Ustawienia pods.**, a następnie opcję **Ust. niech. fak.**
- **3.** Pojawi się komunikat z informacją, że wymagana jest prezentacja numeru dzwoniącego w celu wydrukowania listy blokowanych faksów. Naciśnij przycisk znajdujący się obok opcji **OK**, aby kontynuować.
- **4.** Przewiń i wybierz **Drukuj raporty**, a następnie wybierz **Lista niechcianych faksów**.

# <span id="page-46-0"></span>**Odbieranie faksów w komputerze za pomocą cyfrowego faksu HP (Faks do PC i Fax to Mac)**

Jeśli drukarka jest podłączona do komputera kablem USB, możesz użyć cyfrowego faksu HP (Fax do PC i Fax to Mac), aby automatycznie odbierać i wysyłać faksy bezpośrednio z komputera. Można także łatwo zapisywać cyfrowe kopie faksów oraz unika się problemów związanych z obsługą obszernych archiwów papierowych.

Odebrane faksy są zapisywane w formacie TIFF (Tagged Image File Format). Po odebraniu faksu zostaje wyświetlone powiadomienie z łączem do folderu, w którym faks został zapisany.

Pliki nazywane są według klucza: XXXX\_YYYYYYYY\_ZZZZZZ.tif, gdzie X oznacza dane nadawcy, Y datę, a Z czas odebrania faksu.

W tym rozdziale opisano następujące zagadnienia:

- Wymagania Faks do PC i Fax to Mac
- Aktywacja Faks do PC i Fax to Mac
- Zmiana ustawień Faks do PC i Fax to Mac

#### **Wymagania Faks do PC i Fax to Mac**

- Komputer administratora, czyli komputer który aktywował funkcję Faks do PC lub Fax to Mac, musi być cały czas włączony. Tyko jeden komputer może być komputerem administratora Faks do PC lub Fax to Mac
- Komputer z folderem docelowym lub serwer muszą być cały czas włączone. Komputer docelowy nie może być uśpiony, gdyż faksy nie zostaną zapisane w uśpionym lub zahibernowanym komputerze.
- Udostępnianie plików musi być włączone i musisz posiadać folder udostępniany przez Windows (SMB) z prawem zapisu.
- Papier musi być załadowany do podajnika. Aby uzyskać więcej informacji, zob. Ł[adowanie papieru](#page-18-0).

#### **Aktywacja Faks do PC i Fax to Mac**

Na komputerze z systemem Windows do włączenia funkcji Prześlij faks na komputer można użyć Kreatora konfiguracji funkcji Faks cyfrowy. Na komputerze Macintosh można użyć narzędzia HP Utility.

#### **Konfiguracja funkcji Faks do PC (Windows)**

- **1.** Otwórz oprogramowanie drukarki HP. Aby uzyskać więcej informacji, zob. [Otwieranie oprogramowania](#page-25-0) [drukarki HP \(Windows\)](#page-25-0).
- **2.** W wyświetlonym oknie wybierz opcję **Drukowanie, skanowanie i faksowanie** lub **Drukowanie i skanowanie**, po czym wybierz opcję **Kreator konfiguracji faksu cyfrowego** w menu **Faks**.
- **3.** Postępuj zgodnie z instrukcjami wyświetlanymi na ekranie.

#### **Konfiguracja funkcji Fax to Mac (Mac OS X)**

- **1.** Otwórz HP Utility. Więcej informacji znajdziesz w części [HP Utility \(Mac OS X\)](#page-161-0).
- **2.** Wybierz drukarkę.
- **3.** Kliknij opcję **Archiwum faksów cyfrowych** w sekcji **Ustawienia faksu** i wykonaj instrukcje wyświetlane na ekranie.

#### **Zmiana ustawień Faks do PC i Fax to Mac**

Ustawienia funkcji Prześlij faks na komputer możesz w dowolnej chwili zmodyfikować na swoim komputerze w Kreatorze konfiguracji funkcji Faks cyfrowy. Ustawienia funkcji Prześlij faks na komputer Mac możesz zaktualizować w programie HP Utility.

<span id="page-47-0"></span>Funkcje Fax do PC i Fax to Mac oraz drukowanie faksów można wyłączyć za pomocą panelu sterowania drukarki.

#### **Modyfikowanie ustawień na panelu sterowania drukarki**

- **1.** Na ekranie początkowym naciśnij przycisk (Ustawienia).
- **2.** Za pomocą przycisków z prawej strony przewiń i wybierz opcję **Konfiguracja faksu**, wybierz opcję **Ustawienia pods.**, a następnie opcję **Faks cyfrowy**.
- **3.** Przewiń i wybierz ustawienie, które chcesz zmienić. Możesz zmienić następujące ustawienia:
	- **Pokaż ustawienia**: Sprawdź nazwę komputera, który został wybrany do zarządzania funkcjami Faks do PC lub Fax to Mac.
	- **Wyłącz faks cyfrowy**: Wyłącza Faks do PC lub Fax to Mac.
		- **Uwaga** Aby włączyć funkcję Faks do PC lub Fax to Mac, skorzystaj z oprogramowania HP w komputerze.
	- **Drukowanie faksu**: Wybierz tę opcję w celu drukowania faksów po ich odebraniu.

#### **Zmiana ustawień w oprogramowaniu HP (Windows)**

- **1.** Otwórz oprogramowanie drukarki HP. Aby uzyskać więcej informacji, zob. [Otwieranie oprogramowania](#page-25-0) [drukarki HP \(Windows\).](#page-25-0)
- **2.** W wyświetlonym oknie wybierz opcję **Drukowanie, skanowanie i faksowanie** lub **Drukowanie i skanowanie**, po czym wybierz opcję **Kreator konfiguracji faksu cyfrowego** w menu **Faks**.
- **3.** Postępuj zgodnie z instrukcjami wyświetlanymi na ekranie.

#### **Zmiana ustawień w oprogramowaniu HP Utility (Mac OS X)**

- **1.** Otwórz HP Utility. Więcej informacji znajdziesz w części [HP Utility \(Mac OS X\).](#page-161-0)
- **2.** Wybierz drukarkę.
- **3.** Kliknij opcję **Archiwum faksów cyfrowych** w sekcji **Ustawienia faksu** i wykonaj instrukcje wyświetlane na ekranie.

#### **Wyłączanie Faks do PC lub Fax to Mac**

- 1. Na ekranie początkowym panelu sterowania drukarki naciśnij przycisk \ (Ustawienia).
- **2.** Za pomocą przycisków z prawej strony przewiń i wybierz opcję **Konfiguracja faksu**, wybierz opcję **Ustawienia pods.**, a następnie opcję **Faks cyfrowy**.
- **3.** Przewiń do opcji i wybierz **Wyłącz faks cyfrowy**.

# **Konfigurowanie wpisów szybkiego wybierania**

Często używane numery faksów można konfigurować jako wpisy szybkiego wybierania. Dzięki temu będzie można je szybko wybierać za pomocą panelu sterowania drukarki.

**Wskazówka** Poza tworzeniem wpisów szybkiego wybierania na panelu sterowania drukarki możesz też używać narzędzi dostępnych na komputerze, takich jak oprogramowanie HP dołączone do drukarki i wbudowany serwer internetowy (EWS). Aby uzyskać więcej informacji, zob. Narzędzia zarzą[dzania drukark](#page-161-0)ą.

W tym rozdziale opisano następujące zagadnienia:

- [Konfigurowanie i zmienianie wpisów Szybkie kontakty](#page-48-0)
- [Konfigurowanie i zmienianie grup wpisów Szybkie kontakty](#page-48-0)
- [Usuwanie wpisów Szybkich kontaktów](#page-49-0)
- [Drukowanie listy wpisów szybkiego wybierania](#page-49-0)

# <span id="page-48-0"></span>**Konfigurowanie i zmienianie wpisów Szybkie kontakty**

Numery faksów można zapisać jako pozycje Szybkie kontakty.

#### **Konfigurowanie wpisów Szybkich kontaktów**

- **1.** Na ekranie początkowym panelu sterowania naciśnij przycisk znajdujący się obok opcji **Faksuj**, a następnie naciśnij przycisk znajdujący się obok opcji **Podręczne kontakty**.
- **2.** Naciśnij przycisk znajdujący się obok opcji **Książka telefoniczna**, a następnie wybierz opcję **Dodaj kontakt**.
- **3.** Wprowadź numer faksu i naciśnij przycisk znajdujący się obok opcji **OK**.
	- **Uwaga** Pamiętaj, aby wprowadzić wszystkie pauzy i inne wymagane numery, takie jak kod obszaru lub kod dostępu w przypadku numerów zewnętrznych znajdujących się za systemem PBX (zwykle 9 lub 0) albo numer kierunkowy.
- **4.** Wprowadź nazwę pozycji i naciśnij przycisk znajdujący się obok opcji **OK**.

#### **Zmiana pozycji Szybkich kontaktów**

- **1.** Na ekranie początkowym panelu sterowania naciśnij przycisk znajdujący się obok opcji **Faksuj**, a następnie naciśnij przycisk znajdujący się obok opcji **Podręczne kontakty**.
- **2.** Za pomocą przycisków z prawej strony przewiń i wybierz opcję **Ust. książ. tel.**, wybierz opcję **Dod./edyt. kont.**, a następnie opcję **Pojed. kontakty**.
- **3.** Przewiń i wybierz wpis, który chcesz zmienić, wprowadź w razie potrzeby nowy numer faksu i naciśnij przycisk znajdujący się obok opcji **OK**.
	- **Uwaga** Pamiętaj, aby wprowadzić wszystkie pauzy i inne wymagane numery, takie jak kod obszaru lub kod dostępu w przypadku numerów zewnętrznych znajdujących się za systemem PBX (zwykle 9 lub 0) albo numer kierunkowy.
- **4.** Wprowadź w razie potrzeby nową nazwę pozycji i naciśnij przycisk znajdujący się obok opcji **OK**.

### **Konfigurowanie i zmienianie grup wpisów Szybkie kontakty**

Możesz przechowywać grupy numerów faksu jako grupy Szybkich kontaktów.

#### **Konfigurowanie grup Szybkich kontaktów**

- **Uwaga** Przed utworzeniem grupy szybkiego wybierania trzeba utworzyć co najmniej jeden wpis Szybkich kontaków.
- **1.** Na ekranie początkowym panelu sterowania naciśnij przycisk znajdujący się obok opcji **Faksuj**, a następnie naciśnij przycisk znajdujący się obok opcji **Podręczne kontakty**.
- **2.** Za pomocą przycisków z prawej przewiń i wybierz opcję **Grupy kontaktów**, a następnie wybierz opcję **Dodaj grupę**.
- **3.** Przewiń i zaznacz wpisy, które chcesz umieścić w grupie Szybkich kontaktów, a następnie wybierz **Zakończ**.
- **4.** Wprowadź nazwę grupy i naciśnij przycisk znajdujący się obok opcji **OK**.

#### **Zmiana pozycji grup Szybkich kontaktów**

- **1.** Na ekranie początkowym panelu sterowania naciśnij przycisk znajdujący się obok opcji **Faksuj**, a następnie naciśnij przycisk znajdujący się obok opcji **Podręczne kontakty**.
- **2.** Za pomocą przycisków z prawej strony przewiń i wybierz opcję **Ust. książ. tel.**, wybierz opcję **Dod./edyt. kont.**, a następnie opcję **Grupy kontaktów**.
- **3.** Przewiń i wybierz grupę, którą chcesz zmienić. Jeśli chcesz dodać/usunąć wpisy szybkiego wybierania do/z grupy, wybierz żądane wpisy, a następnie wybierz **Zakończ**.
- **4.** Wprowadź w razie potrzeby nową nazwę grupy i naciśnij przycisk znajdujący się obok opcji **OK**.

### <span id="page-49-0"></span>**Usuwanie wpisów Szybkich kontaktów**

Wykonaj następujące kroki, aby usunąć wpis Szybkich kontaktów lub grupy Szybkich kontaktów:

- **1.** Na ekranie początkowym panelu sterowania naciśnij przycisk znajdujący się obok opcji **Faksuj**, a następnie naciśnij przycisk znajdujący się obok opcji **Podręczne kontakty**.
- **2.** Za pomocą przycisków z prawej przewiń i wybierz opcję **Ust. książ. tel.**, a następnie wybierz opcję **Usuń kontakty**.
- **3.** Przewiń i wybierz wpisy, które chcesz usunąć, a następnie wybierz **Zakończ**.
- **4.** Naciśnij przycisk znajdujący się obok opcji **Tak**, aby potwierdzić.

**Wwaga** Usunięcie grupy nie spowoduje usunięcia poszczególnych wpisów.

# **Drukowanie listy wpisów szybkiego wybierania**

Aby wydrukować listę wszystkich skonfigurowanych wpisów szybkiego wybierania, wykonaj następujące czynności:

- **1.** Załaduj papier do zasobnika. Więcej informacji znajdziesz w części Ł[adowanie papieru.](#page-18-0)
- **2.** Na ekranie początkowym panelu sterowania drukarki naciśnij przycisk (Ustawienia).
- **3.** Za pomocą przycisków z prawej strony przewiń i wybierz opcję **Konfiguracja faksu**, wybierz opcję **Raporty faksu**, a następnie opcję **Lista książki telefonicznej**.

# **Zmiana ustawień faksu**

Po wykonaniu procedur z podręcznej instrukcji obsługi dołączonej do drukarki, wykonaj poniższe instrukcje, by zmienić początkowe ustawienia lub skonfigurować inne opcje faksowania.

- Konfiguracja nagłówka faksu
- [Ustawienie trybu odbierania \(automatyczne odbieranie\)](#page-50-0)
- [Ustawianie liczby dzwonków przed odebraniem](#page-50-0)
- [Zmiana wzorca dzwonienia na dzwonienie dystynktywne](#page-50-0)
- [Ustawianie rodzaju wybierania numerów](#page-51-0)
- [Ustawianie opcji ponownego wybierania numeru](#page-51-0)
- Ustawianie prędkoś[ci transmisji faksu](#page-51-0)
- [Ustawianie g](#page-52-0)łośności faksu
- [Ustawianie trybu korekcji b](#page-52-0)łędów

# **Konfiguracja nagłówka faksu**

Nagłówek faksu zawiera nazwisko i numer faksu na górze każdego wysyłanego faksu. Firma HP zaleca ustawienie nagłówka faksu za pomocą oprogramowania HP dostarczonego wraz z drukarką. Możesz skonfigurować nagłówek faksu z panelu sterowania drukarki, zgodnie z opisem.

**EX** Uwaga W niektórych krajach/regionach nagłówek faksu jest wymagany przez prawo.

#### **Konfiguracja lub zmiana nagłówka faksu**

- 1. Na ekranie początkowym panelu sterowania drukarki naciśnij przycisk \ (Ustawienia).
- **2.** Za pomocą przycisków z prawej strony przewiń i wybierz opcję **Konfiguracja faksu**, wybierz opcję **Ustawienia pods.**, a następnie opcję **Nagłówek faksu**.
- **3.** Wprowadź swoje nazwisko lub nazwę firmy, a następnie naciśnij przycisk znajdujący się obok opcji **OK**.
- **4.** Wprowadź numer faksu i naciśnij przycisk znajdujący się obok opcji **OK**.

# <span id="page-50-0"></span>**Ustawienie trybu odbierania (automatyczne odbieranie)**

Tryb odbierania określa, czy drukarka odbiera połączenia przychodzące.

- Aby drukarka odpowiadała na faksy automatycznie, należy włączyć ustawienie . Drukarka odpowiada na wszystkie przychodzące połączenia i faksy.**Odbieranie automatyczne**
- Aby odpowiadać na faksy ręcznie, należy wyłączyć ustawienie . Aby drukarka odbierała faksy, musisz odbierać przychodzące połączenia faksowe osobiście.**Odbieranie automatyczne**

#### **Ustawianie trybu odbierania**

- **1.** Na ekranie początkowym panelu sterowania drukarki naciśnij przycisk (Ustawienia).
- **2.** Za pomocą przycisków z prawej strony przewiń i wybierz opcję **Konfiguracja faksu** i wybierz opcję **Odbieranie automatyczne**.
- **3.** Przewiń i wybierz **Wł.** lub **Wył.**.

# **Ustawianie liczby dzwonków przed odebraniem**

Po włączeniu opcji **Odbieranie automatyczne** można określić liczbę dzwonków, po których urządzenie automatycznie odbierze połączenie przychodzące.

Ustawienie **Dzwon. do odebr.** jest ważne, jeśli automatyczna sekretarka i drukarka są podłączone do tej samej linii. Na przykład można ustawić liczbę dzwonków dla automatycznej sekretarki na niską wartość, a dla drukarki na maksymalną. Automatyczna sekretarka odbierze połączenie, a drukarka będzie monitorowała linię. Jeśli drukarka wykryje sygnał faksu, odbierze faks. Jeśli dane połączenie jest połączeniem głosowym, automatyczna sekretarka nagra wiadomość głosową.

#### **Ustawianie liczby dzwonków przed odebraniem**

- **1.** Na ekranie początkowym panelu sterowania drukarki naciśnij przycisk (Ustawienia).
- **2.** Za pomocą przycisków z prawej strony przewiń i wybierz opcję **Konfiguracja faksu**, wybierz opcję **Ustawienia pods.**, a następnie opcję **Dzwon. do odebr.**
- **3.** Wybierz żądaną liczbę dzwonków, a następnie naciśnij przycisk znajdujący się obok opcji **OK**.

### **Zmiana wzorca dzwonienia na dzwonienie dystynktywne**

Wielu operatorów telekomunikacyjnych oferuje usługę dzwonienia dystynktywnego, umożliwiającą korzystanie na jednej linii telefonicznej z kilku numerów telefonu. Po wykupieniu tej usługi każdy numer ma przypisany inny wzorzec dzwonienia.

Firma HP zaleca przydzielenie przez operatora podwójnych lub potrójnych dzwonków do numeru faksu. Gdy drukarka wykryje określony wzorzec dzwonka, odpowiada na połączenie i odbiera faks.

**Wskazówka** Do ustawienia dzwonienia dystynktywnego można też użyć funkcji wykrywania wzorca dzwonienia na panelu sterowania drukarki. Dzięki tej funkcji drukarka rozpoznaje i nagrywa wzorzec dzwonienia połączenia przychodzącego i na jego podstawie automatycznie określa dystynktywny wzorzec dzwonienia przypisany przez operatora telefonicznego do połączeń faksowych.

Jeśli ta usługa jest niedostępna, zastosuj domyślny wzorzec dzwonienia, czyli opcję **Wszystkie dzwonki**.

**Uwaga** Drukarka nie może odbierać faksów, kiedy słuchawka głównego telefonu jest podniesiona.

#### **Zmiana wzorca dzwonienia na dzwonienie dystynktywne**

- **1.** Sprawdź, czy drukarka została ustawiona tak, aby odbierała faksy automatycznie.
- **2.** Na ekranie początkowym panelu sterowania drukarki naciśnij przycisk (Ustawienia).
- **3.** Za pomocą przycisków z prawej strony przewiń i wybierz opcję **Konfiguracja faksu** i wybierz opcję **Ustawienia zaawansowane**.
- **4.** Naciśnij przycisk znajdujący się obok opcji **Dzwonienie dystynktywne**. Pojawi się komunikat z informacją, że nie należy zmieniać tego ustawienia o ile nie posiadasz kilku numerów na tej samej linii telefonicznej.
- <span id="page-51-0"></span>**5.** Naciśnij przycisk znajdujący się obok opcji **OK**, a następnie wybierz opcję **Tak**, aby kontynuować.
- **6.** Wykonaj jedną z następujących czynności:
	- Przewiń i wybierz wzorzec dzwonienia przypisany przez operatora telefonicznego do połączeń faksowych.
		- lub -
		- Wybierz opcję **Automatyczne wykrywanie** i postępuj według instrukcji na panelu sterowania drukarki.
	- **Uwaga 1** Jeśli funkcja Wykrywanie wzorca dzwonienia nie może wykryć wzorca lub jeśli użytkownik anuluje wykrywanie przed zakończeniem, wzorzec dzwonienia zostanie automatycznie ustawiony na domyślny — **Wszystkie dzwonki**.

**Uwaga 2** Jeśli korzystasz z systemu telefonicznego PBX, który posiada odmienne wzorce dzwonienia dla wewnętrznych i zewnętrznych połączeń, musisz wybrać numer faksu z numeru zewnętrznego.

### **Ustawianie rodzaju wybierania numerów**

Użyj tej procedury do ustawienia wybierania tonowego lub wybierania impulsowego. Domyślnym ustawieniem fabrycznym jest **Tonowe**. Nie zmieniaj tego ustawienia, chyba że wiesz, że linia telefoniczna nie obsługuje wybierania tonowego.

**Uwaga** Opcja wybierania impulsowego nie jest dostępna we wszystkich krajach/regionach.

#### **Ustawianie rodzaju wybierania numerów**

- **1.** Na ekranie początkowym panelu sterowania drukarki naciśnij przycisk (Ustawienia).
- **2.** Za pomocą przycisków z prawej strony przewiń i wybierz opcję **Konfiguracja faksu**, wybierz opcję **Ustawienia pods.**, a następnie opcję **Rodzaj wybierania**.
- **3.** Przewin i wybierz **Wybieranie tonowe** lub **Wybierane impulsowe**.

### **Ustawianie opcji ponownego wybierania numeru**

Jeśli drukarka nie może wysłać faksu, gdyż faks odbiorcy nie odpowiada lub jest zajęty, podejmie ona próby ponownego wyboru numeru, zgodnie z opcjami Ponowne wybieranie przy zajętości oraz Ponowne wybieranie gdy brak odpowiedzi. Opcje te można włączyć i wyłączyć za pomocą następującej procedury.

#### **Ustawianie opcji ponownego wybierania numerów**

- **1.** Na ekranie początkowym panelu sterowania drukarki naciśnij przycisk (Ustawienia).
- **2.** Za pomocą przycisków z prawej strony przewiń i wybierz opcję **Konfiguracja faksu**, wybierz opcję **Ustawienia zaawansowane**, a następnie opcję **Pon.wyb. gdy zajęte** lub **Nie odebrano - pon. wyb.**
	- **Ponowne wybieranie przy zajętości**: Jeśli opcja ta jest włączona, drukarka automatycznie ponownie wybierze numer, jeśli otrzyma sygnał zajętości. Ustawieniem fabrycznym tej opcji jest **Wł.**.
	- **Ponowne wyb. brak odp.**: Jeśli ta opcja jest włączona, drukarka ponownie wybierze numer jeśli urządzenie odbiorcy nie odbierze połączenia. Ustawieniem fabrycznym tej opcji jest **Wył.**.
- **3.** Przewiń i wybierz odpowiednie opcje, a następnie naciśnij przycisk znajdujący się obok opcji **OK**.

# **Ustawianie prędkości transmisji faksu**

Możesz ustawić prędkość transmisji faksu używaną podczas wysyłania i odbierania faksów w komunikacji pomiędzy drukarką, a innymi urządzeniami faksującymi.

W przypadku używania jednego z następujących elementów może być konieczne ustawienie niższej szybkości transmisii faksu:

- Internetowa usługa telefoniczna
- System PBX
- Protokół FoIP (Fax over Internet Protocol)
- Usługa ISDN (Integrated Services Digital Network)

<span id="page-52-0"></span>W przypadku wystąpienia problemów z wysyłaniem i odbieraniem faksów spróbuj zmniejszyć szybkość transmisji faksu. Poniższa tabela zawiera dostępne ustawienia prędkości transmisji faksu.

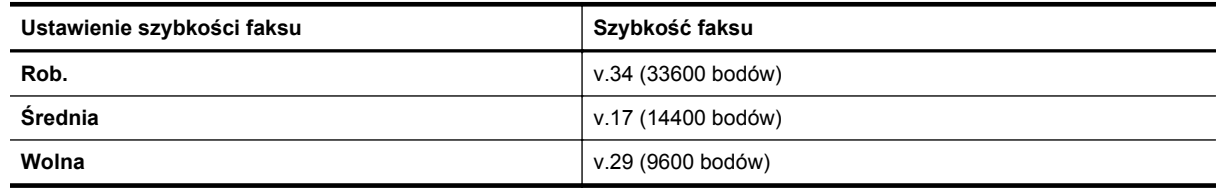

#### **Ustawianie szybkości faksowania**

- **1.** Na ekranie początkowym panelu sterowania drukarki naciśnij przycisk (Ustawienia).
- **2.** Za pomocą przycisków z prawej strony przewiń i wybierz opcję **Konfiguracja faksu**, wybierz opcję **Ustawienia zaawansowane**, a następnie opcję **Szybkość faksu**.
- **3.** Przewiń i wybierz żądane ustawienie, a następnie naciśnij przycisk znajdujący się obok opcji **OK**.

### **Ustawianie głośności faksu**

Użyj tej procedury by pogłośnić lub przyciszyć dźwięki faksu. Na przykład możesz zwiększyć głośność, aby usłyszeć sygnał wybierania podczas wysyłania faksu za pomocą monitorowania wybierania.

#### **Ustawianie głośności dźwięku faksu**

- 1. Na ekranie początkowym panelu sterowania drukarki naciśnij przycisk \ (Ustawienia).
- **2.** Za pomocą przycisków z prawej strony przewiń i wybierz opcję **Konfiguracja faksu**, wybierz opcję **Ustawienia pods.**, a następnie opcję **Głośność faksu**.
- **3.** Przewiń i wybierz opcję **Cichy**, **Głośny** lub **Wył.**, a następnie naciśnij przycisk znajdujący się obok opcji **OK**.

### **Ustawianie trybu korekcji błędów**

**Tryb korekcji błędów** (ECM) zapobiega utracie danych spowodowanych przez złej jakości linię telefoniczną poprzez wykrywanie błędów występujących w trakcie transmisji i automatycznego żądania ponownego przesłania błędnej części. Opłaty telefoniczne nie ulegają zmianie, a nawet mogą być zmniejszone w przypadku dobrej jakości linii. W przypadku linii niskiej jakości, ECM zwiększa czas wysyłania i opłaty za połączenie, ale wysyła dane w sposób bardziej niezawodny. Domyślnie ustawiona jest opcja **Wł.**. Wyłącz ESM tylko wtedy, gdy w znaczący sposób zwiększa koszty połączeń, a możesz zaakceptować gorszą jakość w zamian za niższe opłaty.

Przed wyłączeniem trybu ECM należy rozważyć poniższe konsekwencje. Jeśli tryb korekcji błędów zostanie wyłączony:

- Zmieni się jakość i szybkość transmisji faksów odbieranych i wysyłanych.
- Faksy są wysyłane i odbierane tylko w czerni, a szybkość maksymalna jest ograniczona do średniej (V.17).
- Nie będzie można wysyłać faksów w kolorze.

#### **Zmiana ustawienia ECM za pomocą panelu sterowania drukarki**

- **1.** Na ekranie początkowym naciśnij przycisk (Ustawienia).
- **2.** Za pomocą przycisków z prawej strony przewiń i wybierz opcję **Konfiguracja faksu**, wybierz opcję **Ustawienia zaawansowane**, a następnie opcję **Korekcja błędów**.
- **3.** Przewiń i wybierz opcję **Wł.** lub **Wył.**, a następnie naciśnij przycisk znajdujący się obok opcji **OK**.

# **Faks i cyfrowe usługi telefoniczne**

Wielu operatorów telefonicznych zapewnia swoim klientom cyfrowe usługi telefoniczne, takie jak:

- DSL: Usługa DSL (Digital Subscriber Line) od operatora telekomunikacyjnego. (W niektórych krajach/ regionach usługa DSL może być zwana ADSL ).
- PBX: Centrala abonencka (Private Branch Exchange PBX).
- <span id="page-53-0"></span>• ISDN: System ISDN (Integrated Services Digital Network).
- FoIP: tania usługa telefoniczna, która umożliwia wysyłanie i odbieranie faksów przy użyciu drukarki przez Internet. Metoda ta nazywana jest faksowaniem przez Internet (Fax over Internet Protocol — FoIP). Więcej informacji znajdziesz w części Protokół FoIP (Fax over Internet Protocol).

Drukarki HP zostały zaprojektowane z myślą o wykorzystaniu tradycyjnych, analogowych usług telefonicznych. Jeśli znajdujesz się w środowisku cyfrowym (takim jak DSL/ADSL, PBX, lub ISDN), może być konieczne użycie filtrów cyfrowo-analogowych lub konwerterów w trakcie konfiguracji drukarki do faksowania.

**Uwaga** Firma HP nie gwarantuje zgodności drukarki ze wszystkimi liniami cyfrowymi lub operatorami we wszystkich środowiskach cyfrowych lub dla wszystkich konwerterów cyfrowo-analogowych. Zalecana jest bezpośrednia rozmowa z firmą telefoniczną w celu uzyskania prawidłowych opcji konfiguracji uzależnionych od dostępnych usług na linii.

# **Protokół FoIP (Fax over Internet Protocol)**

Możesz korzystać z taniej usługi telefonicznej, pozwalającej na wysyłanie i odbieranie faksów z drukarki za pomocą Internetu. Metoda ta nazywana jest faksowaniem przez Internet (Fax over Internet Protocol — FoIP).

Prawdopodobnie korzystasz z usługi FoIP (udostępnianej przez operatora), jeśli:

- musisz wybierać specjalny kod dostępu wraz z numerem faksu lub
- jest używany moduł konwertera IP do łączenia z Internetem, który jest wyposażony w analogowe porty telefoniczne do podłączenia faksu.
- **Uwaga** Faksy możesz wysyłać i odbierać tylko poprzez podłączenie przewodu telefonicznego do portu "1- LINE" w drukarce. Oznacza to, że połączenie z Internetem musi być dokonane poprzez urządzenie konwertujące (posiadające zwyczajne analogowe gniazda dla połączeń faksowych) lub operatora telekomunikacyjnego.
- **Wskazówka** Obsługa tradycyjnego przesyłania faksów przy użyciu dowolnych systemów telefonii IP jest często ograniczona. W przypadku problemów z faksowaniem spróbuj użyć niższej szybkości transmisji faksu lub wyłączyć tryb korekcji błędów. Jeśli jednak wyłączysz tryb korekcji błędów, wysyłanie faksów w kolorze nie będzie możliwe. Aby uzyskać więcej informacji na temat zmiany szybkości transmisji faksu, zob. Ustawianie prędkoś[ci transmisji faksu.](#page-51-0) Informacje na temat korzystania z ECM znajdują się w sekcji [Ustawianie trybu korekcji b](#page-52-0)łędów.

Jeśli masz pytania odnośnie do faksowania przez Internet, aby uzyskać dalszą pomoc, skontaktuj się ze swoim działem pomocy w faksowaniu przez Internet lub lokalnym operatorem.

# **Usuwanie dziennika faksów**

Wykonaj następujące kroki, aby wyczyścić dziennik faksu:

**Uwaga** Wyczyszczenie dziennika faksów powoduje usunięcie wszystkich faksów zapisanych w pamięci.

#### **Czyszczenie dziennika faksu**

- **1.** Na ekranie początkowym panelu sterowania drukarki naciśnij przycisk (Ustawienia).
- **2.** Za pomocą przycisków z prawej strony przewiń i wybierz opcję **Konfiguracja faksu**, wybierz opcję **Narzędzia faksu**, a następnie opcję **Wyczyść dziennik faksów**.

# **Wyświetlanie historii połączeń**

Użyj poniższej procedury, aby wyświetlić listę wszystkich połączeń wykonanych przy użyciu drukarki.

**Uwaga** Nie można wydrukować historii połączeń. Można ją jedynie przejrzeć na wyświetlaczu panelu sterowania drukarki.

#### <span id="page-54-0"></span>**Wyświetlanie historii połączeń**

- **1.** Na ekranie początkowym panelu sterowania naciśnij przycisk znajdujący się obok opcji **Faksuj**.
- **2.** Naciśnij przycisk znajdujący się obok opcji **Podręczne kontakty**, a następnie za pomocą przycisków z prawej strony przewiń i wybierz opcję **Historia połączeń**.

# **Raporty z użycia**

Możesz skonfigurować drukarkę, by drukowała raporty z błędów i raporty potwierdzeń automatycznie po każdym wysłaniu i odebraniu faksu. Raporty systemowe można także drukować ręcznie, gdy są potrzebne. Raporty te zawierają przydatne informacje systemowe na temat drukarki.

Domyślnie drukarka jest ustawiona, by drukować raport tylko wtedy, gdy wystąpi problem z wysyłaniem lub odbieraniem faksu. Komunikat potwierdzenia wskazujący, że faks został wysłany z powodzeniem pojawia się na krótko na wyświetlaczu panelu sterowania po każdej transakcji.

 $\mathbb{R}^n$  **Uwaga 1** Jeśli raporty z jakości wydruku są nieczytelne, sprawdź szacowany poziom tuszu za pomocą panelu sterowania lub oprogramowania HP. Aby uzyskać więcej informacji, zob. Narzę[dzia zarz](#page-161-0)ądzania [drukark](#page-161-0)ą.

**Uwaga 2** Ostrzeżenia o poziomie tuszu i diody podają przybliżone dane wyłącznie w celu planowania. Gdy pojawi się ostrzeżenie o niskim poziomie tuszu postaraj się zaopatrzyć w zamienny pojemnik z tuszem, aby uniknąć opóźnień w drukowaniu. Pojemnik z tuszem należy wymienić dopiero wtedy, gdy jakość druku będzie nie do zaakceptowania.

**Uwaga 3** Upewnij się, że głowica drukująca i pojemnik z tuszem są w dobrym stanie i są prawidłowo zainstalowane. Aby uzyskać więcej informacji, zob. [Korzystanie z pojemników z tuszem.](#page-60-0)

W tym rozdziale opisano następujące zagadnienia:

- Drukowanie potwierdzeń faksów
- [Drukowanie raportów z b](#page-55-0)łędów faksów
- Wyś[wietlanie i drukowanie dziennika faksów](#page-55-0)
- Drukowanie szczegół[owych informacji o ostatniej transakcji faksowej](#page-55-0)
- [Drukowanie Raportu identyfikacji rozmówców](#page-56-0)
- [Drukowanie raportu](#page-56-0) śledzenia faksu T30

### **Drukowanie potwierdzeń faksów**

Jeśli potrzebujesz drukowanego potwierdzenia wysłania faksu, wybierz **Włącz (wysyłanie faksów)** lub **Włącz (wysyłanie i odbieranie)**, aby włączyć potwierdzenie faksu, **przed** wysłaniem faksu.

Domyślnym ustawieniem potwierdzenia faksu jest **Włącz (wysyłanie faksów)**.

**Uwaga** Na potwierdzeniu wysłania faksu możesz umieścić obraz pierwszej strony faksu, jeśli wybierzesz opcję **Włącz (wysyłanie faksów)** lub **Włącz (wysyłanie i odbieranie)** i jeśli zeskanujesz faks w celu wysłania go z pamięci lub użyjesz opcji **Skanuj i faksuj**.

#### **Włączanie funkcji potwierdzenia wysłania faksu**

- **1.** Na ekranie początkowym panelu sterowania drukarki naciśnij przycisk (Ustawienia).
- **2.** Za pomocą przycisków z prawej strony przewiń i wybierz opcję **Konfiguracja faksu**, wybierz opcję **Raporty faksu**, a następnie opcję **Potwierdzenie faksu**.
- **3.** Przewiń i wybierz jedną z poniższych opcji.

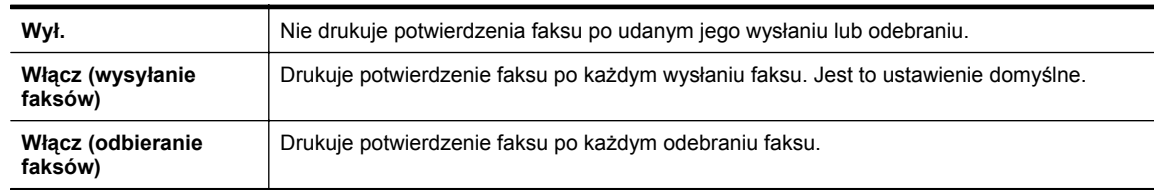

<span id="page-55-0"></span>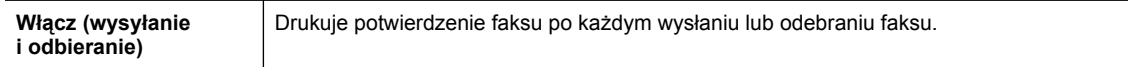

#### **Umieszczanie obrazu faksu na raporcie**

- **1.** Na ekranie początkowym panelu sterowania drukarki naciśnij przycisk (Ustawienia).
- **2.** Za pomocą przycisków z prawej strony przewiń i wybierz opcję **Konfiguracja faksu**, wybierz opcję **Raporty faksu**, a następnie opcję **Potwierdzenie faksu**.
- **3.** Przewiń i wybierz opcję **Włącz (wysyłanie faksów)** lub **Włącz (wysyłanie i odbieranie)**, a następnie wybierz opcję **Wyślij potw. faksu z obrazem**.

## **Drukowanie raportów z błędów faksów**

Można skonfigurować drukarkę tak, aby automatycznie drukowała raport po wystąpieniu błędu w czasie transmisji.

#### **Ustawianie drukarki, by automatycznie drukowała raporty o błędach faksu**

- **1.** Na ekranie początkowym panelu sterowania drukarki naciśnij przycisk (Ustawienia).
- **2.** Za pomocą przycisków z prawej strony przewiń i wybierz opcję **Konfiguracja faksu**, wybierz opcję **Raporty faksu**, a następnie opcję **Raport nt. błędów faksu**.
- **3.** Przewiń i wybierz jedną z poniższych opcji.

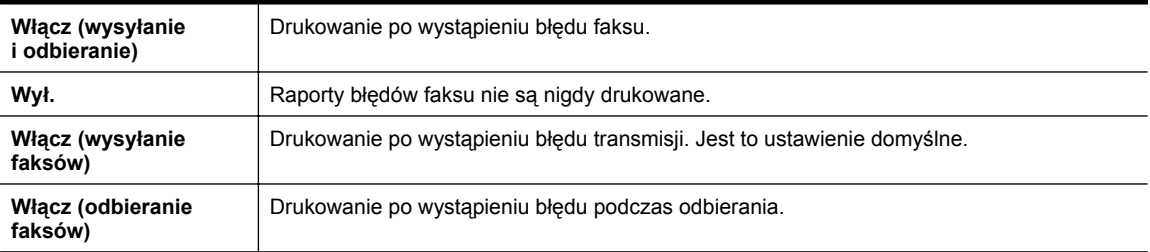

### **Wyświetlanie i drukowanie dziennika faksów**

Możesz wydrukować dziennik faksów odebranych i wysłanych przez drukarkę.

#### **Drukowanie dziennika faksu z panelu sterowania drukarki**

- **1.** Na ekranie początkowym naciśnij przycisk (Ustawienia).
- **2.** Za pomocą przycisków z prawej strony przewiń i wybierz opcję **Konfiguracja faksu**, wybierz opcję **Raporty faksu**, a następnie opcję **Dziennik faksów**.

### **Drukowanie szczegółowych informacji o ostatniej transakcji faksowej**

Raport o ostatniej transakcji faksowej zawiera szczegółowe informacje o ostatniej transakcji faksowej. Szczegółowe informacje obejmują numer faksu, liczbę stron i stan faksu.

#### **Drukowanie raportu o ostatniej transakcji faksowej**

- **1.** Na ekranie początkowym panelu sterowania drukarki naciśnij przycisk (Ustawienia).
- **2.** Za pomocą przycisków z prawej strony przewiń i wybierz opcję **Konfiguracja faksu**, wybierz opcję **Raporty faksu**, a następnie opcję **Ostatnia transakcja**.

# <span id="page-56-0"></span>**Drukowanie Raportu identyfikacji rozmówców**

Użyj poniższej procedury by wydrukować listę dzwoniących numerów faksów.

#### **Drukowanie raportu z historii identyfikacji dzwoniącego**

- **1.** Na ekranie początkowym panelu sterowania drukarki naciśnij przycisk (Ustawienia).
- **2.** Za pomocą przycisków z prawej strony przewiń i wybierz opcję **Konfiguracja faksu**, wybierz opcję **Raporty faksu**, a następnie opcję **Raport nt. identyfikacji dzwoniącego**.

### **Drukowanie raportu śledzenia faksu T30**

Użyj poniższej procedury w celu wydrukowania raportu śledzenia faksu T30.

#### **Drukowanie raportu śledzenia faksu T30**

- **1.** Na ekranie początkowym panelu sterowania drukarki naciśnij przycisk (Ustawienia).
- **2.** Za pomocą przycisków z prawej strony przewiń i wybierz opcję **Konfiguracja faksu**, wybierz opcję **Raporty faksu**, a następnie opcję **Rap. śl. przy wyk. T30**.

# <span id="page-57-0"></span>**6 HP ePrint**

HP ePrint to darmowa usługa firmy HP pozwalająca na drukowanie dokumentów na drukarce z włączoną usługą HP ePrint z dowolnego miejsca, z którego można wysłać wiadomość e-mail. Po prostu wyślij wiadomość zawierającą dokumenty lub zdjęcia na adres e-mail przypisany do drukarki po włączeniu usług sieci Web. Nie potrzeba dodatkowych sterowników ani oprogramowania.

Po zarejestrowaniu konta w witrynie ePrintCenter [\(www.eprintcenter.com](http://www.eprintcenter.com)) możesz się zalogować, aby wyświetlać stan zadań usługi HP ePrint, zarządzać kolejką usługi HP ePrint w drukarce, kontrolować uprawnienia użytkowników do drukowania za pomocą adresu e-mail usługi HP ePrint oraz korzystać z pomocy.

**Uwaga** Do korzystania z HP ePrint konieczne jest podłączenie drukarki do aktywnej sieci z dostępem do Internetu. Nie można korzystać z funkcji internetowych jeśli drukarka jest podłączona kablem USB.

W tym rozdziale opisano następujące zagadnienia:

- Konfiguracja HP ePrint
- [Korzystanie z HP ePrint](#page-58-0)
- [Usuwanie us](#page-59-0)ług WWW

# **Konfiguracja HP ePrint**

W celu skonfigurowania HP ePrint skorzystaj z jednej z metod:

- Konfiguracja HP ePrint za pomocą panelu sterowania drukarki
- Konfiguracja HP ePrint za pomocą wbudowanego serwera WWW
- [Konfiguracja HP ePrint za pomoc](#page-58-0)ą oprogramowania drukarki HP

**Uwaga** Przed skonfigurowaniem HP ePrint sprawdź, czy masz połączenie z Internetem przez sieć Ethernet.

### **Konfiguracja HP ePrint za pomocą panelu sterowania drukarki**

- **1.** Upewnij się, że drukarka jest podłączona do Internetu.
- **2.** Na panelu sterowania drukarki naciśnij przycisk (HP ePrint).
- **3.** Naciśnij przycisk z prawej strony opcji **OK**, aby zaakceptować warunki użytkowania.
- **4.** Naciśnij przycisk znajdujący się obok opcji **OK**, aby zaakceptować przyszłe aktualizacje.
	- **Uwaga 1** Jeśli aktualizacja drukarki jest dostępna, drukarka pobierze ją i zainstaluje, a następnie uruchomi się ponownie. Aby skonfigurować funkcję HP ePrint, należy powtórzyć instrukcje od kroku 1.

**Uwaga 2** W przypadku wyświetlenia monitu o ustawienia serwera proxy, gdy sieć używa tych ustawień, postępuj zgodnie z instrukcjami wyświetlanymi na ekranie w celu skonfigurowania serwera proxy. W przypadku braku szczegółowych ustawień skontaktuj się z administratorem sieci lub osobą, która skonfigurowała sieć.

**5.** Gdy drukarka jest podłączona do serwera, zostanie wydrukowany arkusz informacyjny. Aby ukończyć konfigurację, postępuj zgodnie z instrukcjami w arkuszu informacyjnym.

### **Konfiguracja HP ePrint za pomocą wbudowanego serwera WWW**

- **1.** Otwórz serwer EWS. Aby uzyskać więcej informacji, zob. [Wbudowany serwer internetowy.](#page-161-0)
- **2.** Kliknij kartę **Usługi WWW**.
- **3.** W sekcji **Ustawienia usług sieci Web** kliknij kolejno opcje **Ustawienia**, **Kontynuuj** i postępuj zgodnie z instrukcjami wyświetlanymi na ekranie w celu zaakceptowania warunków użytkowania.
- <span id="page-58-0"></span>**4.** W przypadku wyświetlenia monitu zezwól drukarce na sprawdzenie i zainstalowanie aktualizacji.
	- **Uwaga 1** Jeśli aktualizacja drukarki jest dostępna, drukarka pobierze ją i zainstaluje, a następnie uruchomi się ponownie. Aby skonfigurować funkcję HP ePrint, należy powtórzyć instrukcje od kroku 1.

**Uwaga 2** W przypadku wyświetlenia monitu o ustawienia serwera proxy, gdy sieć używa tych ustawień, postępuj zgodnie z instrukcjami wyświetlanymi na ekranie w celu skonfigurowania serwera proxy. W przypadku braku szczegółowych ustawień skontaktuj się z administratorem sieci lub osobą, która skonfigurowała sieć.

**5.** Gdy drukarka jest podłączona do serwera, zostanie wydrukowany arkusz informacyjny. Aby ukończyć konfigurację, postępuj zgodnie z instrukcjami w arkuszu informacyjnym.

# **Konfiguracja HP ePrint za pomocą oprogramowania drukarki HP**

Jeśli nie skonfigurujesz HP ePrint podczas instalacji oprogramowania HP w komputerze, możesz skonfigurować ją później za pomocą oprogramowania.

Wykonaj następujące kroki, by skonfigurować HP ePrint (zależnie od systemu operacyjnego):

#### **Windows**

- **1.** Otwórz oprogramowanie drukarki HP. Aby uzyskać więcej informacji, zob. [Otwieranie oprogramowania](#page-25-0) [drukarki HP \(Windows\)](#page-25-0).
- **2.** W oprogramowaniu drukarki HP kliknij kartę **Drukowanie, skanowanie i faksowanie** lub **Drukowanie i skanowanie**, a następnie kliknij opcję **Ustawienia ePrint**. Zostanie otwarty wbudowany serwer internetowy drukarki.
- **3.** Kliknij kartę **Usługi WWW**.
- **4.** W sekcji **Ustawienia usług sieci Web** kliknij kolejno opcje **Ustawienia**, **Kontynuuj** i postępuj zgodnie z instrukcjami wyświetlanymi na ekranie w celu zaakceptowania warunków użytkowania.
- **5.** W przypadku wyświetlenia monitu zezwól drukarce na sprawdzenie i zainstalowanie aktualizacji.
	- **Uwaga 1** Jeśli aktualizacja drukarki jest dostępna, drukarka pobierze ją i zainstaluje, a następnie uruchomi się ponownie. Aby skonfigurować funkcję HP ePrint, należy powtórzyć instrukcje od kroku 1.

**Uwaga 2** W przypadku wyświetlenia monitu o ustawienia serwera proxy, gdy sieć używa tych ustawień, postępuj zgodnie z instrukcjami wyświetlanymi na ekranie w celu skonfigurowania serwera proxy. W przypadku braku szczegółowych ustawień skontaktuj się z administratorem sieci lub osobą, która skonfigurowała sieć.

**6.** Gdy drukarka jest podłączona do serwera, zostanie wydrukowany arkusz informacyjny. Aby ukończyć konfigurację, postępuj zgodnie z instrukcjami w arkuszu informacyjnym.

#### **Mac OS X**

W celu konfiguracji i zarządzania usługami WWW w systemie Mac OS X można użyć wbudowanego serwera WWW (EWS). Aby uzyskać więcej informacji, zob. [Konfiguracja HP ePrint za pomoc](#page-57-0)ą [wbudowanego serwera WWW.](#page-57-0)

# **Korzystanie z HP ePrint**

Aby skorzystać z HP ePrint, sprawdź czy posiadasz:

- Komputer lub urządzenie przenośne podłączone do Internetu i z obsługą e-mail
- Drukarkę zgodną z HP ePrint, w której włączono usługi WWW
- **Wskazówka** Dodatkowe informacje na temat zarządzania i konfiguracji ustawień HP ePrint oraz na temat najnowszych funkcji, odwiedź stronę ePrintCenter [\(www.eprintcenter.com](http://www.eprintcenter.com)).

W tym rozdziale opisano następujące zagadnienia:

- [Drukowanie za pomoc](#page-59-0)ą HP ePrint
- [Znajdowanie adresu e-mail drukarki](#page-59-0)
- Wyłą[czanie HP ePrint](#page-59-0)

# <span id="page-59-0"></span>**Drukowanie za pomocą HP ePrint**

Wykonaj następujące kroki, aby wydrukować dokumenty za pomocą HP ePrint:

- **1.** W komputerze lub urządzeniu przenośnym otwórz aplikację poczty e-mail.
	- **Uwaga** Informacje na temat korzystania z aplikacji poczty e-mail w komputerze lub urządzeniu przenośnym znajdziesz w dokumentacji dołączonej do aplikacji.
- **2.** Utwórz nową wiadomość e-mail i załącz plik, który chcesz wydrukować. Aby wyświetlić listę plików obsługiwanych przez usługę HP ePrint oraz wytyczne dotyczące korzystania z tej funkcji, zobacz [Specyfikacje HP ePrint](#page-113-0).
- **3.** Wprowadź adres e-mail drukarki w polu "Do" wiadomości, a następnie wybierz opcję wysłania wiadomości e-mail.

**Uwaga** Serwer HP ePrint nie przyjmuje wiadomości e-mail z zadaniami drukowania, jeżeli w polach "Do" i "DW" znajduje się wiele adresów e-mail. Należy wpisać tylko adres e-mail drukarki HP w polu "Do". Nie wprowadzaj żadnych dodatkowych adresów w pozostałych polach.

# **Znajdowanie adresu e-mail drukarki**

- **Uwaga** Upewnij się, że konto ePrint zostało utworzone. Więcej informacji można znaleźć na stronie ePrintCenter pod adresem [www.eprintcenter.com](http://www.eprintcenter.com).
- **1.** Na panelu sterowania drukarki naciśnij przycisk (HP ePrint), a następnie naciśnij przycisk (Ustawienia).
- **2.** Naciśnij przycisk obok opcji **Wyświetl adres email**. Aby dostosować adres e-mail, wybierz opcję **Wydrukuj stronę info**. Drukarka wydrukuje stronę informacyjną, która zawiera kod drukarki i instrukcje dostosowania adresu e-mail drukarki.

# **Wyłączanie HP ePrint**

- **1.** Na panelu sterowania drukarki naciśnij przycisk (HP ePrint), a następnie naciśnij przycisk (Ustawienia).
- **2.** Za pomocą przycisków po prawej stronie przewiń i wybierz opcję **ePrint**.
- **3.** Przewiń i wybierz opcję **Wył.**, a następnie naciśnij przycisk znajdujący się obok opcji **OK**.
- **Waga** Aby usunąć wszystkie usługi WWW, zobacz Usuwanie usług WWW.

# **Usuwanie usług WWW**

Aby usunąć usługi WWW, wykonaj następujące kroki:

- **1.** Na panelu sterowania drukarki naciśnij przycisk (HP ePrint), a następnie naciśnij przycisk (Ustawienia).
- **2.** Za pomocą przycisków z prawej strony przewiń i wybierz opcję **Usuwanie usług WWW**, a następnie naciśnij przycisk znajdujący się obok opcji **OK**.

# <span id="page-60-0"></span>**7 Korzystanie z pojemników z tuszem**

Aby zapewnić najlepszą jakość drukowania z drukarki, wykonaj kilka prostych czynności konserwacyjnych.

Sprawdź Rozwią[zywanie problemów z jako](#page-71-0)ścią drukowania, aby rozwiązać problemy z jakością druku.

W tym rozdziale opisano następujące zagadnienia:

- Informacje na temat pojemników z tuszem i głowicy drukującej
- Sprawdzanie szacowanego poziomu tuszu
- [Wymiana pojemnika z tuszem](#page-61-0)
- [Przechowywanie materia](#page-62-0)łów eksploatacyjnych
- [Przechowywanie anonimowych informacji o wykorzystaniu](#page-62-0)

# **Informacje na temat pojemników z tuszem i głowicy drukującej**

Poniższe wskazówki mogą być pomocne przy konserwacji pojemników HP i zapewnieniu stałej jakość wydruków.

- Instrukcje w tym podręczniku użytkownika są przeznaczone do wymiany pojemników z tuszem i nie są przeznaczone dla pierwszej instalacji.
- Pojemniki z tuszem przechowuj zamknięte w oryginalnym opakowaniu, aż do momentu ich użycia.
- Upewnij się, że drukarka została prawidłowo wyłączona. Więcej informacji znajdziesz w Wyłą[czanie](#page-25-0) [drukarki](#page-25-0).
- Pojemniki z tuszem przechowuj w temperaturze pokojowej (15-35°C lub 59–95°F).
- Nie czyść głowicy drukującej, jeśli nie zachodzi taka potrzeba. Niepotrzebne czyszczenie powoduje utratę tuszu oraz skraca trwałość pojemników z tuszem.
- Obchodź się ostrożnie z pojemnikami z tuszem. Upuszczanie, potrząsanie lub nieostrożne obchodzenie się z pojemnikami podczas instalacji może powodować tymczasowe problemy z drukowaniem.
- Jeśli przewozisz drukarkę, wykonaj następujące czynności, aby uniknąć wycieku tuszu z drukarki lub innych uszkodzeń drukarki:
	- Sprawdź, czy drukarka jest wyłączona, naciskając przycisk (Zasilanie). Przed odłączeniem drukarki zaczekaj, aż ucichną wszystkie dźwięki wskazujące na ruch wewnątrz urządzenia. Aby uzyskać więcej informacji, zob. Wyłą[czanie drukarki.](#page-25-0)
	- Sprawdź, czy pojemnik z tuszem został zainstalowany.
	- Drukarka musi być przewożone na płask. Nie wolno jej umieszczać na boku, tyle, przodzie lub górnej powierzchni.
- **Przestroga** HP zaleca jak najszybsze zainstalowanie brakującego pojemnika w celu uniknięcia problemów z jakością druku, możliwości zużycia dodatkowego tuszu lub uszkodzenia systemu podawania tuszu. Nigdy nie wyłączaj drukarki, gdy brakuje pojemnika z tuszem.

#### **Tematy pokrewne**

• Sprawdzanie szacowanego poziomu tuszu

# **Sprawdzanie szacowanego poziomu tuszu**

Możesz sprawdzić szacowany poziom tuszu za pomocą panelu sterowania, oprogramowania drukarki HP lub wbudowanego serwera internetowego. Informacje na temat korzystania z oprogramowania drukarki HP lub wbudowanego serwera internetowego można znaleźć w części Narzędzia zarzą[dzania drukark](#page-161-0)ą. Możesz także <span id="page-61-0"></span>wydrukować stronę stanu drukarki, aby przejrzeć te informacje (zob. [Informacje na temat raportu o stanie](#page-95-0) [drukarki\)](#page-95-0).

#### **Sprawdzanie szacowanego poziomu tuszu z poziomu panelu sterowania**

- **1.** Na ekranie początkowym naciśnij przycisk (Ustawienia).
- **2.** Za pomocą przycisków z prawej strony wybierz opcję **Informacje o tuszu**, a następnie wybierz opcję **Szac. poziom**.
- **Uwaga 1** Ostrzeżenia o poziomie tuszu i diody podają przybliżone dane wyłącznie w celu planowania. Gdy pojawi się ostrzeżenie o niskim poziomie tuszu, postaraj się zaopatrzyć w zamienny pojemnik z tuszem, aby uniknąć opóźnień w drukowaniu. Pojemnik z tuszem należy wymienić dopiero wtedy, gdy jakość druku będzie nie do zaakceptowania.

**Uwaga 2** Jeśli został zainstalowany napełniany lub regenerowany pojemnik z tuszem, lub gdy pojemnik był używany w innej drukarce, wskaźnik poziomu tuszu może być niedokładny lub niedostępny.

**Uwaga 3** Tusz z pojemników jest wykorzystywany na szereg sposobów w procesie drukowania, w tym w procesie inicjowania, który przygotowuje drukarkę i pojemnik do drukowania, oraz w procesie serwisowania głowicy drukującej, który utrzymuje czystość dysz i prawidłowy przepływ tuszu. Dodatkowo po zakończeniu korzystania z pojemnika pozostaje w nim niewielka ilość tuszu. Więcej informacji znajduje się na stronie [www.hp.com/go/inkusage.](http://www.hp.com/go/inkusage)

# **Wymiana pojemnika z tuszem**

**Uwaga** Aby uzyskać więcej informacji na temat recyklingu zużytych materiałów eksploatacyjnych, zobacz część Program recyklingu materiał[ów eksploatacyjnych do drukarek atramentowych firmy HP.](#page-122-0)

Jeśli nie masz zamiennego pojemnika z tuszem do drukarki, zobacz Materiał[y eksploatacyjne i akcesoria HP.](#page-135-0)

**Uwaga 1** Obecnie części strony internetowej firmy HP są dostępne tylko w języku angielskim.

**Uwaga 2** Nie wszystkie pojemniki z tuszem są dostępne w każdym kraju/regionie.

**Przestroga** HP zaleca jak najszybsze zainstalowanie brakującego pojemnika w celu uniknięcia problemów z jakością druku, możliwości zużycia dodatkowego tuszu lub uszkodzenia systemu podawania tuszu. Nigdy nie wyłączaj drukarki, gdy brakuje pojemnika z tuszem.

#### **Aby wymienić pojemnik z tuszem**

Skorzystaj z tych kroków w celu wymiany pojemnika.

- **1.** Sprawdź, czy drukarka jest włączona.
- **2.** Otwórz drzwiczki pojemników z tuszem.

**Ostrzeżenie** Zaczekaj aż karetka zatrzyma się zanim przejdziesz do następnego kroku.

**3.** Naciśnij przednią część pojemnika z tuszem, aby zwolnić zatrzask i wyjąć pojemnik z gniazda.

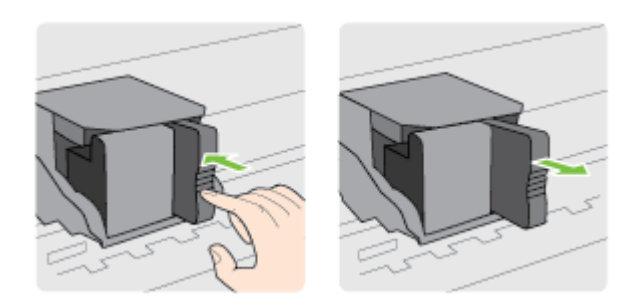

**4.** Wyjmij nowy pojemnik z tuszem z opakowania.

<span id="page-62-0"></span>**5.** Wsuń pojemnik z tuszem do pustego gniazda, aż zatrzaśnie się na swoim miejscu i będzie prawidłowo osadzony w gnieździe.

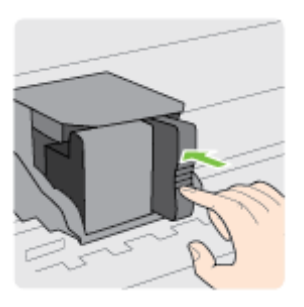

**6.** Zamknij drzwiczki dostępu do karetki.

#### **Tematy pokrewne**

• Materiał[y eksploatacyjne i akcesoria HP](#page-135-0)

# **Przechowywanie materiałów eksploatacyjnych**

Pojemnik z tuszem można pozostawić w drukarce przez dłuższy czas. Aby zapewnić optymalny stan pojemnika z tuszem, należy wyłączać drukarkę we właściwy sposób. Aby uzyskać więcej informacji, zob. Wyłą[czanie drukarki](#page-25-0).

# **Przechowywanie anonimowych informacji o wykorzystaniu**

Pojemniki z tuszem HP stosowane w tej drukarce zawierają procesor pamięci, który pomaga przy eksploatacji drukarki. Dodatkowo układ pamięci zapisuje ograniczony zestaw anonimowych informacji na temat użycia produktu, który może zawierać następujące informacje: datę pierwszej instalacji pojemnika, datę ostatniego użycia, liczbę wydrukowanych za jego pomocą stron, pokrycie stron, częstość drukowania, użyte tryby drukowania, ewentualne błędy druku oraz model drukarki.

Informacje te pomagają w projektowaniu nowych drukarek HP, które spełniają potrzeby klientów. Dane zbierane z układu pamięci pojemnika nie zawierają informacji, które mogłyby być użyte do poznania tożsamości klienta lub użytkownika kasety albo drukarki.

Firma HP zbiera próbki układów pamięci z pojemników zwróconych w ramach darmowego programu zwrotu i przetwarzania HP (HP Planet Partners: [www.hp.com/hpinfo/globalcitizenship/environment/recycle/](http://www.hp.com/hpinfo/globalcitizenship/environment/recycle/)). Dane te są odczytywane z próbek w celu ulepszenia przyszłych drukarek firmy HP. Dostęp do tych danych mogą mieć także partnerzy HP, którzy pomagają firmie HP w recyklingu pojemników z tuszem.

Poza tym każdy, kto znajdzie się w posiadaniu pojemnika, może uzyskać dostęp do anonimowych danych zapisanych w pamięci pojemnika. Jeśli nie chcesz zezwolić na dostęp do tych informacji, możesz wyłączyć układ pamięci. Jednak po wyłączeniu pamięci pojemnik z tuszem nie będzie mógł już działać w drukarce HP.

Jeśli obawiasz się udostępniania tych anonimowych informacji, możesz uczynić te informacje niedostępnymi przez wyłączenie zdolności układu pamięci do zbierania informacji o użyciu drukarki:

#### **Wyłączenie funkcji zbierania informacji**

- **1.** Na ekranie początkowym panelu sterowania drukarki naciśnij przycisk (Ustawienia).
- **2.** Za pomocą przycisków z prawej strony przewiń i wybierz opcję **Preferencje**, a następnie wybierz opcję **Inf. o mikroukł. poj.**
- **3.** Naciśnij przycisk znajdujący się obok opcji **OK**, aby wyłączyć funkcję.
- **Uwaga 1** W celu przywrócenia działania funkcji zbierania informacji powtórz powyższe kroki.

**Uwaga 2** Po wyłączeniu funkcji zbierania informacji o wykorzystaniu drukarki można nadal korzystać z pojemnika w drukarce HP.

# **8 Rozwiązywanie problemów**

W tej części zamieszczone są propozycje rozwiązań typowych problemów. Jeśli drukarka nie działa prawidłowo, a te sugestie nie pomogły rozwiązać problemu, spróbuj skorzystać z usług pomocy technicznej.

W tym rozdziale opisano następujące zagadnienia:

- Pomoc techniczna firmy HP
- [Ogólne wskazówki i zasoby diagnostyczne](#page-67-0)
- Rozwią[zywanie problemów z drukark](#page-67-0)ą
- Rozwią[zywanie problemów z jako](#page-71-0)ścią drukowania
- Rozwią[zywanie problemów z podawaniem papieru](#page-73-0)
- Rozwią[zywanie problemów z kopiowaniem](#page-74-0)
- Rozwią[zywanie problemów ze skanowaniem](#page-76-0)
- Rozwią[zywanie problemów z faksowaniem \(tylko HP Officejet Pro 3620\)](#page-80-0)
- Rozwią[zywanie problemów podczas korzystania z HP ePrint i stron firmy HP](#page-90-0)
- Rozwią[zywanie problemów z sieci](#page-91-0)ą
- [Konfiguracja oprogramowania zapory sieciowej do wspó](#page-92-0)łdziałania z drukarkami
- Rozwią[zywanie problemów z zarz](#page-93-0)ądzaniem drukarką
- Rozwią[zywanie problemów z instalacj](#page-94-0)ą
- [Informacje na temat raportu o stanie drukarki](#page-95-0)
- [Znaczenie strony konfiguracji sieci](#page-96-0)
- [Odinstalowanie i ponowna instalacja oprogramowania HP](#page-98-0)
- [Konserwacja g](#page-98-0)łowicy drukującej
- [Usuwanie zaci](#page-101-0)ęć

# **Pomoc techniczna firmy HP**

#### **W przypadku wystąpienia problemu wykonaj następujące czynności:**

- **1.** Zapoznaj się z dokumentacją dołączoną do drukarki.
- **2.** Odwiedź stronę internetową pomocy firmy HP pod adresem [www.hp.com/support](http://h20180.www2.hp.com/apps/Nav?h_pagetype=s-001&h_page=hpcom&h_client=s-h-e008-1&h_product=5153864,5158639&h_lang=pl&h_cc=pl). Strona ta zawiera informacje i narzędzia pomocne przy rozwiązywaniu wielu powszechnych problemów z drukarką. Z pomocy online mogą korzystać wszyscy klienci firmy HP. Jest to najszybsze źródło aktualnych informacji o drukarce oraz wykwalifikowanej pomocy i obejmuje:
	- Szybki dostęp do wykwalifikowanych specjalistów wsparcia
	- Aktualizacje sterowników i oprogramowania HP do drukarek tej firmy
	- Ważne informacje dotyczące rozwiązywania często występujących problemów
	- Po zarejestrowaniu drukarki użytkownik uzyskuje dostęp do aktualizacji do drukarki, informacji oraz alertów dotyczących pomocy technicznej HP

Więcej informacji znajdziesz w części Uzyskiwanie pomocy elektronicznej.

**3.** Zadzwoń do pomocy technicznej firmy HP. Opcje oraz dostępność pomocy technicznej zależą od drukarki, kraju/regionu i języka. Więcej informacji znajdziesz w części [Pomoc techniczna firmy HP przez telefon.](#page-65-0)

W tym rozdziale opisano następujące zagadnienia:

- Uzyskiwanie pomocy elektronicznej
- [Pomoc techniczna firmy HP przez telefon](#page-65-0)

# **Uzyskiwanie pomocy elektronicznej**

Informacje dotyczące pomocy technicznej i gwarancji można znaleźć na stronie firmy HP pod adresem [www.hp.com/support](http://h20180.www2.hp.com/apps/Nav?h_pagetype=s-001&h_page=hpcom&h_client=s-h-e008-1&h_product=5153864,5158639&h_lang=pl&h_cc=pl). Strona ta zawiera informacje i narzędzia pomocne przy rozwiązywaniu wielu powszechnych problemów z drukarką. Jeśli zostanie wyświetlony monit, wybierz swój kraj/region, a następnie kliknij **Kontakt z firmą HP**, aby uzyskać informacje o numerach telefonów do pomocy technicznej.

<span id="page-65-0"></span>Na stronie internetowej można również znaleźć wsparcie techniczne, sterowniki, materiały eksploatacyjne, informacje o zamawianiu oraz skorzystać z innych opcji, w tym:

- Uzyskać dostęp do internetowych stron wsparcia technicznego.
- Aby uzyskać odpowiedzi na swoje pytania, wyślij HP wiadomość e-mail.
- Skontaktować się online z pracownikiem technicznym firmy HP.
- Sprawdź dostępność aktualizacji oprogramowania HP.

Oprócz tego pomoc można uzyskać za pośrednictwem oprogramowania HP do systemów Windows Mac OS X, które zapewnia dostęp do prostych rozwiązań często występujących problemów. Więcej informacji znajdziesz w części Narzędzia zarzą[dzania drukark](#page-161-0)ą.

Opcje oraz dostępność pomocy technicznej zależą od drukarki, kraju/regionu i języka.

# **Pomoc techniczna firmy HP przez telefon**

Numery telefonów pomocy technicznej i związane z nimi koszty połączeń są aktualne w momencie publikacji i dotyczą połączeń wykonywanych z linii stacjonarnych. W przypadku telefonów komórkowych koszt połączenia może być inny.

Najbardziej aktualne numery telefoniczne do wsparcia HP można znaleźć na stronie [www.hp.com/support.](http://h20180.www2.hp.com/apps/Nav?h_pagetype=s-001&h_page=hpcom&h_client=s-h-e008-1&h_product=5153864,5158639&h_lang=pl&h_cc=pl)

W okresie gwarancyjnym można uzyskać pomoc w Centrum Obsługi Klienta HP.

**Uwaga** HP nie świadczy usług telefonicznej pomocy technicznej w zakresie drukowania za pośrednictwem systemu Linux. Wszelka pomoc jest dostępna w Internecie na następującej stronie internetowej: [https://](https://launchpad.net/hplip) [launchpad.net/hplip](https://launchpad.net/hplip). Aby uzyskać pomoc techniczną, kliknij przycisk **Ask a question** (Zadaj pytanie).

W ramach wspomnianej strony nie można uzyskać pomocy technicznej w zakresie systemów Windows ani Mac OS X. W przypadku korzystania z tych systemów operacyjnych zobacz stronę [www.hp.com/support.](http://h20180.www2.hp.com/apps/Nav?h_pagetype=s-001&h_page=hpcom&h_client=s-h-e008-1&h_product=5153864,5158639&h_lang=pl&h_cc=pl)

W tym rozdziale opisano następujące zagadnienia:

- Zanim zadzwonisz
- Okres obsługi telefonicznej
- [Numery wsparcia telefonicznego](#page-66-0)
- Po upł[ywie okresu obs](#page-67-0)ługi telefonicznej

#### **Zanim zadzwonisz**

Skontaktuj się telefonicznie z działem pomocy technicznej HP, gdy znajdujesz się w pobliżu komputera i drukarki. Przygotuj się na przekazanie następujących informacji:

- Numer modelu
- Numer seryjny (umieszczony z tyłu lub na spodzie drukarki)
- Komunikaty wyświetlane podczas występowania problemu
- Odpowiedzi na poniższe pytania:
	- Czy sytuacja taka miała już wcześniej miejsce?
	- Czy potrafisz doprowadzić do jej wystąpienia ponownie?
	- Czy w czasie pojawienia się problemu instalowano nowe oprogramowanie lub podłączano nowy sprzęt?
	- Czy przed wystąpieniem problemu miały miejsce inne istotne zdarzenia (np. burza, przenoszenie drukarki)?

#### **Okres obsługi telefonicznej**

Obsługa telefoniczna jest bezpłatna przez jeden rok w Ameryce Północnej, rejonie Azji i Pacyfiku oraz Ameryce Łacińskiej (w tym w Meksyku). Czas trwania obsługi telefonicznej w Europie Wschodniej, na Bliskim Wschodzie oraz w Afryce można określić w witrynie [www.hp.com/support](http://h20180.www2.hp.com/apps/Nav?h_pagetype=s-001&h_page=hpcom&h_client=s-h-e008-1&h_product=5153864,5158639&h_lang=pl&h_cc=pl). Pobierane są standardowe opłaty telefoniczne.

#### <span id="page-66-0"></span>**Numery wsparcia telefonicznego**

W wielu miejscach firma HP udostępnia darmowy numer pomocy technicznej w okresie gwarancji. Jednak niektóre numery pomocy mogą być płatne.

Aby uzyskać aktualną listę numerów wsparcia telefonicznego, zobacz [www.hp.com/support.](http://h20180.www2.hp.com/apps/Nav?h_pagetype=s-001&h_page=hpcom&h_client=s-h-e008-1&h_product=5153864,5158639&h_lang=pl&h_cc=pl) Strona ta zawiera informacje i narzędzia pomocne przy rozwiązywaniu wielu powszechnych problemów z drukarką.

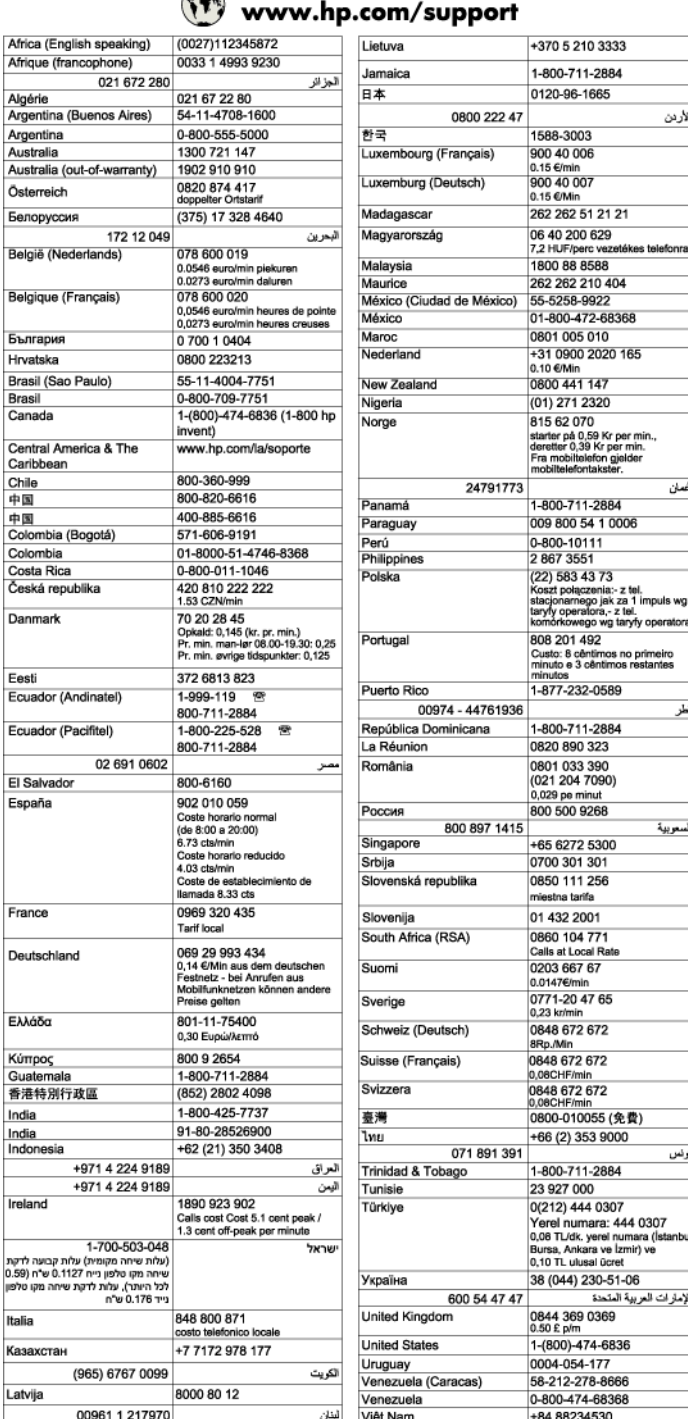

# $\sqrt{2}$

#### <span id="page-67-0"></span>**Po upływie okresu obsługi telefonicznej**

Po zakończeniu okresu obsługi telefonicznej pomoc z firmy HP można uzyskać odpłatnie. Pomoc może być także dostępna w internetowej witrynie pomocy HP pod adresem: [www.hp.com/support.](http://h20180.www2.hp.com/apps/Nav?h_pagetype=s-001&h_page=hpcom&h_client=s-h-e008-1&h_product=5153864,5158639&h_lang=pl&h_cc=pl) Aby uzyskać więcej informacji o opcjach pomocy, skontaktuj się ze dealerem HP lub skorzystaj z obsługi telefonicznej dla danego kraju/regionu.

# **Ogólne wskazówki i zasoby diagnostyczne**

**Uwaga** Wiele z poniższych kroków wymaga oprogramowania HP. Jeśli oprogramowanie HP nie zostało zainstalowane, możesz zainstalować je z dysku CD z oprogramowaniem HP dostarczonego wraz z drukarką lub pobrać oprogramowanie ze strony pomocy technicznej HP pod adresem [www.hp.com/support.](http://h20180.www2.hp.com/apps/Nav?h_pagetype=s-001&h_page=hpcom&h_client=s-h-e008-1&h_product=5153864,5158639&h_lang=pl&h_cc=pl) Strona ta zawiera informacje i narzędzia pomocne przy rozwiązywaniu wielu powszechnych problemów z drukarką.

Gdy rozpoczniesz rozwiązywanie problemu z drukowaniem, sprawdź następujące kwestie.

- W przypadku zacięcia się papieru zobacz [Usuwanie zaci](#page-101-0)ęć.
- W razie problemów z podawaniem papieru, takich jak przekrzywianie papieru czy pobieranie kilku arkuszy naraz, zobacz Rozwią[zywanie problemów z podawaniem papieru.](#page-73-0)
- Kontrolka (Zasilanie) świeci i nie miga. Po włączeniu drukarki po raz pierwszy od zainstalowania pojemnika zacznie ona właściwą pracę po około 9 minutach.
- Kabel zasilający i pozostałe kable są sprawne i poprawnie połączone z drukarką. Sprawdź, czy drukarka jest dobrze podłączona do działającego gniazdka i czy jest włączona. Wymagania dotyczące zasilania znajdziesz w [Specyfikacje elektryczne.](#page-113-0)
- Papier do druku jest prawidłowo załadowany do podajnika wejściowego i nie zaciął się w drukarce.
- Wszystkie taśmy i materiały pakunkowe zostały usunięte.
- Drukarka jest ustawiona jako bieżąca lub domyślna drukarka. W systemie Windows ustaw urządzenie jako domyślne w folderze **Drukarki**. W przypadku Mac OS X, ustaw je jako domyślne w części **Drukowanie i faks** lub **Drukowanie i skanowanie** w **Preferencjach systemowych**. Więcej informacji można znaleźć w dokumentacji komputera.
- Jeśli korzystasz z komputera z systemem Windows, nie jest wybrana opcja **Wstrzymaj drukowanie**.
- Upewnij się, że podczas wykonywania zadania drukowania nie jest uruchomionych zbyt wiele programów. Przed ponowną próbą wykonania zadania zamknij nieużywane programy lub uruchom ponownie komputer.

# **Rozwiązywanie problemów z drukarką**

W tym rozdziale opisano następujące zagadnienia:

- Drukarka niespodziewanie wyłącza się
- Drukarka wydaje niespodziewane dźwięki
- [Wyrównanie nie powiod](#page-68-0)ło się
- [Drukarka nie odpowiada \(nie drukuje\)](#page-68-0)
- [Drukarka drukuje powoli](#page-69-0)
- Strona pusta lub częś[ciowo zadrukowana](#page-70-0)
- [Brak niektórych fragmentów na wydruku lub nieprawid](#page-70-0)łowe wydruki
- Nieprawidłowe położ[enie tekstu lub grafiki](#page-70-0)

### **Drukarka niespodziewanie wyłącza się**

#### **Sprawdź zasilanie i połączenia kabli zasilania**

• Sprawdź, czy kabel zasilający jest dobrze podłączony do urządzenia i do zasilacza. Wymagania dotyczące zasilania znajdziesz w [Specyfikacje elektryczne](#page-113-0).

### **Drukarka wydaje niespodziewane dźwięki**

Drukarka może emitować nieoczekiwany hałas. Są to odgłosy czynności serwisowych wykonywanych automatycznie przez drukarkę w celu utrzymania odpowiedniej kondycji głowic drukujących.

<span id="page-68-0"></span>**Uwaga** Aby uniknąć potencjalnych uszkodzeń drukarki:

Nie wyłączaj drukarki podczas wykonywania czynności serwisowych. Jeśli wyłączasz drukarkę, zaczekaj, aż całkowicie się zatrzyma przed naciśnięciem przycisku (<sup>I</sup>) (Zasilanie). Aby uzyskać więcej informacji, zob. Wyłą[czanie drukarki](#page-25-0).

Sprawdź, czy pojemnik z tuszem został prawidłowo zainstalowany. Jeśli go brakuje, drukarka wykona dodatkowe czynności serwisowe w celu ochrony głowic drukujących.

### **Wyrównanie nie powiodło się**

Jeśli proces wyrównywania zakończony jest niepowodzeniem, upewnij się, że do zasobnika wejściowego załadowano nieużywany arkusz białego papieru. Wyrównanie nie powiedzie się, gdy do podajnika zostanie załadowany kolorowy papier.

Jeśli proces wyrównywania nie powiedzie się kilkakrotnie, może być konieczne czyszczenie głowicy. Aby wyczyścić głowicę drukującą, patrz [Czyszczenie g](#page-99-0)łowicy drukującej.

Jeśli czyszczenie głowicy drukującej nie rozwiąże problemu, skontaktuj się z pomocą techniczną firmy HP. Odwiedź stronę [www.hp.com/support](http://h20180.www2.hp.com/apps/Nav?h_pagetype=s-001&h_page=hpcom&h_client=s-h-e008-1&h_product=5153864,5158639&h_lang=pl&h_cc=pl). Strona ta zawiera informacje i narzędzia pomocne przy rozwiązywaniu wielu powszechnych problemów z drukarką. Gdy zostanie wyświetlony monit, wybierz swój kraj/region, a następnie kliknij łącze **Kontakt z HP**, aby uzyskać informacje o pomocy technicznej.

# **Drukarka nie odpowiada (nie drukuje)**

#### **W kolejce drukowania są zablokowane zdania drukowania**

• Otwórz kolejkę wydruku, anuluj wszystkie dokumenty, po czym uruchom ponownie komputer. Spróbuj wydrukować dokument po ponownym uruchomieniu komputera. Więcej informacji znajdziesz w pomocy systemu operacyjnego.

#### **Sprawdź ustawienia drukarki**

Więcej informacji znajdziesz w części [Ogólne wskazówki i zasoby diagnostyczne.](#page-67-0)

#### **Sprawdź instalację oprogramowania HP**

• Jeśli drukarka jest wyłączona w trakcie drukowania, na ekranie komputera powinien pojawić się komunikat z ostrzeżeniem; jeśli tak się nie stanie, oprogramowanie HP dołączone do drukarki może być nieprawidłowo zainstalowane. Aby rozwiązać ten problem, odinstaluj całkowicie oprogramowanie HP, a następnie ponownie je zainstaluj. Więcej informacji znajdziesz w części [Odinstalowanie i ponowna instalacja](#page-98-0) [oprogramowania HP](#page-98-0).

#### **Sprawdź podłączenia kabli**

- Sprawdź, czy oba końce kabla USB lub kabla sieciowego są poprawnie podłączone.
	- Jeśli drukarka jest podłączona do sieci, sprawdź następujące elementy:
		- Sprawdź lampkę połączenia, znajdującą się z tyłu drukarki.
		- Sprawdź, czy do podłączenia drukarki nie użyto kabla telefonicznego

#### **Sprawdź oprogramowanie zapory sieciowej zainstalowane w komputerze**

• Zapora to oprogramowanie, które chroni komputer przed niepożądanym dostępem realizowanym z sieci. Zapora taka może jednak blokować komunikację pomiędzy komputerem a drukarką. W przypadku problemu z komunikacją z drukarką, należy spróbować tymczasowo wyłączyć zaporę. Jeśli to nie pomoże, źródłem problemu z komunikacją nie jest zapora i należy ją ponownie włączyć.

### <span id="page-69-0"></span>**Drukarka drukuje powoli**

Wypróbuj poniższych rozwiązań gdy drukarka drukuje bardzo wolno.

- Rozwiązanie 1: Użyj niższego ustawienia jakości
- Rozwiązanie 2: Sprawdź poziom tuszu
- Rozwiązanie 3: Kontakt z pomocą techniczną HP

#### **Rozwiązanie 1: Użyj niższego ustawienia jakości**

**Rozwiązanie:** Sprawdź ustawienie jakości druku. Ustawienie **Najlepsza** zapewnia najwyższą jakość, ale jest wolniejsze niż ustawienie **Normalna** lub **Robocza**. Ustawienie **Robocza** oferuje największą szybkość drukowania.

**Przyczyna:** Ustawienie jakości wydruku było na wyższym poziomie.

Jeśli nie rozwiązuje to problemu, przejdź do następnego rozwiązania.

#### **Rozwiązanie 2: Sprawdź poziom tuszu**

**Rozwiązanie:** Sprawdź szacowany poziom tuszu w pojemniku.

- **Uwaga** Ostrzeżenia o poziomie tuszu i diody podają przybliżone dane wyłącznie w celu planowania. Gdy pojawi się ostrzeżenie o niskim poziomie tuszu, postaraj się zaopatrzyć w nowy pojemnik z tuszem, aby uniknąć opóźnień w drukowaniu. Pojemnik z tuszem należy wymienić dopiero wtedy, gdy jakość druku będzie nie do zaakceptowania.
- **Przestroga** Nie wyjmuj starego pojemnika z tuszem, aż nowy nie będzie dostępny. Nie pozostawiaj pojemników z tuszem poza drukarką na dłuższy czas. Może to spowodować uszkodzenie zarówno drukarki, jak i pojemnika z tuszem.

Więcej informacji znajdziesz w części:

• [Sprawdzanie szacowanego poziomu tuszu](#page-60-0)

**Przyczyna:** W pojemniku mogło zabraknąć tuszu. Drukowanie za pomocą zużytego pojemnika spowalnia działanie urządzenia.

Jeśli nie rozwiązuje to problemu, przejdź do następnego rozwiązania.

#### **Rozwiązanie 3: Kontakt z pomocą techniczną HP**

**Rozwiązanie:** Skontaktuj się z pomocą techniczną HP, aby usunąć problem.

Zapraszamy pod adres: [www.hp.com/support.](http://h20180.www2.hp.com/apps/Nav?h_pagetype=s-001&h_page=hpcom&h_client=s-h-e008-1&h_product=5153864,5158639&h_lang=pl&h_cc=pl) Strona ta zawiera informacje i narzędzia pomocne przy rozwiązywaniu wielu powszechnych problemów z drukarką.

Gdy zostanie wyświetlony monit, wybierz swój kraj/region, a następnie kliknij łącze **Kontakt z firmą HP**, aby uzyskać informacje o pomocy technicznej.

**Przyczyna:** Wystąpił problem z drukarką.

# <span id="page-70-0"></span>**Strona pusta lub częściowo zadrukowana**

#### **Oczyść głowicę drukującą**

- Wykonaj procedurę czyszczenia głowic drukujących. Jeżeli drukarka została wyłączona nieprawidłowo, głowica może wymagać czyszczenia.
	- **Uwaga** Wyłączenie drukarki w nieprawidłowy sposób może spowodować problemy z jakością druku, takie jak generowanie pustych lub częściowo zadrukowanych stron. Problemy te może rozwiązać wyczyszczenie głowicy drukującej, ale zapobiec mogłoby im po prostu wyłączanie drukarki we właściwy sposób. Zawsze wyłączaj drukarkę, naciskając znajdujący się na niej przycisk U (Zasilanie). Zanim odłączysz przewód zasilający lub wyłączysz listwę zasilającą, zaczekaj, aż wskaźnik przycisku (Zasilanie) zgaśnie.

#### **Sprawdź ustawienia papieru**

- Upewnij się, że w sterowniku drukarki zostały wybrane ustawienia jakości wydruku właściwe dla papieru załadowanego do podajników.
- Upewnij się, że wybrane w sterowniku drukarki ustawienia strony są zgodne z rozmiarem strony papieru załadowanego do podajnika.

#### **Pobieranych jest wiele kartek na raz**

• Więcej informacji na temat rozwiązywania problemów z podawaniem papieru można znaleźć w sekcji Rozwią[zywanie problemów z podawaniem papieru.](#page-73-0)

#### **W dokumencie jest pusta strona**

• Sprawdź zawartość dokumentu, czy nie ma w nim pustych stron.

# **Brak niektórych fragmentów na wydruku lub nieprawidłowe wydruki**

#### **Sprawdź Stronę diagnostyczną jakości druku**

• Wydrukuj Stronę diagnostyczną jakości druku, aby zdecydować czy uruchomić narzędzia konserwacji w celu poprawienia jakości wydruków. Więcej informacji znajdziesz w części [Drukowanie i ocena raportu z](#page-100-0) jakoś[ci wydruku.](#page-100-0)

#### **Sprawdź ustawienia marginesów**

• Sprawdź, czy ustawienia marginesów w dokumencie nie przekraczają obszaru wydruku w drukarce. Więcej informacji znajdziesz w części [Ustawianie minimalnych marginesów.](#page-111-0)

#### **Sprawdź miejsce ustawienia drukarki i długość kabla USB**

• Silne pola elektromagnetyczne (takie jak te wytwarzane przez kable USB) mogą czasami powodować niewielkie zakłócenia wydruków. Przesuń drukarkę z dala od źródła pól elektromagnetycznych. Zaleca się także by kabel USB nie był dłuższy niż 3 metry w celu ograniczenia wpływu tych pól.

#### **Sprawdź rodzaj papieru**

• Sprawdź, czy wybrany rozmiar papieru odpowiada rozmiarowi załadowanego papieru.

# **Nieprawidłowe położenie tekstu lub grafiki**

#### **Sprawdź sposób załadowania papieru**

• Upewnij się, że prowadnice papieru dokładnie przylegają do krawędzi stosu papieru, a podajnik nie jest przeładowany. Aby uzyskać więcej informacji, zob. Ł[adowanie papieru](#page-18-0).

#### **Sprawdź rozmiar papieru**

- Zawartość strony może być obcięta, jeśli rozmiar dokumentu jest większy niż rozmiar używanego papieru.
- Upewnij się, że wybrany w sterowniku drukarki rozmiar papieru jest zgodny z rozmiarem papieru załadowanego do podajnika.

#### <span id="page-71-0"></span>**Sprawdź ustawienia marginesów**

• Jeżeli tekst lub grafika są obcięte na brzegach papieru, upewnij się, że ustawienia marginesów dla dokumentu nie przekraczają obszaru wydruku drukarki. Więcej informacji znajdziesz w części [Ustawianie](#page-111-0) [minimalnych marginesów.](#page-111-0)

#### **Sprawdź ustawienia orientacji strony**

• Upewnij się, że rozmiar papieru i orientacja strony wybrane w aplikacji odpowiadają ustawieniom w sterowniku drukarki. Aby uzyskać więcej informacji, zob. [Drukowanie](#page-26-0).

#### **Sprawdź miejsce ustawienia drukarki i długość kabla USB**

• Silne pola elektromagnetyczne (takie jak te wytwarzane przez kable USB) mogą czasami powodować niewielkie zakłócenia wydruków. Przesuń drukarkę z dala od źródła pól elektromagnetycznych. Zaleca się także by kabel USB nie był dłuższy niż 3 metry w celu ograniczenia wpływu tych pól.

Jeśli powyższe rozwiązania zawiodą, przyczyną problemu może być to, że aplikacja nie potrafi poprawnie zinterpretować ustawień drukowania. W takiej sytuacji należy wyszukać opisy znanych konfliktów z oprogramowaniem w informacjach o wersji, zapoznać się z dokumentacją aplikacji lub skontaktować się z producentem oprogramowania.

**Wskazówka** Jeśli korzystasz z komputera z Windows, możesz odwiedzić stronę pomocy HP online pod adresem [www.hp.com/support.](http://h20180.www2.hp.com/apps/Nav?h_pagetype=s-001&h_page=hpcom&h_client=s-h-e008-1&h_product=5153864,5158639&h_lang=pl&h_cc=pl) Strona ta zawiera informacje i narzędzia pomocne przy rozwiązywaniu wielu powszechnych problemów z drukarką.

# **Rozwiązywanie problemów z jakością drukowania**

Wypróbuj rozwiązania zawarte w tej części, aby rozwiązać problemy jakością wydruków.

- Rozwiązanie 1: Sprawdź, czy korzystasz z oryginalnych pojemników z tuszem HP
- Rozwiązanie 2: Sprawdź poziom tuszu
- Rozwiązanie 3: Sprawdź papier zał[adowany do zasobnika wej](#page-72-0)ściowego
- Rozwią[zanie 4: Sprawd](#page-72-0)ź rodzaj papieru
- Rozwiązanie 5: Sprawdź [ustawienia drukowania](#page-72-0)
- Rozwią[zanie 6: Wydrukuj i oce](#page-73-0)ń raport z jakości wydruku
- Rozwią[zanie 7: Skontaktuj si](#page-73-0)ę z pomocą techniczną HP

#### **Rozwiązanie 1: Sprawdź, czy korzystasz z oryginalnych pojemników z tuszem HP**

**Rozwiązanie:** Sprawdź, czy używane pojemniki z tuszem są oryginalnymi pojemnikami HP.

HP zaleca korzystanie z oryginalnych pojemników z tuszem firmy HP. Oryginalne pojemniki z tuszem firmy HP są zaprojektowane i testowane z drukarkami HP, by umożliwić łatwe uzyskiwanie doskonałych rezultatów raz za razem.

**Uwaga** Firma HP nie gwarantuje jakości ani niezawodności tuszu innych producentów. Serwis urządzenia i naprawy wymagane w wyniku użycia tuszu innych firm nie są objęte gwarancją.

Jeśli zakupione zostały oryginalne pojemniki z tuszem, przejdź pod adres:

[www.hp.com/go/anticounterfeit](http://www.hp.com/go/anticounterfeit)

**Przyczyna:** Użyto pojemników z tuszem innej firmy.

Jeśli nie rozwiązuje to problemu, przejdź do następnego rozwiązania.

#### **Rozwiązanie 2: Sprawdź poziom tuszu**

**Rozwiązanie:** Sprawdź szacowany poziom tuszu w pojemniku.
- **Uwaga** Ostrzeżenia o poziomie tuszu i diody podają przybliżone dane wyłącznie w celu planowania. Gdy pojawi się ostrzeżenie o niskim poziomie tuszu postaraj się zaopatrzyć w zamienny pojemnik z tuszem, aby uniknąć opóźnień w drukowaniu. Pojemnik z tuszem należy wymienić dopiero wtedy, gdy jakość druku będzie nie do zaakceptowania.
- **Przestroga** Nie wyjmuj starego pojemnika z tuszem, aż nowy nie będzie dostępny. Nie pozostawiaj pojemników z tuszem poza drukarką na dłuższy czas. Może to spowodować uszkodzenie zarówno drukarki, jak i pojemnika z tuszem.

Więcej informacji znajdziesz w części:

• [Sprawdzanie szacowanego poziomu tuszu](#page-60-0)

**Przyczyna:** W pojemniku mogło zabraknąć tuszu.

Jeśli nie rozwiązuje to problemu, przejdź do następnego rozwiązania.

#### **Rozwiązanie 3: Sprawdź papier załadowany do zasobnika wejściowego**

**Rozwiązanie:** Upewnij się, że papier jest załadowany prawidłowo i nie jest pomarszczony czy za gruby.

- Papier należy ładować stroną przeznaczoną do zadrukowania w dół.
- Upewnij się, że papier leży płasko w zasobniku wejściowym i nie jest pomarszczony. Jeśli w czasie drukowania papier znajduje się zbyt blisko głowicy drukującej, tusz może rozmazywać się. Może to się zdarzyć, gdy papier jest odchylony do góry, pomarszczony lub bardzo gruby, np. jak w przypadku kopert.

Więcej informacji znajdziesz w części:

• Ł[adowanie papieru](#page-18-0)

**Przyczyna:** Papier został załadowany nieprawidłowo, był pomarszczony lub zbyt gruby.

Jeśli nie rozwiązuje to problemu, przejdź do następnego rozwiązania.

#### **Rozwiązanie 4: Sprawdź rodzaj papieru**

**Rozwiązanie:** HP zaleca korzystanie z papierów HP lub innych rodzajów papierów z technologią ColorLok, które są odpowiednie dla drukarki. Wszystkie papiery z logiem ColorLok są niezależnie testowane tak, aby spełniały wysokie wymagania co do niezawodności i jakości wydruków oraz zapewniają wyraźne i żywe kolory wydruku, głęboką czerń i szybsze wysychanie w porównaniu ze zwykłym papierem.

Upewnij się, że papier, na którym drukujesz, leży płasko.

Przechowuj papier specjalny w oryginalnym opakowaniu wewnątrz szczelnie zamykanej torebki na płaskiej powierzchni w chłodnym i suchym miejscu. Gdy wszystko gotowe jest do druku, wyjmij tylko tyle papieru, ile potrzebujesz do natychmiastowego użytku. Po zakończeniu drukowania włóż niewykorzystany papier do torby plastikowej. Zapobiega to marszczeniu papieru.

Więcej informacji znajdziesz w części:

• [Wybór papieru do drukowania](#page-15-0)

**Przyczyna:** Do zasobnika wejściowego załadowano niewłaściwy rodzaj papieru.

Jeśli nie rozwiązuje to problemu, przejdź do następnego rozwiązania.

#### **Rozwiązanie 5: Sprawdź ustawienia drukowania**

**Rozwiązanie:** Sprawdź ustawienie jakości wydruku by upewnić się, że jest zgodne z rodzajem papieru załadowanego do drukarki.

**Uwaga** W przypadku niektórych monitorów komputerowych kolory mogą różnić się od barw na wydruku. W takiej sytuacji drukarka, ustawienia drukowania i pojemniki z tuszem nie wymagają rozwiązywania problemów.

Więcej informacji znajdziesz w części:

• [Wybór papieru do drukowania](#page-15-0)

**Przyczyna:** Ustawienia drukowania były nieprawidłowe.

Jeśli nie rozwiązuje to problemu, przejdź do następnego rozwiązania.

#### **Rozwiązanie 6: Wydrukuj i oceń raport z jakości wydruku**

**Rozwiązanie:** Strona diagnostyczna jakości druku może pomóc w określeniu, czy system drukujący działa prawidłowo. Więcej informacji znajdziesz w części [Drukowanie i ocena raportu z jako](#page-100-0)ści wydruku.

**Przyczyna:** Problemy z jakością wydruku mogą mieć wiele przyczyn, takich jak ustawienia oprogramowania, niska jakość pliku obrazu lub sam system drukowania.

#### **Rozwiązanie 7: Skontaktuj się z pomocą techniczną HP**

**Rozwiązanie:** Skontaktuj się z pomocą techniczną HP, aby usunąć problem.

Zapraszamy pod adres: [www.hp.com/support.](http://h20180.www2.hp.com/apps/Nav?h_pagetype=s-001&h_page=hpcom&h_client=s-h-e008-1&h_product=5153864,5158639&h_lang=pl&h_cc=pl) Strona ta zawiera informacje i narzędzia pomocne przy rozwiązywaniu wielu powszechnych problemów z drukarką.

Gdy zostanie wyświetlony monit, wybierz swój kraj/region, a następnie kliknij łącze **Kontakt z firmą HP**, aby uzyskać informacje o pomocy technicznej.

**Przyczyna:** Wystąpił problem z drukarką.

## **Rozwiązywanie problemów z podawaniem papieru**

**Wskazówka** Możesz odwiedzić stronę pomocy technicznej online firmy HP pod adresem [www.hp.com/](http://h20180.www2.hp.com/apps/Nav?h_pagetype=s-001&h_page=hpcom&h_client=s-h-e008-1&h_product=5153864,5158639&h_lang=pl&h_cc=pl) [support](http://h20180.www2.hp.com/apps/Nav?h_pagetype=s-001&h_page=hpcom&h_client=s-h-e008-1&h_product=5153864,5158639&h_lang=pl&h_cc=pl), aby uzyskać informacje i narzędzia pomocne przy rozwiązywaniu wielu powszechnych problemów z drukarką.

#### **Papier nie jest obsługiwany przez podajnik lub przez drukarkę**

• Używaj tylko takiego papieru, jaki jest odpowiedni dla drukarki i używanego obecnie podajnika. Aby uzyskać więcej informacji, zob. [Specyfikacje papieru](#page-109-0).

#### **Papier nie jest pobierany z podajnika**

- Sprawdź, czy w podajniku znajduje się papier. Aby uzyskać więcej informacji, zob. Ł[adowanie papieru.](#page-18-0) Przekartkuj papier przed załadowaniem.
- Upewnij się, że prowadnice papieru są ustawione zgodnie z odpowiednimi oznaczeniami w podajniku dla ładowanego rozmiaru papieru. Upewnij się także, czy prowadnice nie są zbyt mocno dosunięte do pliku materiałów.

• Upewnij się, że papier w podajniku nie jest zwinięty. Rozprostuj papier, wyginając go w przeciwną stronę.

#### **Papier nie wychodzi poprawnie z drukarki**

• Upewnij się, że przedłużenie zasobnika wyjściowego jest w pełni wysunięte; w przeciwnym razie wydrukowane strony mogą zostać wciągnięte z powrotem do drukarki lub mogą wypadać z drukarki.

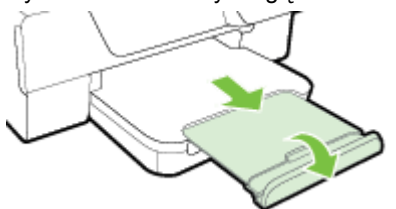

• Wyjmij nadmiarowy papier z zasobnika wyjściowego. Jego pojemność jest ograniczona.

#### **Strony są krzywo zadrukowane**

- Upewnij się, że papier załadowany do podajników został wyrównany zgodnie z prowadnicami papieru. W razie potrzeby unieś zasobnik wyjściowy, unieś zatrzask na przedniej stronie zasobnika wejściowego, opuść przednią część zasobnika wejściowego, a następnie ponownie załaduj poprawnie papier, sprawdzając, czy prowadnice są właściwie wyrównane.
- Ładuj papier do drukarki tylko wtedy, gdy drukarka nie drukuje.
- Wyjmij i włóż z powrotem moduł automatycznego druku dwustronnego (duplekser).
	- Naciśnij przyciski po obu stronach dupleksera i zdejmij moduł.

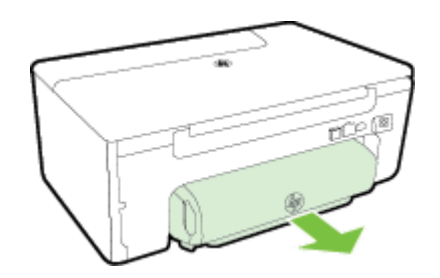

◦ Włóż duplekser z powrotem do drukarki.

#### **Pobierane jest wiele stron**

- Przekartkuj papier przed załadowaniem.
- Upewnij się, że prowadnice papieru są ustawione zgodnie z odpowiednimi oznaczeniami w podajniku dla ładowanego rozmiaru papieru. Upewnij się także, czy prowadnice nie są zbyt mocno dosunięte do pliku materiałów.
- Sprawdź, czy w podajniku nie ma zbyt wiele papieru. Nie przepełniaj podajnika powyżej wskaźników wysokości stosu widocznych na prowadnicach papieru.
- W celu zapewnienia optymalnej wydajności i efektywności należy używać papieru firmy HP.

## **Rozwiązywanie problemów z kopiowaniem**

Jeśli następujące informacje okażą się niewystarczające, zobacz [Pomoc techniczna firmy HP](#page-64-0), gdzie można się zapoznać z informacjami dotyczącymi pomocy technicznej HP.

- Kopia nie została wydrukowana
- [Puste kopie](#page-75-0)
- [Zmniejszony rozmiar](#page-75-0)
- [Niska jako](#page-75-0)ść kopii
- [Drukarka drukuje po](#page-76-0)łowę strony, a następnie wysuwa papier
- Niezgodność [rodzaju papieru](#page-76-0)

### **Kopia nie została wydrukowana**

- **Sprawdź zasilanie**
	- Sprawdź, czy przewód zasilający został prawidłowo podłączony i czy drukarka jest włączona.
- **Sprawdź stan drukarki**
	- Drukarka może być zajęta wykonywaniem innego zadania. Sprawdź wyświetlacz panelu sterowania, by odnaleźć informacje na temat stanu innych zadań. Zaczekaj na zakończenie przetwarzania innych zadań.
	- W drukarce mogą być zacięte materiały. Sprawdź, czy nie ma zacięć. Zobacz część [Usuwanie zaci](#page-101-0)ęć.
- **Sprawdź podajniki**
	- Upewnij się, że papier został załadowany. Aby uzyskać więcej informacji, zob. Ł[adowanie papieru.](#page-18-0)

### <span id="page-75-0"></span>**Puste kopie**

- **Sprawdź papier**
	- Upewnij się, że rodzaj lub rozmiar papieru załadowanego do drukarki odpowiada dokumentowi, który chcesz skopiować. Przykładowo, jeśli drukujesz w formacie A4, ale załadowany jest papier formatu A6, drukarka może wyrzucić pustą stronę. Obsługiwane rodzaje i rozmiary papierów HP znajdziesz w części [Specyfikacje papieru](#page-109-0).
- **Sprawdź ustawienia**
	- Być może ustawienie kontrastu jest zbyt niskie. Na ekranie początkowym panelu sterowania naciśnij przycisk znajdujący się obok opcji **Kopiuj**. Naciśnij przycisk (Ustawienia), przewiń i wybierz opcję **Jaśniej/Ciemniej** i użyj strzałek do utworzenia ciemniejszych kopii.
- **Sprawdź podajniki**

Upewnij się, że oryginały zostały odpowiednio załadowane. Więcej informacji znajduje się w sekcji [Umieszczanie orygina](#page-17-0)łu na szybie skanera lub Ładowanie oryginał[u do automatycznego podajnika](#page-17-0) [dokumentów \(ADF\) \(tylko HP Officejet Pro 3620\).](#page-17-0)

## **Zmniejszony rozmiar**

- Funkcja zmniejsz/powiększ lub inne funkcje kopiowania mogły być ustawione na panelu sterowania drukarki w celu zmniejszenia zeskanowanego obrazu. Sprawdź ustawienia zadania kopiowania, by upewnić się że dotyczą normalnego rozmiaru.
- Jeśli korzystasz z komputera z Windows, ustawienia oprogramowania HP mogą powodować zmniejszenie skanowanego obrazu. W razie potrzeby zmień ustawienia.

## **Niska jakość kopii**

#### **Podejmij kroki mające na celu poprawę jakości kopii**

- Używaj wysokiej jakości oryginałów. Dokładność kopii zależy od jakości i rozmiaru oryginału. Użyj menu **Kopia** w celu zmiany jasności kopii. Jeśli oryginał jest zbyt jasny, kopia może nie być w stanie tego skompensować, nawet jeśli zmienisz kontrast.
- Załaduj poprawnie papier. Jeśli papier został niepoprawnie włożony, może się przekrzywić; w rezultacie obraz na wydruku może być niewyraźny. Aby uzyskać więcej informacji, zob. [Specyfikacje papieru.](#page-109-0)
- Wykonaj arkusz nośny lub użyj go w celu zabezpieczenia oryginałów.

#### **Sprawdzanie drukarki**

- Pokrywa skanera może być niepoprawnie zamknięta.
- Szyba skanera lub wykładzina pokrywy może wymagać czyszczenia. Aby uzyskać więcej informacji, zob. [Czyszczenie szyby skanera i wyk](#page-21-0)ładziny pokrywy.
- Automatyczny podajnik dokumentów może wymagać czyszczenia. Więcej informacji znajdziesz w części [Czyszczenie automatycznego podajnika dokumentów \(ADF\) \(tylko HP Officejet Pro 3620\)](#page-22-0).

#### **Sprawdź ustawienia**

• Ustawienie jakości **Robocza** (tworzące kopie w jakości szkicu) może odpowiadać za brakujące lub wyblakłe dokumenty. Zmień ustawienie na **Normalna** lub **Najlepsza**.

Wydrukuj stronę diagnostyki jakości druku i postępuj zgodnie z instrukcjami na stronie, aby rozwiązać problemy związane z niską jakością kopiowania. Więcej informacji znajdziesz w części [Drukowanie i ocena raportu z](#page-100-0) jakoś[ci wydruku](#page-100-0).

#### • **Pionowe białe lub wyblakłe paski**

Papier może nie spełniać specyfikacji firmy Hewlett-Packard (np. może być zbyt wilgotny lub zbyt szorstki). Aby uzyskać więcej informacji, zob. [Specyfikacje papieru.](#page-109-0)

#### • **Zbyt jasne lub zbyt ciemne**

- Spróbuj wyregulować kontrast i dobrać odpowiednie ustawienia jakości kopiowania.
- **Niechciane linie**
	- Szyba skanera, wewnętrzna część pokrywy lub rama może wymagać oczyszczenia. Aby uzyskać więcej informacji, zob. [Konserwacja drukarki](#page-21-0).

#### <span id="page-76-0"></span>• **Czarne kropki lub smugi**

Szyba skanera lub wykładzina pokrywy skanera mogą być zanieczyszczone tuszem, klejem, płynem korekcyjnym lub inną niepożądaną substancją. Spróbuj wyczyścić drukarkę. Aby uzyskać więcej informacji, zob. [Konserwacja drukarki](#page-21-0).

#### • **Kopia jest przekrzywiona lub pochylona**

Jeśli korzystasz z podajnika ADF (tylko HP Officejet Pro 3620), sprawdź następujące elementy:

- Upewnij się, że podajnik ADF lub zasobnik wejściowy nie jest zbytnio zapełniony.
- Upewnij się, że prowadnice papieru podajnika ADF są dociśnięte do krawędzi papieru.
- Aby uzyskać więcej informacji, zob. Ładowanie oryginał[u do automatycznego podajnika dokumentów \(ADF\)](#page-17-0) [\(tylko HP Officejet Pro 3620\)](#page-17-0).

#### • **Niewyraźny tekst**

- Spróbuj wyregulować kontrast i dobrać odpowiednie ustawienia jakości kopiowania.
- Domyślne ustawienie wzmocnienia może być nieodpowiednie dla danego zlecenia. Sprawdź ustawienie i (jeśli trzeba) zmień je, tak aby następowało wzmocnienie tekstu lub fotografii. Więcej informacji znajdziesz w części [Zmiana ustawie](#page-35-0)ń kopiowania.
- **Częściowo wypełniony tekst lub grafika**
	- Spróbuj wyregulować kontrast i dobrać odpowiednie ustawienia jakości kopiowania.
- **Duże, czarne litery wyglądają jak poplamione (nie są jednolite).**
	- Domyślne ustawienie wzmocnienia może być nieodpowiednie dla danego zlecenia. Sprawdź ustawienie i (jeśli trzeba) zmień je, tak aby następowało wzmocnienie tekstu lub fotografii. Więcej informacji znajdziesz w części [Zmiana ustawie](#page-35-0)ń kopiowania.
- **W jasno- i średnioszarych polach pojawiają się poziome ziarniste lub białe smugi**
	- Domyślne ustawienie wzmocnienia może być nieodpowiednie dla danego zlecenia. Sprawdź ustawienie i (jeśli trzeba) zmień je, tak aby następowało wzmocnienie tekstu lub fotografii. Więcej informacji znajdziesz w części [Zmiana ustawie](#page-35-0)ń kopiowania.

## **Drukarka drukuje połowę strony, a następnie wysuwa papier**

#### **Sprawdź pojemnik z tuszem**

• Sprawdź, czy zainstalowany jest właściwy pojemnik z tuszem i nie kończy się w nim tusz. Więcej informacji znajduje się w części Narzędzia zarzą[dzania drukark](#page-161-0)ą i [Informacje na temat raportu o stanie drukarki.](#page-95-0) HP nie może zagwarantować jakości pojemników z tuszem innych firm.

### **Niezgodność rodzaju papieru**

#### **Sprawdź ustawienia**

• Sprawdź, czy rozmiar i typ załadowanego papieru odpowiadają ustawieniom panelu sterowania.

## **Rozwiązywanie problemów ze skanowaniem**

- **Wskazówka** Możesz odwiedzić stronę pomocy technicznej online firmy HP pod adresem [www.hp.com/](http://h20180.www2.hp.com/apps/Nav?h_pagetype=s-001&h_page=hpcom&h_client=s-h-e008-1&h_product=5153864,5158639&h_lang=pl&h_cc=pl) [support,](http://h20180.www2.hp.com/apps/Nav?h_pagetype=s-001&h_page=hpcom&h_client=s-h-e008-1&h_product=5153864,5158639&h_lang=pl&h_cc=pl) aby uzyskać informacje i narzędzia pomocne przy rozwiązywaniu wielu powszechnych problemów z drukarką.
- [Skaner niczego nie wykona](#page-77-0)ł
- Zbyt dł[ugie skanowanie](#page-77-0)
- Część [dokumentu nie jest skanowana lub brakuje tekstu](#page-77-0)
- Nie moż[na edytowa](#page-78-0)ć tekstu
- Pojawiają się [komunikaty o b](#page-78-0)łędach
- Słaba jakość [zeskanowanych obrazów](#page-78-0)
- [Widoczne wady na zeskanowanym obrazie](#page-79-0)

### <span id="page-77-0"></span>**Skaner niczego nie wykonał**

- **Sprawdź oryginał**
	- Upewnij się, że oryginał jest poprawnie włożony. Więcej informacji znajduje się w sekcji [Umieszczanie](#page-17-0) oryginał[u na szybie skanera](#page-17-0) lub Ładowanie oryginał[u do automatycznego podajnika dokumentów](#page-17-0) [\(ADF\) \(tylko HP Officejet Pro 3620\)](#page-17-0).
- **Sprawdzanie drukarki**
	- Drukarka mogła przejść w tryb uśpienia po okresie braku aktywności, co powoduje niewielkie wydłużenie czasu przetwarzania zadania. Zaczekaj aż drukarka wyświetli ekran początkowy.
- **Sprawdzanie oprogramowania HP**

Upewnij się, że oprogramowanie drukarki HP zostało zainstalowane i działa poprawnie oraz że włączono funkcję skanowania.

**Uwaga** Jeżeli nie planujesz częstego skanowania, możesz wyłączyć tę opcję.

- **Windows**: Otwórz oprogramowanie drukarki HP. Aby uzyskać więcej informacji, zob. [Otwieranie](#page-25-0) [oprogramowania drukarki HP \(Windows\)](#page-25-0). W wyświetlonym oknie wybierz kartę **Drukowanie, skanowanie i faksowanie** lub **Drukowanie i skanowanie**, a następnie wybierz opcję **Skanuj dokument lub zdjęcie** w sekcji **Skanowanie**.
- **Mac OS X**: Otwórz HP Utility. Aby uzyskać więcej informacji, zob. [HP Utility \(Mac OS X\)](#page-161-0). W sekcji **Ustawienia skanowania** kliknij opcję **Skanuj do komputera** i upewnij się, że wybrano opcję **Włącz skanowanie do komputera**.

## **Zbyt długie skanowanie**

- **Sprawdź ustawienia**
	- Skanowanie w wyższej rozdzielczości zajmuje więcej czasu i powoduje tworzenie większych plików. Z wysokich rozdzielczości należy korzystać tylko wtedy, gdy jest to konieczne. Aby szybciej skanować, należy zmniejszyć rozdzielczość.
	- Jeśli pobierasz obraz przez interfejs TWAIN w komputerach z systemem Windows, możesz zmienić ustawienia, aby oryginał był skanowany w czerni i bieli. Dodatkowe informacje znajdziesz w pomocy ekranowej oprogramowania TWAIN. Ustawienia skanowania można zmienić na skanowanie w czerni i bieli także w oprogramowaniu HP do skanowania dla komputerów Macintosh.

## **Część dokumentu nie jest skanowana lub brakuje tekstu**

- **Sprawdź oryginał**
	- Sprawdź, czy oryginał został poprawnie załadowany. Więcej informacji znajduje się w sekcji [Umieszczanie orygina](#page-17-0)łu na szybie skanera lub Ładowanie oryginał[u do automatycznego podajnika](#page-17-0) [dokumentów \(ADF\) \(tylko HP Officejet Pro 3620\).](#page-17-0)
	- Jeśli dokument skanowano z podajnika ADF, spróbuj zeskanować dokument bezpośrednio z szyby skanera. Aby uzyskać więcej informacji, zob. [Umieszczanie orygina](#page-17-0)łu na szybie skanera.
	- Na kolorowych wydrukach obrazy z planu pierwszego mogą zlewać się z tłem. Spróbuj dostosować ustawienia przed zeskanowaniem oryginału, lub poprawić obraz po jego zeskanowaniu.
- **Sprawdź ustawienia**
	- Upewnij się, że rozmiar skanowania określony w oprogramowaniu drukarki HP jest wystarczająco duży dla skanowanego oryginału.
	- Jeśli korzystasz z oprogramowania drukarki HP, w ustawieniach domyślnych może być określone automatyczne wykonywanie pewnego zadania, innego niż to, które chcesz wykonać. Instrukcje zmiany właściwości znajdziesz w Pomocy ekranowej oprogramowania drukarki HP.

### <span id="page-78-0"></span>**Nie można edytować tekstu**

- Upewnij się, że zainstalowano oprogramowanie OCR:
	- Upewnij się, że zainstalowano oprogramowanie OCR:
		- **Windows:** Na pulpicie komputera kliknij przycisk **Start**, wybierz opcję **Programy** lub **Wszystkie programy**, kliknij opcję **HP**, kliknij folder drukarki, a następnie kliknij opcję **Konfiguracja i oprogramowanie drukarki**. Kliknij **Dodaj oprogramowanie**, kliknij **Dostosuj wybór oprogramowania** i upewnij się, że wybrano opcję OCR.

– lub –

Na ekranie **Start** kliknij opcję **Konfiguracja i oprogramowanie drukarki**.

**Mac OS X:** Jeśli oprogramowanie HP zostało zainstalowane przy użyciu opcji instalacji Minimalna, oprogramowanie OCR mogło nie zostać zainstalowane. Aby zainstalować to oprogramowanie, umieść dysk CD z oprogramowaniem HP w komputerze, kliknij dwukrotnie ikonę Instalatora HP na dysku CD i wybierz opcję **Zalecane oprogramowanie HP**.

- Podczas skanowania oryginału upewnij się, że w oprogramowaniu wybrano rodzaj dokumentu, który tworzy tekst edytowalny. Jeśli tekst jest oznaczony jako grafika, nie jest przekształcany w tekst.
- Jeśli korzystasz z osobnego programu OCR (optycznego rozpoznawania znaków), program OCR może być połączony z edytorem tekstu, który nie wykonuje zadań OCR. Więcej informacji na ten temat znajduje się w dokumentacji oprogramowania OCR.
- Sprawdź, czy wybrano język OCR odpowiadający językowi użytemu w skanowanym dokumencie. Więcej informacji na ten temat znajduje się w dokumentacji oprogramowania OCR.

#### • **Sprawdź oryginały**

- Podczas skanowania dokumentów z podajnika ADF jako tekstu do edycji (tylko HP Officejet Pro 3620) oryginał musi być załadowany do podajnika ADF górą do przodu i stroną zadrukowaną do góry. Podczas skanowania przy użyciu szyby skanera oryginalne materiały muszą być załadowane górą do prawej krawędzi szyby. Upewnij się również, że dokument nie jest przekrzywiony. Więcej informacji znajduje się w sekcji [Umieszczanie orygina](#page-17-0)łu na szybie skanera lub Ł[adowanie orygina](#page-17-0)łu do [automatycznego podajnika dokumentów \(ADF\) \(tylko HP Officejet Pro 3620\).](#page-17-0)
- Oprogramowanie może nie rozpoznać ciasno umieszczonego tekstu. Jeśli na przykład w konwertowanym tekście brakuje znaków lub są w nim znaki łączone, znaki "rn" mogą wyglądać jak  $.m".$
- Precyzja oprogramowania zależy od jakości obrazu, rozmiaru tekstu i struktury oryginału oraz od jakości samego skanu. Upewnij się, że obraz oryginału jest dobrej jakości.
- Na kolorowych wydrukach obrazy z planu pierwszego mogą zlewać się z tłem.

## **Pojawiają się komunikaty o błędach**

#### • **Nie można uaktywnić źródła TWAIN** lub **Podczas pobierania obrazu wystąpił błąd**

- Jeśli pobierasz obraz z innego urządzenia, takiego jak inny skaner, upewnij się, że urządzenie to jest zgodne z TWAIN. Urządzenia niezgodne z TWAIN nie działają z oprogramowaniem HP dostarczonym wraz z drukarką.
- Jeśli korzystasz z połączenia USB, upewnij się, że kabel USB urządzenia został podłączony do odpowiedniego portu z tyłu komputera.
- Sprawdź, czy jest wybrane poprawne źródło TWAIN. Wybierz źródło TWAIN w oprogramowaniu HP, wybierając z menu **Plik** polecenie **Wybierz skaner**.
- **Uwaga** Oprogramowanie HP do skanowania nie obsługuje standardów TWAIN i WIA na komputerach z systemem Mac OS X.
- **Ponownie załaduj dokument, a następnie ponownie uruchom zadanie**
	- Na panelu sterowania drukarki naciśnij przycisk znajdujący się obok opcji **OK**, a następnie ponownie załaduj pozostałe dokumenty do podajnika ADF. Więcej informacji znajdziesz w części Ł[adowanie](#page-17-0) oryginał[u do automatycznego podajnika dokumentów \(ADF\) \(tylko HP Officejet Pro 3620\)](#page-17-0).

### **Słaba jakość zeskanowanych obrazów**

#### • **Oryginał jest reprodukcją fotografii lub rysunku**

Reprodukcje zdjęć, takie jak w gazetach czy magazynach, są drukowane za pomocą miniaturowych kropek tuszu, które tworzą interpretację oryginalnego zdjęcia, pogarszając jakość. Często kropki tworzą niechciane

#### <span id="page-79-0"></span>Rozdział 8

wzory, które mogą zostać odkryte w trakcie skanowania lub drukowania obrazu lub gdy obraz pojawi się na ekranie. Jeśli poniższe sugestie nie rozwiążą problemu, może być konieczne zastosowanie oryginału o lepszej jakości.

- Aby wyeliminować desenie, spróbuj po zeskanowaniu zmniejszyć rozmiar obrazu.
- Wydrukuj zeskanowany obraz, aby zobaczyć, czy poprawiła się jego jakość.
- Upewnij się, że rozdzielczość i ustawienia kolorów są właściwe dla danego zadania skanowania.
- Aby uzyskać najlepsze efekty skanowania, kładź dokumenty na szybie skanera, zamiast wkładać je do automatycznego podajnika dokumentów (tylko HP Officejet Pro 3620).
- **Tekst lub rysunki występujące po drugiej stronie oryginału pojawiają się w zeskanowanym obrazie**
	- Tekst lub obrazy z drugiej strony dwustronnie zadrukowanego oryginału mogą "przebijać" na skanowaną stronę, jeśli oryginały są wydrukowane na papierze, który jest zbyt cienki lub zbyt przezroczysty.
- **Zeskanowany obraz jest przekrzywiony**
	- Być może oryginał został niepoprawnie włożony. Pamiętaj, aby podczas wkładania oryginałów do podajnika ADF korzystać z prowadnic papieru. Aby uzyskać więcej informacji, zob. Ł[adowanie](#page-17-0) oryginał[u do automatycznego podajnika dokumentów \(ADF\) \(tylko HP Officejet Pro 3620\).](#page-17-0) Aby uzyskać najlepsze efekty skanowania, kładź dokumenty na szybie skanera, zamiast wkładać je do automatycznego podajnika dokumentów.
- **Jakość obrazu jest lepsza na wydruku**

Wyświetlany na ekranie obraz nie zawsze dokładnie odzwierciedla jakość zeskanowanego obrazu.

- Spróbuj wyregulować ustawienia monitora, tak aby używał większej liczby kolorów (lub poziomów szarości). W komputerach z systemem Windows zazwyczaj wystarczy otworzyć w Panelu sterowania Windows okno dialogowe **Ekran**.
- Spróbuj dobrać odpowiednią rozdzielczość i ustawienia kolorów.
- **Zeskanowany obraz zawiera plamy, linie, pionowe białe paski lub inne uszkodzenia**
	- Jeśli szyba skanera jest zabrudzona, powstały obraz może nie mieć optymalnej jasności. Zapoznaj się z sekcją [Konserwacja drukarki,](#page-21-0) aby uzyskać instrukcje czyszczenia.
	- Źródłem wad może być oryginał; wady nie muszą powstać podczas procesu skanowania.
- **Grafika wygląda inaczej, niż na oryginale**
	- Skanuj z wyższą rozdzielczością.

**Uwaga** Skanowanie z wyższą rozdzielczością może trwać nieco dłużej i wymagać więcej wolnego miejsca na dysku twardym komputera.

- **Podejmij kroki mające na celu poprawę jakości zeskanowanych obrazów**
	- Podczas skanowania nie używaj podajnika ADF lecz szyby skanera (tylko HP Officejet Pro 3620).
	- Ułóż papier prawidłowo. Jeśli papier został nieprawidłowo ułożony na szybie skanera, może się on przekrzywić, wskutek czego można uzyskać niewyraźny obraz. Aby uzyskać więcej informacji, zob. [Umieszczanie orygina](#page-17-0)łu na szybie skanera.
	- Dopasuj ustawienia oprogramowania HP w zależności od zamierzonego wykorzystania skanowanej strony.
	- Wykonaj arkusz nośny lub użyj go w celu zabezpieczenia oryginałów.
	- Oczyść szybę skanera. Aby uzyskać więcej informacji, zob. [Czyszczenie szyby skanera i wyk](#page-21-0)ładziny [pokrywy.](#page-21-0)

### **Widoczne wady na zeskanowanym obrazie**

#### • **Puste strony**

- Upewnij się, że oryginał jest poprawnie ułożony. Połóż oryginał na skanerze płaskim zadrukowaną stroną do dołu, z górnym lewym rogiem umieszczonym w dolnym prawym narożniku szkła skanera.
- **Zbyt jasne lub zbyt ciemne**
	- Spróbuj dobrać odpowiednie ustawienia. Upewnij się, że używasz właściwej rozdzielczości i odpowiednich ustawień kolorów.
	- Oryginalny obraz może być bardzo jasny lub bardzo ciemny albo może być wydrukowany na kolorowym papierze.
- **Niechciane linie, czarne kropki lub smugi**
	- Szyba skanera może być zanieczyszczona tuszem, klejem, płynem korekcyjnym lub inną niepożądaną substancją; szyba skanera mogła być brudna lub porysowana, albo wnętrze pokrywy było zabrudzone. Spróbuj wyczyścić szybę skanera i wykładzinę pokrywy. Aby uzyskać więcej informacji, zob. [Czyszczenie szyby skanera i wyk](#page-21-0)ładziny pokrywy. Jeśli oczyszczenie nie przyczyni się do rozwiązania problemu, być może trzeba wymienić szybę skanera lub wykładzinę pokrywy skanera.
	- Źródłem wad może być oryginał; wady nie muszą powstać podczas procesu skanowania.
- **Niewyraźny tekst**
	- Spróbuj dobrać odpowiednie ustawienia. Upewnij się, że rozdzielczość i ustawienia koloru są właściwe.
- **Zmniejszony rozmiar**
	- Ustawienia oprogramowania HP mogą powodować zmniejszanie skanowanego obrazu. Informacje na temat zmiany tych ustawień znajdują się w Pomocy oprogramowania drukarki HP.

## **Rozwiązywanie problemów z faksowaniem (tylko HP Officejet Pro 3620)**

W tej części przedstawiono informacje o rozwiązywaniu problemów z konfiguracją faksowania drukarki. Jeśli drukarka nie została prawidłowo skonfigurowana do faksowania, mogą wystąpić problemy w trakcie wysyłania faksów, odbierania lub w obu przypadkach.

Jeśli masz problemy z faksowaniem, możesz wydrukować raport z testu faksu i sprawdzić stan drukarki. Test nie powiedzie się, jeśli drukarka nie została prawidło skonfigurowana do faksowania. Przeprowadź ten test po zakończeniu konfiguracji drukarki do faksowania. Więcej informacji znajdziesz w części [Testowanie ustawie](#page-158-0)ń [faksu.](#page-158-0)

Jeżeli test się nie powiedzie, przejrzyj raport w poszukiwaniu informacji na temat sposobu rozwiązania wykrytych problemów. Więcej informacji znajdziesz w części Test faksu nie powiódł się.

Kliknij tutaj, aby uzyskać [dodatkowe informacje w Internecie](http://h20180.www2.hp.com/apps/Nav?h_pagetype=s-924&h_client=s-h-e004-01&h_keyword=lp70045-all-OJ3610&h_lang=pl&h_cc=pl) (w chwili obecnej ta strona internetowa może nie być dostępna we wszystkich językach).

Aby uzyskać dodatkową pomoc, należy przejść na stronę internetową wsparcia technicznego firmy HP [www.hp.com/support](http://h20180.www2.hp.com/apps/Nav?h_pagetype=s-001&h_page=hpcom&h_client=s-h-e008-1&h_product=5153864,5158639&h_lang=pl&h_cc=pl).

- Test faksu nie powiódł się
- Na wyś[wietlaczu zawsze jest widoczny komunikat Podniesiona s](#page-85-0)łuchawka
- [Drukarka ma problemy z wysy](#page-85-0)łaniem i odbieraniem faksów
- [Drukarka ma problemy z r](#page-87-0)ęcznym wysyłaniem faksów
- [Drukarka nie mo](#page-87-0)że odbierać faksów, ale może je wysyłać
- [Drukarka nie mo](#page-89-0)że wysyłać faksów, ale może je odbierać
- [Automatyczna sekretarka nagrywa sygna](#page-89-0)ł faksu
- Przewód telefoniczny dołą[czony do drukarki jest za krótki](#page-89-0)
- Komputer nie może odbierać [faksów \(Fax to PC i Fax to Mac\)](#page-90-0)

### **Test faksu nie powiódł się**

Jeśli został uruchomiony test faksu, który się nie powiódł, przejrzyj raport by uzyskać podstawowe informacje o błędzie. Aby uzyskać dokładniejsze informacje, przejrzyj raport, by odnaleźć nieudaną cześć testu a następnie przejrzyj odpowiedni temat w tym rozdziale by znaleźć rozwiązania do wypróbowania.

W tym rozdziale opisano następujące zagadnienia:

- Test sprzę[towy faksu nie powiód](#page-81-0)ł się
- Test podłączenia faksu do aktywnego ś[ciennego gniazdka telefonicznego nie powiód](#page-81-0)ł się
- Test podłą[czenia przewodu telefonicznego do prawid](#page-82-0)łowego portu faksu nie powiódł się
- Test użycia prawidł[owego typu przewodu telefonicznego z faksem nie powiód](#page-82-0)ł się
- Test wykrywania sygnał[u wybierania nie powiód](#page-83-0)ł się
- [Test stanu linii faksu nie powiód](#page-84-0)ł się

#### <span id="page-81-0"></span>**Test sprzętowy faksu nie powiódł się**

#### **Rozwiązanie**

- Wyłącz drukarkę za pomocą przycisku (U) (Zasilanie) znajdującego się na panelu sterowania drukarki, a następnie odłącz przewód zasilający znajdujący się z tyłu urządzenia. Po upływie kilku sekund podłącz ponownie przewód zasilający i włącz zasilanie. Uruchom ponownie test. Jeśli test znowu się nie powiedzie, zapoznaj się z dalszymi informacjami na temat rozwiązywania problemów zawartymi w tym rozdziale.
- Spróbuj wysłać lub odebrać faks testowy. Jeżeli uda się wysłać lub otrzymać faks, prawdopodobnie problem nie występuje.
- Jeśli test jest uruchamiany za pomocą **Kreatora konfiguracji faksu** (Windows) lub **Asystenta konfiguracji HP** (Mac OS X), upewnij się, że drukarka nie jest zajęta wykonywaniem innego zadania, np. odbieraniem faksu lub kopiowaniem. Sprawdź, czy na wyświetlaczu nie jest widoczny komunikat wskazujący, że drukarka jest zajęta. Jeżeli urządzenie jest zajęte, odczekaj z uruchomieniem testu aż zakończy wykonywanie zadania i przejdzie do trybu spoczynkowego.
- Upewnij się, że używany jest kabel telefoniczny dostarczony z drukarką. Jeżeli nie korzystasz z dostarczonego kabla telefonicznego w celu podłączenia drukarki do ściennego gniazdka telefonicznego, wysyłanie lub odbieranie faksów może się okazać niemożliwe. Po podłączeniu kabla telefonicznego dostarczonego z drukarką uruchom ponownie test faksu.
- Przyczyną problemów może być korzystanie z rozdzielacza linii telefonicznej. (Rozdzielacz to urządzenie umożliwiające podłączenie dwóch przewodów do jednego gniazdka telefonicznego.) Spróbuj usunąć rozdzielacz linii telefonicznej i podłączyć drukarkę bezpośrednio do ściennego gniazdka telefonicznego.

Po rozwiązaniu wszystkich wykrytych problemów ponownie uruchom test faksu, aby sprawdzić, czy został on zakończony pomyślnie i czy drukarka jest gotowa do faksowania. Jeśli **Test urządzenia faksującego** wciąż kończy się niepowodzeniem i występują problemy z faksowaniem, skontaktuj się z pomocą techniczną firmy HP. Odwiedź stronę [www.hp.com/support.](http://h20180.www2.hp.com/apps/Nav?h_pagetype=s-001&h_page=hpcom&h_client=s-h-e008-1&h_product=5153864,5158639&h_lang=pl&h_cc=pl) Strona ta zawiera informacje i narzędzia pomocne przy rozwiązywaniu wielu powszechnych problemów z drukarką. Gdy zostanie wyświetlony monit, wybierz swój kraj/region, a następnie kliknij łącze **Kontakt z HP**, aby uzyskać informacje o pomocy technicznej.

#### **Test podłączenia faksu do aktywnego ściennego gniazdka telefonicznego nie powiódł się**

#### **Rozwiązanie**

- Sprawdź połączenie między ściennym gniazdem telefonicznym a drukarką, aby upewnić się, że kabel telefoniczny jest odpowiednio podłączony.
- Upewnij się, że używany jest kabel telefoniczny dostarczony z drukarką. Jeżeli nie korzystasz z dostarczonego kabla telefonicznego w celu podłączenia drukarki do ściennego gniazdka telefonicznego, wysyłanie lub odbieranie faksów może się okazać niemożliwe. Po podłączeniu kabla telefonicznego dostarczonego z drukarką uruchom ponownie test faksu.
- Sprawdź, czy drukarka jest prawidłowo podłączona do gniazdka telefonicznego. Korzystając z kabla telefonicznego dostarczonego wraz z drukarką, podłącz jeden koniec do ściennego gniazda telefonicznego, a następnie podłącz drugi koniec do portu oznaczonego jako 1-LINE z tyłu drukarki. Więcej Informacji na temat konfiguracji drukarki do faksowania można znaleźć w części [Dodatkowa](#page-137-0) [konfiguracja faksu \(tylko HP Officejet Pro 3620\).](#page-137-0)
- Przyczyną problemów może być korzystanie z rozdzielacza linii telefonicznej. (Rozdzielacz to urządzenie umożliwiające podłączenie dwóch przewodów do jednego gniazdka telefonicznego.) Spróbuj usunąć rozdzielacz linii telefonicznej i podłączyć drukarkę bezpośrednio do ściennego gniazdka telefonicznego.
- Spróbuj podłączyć działający telefon i przewód telefoniczny do telefonicznego gniazdka ściennego wykorzystywanego przez drukarkę i sprawdź sygnał wybierania. Jeśli nie słychać sygnału wybierania, skontaktuj się z serwisem operatora sieci telefonicznej aby sprawdzono linię.
- Spróbuj wysłać lub odebrać faks testowy. Jeżeli uda się wysłać lub otrzymać faks, prawdopodobnie problem nie występuje.

<span id="page-82-0"></span>Po rozwiązaniu wszystkich wykrytych problemów ponownie uruchom test faksu, aby sprawdzić, czy został on zakończony pomyślnie i czy drukarka jest gotowa do faksowania.

#### **Test podłączenia przewodu telefonicznego do prawidłowego portu faksu nie powiódł się**

**Rozwiązanie:** Podłącz kabel telefoniczny do odpowiedniego portu.

- **1.** Korzystając z kabla telefonicznego dostarczonego wraz z drukarką, podłącz jeden koniec do ściennego gniazda telefonicznego, a następnie podłącz drugi koniec do portu oznaczonego jako 1- LINE z tyłu drukarki.
	- **Uwaga** Jeśli korzystasz z portu 2-EXT do podłączenia do gniazdka telefonicznego, nie będzie można wysyłać ani odbierać faksów. Port 2-EXT służy jedynie do podłączania innego sprzętu, takiego jak sekretarka.

#### **Widok drukarki z tyłu**

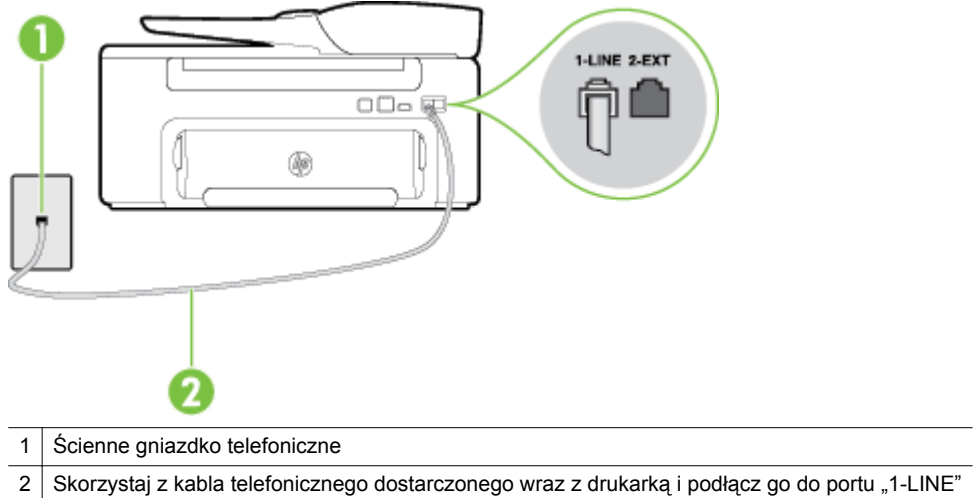

- **2.** Po podłączeniu kabla telefonicznego do portu oznaczonego jako 1-LINE uruchom ponownie test faksu, aby upewnić się, że został on zakończony pomyślnie i drukarka jest gotowa do faksowania.
- **3.** Spróbuj wysłać lub odebrać faks testowy.
- Upewnij się, że używany jest kabel telefoniczny dostarczony z drukarką. Jeżeli nie korzystasz z dostarczonego kabla telefonicznego w celu podłączenia drukarki do ściennego gniazdka telefonicznego, wysyłanie lub odbieranie faksów może się okazać niemożliwe. Po podłączeniu kabla telefonicznego dostarczonego z drukarką uruchom ponownie test faksu.
- Przyczyną problemów może być korzystanie z rozdzielacza linii telefonicznej. (Rozdzielacz to urządzenie umożliwiające podłączenie dwóch przewodów do jednego gniazdka telefonicznego.) Spróbuj usunąć rozdzielacz linii telefonicznej i podłączyć drukarkę bezpośrednio do ściennego gniazdka telefonicznego.

#### **Test użycia prawidłowego typu przewodu telefonicznego z faksem nie powiódł się**

#### **Rozwiązanie**

• Upewnij się, że drukarka jest podłączona do ściennego gniazda telefonicznego przy użyciu przewodu telefonicznego dostarczonego w opakowaniu drukarki. Jeden koniec kabla telefonicznego należy podłączyć do portu oznaczonego jako 1-LINE z tyłu drukarki, a drugi — do ściennego gniazda telefonicznego, jak pokazano na ilustracji.

<span id="page-83-0"></span>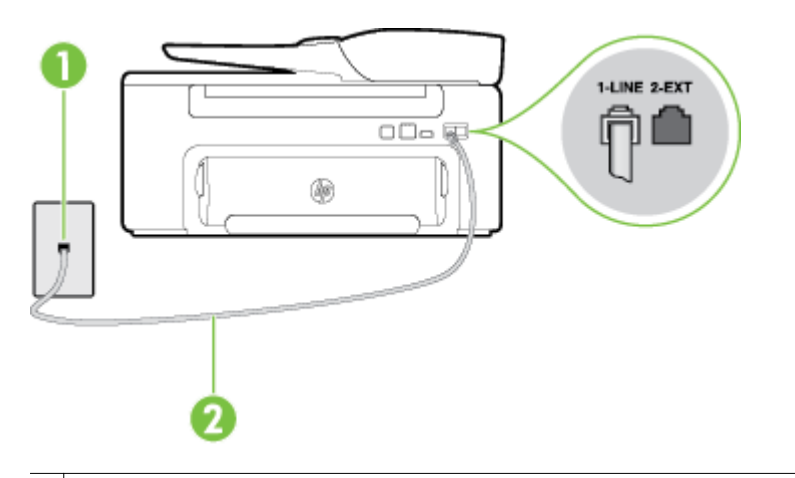

1 Ścienne gniazdko telefoniczne

2 Skorzystaj z kabla telefonicznego dostarczonego wraz z drukarką i podłącz go do portu "1-LINE"

Jeśli przewód telefoniczny dostarczony z drukarką jest za krótki, można skorzystać ze złączki, aby go przedłużyć. Można ją kupić w sklepie z akcesoriami telefonicznymi. Potrzebny jest także drugi przewód telefoniczny (wystarczy standardowy kabel, często spotykany w domach i biurach).

- Sprawdź połączenie między ściennym gniazdem telefonicznym a drukarką, aby upewnić się, że kabel telefoniczny jest odpowiednio podłączony.
- Upewnij się, że używany jest kabel telefoniczny dostarczony z drukarką. Jeżeli nie korzystasz z dostarczonego kabla telefonicznego w celu podłączenia drukarki do ściennego gniazdka telefonicznego, wysyłanie lub odbieranie faksów może się okazać niemożliwe. Po podłączeniu kabla telefonicznego dostarczonego z drukarką uruchom ponownie test faksu.
- Przyczyną problemów może być korzystanie z rozdzielacza linii telefonicznej. (Rozdzielacz to urządzenie umożliwiające podłączenie dwóch przewodów do jednego gniazdka telefonicznego.) Spróbuj usunąć rozdzielacz linii telefonicznej i podłączyć drukarkę bezpośrednio do ściennego gniazdka telefonicznego.

#### **Test wykrywania sygnału wybierania nie powiódł się**

#### **Rozwiązanie**

- Inne urządzenia wykorzystujące tę samą linię telefoniczną co drukarka mogą być przyczyną niepowodzenia testu. Aby sprawdzić, czy problem jest powodowany przez inne urządzenie, należy odłączyć od linii telefonicznej wszystkie urządzenia, a następnie uruchomić ponownie test. Jeśli **Wykrywanie sygnału wybierania** można pomyślnie przeprowadzić bez innych urządzeń, przyczyną problemów jest co najmniej jeden z dodatkowych elementów wyposażenia. Podłączaj je kolejno i za każdym razem uruchamiaj test, aż zidentyfikujesz urządzenie, które jest przyczyną problemu.
- Spróbuj podłączyć działający telefon i przewód telefoniczny do telefonicznego gniazdka ściennego wykorzystywanego przez drukarkę i sprawdź sygnał wybierania. Jeśli nie słychać sygnału wybierania, skontaktuj się z serwisem operatora sieci telefonicznej aby sprawdzono linię.
- Sprawdź, czy drukarka jest prawidłowo podłączona do gniazdka telefonicznego. Korzystając z kabla telefonicznego dostarczonego wraz z drukarką, podłącz jeden koniec do ściennego gniazda telefonicznego, a następnie podłącz drugi koniec do portu oznaczonego jako 1-LINE z tyłu drukarki.
- Przyczyną problemów może być korzystanie z rozdzielacza linii telefonicznej. (Rozdzielacz to urządzenie umożliwiające podłączenie dwóch przewodów do jednego gniazdka telefonicznego.) Spróbuj usunąć rozdzielacz linii telefonicznej i podłączyć drukarkę bezpośrednio do ściennego gniazdka telefonicznego.
- Jeżeli używany system telefoniczny nie wykorzystuje standardowego tonu wybierania numeru, jak na przykład niektóre systemy PBX, może być to przyczyną niepowodzenia testu. Nie spowoduje to jednak problemów przy wysyłaniu czy odbieraniu faksów. Spróbuj wysłać lub odebrać faks testowy.
- <span id="page-84-0"></span>• Sprawdź, czy ustawienie kraju/regionu jest zgodne z krajem/regionem. W przypadku braku ustawienia lub nieprawidłowego ustawienia kraju/regionu test może zakończyć się niepowodzeniem i mogą wystąpić problemy z odbieraniem i wysyłaniem faksów.
- Sprawdź, czy drukarka jest podłączona do analogowej linii telefonicznej, inaczej wysyłanie i odbieranie faksów nie będzie możliwe. Aby sprawdzić, czy linia jest analogowa, czy cyfrowa, podłącz zwykły analogowy telefon do linii i sprawdź, czy słychać sygnał wybierania. Jeśli nie słychać normalnie brzmiącego tonu wybierania, linia telefoniczna może być skonfigurowana dla telefonów cyfrowych. Podłącz drukarkę do analogowej linii telefonicznej, a następnie spróbuj wysłać lub odebrać faks.
- Upewnij się, że używany jest kabel telefoniczny dostarczony z drukarką. Jeżeli nie korzystasz z dostarczonego kabla telefonicznego w celu podłączenia drukarki do ściennego gniazdka telefonicznego, wysyłanie lub odbieranie faksów może się okazać niemożliwe. Po podłączeniu kabla telefonicznego dostarczonego z drukarką uruchom ponownie test faksu.

Po rozwiązaniu wszystkich wykrytych problemów ponownie uruchom test faksu, aby sprawdzić, czy został on zakończony pomyślnie i czy drukarka jest gotowa do faksowania. Jeśli **Wykrywanie tonu wybierania** nadal kończy się niepowodzeniem, skontaktuj się z operatorem sieci telefonicznej i poproś o sprawdzenie linii telefonicznej.

#### **Test stanu linii faksu nie powiódł się**

#### **Rozwiązanie**

- Sprawdź, czy drukarka jest podłączona do analogowej linii telefonicznej, inaczej wysyłanie i odbieranie faksów nie będzie możliwe. Aby sprawdzić, czy linia jest analogowa, czy cyfrowa, podłącz zwykły analogowy telefon do linii i sprawdź, czy słychać sygnał wybierania. Jeśli nie słychać normalnie brzmiącego tonu wybierania, linia telefoniczna może być skonfigurowana dla telefonów cyfrowych. Podłącz drukarkę do analogowej linii telefonicznej, a następnie spróbuj wysłać lub odebrać faks.
- Sprawdź połączenie między ściennym gniazdem telefonicznym a drukarką, aby upewnić się, że kabel telefoniczny jest odpowiednio podłączony.
- Sprawdź, czy drukarka jest prawidłowo podłączona do gniazdka telefonicznego. Korzystając z kabla telefonicznego dostarczonego wraz z drukarką, podłącz jeden koniec do ściennego gniazda telefonicznego, a następnie podłącz drugi koniec do portu oznaczonego jako 1-LINE z tyłu drukarki.
- Inne urządzenia wykorzystujące tę samą linię telefoniczną co drukarka mogą być przyczyną niepowodzenia testu. Aby sprawdzić, czy problem jest powodowany przez inne urządzenie, należy odłączyć od linii telefonicznej wszystkie urządzenia, a następnie uruchomić ponownie test.
	- Jeśli **Test stanu linii faksu** można pomyślnie przeprowadzić bez innych urządzeń, przyczyną problemów jest co najmniej jeden z dodatkowych elementów wyposażenia. Podłączaj je kolejno i za każdym razem uruchamiaj test, aż zidentyfikujesz urządzenie, które jest przyczyną problemu.
	- Jeśli funkcja **Test stanu linii faksu** zakończy się niepowodzeniem po odłączanie innego sprzętu, podłącz drukarkę do sprawnej linii telefonicznej i zapoznaj się z dalszymi informacjami o rozwiązywaniu problemów.
- Przyczyną problemów może być korzystanie z rozdzielacza linii telefonicznej. (Rozdzielacz to urządzenie umożliwiające podłączenie dwóch przewodów do jednego gniazdka telefonicznego.) Spróbuj usunąć rozdzielacz linii telefonicznej i podłączyć drukarkę bezpośrednio do ściennego gniazdka telefonicznego.
- Upewnij się, że używany jest kabel telefoniczny dostarczony z drukarką. Jeżeli nie korzystasz z dostarczonego kabla telefonicznego w celu podłączenia drukarki do ściennego gniazdka telefonicznego, wysyłanie lub odbieranie faksów może się okazać niemożliwe. Po podłączeniu kabla telefonicznego dostarczonego z drukarką uruchom ponownie test faksu.

Po rozwiązaniu wszystkich wykrytych problemów ponownie uruchom test faksu, aby sprawdzić, czy został on zakończony pomyślnie i czy drukarka jest gotowa do faksowania. Jeśli test **Stan linii faksu** nadal kończy się niepowodzeniem, a problemy z faksowaniem nadal występują, skontaktuj się z operatorem sieci telefonicznej i poproś o sprawdzenie linii telefonicznej.

#### <span id="page-85-0"></span>**Na wyświetlaczu zawsze jest widoczny komunikat Podniesiona słuchawka**

**Rozwiązanie:** Korzystasz z niewłaściwego przewodu telefonicznego. Sprawdź, czy korzystasz z przewodu telefonicznego dołączonego do drukarki w celu podłączenia drukarki do linii telefonicznej. Jeśli przewód telefoniczny dostarczony z drukarką jest za krótki, można skorzystać ze złączki, aby go przedłużyć. Można ją kupić w sklepie z akcesoriami telefonicznymi. Potrzebny jest także drugi przewód telefoniczny (wystarczy standardowy kabel, często spotykany w domach i biurach).

**Rozwiązanie:** Być może linia jest zajęta przez inne urządzenia korzystające z tej samej linii telefonicznej co drukarka. Sprawdź, czy aparaty wewnętrzne (telefony korzystające z tej samej linii, ale nie podłączone do drukarki) lub inne urządzenia nie blokują linii lub nie są używane. Przykładowo nie można faksować przy użyciu drukarki, gdy słuchawka telefonu wewnętrznego jest podniesiona lub podczas korzystania z modemu do wysyłania poczty e-mail lub łączenia się z Internetem.

#### **Drukarka ma problemy z wysyłaniem i odbieraniem faksów**

**Rozwiązanie:** Sprawdź, czy drukarka jest włączona. Popatrz na wyświetlacz drukarki. Jeśli wyświetlacz jest pusty i kontrolka przycisku (Zasilanie) nie świeci, drukarka jest wyłączona. Sprawdź, czy przewód zasilający jest starannie podłączony do drukarki i do gniazda elektrycznego. Naciśnij przycisk (Zasilanie), aby włączyć drukarkę.

Po włączeniu drukarki firma HP zaleca odczekanie pięciu minut przed wysłaniem lub odebraniem faksu. Drukarka nie może wysyłać czy odbierać faksów w czasie uruchamiania po włączeniu.

**Rozwiązanie:** Jeśli funkcja Fax to PC lub Fax to Mac została włączona, może nie być możliwe wysyłanie lub odbieranie faksów, jeśli pamięć faksu jest pełna (ograniczone pamięcią drukarki).

#### **Rozwiązanie**

• Upewnij się, że drukarka jest podłączona do ściennego gniazda telefonicznego przy użyciu przewodu telefonicznego dostarczonego w opakowaniu drukarki. Jeden koniec kabla telefonicznego należy podłączyć do portu oznaczonego jako 1-LINE z tyłu drukarki, a drugi — do ściennego gniazda telefonicznego, jak pokazano na ilustracji.

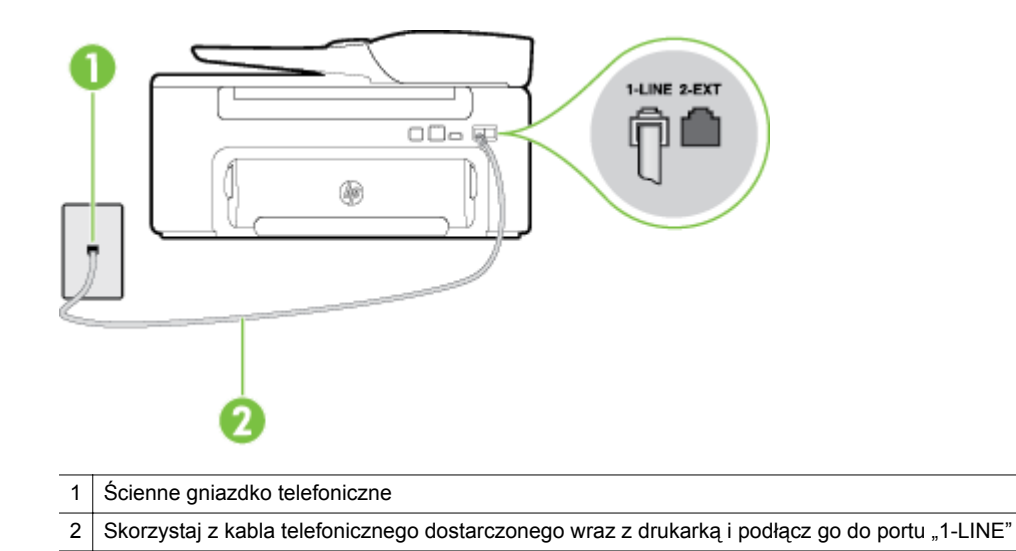

Jeśli przewód telefoniczny dostarczony z drukarką jest za krótki, można skorzystać ze złączki, aby go przedłużyć. Można ją kupić w sklepie z akcesoriami telefonicznymi. Potrzebny jest także drugi przewód telefoniczny (wystarczy standardowy kabel, często spotykany w domach i biurach).

- Spróbuj podłączyć działający telefon i przewód telefoniczny do telefonicznego gniazdka ściennego wykorzystywanego przez drukarkę i sprawdź sygnał wybierania. Jeśli nie słychać sygnału wybierania, skontaktuj się z serwisem operatora sieci telefonicznej.
- Być może linia jest zajęta przez inne urządzenia korzystające z tej samej linii telefonicznej co drukarka. Na przykład nie można faksować przy użyciu drukarki, gdy jest podniesiona słuchawka telefonu wewnętrznego lub gdy użytkownik wysyła pocztę bądź korzysta z Internetu za pomocą podłączonego do tej samej linii modemu komputerowego.
- Sprawdź, czy inny proces nie powoduje błędu. Sprawdź, czy na wyświetlaczu urządzenia lub na ekranie komputera nie ma komunikatów informujących o problemach i sposobie ich rozwiązania. Jeśli pojawi się błąd, drukarka nie może wysyłać ani odbierać faksów, dopóki warunki powodujące błąd nie zostaną usunięte.
- Na linii telefonicznej mogą występować zakłócenia. Źródłem problemów z faksowaniem mogą być również linie telefoniczne o złej jakości dźwięku (z dużym poziomem szumów). Sprawdź jakość dźwięku linii telefonicznej, podłączając do gniazdka w ścianie telefon i sprawdzając, czy nie słychać szumu lub innych zakłóceń. Jeśli problem będzie się powtarzał, wyłącz tryb **Tryb korekcji błędów** (ECM) i ponownie spróbuj skorzystać z faksu. Aby uzyskać więcej informacji na temat zmiany trybu korekcji błędów, zob. [Ustawianie trybu korekcji b](#page-52-0)łędów. Jeśli problem będzie się powtarzał, skontaktuj się z operatorem telefonicznym.
- Jeśli korzystasz z usługi DSL (Digital Subscriber Line), sprawdź, czy filtr DSL jest podłączony, w przeciwnym razie nie będzie można faksować. Więcej informacji znajdziesz w części [Przypadek B:](#page-140-0) [Konfiguracja drukarki z us](#page-140-0)ługą DSL.
- Sprawdź, czy drukarka nie została podłączona do ściennego gniazdka przeznaczonego dla telefonów cyfrowych. Aby sprawdzić, czy linia jest analogowa, czy cyfrowa, podłącz zwykły analogowy telefon do linii i sprawdź, czy słychać sygnał wybierania. Jeśli nie słychać normalnie brzmiącego tonu wybierania, linia telefoniczna może być skonfigurowana dla telefonów cyfrowych.
- Jeśli korzystasz z centrali PBX lub konwertera/adaptera końcowego ISDN, upewnij się, czy drukarka jest podłączona do prawidłowego portu i czy adapter końcowy jest ustawiony na prawidłowy typ przełącznika dla danego kraju/regionu (jeśli to możliwe). Więcej informacji znajdziesz w części [Przypadek C: Konfiguracja drukarki do pracy z central](#page-142-0)ą PBX lub linią ISDN.
- Jeśli drukarka korzysta z tej samej linii, co usługa DSL, modem DSL może być nieprawidłowo uziemiony. Jeśli modem DSL nie jest prawidłowo uziemiony, może powodować zakłócenia na linii telefonicznej. Źródłem problemów z faksowaniem mogą być również linie telefoniczne o złej jakości dźwięku (z dużym poziomem szumów). Możesz sprawdzić jakość dźwięku linii telefonicznej podłączając telefon do gniazdka ściennego i sprawdzając, czy nie słychać szumu lub innych zakłóceń. Jeśli słyszysz szum, wyłącz modem DSL i całkowicie odłącz zasilanie na co najmniej 15 minut. Włącz z powrotem modem DSL i ponownie posłuchaj tonu wybierania.
	- **Uwaga** Zakłócenia na linii telefonicznej mogą powtarzać się w przyszłości. Jeśli drukarka przestanie wysyłać i odbierać faksy, procedurę należy powtórzyć.

Jeżeli wciąż słychać szumy na linii, skontaktuj się z firmą telekomunikacyjną. Aby uzyskać więcej informacji na temat wyłączania modemu DSL, skontaktuj się z dostawcą usługi DSL by uzyskać pomoc.

• Przyczyną problemów może być korzystanie z rozdzielacza linii telefonicznej. (Rozdzielacz to urządzenie umożliwiające podłączenie dwóch przewodów do jednego gniazdka telefonicznego.) Spróbuj usunąć rozdzielacz linii telefonicznej i podłączyć drukarkę bezpośrednio do ściennego gniazdka telefonicznego.

#### <span id="page-87-0"></span>**Drukarka ma problemy z ręcznym wysyłaniem faksów**

#### **Rozwiązanie**

- **Uwaga** Wspomniane możliwe rozwiązanie problemu dotyczy wyłącznie krajów/regionów, w których 2 żyłowy przewód telefoniczny jest dostarczony w opakowaniu z drukarką, takich jak: Argentyna, Australia, Brazylia, Kanada, Chile, Chiny, Kolumbia, Grecja, Indie, Indonezja, Irlandia, Japonia, Korea, Ameryka Łacińska, Malezja, Meksyk, Filipiny, Polska, Portugalia, Rosja, Arabia Saudyjska, Singapur, Hiszpania, Tajwan, Tajlandia, USA, Wenezuela oraz Wietnam.
- Sprawdź, czy telefon używany do rozpoczęcia połączenia faksowego jest podłączony bezpośrednio do drukarki. Aby można było wysłać faks ręcznie, telefon musi być podłączony bezpośrednio do portu drukarki oznaczonego symbolem 2-EXT, jak pokazano na ilustracji.

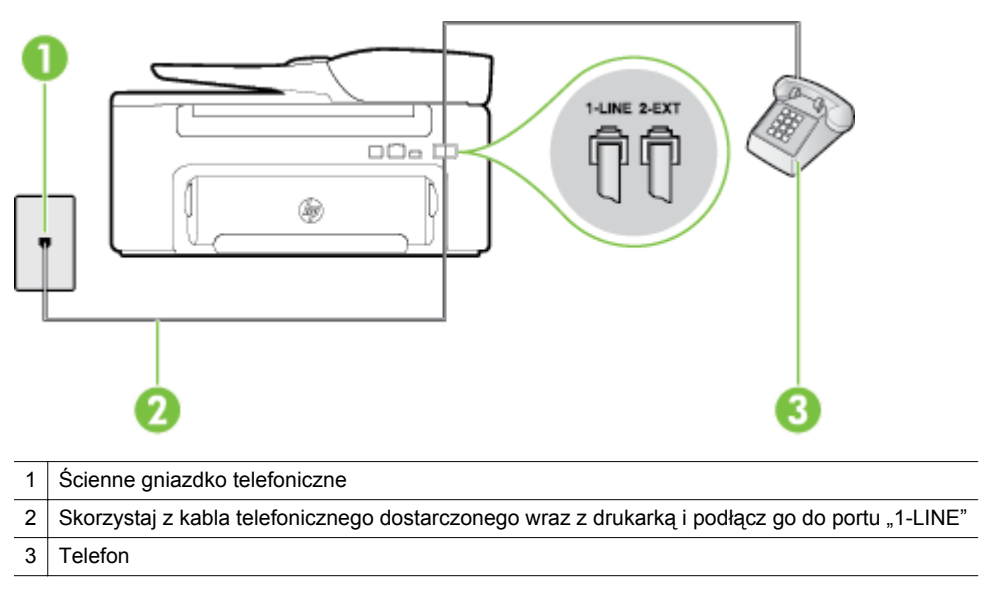

- Jeśli wysyłasz faks ręcznie z telefonu połączonego bezpośrednio z drukarką, musisz używać klawiatury telefonu do wysłania faksu. Nie możesz używać klawiatury na panelu sterowania drukarki.
	- **Uwaga** Jeśli korzystasz z szeregowego systemu telefonicznego, podłącz telefon bezpośrednio do drukarki przy użyciu kabla z dołączoną wtyczką.

#### **Drukarka nie może odbierać faksów, ale może je wysyłać**

#### **Rozwiązanie**

- Jeśli usługa dzwonienia dystynktywnego nie jest używana, upewnij się, że funkcja **Dzwonienie dystynktywne** drukarki ma wartość **Wszystkie dzwonki**. Więcej informacji znajdziesz w części [Zmiana wzorca dzwonienia na dzwonienie dystynktywne.](#page-50-0)
- Jeśli opcja **Odbieranie automatyczne** ma wartość **Wył.**, faksy należy odbierać ręcznie. W przeciwnym razie drukarka nie może odebrać faksu. Informacje na temat ręcznego odbierania faksu znajdują się w Rę[czne odbieranie faksu.](#page-42-0)
- Jeśli korzystasz z usługi poczty głosowej pod tym samym numerem telefonu, co faks, musisz odbierać faksy ręcznie, nie automatycznie. Oznacza to, że musisz osobiście odbierać połączenia przychodzące. Informacje na temat konfiguracji drukarki w ramach korzystania z usługi poczty głosowej znajdują się w Przypadek F: Współdzielona linia gł[osowa/faksowa z us](#page-145-0)ługą poczty głosowej. Informacje na temat ręcznego odbierania faksu znajdują się w Rę[czne odbieranie faksu](#page-42-0).
- Jeśli na linii, do której podłączona jest drukarka, działa również modem telefoniczny, sprawdź czy oprogramowanie dostarczone z modemem nie zostało skonfigurowane do automatycznego odbierania faksów. Modemy skonfigurowane do automatycznego odbierania faksów przejmują kontrolę nad linią telefoniczną i uniemożliwiają drukarce odbieranie faksów.
- Jeśli do tej samej linii telefonicznej co drukarka podłączona jest automatyczna sekretarka, może wystąpić jeden z następujących problemów:
	- Automatyczna sekretarka może nie być prawidłowo skonfigurowana do pracy z drukarką.
	- Wiadomość powitalna automatycznej sekretarki może być zbyt długa lub zbyt głośna i uniemożliwić drukarce wykrycie tonów faksowania, przez co urządzenie wysyłające faks może się rozłączyć.
	- Cisza po wiadomości powitalnej automatycznej sekretarki mogła być zbyt krótka, aby drukarka była w stanie wykryć tony faksowania. Problem ten występuje najczęściej w przypadku cyfrowych sekretarek automatycznych.

Następujące czynności mogą pomóc w rozwiązaniu tych problemów:

- Jeżeli automatyczna sekretarka korzysta z tej samej linii telefonicznej, która jest wykorzystywana do połączeń faksowych, spróbuj podłączyć automatyczną sekretarkę bezpośrednio do drukarki, jak opisano w części Przypadek I: Współdzielona linia gł[osowa/faksowa z automatyczn](#page-151-0)ą [sekretark](#page-151-0)ą.
- Upewnij się, czy drukarka jest ustawiona do automatycznego odbioru faksów. Informacje na temat konfiguracji drukarki do automatycznego odbierania faksów znajdziesz w [Odbieranie](#page-41-0) [faksu.](#page-41-0)
- Upewnij się, że ustawienie **Dzwon. do odebr.** jest ustawione na większą liczbę dzwonków niż automatyczna sekretarka. Więcej informacji znajdziesz w części [Ustawianie liczby dzwonków](#page-50-0) [przed odebraniem.](#page-50-0)
- Spróbuj odebrać faks po odłączeniu automatycznej sekretarki. Jeśli próba się powiedzie, źródłem problemu może być właśnie automatyczna sekretarka.
- Podłącz ponownie automatyczną sekretarkę i nagraj komunikat powitalny. Nagraj komunikat trwający około 10 sekund. Podczas nagrywania komunikatu mów wolno i głośno. Pozostaw co najmniej 5 sekund ciszy na końcu komunikatu. Podczas nagrywania tej cichej części w tle nie powinno być słychać żadnych dźwięków. Spróbuj ponownie odebrać faks.
	- **Uwaga** Niektóre cyfrowe sekretarki automatyczne mogą usunąć nagraną ciszę na końcu komunikatu powitalnego. Odegraj komunikat powitalny by to sprawdzić.
- Jeśli drukarka jest podłączona do tej samej linii telefonicznej co inne urządzenia, np. automatyczna sekretarka, modem telefoniczny lub przełącznik wieloportowy, poziom sygnału faksowania może zostać zmniejszony. Poziom sygnału faksowania może zostać zmniejszony również wskutek korzystania z rozdzielacza telefonicznego lub podłączenia dodatkowych kabli przedłużających. W wyniku zmniejszenia poziomu sygnału faksowania mogą wystąpić problemy przy odbiorze faksów. Aby sprawdzić, czy inne urządzenia powodują problemy, odłącz od linii telefonicznej wszystko za wyjątkiem drukarki, a następnie spróbuj odebrać faks. Jeśli po odłączeniu innych urządzeń nie ma problemu z odbiorem faksu, oznacza to, że jedno lub więcej urządzeń powoduje problemy. Spróbuj dołączać je kolejno i za każdym razem odbierać faks, aż odnajdziesz urządzenie, które jest źródłem problemów.
- Jeżeli wybrano specjalny wzorzec dzwonienia dla numeru telefonicznego faksu (w przypadku korzystania z usługi dzwonienia dystynktywnego za pośrednictwem operatora sieci telefonicznej), należy sprawdzić, czy funkcja **Dzwonienie dystynktywne** drukarki została odpowiednio skonfigurowana. Więcej informacji znajdziesz w części [Zmiana wzorca dzwonienia na dzwonienie](#page-50-0) [dystynktywne](#page-50-0).

#### <span id="page-89-0"></span>**Drukarka nie może wysyłać faksów, ale może je odbierać**

#### **Rozwiązanie**

- Drukarka może wybierać numer zbyt szybko lub zbyt wcześnie. Może zaistnieć potrzeba wstawienia pauzy między wybieranymi cyframi numeru. Przykładowo, jeśli przed wybraniem numeru faksu konieczne jest uzyskanie dostępu do linii zewnętrznej, wstaw pauzę w po numerze dostępu do linii. Jeśli wybierany numer to 95555555, gdzie cyfrą łączącą z linią zewnętrzną jest 9, można wstawić pauzy w następujący sposób: 9-555-5555. Aby wstawić pauzę w czasie wybierania wprowadzanego numeru faksu, naciskaj przycisk **\***, aż na wyświetlaczu pojawi się myślnik (**-**). Możesz także wysłać faks, korzystając z monitorowanego wybierania numerów. Umożliwia to słuchanie linii telefonicznej podczas wybierania numeru. Możesz ustawić prędkość wybierania numeru oraz reagować na komunikaty wyświetlane podczas wybierania numeru. Więcej informacji znajdziesz w części Wysyłanie faksu przy uż[yciu funkcji monitorowania wybierania](#page-38-0).
- Numer wprowadzony w czasie wysyłania faksu jest w niewłaściwym formacie lub w urządzeniu faksowym odbiorcy wystąpiły problemy. Aby to sprawdzić, zadzwoń pod numer faksu za pomocą zwykłego telefonu i sprawdź, czy słychać sygnały faksu. Jeżeli nie słychać sygnału faksu, faks odbiorcy mógł nie zostać włączony lub podłączony, może też zachodzić sytuacja, w której linia odbiorcy jest zakłócana przez usługę poczty głosowej. Możesz również zapytać odbiorcę faksu, czy nie ma problemów z urządzeniem faksującym.

#### **Automatyczna sekretarka nagrywa sygnał faksu**

#### **Rozwiązanie**

- Jeżeli automatyczna sekretarka korzysta z tej samej linii telefonicznej, która jest wykorzystywana do połączeń faksowych, spróbuj podłączyć automatyczną sekretarkę bezpośrednio do drukarki, jak opisano w części Przypadek I: Współdzielona linia gł[osowa/faksowa z automatyczn](#page-151-0)ą sekretarką. Jeśli nie podłączysz automatycznej sekretarki zgodnie z zaleceniami, tony faksowania mogą być nagrane przez sekretarkę.
- Upewnij się, czy drukarka jest ustawiona do automatycznego odbierania faksów, oraz czy ustawienie **Dzwon. do odebr.** jest prawidłowe. Liczba dzwonków przed odebraniem dla drukarki powinna być większa niż liczba dzwonków przed odebraniem ustawiona dla sekretarki automatycznej. Jeśli automatyczna sekretarka i drukarka zostaną ustawione na tę samą liczbę dzwonków do odebrania, oba urządzenia odpowiedzą na połączenie i tony faksowania nagrają się na automatyczną sekretarkę.
- Ustaw automatyczną sekretarkę tak, aby odpowiadała po niewielkiej liczbie dzwonków, a drukarkę tak, aby odpowiadała po maksymalnej możliwej liczbie dzwonków. (Maksymalna liczba dzwonków zależy od kraju/regionu.) Przy tym ustawieniu automatyczna sekretarka odpowiada na połączenie, a drukarka monitoruje linię. Jeśli drukarka wykryje sygnał faksu, odbierze faks. Jeśli dane połączenie jest połączeniem głosowym, automatyczna sekretarka nagra wiadomość głosową. Więcej informacji znajdziesz w części [Ustawianie liczby dzwonków przed odebraniem](#page-50-0).

#### **Przewód telefoniczny dołączony do drukarki jest za krótki**

**Rozwiązanie:** Jeśli przewód telefoniczny dostarczony z drukarką jest za krótki, można skorzystać ze złączki, aby go przedłużyć. Można ją kupić w sklepie z akcesoriami telefonicznymi. Potrzebny jest także drugi przewód telefoniczny (wystarczy standardowy kabel, często spotykany w domach i biurach).

**Wskazówka** Jeśli do drukarki dołączono przejściówkę przewodu z dwoma żyłami, możesz użyć ją z przewodem 4 żyłowym w celu jego przedłużenia. Informacje na temat korzystania z przejściówki na 2 żyłowy przewód telefoniczny można znaleźć w dostarczonej z nią dokumentacji.

#### **Przedłużanie przewodu telefonicznego**

- **1.** Korzystając z przewodu telefonicznego dostarczonego wraz z drukarką, podłącz jeden koniec do rozgałęziacza, a następnie podłącz drugi koniec do portu oznaczonego jako 1-LINE z tyłu drukarki.
- **2.** Podłącz drugi przewód telefoniczny do otwartego portu złączki i do telefonicznego gniazdka ściennego.

#### <span id="page-90-0"></span>**Komputer nie może odbierać faksów (Fax to PC i Fax to Mac)**

**Przyczyna:** Komputer, który ma odbierać faksy jest wyłączony.

**Rozwiązanie:** Sprawdź, czy komputer, który ma odbierać faksy, jest cały czas włączony.

**Przyczyna:** Do konfiguracji faksowania i odbioru faksów używane są dwa komputery i jeden z nich może być wyłączony.

**Rozwiązanie:** Jeśli komputer używany do konfigurowania faksowania nie jest tym samym komputerem, który służy od odbierania faksów, oba komputery powinny być cały czas włączone.

**Przyczyna:** Funkcja Fax to PC lub Fax to Mac nie jest aktywowana, lub komputer nie został skonfigurowany do otrzymywania faksów.

**Rozwiązanie:** Aktywuj funkcję Fax to PC lub Fax to Mac i sprawdź, czy komputer został skonfigurowany do otrzymywania faksów.

## **Rozwiązywanie problemów podczas korzystania z HP ePrint i stron firmy HP**

W części tej znajdują się rozwiązania popularnych problemów podczas korzystania z HP ePrint i stron internetowych firmy HP.

- Rozwiązywanie problemów podczas korzystania z HP ePrint
- Rozwią[zywanie problemów podczas korzystania ze stron internetowych HP](#page-91-0)

### **Rozwiązywanie problemów podczas korzystania z HP ePrint**

Jeśli podczas korzystania z HP ePrint występują problemy, sprawdź następujące elementy:

• Upewnij się, że drukarka jest podłączona do Internetu za pomocą połączenia Ethernet.

**Uwaga** Nie można korzystać z funkcji internetowych jeśli drukarka jest podłączona kablem USB.

- Upewnij się, że najnowsze aktualizacje urządzenia zostały zainstalowane w drukarce. Aby uzyskać więcej informacji, zob. [Aktualizacja drukarki.](#page-24-0)
- Upewnij się, że włączono HP ePrint w drukarce. Aby uzyskać więcej informacji, zob. [Konfiguracja HP](#page-57-0) [ePrint.](#page-57-0)
- Sprawdź, czy koncentrator, przełącznik lub router sieciowy jest włączony i poprawnie działa.
- Upewnij się, że drukarka nie została podłączona do sieci kablem telefonicznym lub kablem z przelotem, oraz że kabel Ethernet jest prawidłowo podłączony do drukarki. Aby uzyskać więcej informacji, zob. Rozwią[zywanie problemów z sieci](#page-91-0)ą.

#### <span id="page-91-0"></span>Rozdział 8

- Jeśli korzystasz z HP ePrint, sprawdź następujące elementy:
	- Upewnij się, że adres e-mail drukarki jest prawidłowy.
	- Serwer HP ePrint nie przyjmuje wiadomości e-mail z zadaniami drukowania, jeżeli w polach "Do" i "DW" znajduje się wiele adresów e-mail. Należy wpisać tylko adres e-mail drukarki HP w polu "Do". Nie wprowadzaj żadnych dodatkowych adresów w pozostałych polach.
	- Upewnij się, że wysyłasz dokumenty zgodne z wymaganiami HP ePrint. Aby uzyskać więcej informacji, zob. [Specyfikacje HP ePrint](#page-113-0).
	- Jeśli sieć wykorzystuje ustawienia proxy podczas łączenia z Internetem, sprawdź, czy wprowadzone ustawienia są prawidłowe:
		- Sprawdź ustawienia używane przez przeglądarkę internetową (taką jak Internet Explorer, Firefox, czy Safari).
		- Sprawdź to z administratorem IT lub osobą konfigurującą zaporę sieciową. Jeśli ustawienia proxy używane przez zaporę sieciową uległy zmianie, należy zaktualizować te ustawienia również w panelu sterowania drukarki. Jeśli ustawienia nie zostaną zaktualizowane, nie będzie można korzystać z HP ePrint.

Aby uzyskać więcej informacji, zob. [Konfiguracja HP ePrint za pomoc](#page-57-0)ą panelu sterowania drukarki.

**Wskazówka** Dodatkową pomoc podczas konfiguracji i korzystania z HP ePrint, znajdziesz na stronie ePrintCenter [\(www.eprintcenter.com](http://www.eprintcenter.com)).

# **Rozwiązywanie problemów podczas korzystania ze stron internetowych HP**

Jeśli występują problemy w trakcie korzystania ze stron internetowych firmy HP z komputera, sprawdź następujące możliwości:

- Sprawdź, czy używany komputer jest podłączony do Internetu.
- Upewnij się, że przeglądarka spełnia minimalne wymagania systemowe. Aby uzyskać więcej informacji, zob. [Specyfikacje strony internetowej firmy HP.](#page-113-0)
- Jeśli przeglądarka korzysta z ustawień proxy w celu łączenia z Internetem, spróbuj wyłączyć te ustawienia. Więcej informacji na ten temat można znaleźć w dokumentacji dostarczonej wraz z przeglądarką.

## **Rozwiązywanie problemów z siecią**

W tej sekcji zamieszczono rozwiązania typowych problemów występujących, gdy nie można podłączyć drukarki do sieci.

W tym rozdziale opisano następujące zagadnienia:

- Rozwiązywanie problemów z siecią Ethernet
- [Resetowanie ustawie](#page-92-0)ń sieciowych drukarki

## **Rozwiązywanie problemów z siecią Ethernet**

Jeśli nie można podłączyć drukarki do sieci Ethernet, sprawdź następujące warunki:

- Kontrolka sieci Ethernet świeci w miejscu, w którym kabel Ethernet jest podłączony do drukarki.
- Wszystkie połączenia kablowe komputera i drukarki są stabilne.
- Sieć działa i koncentrator, przełącznik lub router sieciowy jest włączony.
- W komputerze z systemem Windows wszystkie aplikacje, w tym programy antywirusowe, antyszpiegowskie i zapory, są zamknięte lub wyłączone.
- Drukarka jest zainstalowana w tej samej podsieci co komputery, które będą jej używać.
- Jeśli program instalacyjny nie wykrywa drukarki, wydrukuj stronę konfiguracji sieci i ręcznie wprowadź adres IP w programie instalacyjnym. Więcej informacji znajdziesz w części [Znaczenie strony konfiguracji sieci](#page-96-0).
- Ponownie zainstaluj oprogramowanie HP. Aby uzyskać więcej informacji, zob. [Odinstalowanie i ponowna](#page-98-0) [instalacja oprogramowania HP.](#page-98-0)

<span id="page-92-0"></span>Przypisanie drukarce statycznego adresu IP może rozwiązać niektóre problemy z instalacją, takie jak konflikt z osobistą zaporą sieciową (niezalecane)

**Wskazówka** Możesz odwiedzić stronę pomocy technicznej online firmy HP pod adresem [www.hp.com/](http://h20180.www2.hp.com/apps/Nav?h_pagetype=s-001&h_page=hpcom&h_client=s-h-e008-1&h_product=5153864,5158639&h_lang=pl&h_cc=pl) [support,](http://h20180.www2.hp.com/apps/Nav?h_pagetype=s-001&h_page=hpcom&h_client=s-h-e008-1&h_product=5153864,5158639&h_lang=pl&h_cc=pl) aby uzyskać informacje i narzędzia pomocne przy rozwiązywaniu wielu powszechnych problemów z drukarką.

### **Resetowanie ustawień sieciowych drukarki**

Aby zresetować ustawienia sieciowe drukarki, wykonaj następujące czynności:

- 1. Na ekranie początkowym panelu sterowania drukarki naciśnij przycisk (Ustawienia), za pomocą przycisków po prawej stronie wybierz opcję **Sieć**, przewiń i wybierz opcję **Przywróć domyślne**, a następnie wybierz opcję **Tak**. Pojawi się komunikat z informacją, że przywrócono domyślne ustawienia sieciowe.
- **2.** Na ekranie początkowym panelu sterowania drukarki naciśnij przycisk (Ustawienia), a następnie za pomocą przycisków po prawej stronie wybierz opcję **Sieć**, przewiń i wybierz opcję **Drukuj stronę konfiguracji**, aby wydrukować stronę konfiguracji sieci i sprawdzić, czy ustawienia sieciowe zostały zresetowane.
- **Wskazówka** Możesz odwiedzić stronę pomocy technicznej online firmy HP pod adresem [www.hp.com/](http://h20180.www2.hp.com/apps/Nav?h_pagetype=s-001&h_page=hpcom&h_client=s-h-e008-1&h_product=5153864,5158639&h_lang=pl&h_cc=pl) [support,](http://h20180.www2.hp.com/apps/Nav?h_pagetype=s-001&h_page=hpcom&h_client=s-h-e008-1&h_product=5153864,5158639&h_lang=pl&h_cc=pl) aby uzyskać informacje i narzędzia pomocne przy rozwiązywaniu wielu powszechnych problemów z drukarką.

## **Konfiguracja oprogramowania zapory sieciowej do współdziałania z drukarkami**

Osobista zapora sieciowa, czyli oprogramowanie zabezpieczające działające w komputerze, może zablokować komunikację sieciową pomiędzy drukarką a komputerem.

Jeśli występują problemy takie jak:

- Drukarka nie została odnaleziona podczas instalacji oprogramowania HP
- Nie można drukować, zadanie drukowania zablokowane w kolejce lub drukarka w stanie offline
- Błędy z komunikacją ze skanerem lub komunikaty o zajętości skanera
- Nie można zobaczyć stanu drukarki w komputerze

zapora może blokować wysyłanie do komputerów w sieci informacji o lokalizacji drukarki.

Jeśli korzystasz z oprogramowania HP w komputerze z Windows i nie możesz odnaleźć drukarki w trakcie instalacji (a pewne jest, że drukarka została podłączona do sieci) lub jeśli drukarka została już pomyślnie zainstalowana, ale nadal występują problemy, wykonaj następujące czynności:

- Jeśli oprogramowanie HP zostało właśnie zainstalowane, spróbuj wyłączyć komputer i drukarkę, a następnie włączyć obydwa ponownie.
- Dbaj o aktualizowanie oprogramowania zabezpieczającego. Wielu dostawców oferuje aktualizacje, które rozwiązują znane problemy i chronią przed najnowszymi zagrożeniami.
- Jeśli zapora posiada takie ustawienia zabezpieczeń, jak "Wysokie", "Średnie" i "Niskie", użyj opcji "Średnie" gdy komputer jest podłączony do sieci.
- Jeśli ustawienia zapory zostały zmienione z ustawień domyślnych, spróbuj przywrócić ustawienia domyślne.
- Jeśli zapora sieciowa posiada ustawienie zwane "strefą zaufaną", użyj go, gdy komputer jest podłączony do sieci.
- Jeśli zapora posiada ustawienie, by nie pokazywać komunikatów ostrzegawczych, należ je wyłączyć. Podczas instalacji oprogramowania HP i korzystania z drukarki HP mogą pojawić się komunikaty od oprogramowania zapory sieciowej zawierające takie opcje jak "pozwól", "zezwól" lub "odblokuj". Należy akceptować wszystkie alerty dotyczące oprogramowania HP. Dodatkowo jeśli alert umożliwia zapisanie akcji lub utworzenie reguły, należy użyć tej funkcji. W ten sposób zapora zapisuje zaufane elementy sieci.
- Nie należy używać więcej niż jednej zapory jednocześnie na tym samym komputerze. Przykładem kilku zapór jest zapora sieciowa Windows zawarta w systemie operacyjnym i zapora innej firmy włączone w tym samym czasie. Jednoczesne włączenie kilku zapór nie uczyni komputera bezpieczniejszym, a może powodować problemy.

## **Rozwiązywanie problemów z zarządzaniem drukarką**

Część ta zawiera rozwiązania powszechnych problemów obejmujących zarządzanie drukarką. W tej części zawarte są następujące tematy:

- Nie można otworzyć wbudowanego serwera internetowego
- **Uwaga** Aby można było korzystać z wbudowanego serwera internetowego, drukarka i komputer muszą być podłączone do tej samej sieci.
- **Wskazówka** Możesz odwiedzić stronę pomocy technicznej online firmy HP pod adresem [www.hp.com/](http://h20180.www2.hp.com/apps/Nav?h_pagetype=s-001&h_page=hpcom&h_client=s-h-e008-1&h_product=5153864,5158639&h_lang=pl&h_cc=pl) [support](http://h20180.www2.hp.com/apps/Nav?h_pagetype=s-001&h_page=hpcom&h_client=s-h-e008-1&h_product=5153864,5158639&h_lang=pl&h_cc=pl), aby uzyskać informacje i narzędzia pomocne przy rozwiązywaniu wielu powszechnych problemów z drukarką.

### **Nie można otworzyć wbudowanego serwera internetowego**

#### **Sprawdź ustawienia sieciowe**

- Sprawdź, czy do podłączenia drukarki do sieci nie został użyty kabel telefoniczny lub kabel skrosowany.
- Sprawdź, czy kabel sieciowy jest stabilnie podłączony do drukarki.
- Sprawdź, czy koncentrator, przełącznik lub router sieciowy jest włączony i poprawnie działa.

#### **Sprawdź komputer**

- Sprawdź, czy używany komputer jest podłączony do sieci.
- **Uwaga** Aby korzystać z serwera EWS, drukarka musi być podłączona do sieci. Nie możesz używać wbudowanego serwera internetowego, jeśli drukarka jest podłączona do komputera kablem USB.

#### **Sprawdź przeglądarkę internetową**

- Upewnij się, że przeglądarka spełnia minimalne wymagania systemowe. Więcej informacji znajdziesz w części [Specyfikacje wbudowanego serwera internetowego.](#page-109-0)
- Jeśli przeglądarka korzysta z ustawień proxy w celu łączenia z Internetem, spróbuj wyłączyć te ustawienia. Więcej informacji na ten temat można znaleźć w dostępnej dokumentacji przeglądarki.
- Sprawdź, czy JavaScript i pliki cookie są włączone w przeglądarce. Więcej informacji na ten temat można znaleźć w dostępnej dokumentacji przeglądarki.

#### **Sprawdź adres IP drukarki**

- W celu sprawdzenia adresu IP drukarki uzyskaj jej adres IP, drukując stronę konfiguracji sieci. Na ekranie początkowym panelu sterowania drukarki naciśnij przycisk (Ustawienia), a następnie za pomocą przycisków po prawej stronie wybierz opcję **Sieć**, przewiń i wybierz opcję **Drukuj stronę konfiguracji**.
- Za pomocą polecenia ping sprawdź adres IP drukarki z poziomu wiersza polecenia (Windows) lub w programie Network Utility (Mac OS X). Narzędzie sieciowe znajduje się w folderze **Narzędzia** w folderze **Aplikacje** na najwyższym poziomie danego dysku twardego.

Na przykład jeśli adresem IP jest 123.123.123.123, to w wierszu poleceń Windows wpisz: C:\Ping 123.123.123.123

- lub -

W Narzędziu sieciowym (Mac OS X) kliknij kartę **Ping**, wpisz 123.123.123.123 w polu i kliknij **Ping**. Jeśli pojawi się odpowiedź, adres IP jest poprawny. Jeśli pojawi się komunikat o przekroczeniu limitu czasu (time-out), to adres IP jest niepoprawny.

**Wskazówka** Jeśli korzystasz z komputera z Windows, możesz odwiedzić stronę pomocy HP online pod adresem [www.hp.com/support](http://h20180.www2.hp.com/apps/Nav?h_pagetype=s-001&h_page=hpcom&h_client=s-h-e008-1&h_product=5153864,5158639&h_lang=pl&h_cc=pl). Strona ta zawiera informacje i narzędzia pomocne przy rozwiązywaniu wielu powszechnych problemów z drukarką.

## **Rozwiązywanie problemów z instalacją**

Jeśli następujące informacje okażą się niewystarczające, zobacz [Pomoc techniczna firmy HP](#page-64-0), gdzie można sie zapoznać z informacjami dotyczącymi pomocy technicznej HP.

- **Wskazówka** Możesz odwiedzić stronę pomocy technicznej online firmy HP pod adresem [www.hp.com/](http://h20180.www2.hp.com/apps/Nav?h_pagetype=s-001&h_page=hpcom&h_client=s-h-e008-1&h_product=5153864,5158639&h_lang=pl&h_cc=pl) [support,](http://h20180.www2.hp.com/apps/Nav?h_pagetype=s-001&h_page=hpcom&h_client=s-h-e008-1&h_product=5153864,5158639&h_lang=pl&h_cc=pl) aby uzyskać informacje i narzędzia pomocne przy rozwiązywaniu wielu powszechnych problemów z drukarką.
- Sugestie dotyczące instalacji sprzętu
- Sugestie dotyczące instalacji oprogramowania HP

## **Sugestie dotyczące instalacji sprzętu**

#### **Sprawdź drukarkę**

- Upewnij się, że wszystkie taśmy i materiały pakunkowe zostały usunięte zarówno z zewnętrznej strony drukarki, jak i z jej wnętrza.
- Upewnij się, że do drukarki włożono papier.
- Upewnij się, że żadne kontrolki się nie świecą ani nie migają (poza kontrolką gotowości, która powinna świecić). Jeśli wskaźnik Uwaga miga, sprawdź komunikaty na panelu sterowania drukarki.

#### **Sprawdź połączenia sprzętu**

- Upewnij się, że wszystkie używane przewody i kable są w dobrym stanie.
- Upewnij się, że kabel zasilający jest pewnie podłączony zarówno do drukarki, jak i do sprawnego gniazdka sieci elektrycznej.

#### **Sprawdź pojemnik z tuszem**

• Sprawdź, czy pojemnik z tuszem został prawidłowo zainstalowany. Prawidłowo zainstalowany pojemnik z tuszem nie może się przesuwać, gdy zostanie lekko pociągnięty. Drukarka nie może pracować bez pojemnika.

## **Sugestie dotyczące instalacji oprogramowania HP**

#### **Sprawdź komputer**

- Upewnij się, że w komputerze działa jeden z obsługiwanych systemów operacyjnych. Więcej informacji znajdziesz w części [Wymagania systemowe](#page-109-0).
- Upewnij się, że komputer spełnia minimalne wymagania systemowe. Więcej informacji znajdziesz w części [Wymagania systemowe](#page-109-0).
- <span id="page-95-0"></span>• Jeśli korzystasz z komputera z Windows, upewnij się, że sterowniki USB nie zostały wyłączone w Menedżerze urządzeń Windows.
- Jeżeli używany jest komputer z systemem Windows, a komputer nie może wykryć drukarki, to uruchom narzędzie do odinstalowywania (plik util\ccc\uninstall.bat na instalacyjnym dysku CD), aby wykonać pełne odinstalowanie sterownika drukarki. Uruchom ponownie komputer i ponownie zainstaluj sterownik drukarki.

#### **Sprawdź wstępne wymagania instalacji**

- Upewnij się, że używasz instalacyjnego dysku CD zawierającego oprogramowanie HP właściwe dla używanego systemu operacyjnego.
- Przed przystąpieniem do instalowania oprogramowania HP upewnij się, że wszystkie inne programy są zamknięte.
- Jeśli komputer nie rozpoznaje wpisanej ścieżki dostępu do stacji CD-ROM, to sprawdź, czy została określona właściwa litera dysku.
- Jeśli komputer nie rozpoznaje instalacyjnego dysku CD w napędzie CD-ROM, sprawdź czy dysk nie jest uszkodzony. Sterowniki drukarki można pobrać ze strony internetowej firmy HP, [www.hp.com/support.](http://h20180.www2.hp.com/apps/Nav?h_pagetype=s-001&h_page=hpcom&h_client=s-h-e008-1&h_product=5153864,5158639&h_lang=pl&h_cc=pl) Strona ta zawiera informacje i narzędzia pomocne przy rozwiązywaniu wielu powszechnych problemów z drukarką.
- **E** Uwaga Po usunięciu problemów należy ponownie uruchomić program instalacyjny.

## **Informacje na temat raportu o stanie drukarki**

Na raporcie o stanie drukarki widoczne są bieżące informacje o drukarce, stan pojemnika z tuszem oraz lista ostatnich zdarzeń. Z informacji tych można korzystać podczas rozwiązywania problemów z drukarką.

Raport o stanie drukarki warto wydrukować zawsze przed zatelefonowaniem do firmy HP.

#### **Drukowanie raportu o stanie drukarki**

• Na ekranie początkowym panelu sterowania drukarki naciśnij przycisk (Ustawienia). Za pomocą przycisków z prawej strony przewiń i wybierz opcję **Raporty**, a następnie wybierz opcję **Raport o stanie drukarki**.

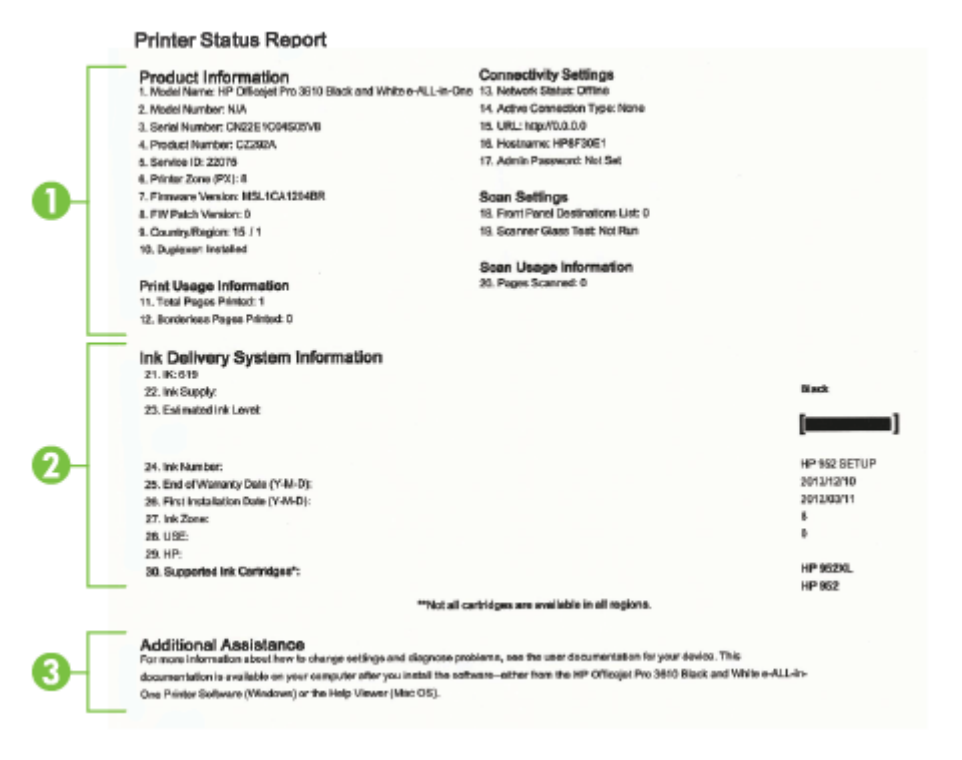

- <span id="page-96-0"></span>**1. Informacja o drukarce:** Pokazuje informacje o drukarce (takie jak nazwa drukarki, numer modelu, numer seryjny i wersja oprogramowania układowego), zainstalowanych akcesoriach (takich jak moduł automatycznego druku dwustronnego, czyli duplekser), a także liczbie stron wydrukowanych z zasobników i przy użyciu akcesoriów.
- **2. Informacje o systemie podawania tuszu:** Pokazuje szacowany poziom tuszu (w formie graficznego wskaźnika), numer katalogowy i datę wygaśnięcia gwarancji na pojemniki z tuszem.
	- **Uwaga** Ostrzeżenia i wskaźniki dotyczące poziomu tuszu służą jedynie jako informacje orientacyjne do celów związanych z planowaniem. Po wyświetleniu ostrzeżenia o niskim poziomie tuszu warto przygotować nowy pojemnik z tuszem, aby uniknąć ewentualnych przestojów. Pojemnik należy wymienić dopiero wtedy, gdy jakość druku będzie nie do zaakceptowania.
- **3. Dodatkowa pomoc:** Zawiera informacje na temat miejsc, w których można znaleźć dalsze informacje o drukarce oraz na temat konfiguracji tekstu faksu (tylko HP Officejet Pro 3620).

## **Znaczenie strony konfiguracji sieci**

Jeśli drukarka jest podłączona do sieci, możesz wydrukować stronę konfiguracji sieci by sprawdzić ustawienia sieci w drukarce. Strona konfiguracji sieci może służyć do rozwiązywania problemów z połączeniami sieciowymi. W przypadku konieczności skontaktowania się z HP, wydrukuj tę stronę przed skontaktowaniem się z firmą HP.

#### **Aby wydrukować stronę konfiguracji sieci**

Na ekranie początkowym panelu sterowania drukarki naciśnij przycisk (Ustawienia), a następnie za pomocą przycisków po prawej stronie wybierz opcję **Sieć**, przewiń i wybierz opcję **Drukuj stronę konfiguracji**.

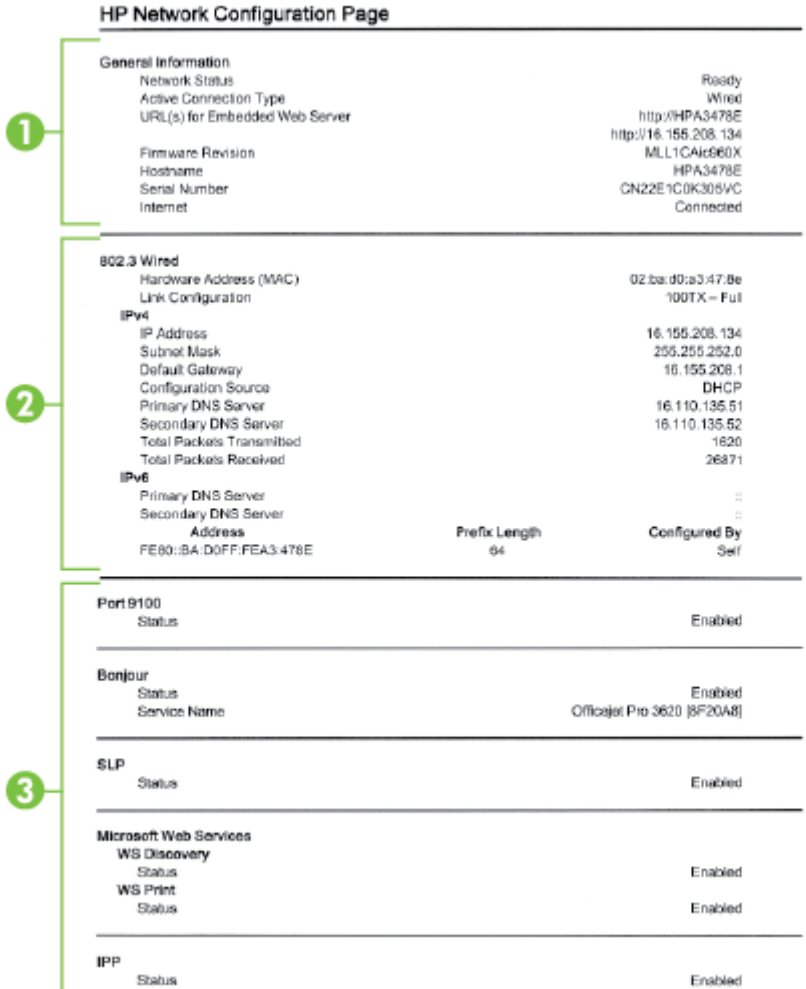

- **1. General Information (Informacje ogólne):** Zawiera informacje dotyczące bieżącego stanu i typu połączenia sieciowego, a także inne informacje, takie jak adres URL wbudowanego serwera internetowego.
- **2. Ethernet:** Zawiera informacje dotyczące bieżącego stanu połączenia sieciowego Ethernet, takie jak adres IP, maska podsieci, brama domyślna oraz adres sprzętowy drukarki.
- **3. Miscellaneous (Różne):** Przedstawia informacje o bardziej zaawansowanych ustawieniach sieci.
	- **Port 9100**: drukarka obsługuje protokół drukowania Raw IP za pośrednictwem portu TCP 9100. Ten opatentowany przez HP port TCP/IP drukarki jest domyślnym portem drukowania. Dostęp do niego można uzyskać za pomocą oprogramowania firmy HP (na przykład HP Standard Port).
	- **IPP**: IPP (Internet Printing Protocol) jest standardowym protokołem sieciowym służącym do zdalnego drukowania. W przeciwieństwie do innych protokołów zdalnych opartych o IP, IPP obsługuję kontrolę dostępu, uwierzytelnianie i szyfrowanie, umożliwiając bezpieczniejsze drukowanie.
	- **Bonjour**: Usługi Bonjour (które używają mDNS Multicast Domain Name System) są zazwyczaj stosowane w małych sieciach bez standardowego serwera DNS celem rozpoznawania adresów IP i nazw (za pośrednictwem portu UDP 5353).
- <span id="page-98-0"></span>• **SLP**: Protokół lokalizacji usługi (SLP) to standardowy internetowy protokół sieciowy zapewniający strukturę umożliwiającą wykrywanie przez aplikacje sieciowe obecności, lokalizacji i konfiguracji usług sieciowych w sieciach korporacyjnych. Ten protokół ułatwia wykrywanie i używanie zasobów sieciowych, takich jak drukarki, serwery internetowe, faksy, kamery wideo, systemy plików, urządzenie do tworzenia kopii zapasowych (napędy taśmowe), bazy danych, katalogi, usługi pocztowe czy kalendarze.
- **Usługi sieci Web firmy Microsoft**: Włącz lub wyłącz protokoły Microsoft Web Services Dynamic Discovery (WS Discovery) lub usługi Microsoft Web Services for Devices (WSD) Print obsługiwane przez drukarkę. Wyłącz nieużywane usługi drukowania, aby uniemożliwić uzyskanie dostępu za ich pośrednictwem.
	- **Uwaga** Więcej informacji o WS Discovery i WSD Print można uzyskać na stronie [www.microsoft.com.](http://www.microsoft.com)

## **Odinstalowanie i ponowna instalacja oprogramowania HP**

W przypadku niekompletnej instalacji, lub w przypadku gdy przewód USB został podłączony przed pojawieniem się komunikatu instalatora oprogramowania HP, może zajść konieczność odinstalowania i ponownego zainstalowania oprogramowania HP dołączonego do drukarki. Zwykłe usunięcie z komputera plików aplikacji drukarki nie jest wystarczające.

**Odinstalowanie oprogramowania w komputerze z systemem Windows:**

**1.** Na pulpicie komputera kliknij przycisk **Start**, wybierz opcję **Ustawienia**, kliknij opcję **Panel sterowania**, a następnie kliknij opcję **Dodaj/Usuń programy**.  $-$  lub  $-$ 

Na pulpicie komputera kliknij przycisk **Start**, kliknij opcję **Panel sterowania**, a następnie kliknij opcję **Odinstaluj program** lub kliknij dwukrotnie opcję **Programy i funkcje**.  $-$  lub  $-$ 

Kliknij prawym przyciskiem myszy pusty obszar na ekranie **Start**, kliknij opcję **Wszystkie aplikacje** na pasku aplikacji, kliknij opcję **Panel sterowania**, a następnie kliknij opcję **Odinstaluj program**.

- **2.** Wybierz oprogramowanie drukarki HP, a następnie kliknij przycisk **Odinstaluj**.
- **3.** Odłącz drukarkę od komputera.
- **4.** Uruchom ponownie komputer.

**Uwaga** Ważne jest, by odłączyć drukarkę przed ponownym uruchomieniem komputera. Nie podłączaj drukarki do komputera do czasu ponownej instalacji oprogramowania HP.

- **5.** Włóż dysk HP Software CD do napędu CD komputera, a następnie uruchom program instalacyjny.
- **6.** Postępuj zgodnie z instrukcjami wyświetlanymi na ekranie.

#### **Odinstalowanie w przypadku komputera Macintosh:**

- **1.** Kliknij dwukrotnie opcję **HP Uninstaller (Dezinstalator HP)** w folderze **Applications/Hewlett-Packard (Aplikacje/Hewlett-Packard)**, a następnie kliknij opcję **Continue (Kontynuuj)**.
- **2.** Po wyświetleniu monitu wprowadź prawidłową nazwę i hasło do konta administratora, a następnie kliknij przycisk **OK**.
- **3.** Postępuj zgodnie z instrukcjami wyświetlanymi na ekranie.
- **4.** Po zakończeniu działania programu **HP Uninstaller** uruchom ponownie komputer.

## **Konserwacja głowicy drukującej**

Jeśli występują problemy z drukowaniem, oznacza to, że mógł wystąpić problem z głowicą drukującą. Procedury opisane w następnej części należy przeprowadzić tylko wtedy, gdy pojawi się takie wskazanie w ramach rozwiązywania problemów z jakością druku.

Przeprowadzanie procedur wyrównania lub czyszczenia może niepotrzebnie marnować tusz i ograniczać żywotność pojemników.

<span id="page-99-0"></span>W tym rozdziale opisano następujące zagadnienia:

- Czyszczenie głowicy drukującej
- Wyrównanie głowic drukujących
- [Drukowanie i ocena raportu z jako](#page-100-0)ści wydruku

## **Czyszczenie głowicy drukującej**

Jeśli na wydruku widoczne są rozmazania, może być konieczne czyszczenie głowicy drukującej.

Czyszczenie odbywa się w trzech etapach. Każda z nich trwa ok. dwóch minut. Zużyte zostaną jeden arkusz papieru i duża ilość tuszu. Po zakończeniu danego etapu sprawdź jakość wydrukowanej strony. Następny etap czyszczenia należy rozpocząć tylko wtedy, gdy jakość drukowania jest niska.

Jeżeli po zakończeniu trzech etapów czyszczenia głowic jakość wydruku jest nadal niska, spróbuj wyrównać głowicę drukującą. Jeśli mimo wyczyszczenia i wyrównania są widoczne problemy z jakością, skontaktuj się z działem pomocy technicznej HP. Aby uzyskać więcej informacji, zob. [Pomoc techniczna firmy HP](#page-64-0).

**Uwaga** Głowice drukujące należy czyścić tylko wtedy, kiedy to jest konieczne, ponieważ w trakcie tej procedury zużywany jest tusz. Procedura czyszczenia zajmuje kilka minut. Podczas wykonywania tej procedury urządzenie może pracować dość głośno. Przed rozpoczęciem procedury czyszczenia głowic drukujących upewnij się, że w podajniku znajduje się papier. Więcej informacji znajdziesz w części Ł[adowanie](#page-18-0) [papieru](#page-18-0).

Nieprawidłowe wyłączenie urządzenia może spowodować problemy z jakością drukowania. Więcej informacji znajdziesz w części Wyłą[czanie drukarki.](#page-25-0)

#### **Czyszczenie głowicy drukującej za pomocą Przybornika (Windows)**

- **1.** Załaduj czysty, zwykły, biały papier formatu Letter, A4 lub Legal do głównego zasobnika. Aby uzyskać więcej informacji, zob. Ł[adowanie papieru w formacie standardowym](#page-19-0).
- **2.** Otwórz Przybornik. Aby uzyskać więcej informacji, zob. [Przybornik \(Windows\)](#page-161-0).
- **3.** Na karcie **Usługi urządzenia** kliknij **Wyczyść głowice**.
- **4.** Postępuj zgodnie z instrukcjami wyświetlanymi na ekranie.

#### **Czyszczenie głowicy drukującej za pomocą HP Utility (Mac OS X)**

- **1.** Załaduj czysty, zwykły, biały papier formatu Letter, A4 lub Legal do głównego zasobnika. Aby uzyskać więcej informacji, zob. Ł[adowanie papieru w formacie standardowym](#page-19-0).
- **2.** Otwórz HP Utility. Aby uzyskać więcej informacji, zob. [HP Utility \(Mac OS X\).](#page-161-0)
- **3.** W części **Informacje i pomoc techniczna** kliknij **Wyczyść głowice**.
- **4.** Kliknij opcję **Wyczyść**, a następnie postępuj zgodnie z instrukcjami wyświetlanymi na ekranie.

#### **Czyszczenie głowicy drukującej za pomocą wbudowanego serwera WWW (EWS)**

- **1.** Załaduj czysty, zwykły, biały papier formatu Letter, A4 lub Legal do głównego zasobnika. Aby uzyskać więcej informacji, zob. Ł[adowanie papieru w formacie standardowym](#page-19-0).
- **2.** Otwórz serwer EWS. Aby uzyskać więcej informacji, zob. [Korzystanie z wbudowanego serwera WWW](#page-162-0).
- **3.** Kliknij kartę **Narzędzia**, a następnie kliknij **Zestaw narzędzi jakości druku** w części **Narzędzia**.
- **4.** Kliknij opcję **Wyczyść głowicę drukującą**, a następnie postępuj zgodnie z instrukcjami wyświetlanymi na ekranie.

## **Wyrównanie głowic drukujących**

Drukarka automatycznie wyrównuje głowicę drukującą w trakcie początkowej konfiguracji.

Funkcji tej można użyć także, gdy na stronie stanu drukarki na dowolnym z pasków koloru widoczne są smugi lub białe linie lub gdy występują problemy z jakością wydruków.

#### <span id="page-100-0"></span>**Wyrównanie głowic drukujących z panelu sterowania drukarki**

- **1.** Załaduj czysty, zwykły, biały papier formatu Letter, A4 lub Legal do głównego zasobnika. Aby uzyskać więcej informacji, zob. Ł[adowanie papieru w formacie standardowym.](#page-19-0)
- **2.** Na ekranie początkowym naciśnij przycisk (Ustawienia).
- **3.** Za pomocą przycisków z prawej strony przewiń i wybierz opcję **Narzędzia**, a następnie wybierz opcję **Wyrównaj głowicę druk.**

#### **Wyrównanie głowicy drukującej za pomocą Zestawu narzędzi (Windows)**

- **1.** Załaduj czysty, zwykły, biały papier formatu Letter, A4 lub Legal do głównego zasobnika. Aby uzyskać więcej informacji, zob. Ł[adowanie papieru w formacie standardowym.](#page-19-0)
- **2.** Otwórz Przybornik. Aby uzyskać więcej informacji, zob. [Przybornik \(Windows\).](#page-161-0)
- **3.** Na karcie **Usługi urządzenia** kliknij ikonę na lewo od **Wyrównaj głowice**.
- **4.** Postępuj zgodnie z instrukcjami wyświetlanymi na ekranie.

#### **Wyrównanie głowicy drukującej za pomocą HP Utility (Mac OS X)**

- **1.** Załaduj czysty, zwykły, biały papier formatu Letter, A4 lub Legal do głównego zasobnika. Aby uzyskać więcej informacji, zob. Ł[adowanie papieru w formacie standardowym.](#page-19-0)
- **2.** Otwórz HP Utility. Aby uzyskać więcej informacji, zob. [HP Utility \(Mac OS X\)](#page-161-0).
- **3.** Kliknij polecenie **Wyrównaj głowicę druk.** w okienku **Informacje i pomoc techniczna**.
- **4.** Kliknij opcję **Wyrównaj**, a następnie postępuj zgodnie z instrukcjami wyświetlanymi na ekranie.

#### **Wyrównanie głowicy drukującej za pomocą wbudowanego serwera WWW (EWS)**

- **1.** Załaduj czysty, zwykły, biały papier formatu Letter, A4 lub Legal do głównego zasobnika. Aby uzyskać więcej informacji, zob. Ł[adowanie papieru w formacie standardowym.](#page-19-0)
- **2.** Otwórz serwer EWS. Aby uzyskać więcej informacji, zob. [Korzystanie z wbudowanego serwera WWW.](#page-162-0)
- **3.** Kliknij kartę **Narzędzia**, a następnie kliknij **Zestaw narzędzi jakości druku** w części **Narzędzia**.
- **4.** Kliknij opcję **Wyrównaj pojemniki**, a następnie postępuj zgodnie z instrukcjami wyświetlanymi na ekranie.

### **Drukowanie i ocena raportu z jakości wydruku**

Problemy z jakością druku mogą mieć wiele przyczyn: ustawienia oprogramowania, niska jakość obrazu, lub sam system drukujący. Jeśli jakość wydruku jest niezadowalająca, możesz wydrukować stronę diagnostyki jakości druku by ułatwić określenie, czy system druku działa prawidłowo.

W tej sekcji opisano następujące zagadnienia:

- Drukowanie raportu z jakości wydruku
- [Ocena strony diagnostycznej z jako](#page-101-0)ści wydruku

#### **Drukowanie raportu z jakości wydruku**

- **Panel sterowania:** Na ekranie początkowym naciśnij przycisk (Ustawienia). Za pomocą przycisków z prawej strony przewiń i wybierz opcję **Raporty**, a następnie wybierz opcję **Raport o jakości wydruku**.
- **Wbudowany serwer WWW:** Kliknij kartę **Narzędzia**, kliknij **Przybornik jakości wydruku** w części **Narzędzia**, a następnie kliknij przycisk **Raport z jakości wydruku**.
- **HP Utility (Mac OS X):** W sekcji **Informacje i pomoc techniczna** kliknij **Diagnostyka jakości druku**, a następnie kliknij **Drukuj**.

#### <span id="page-101-0"></span>Rozdział 8

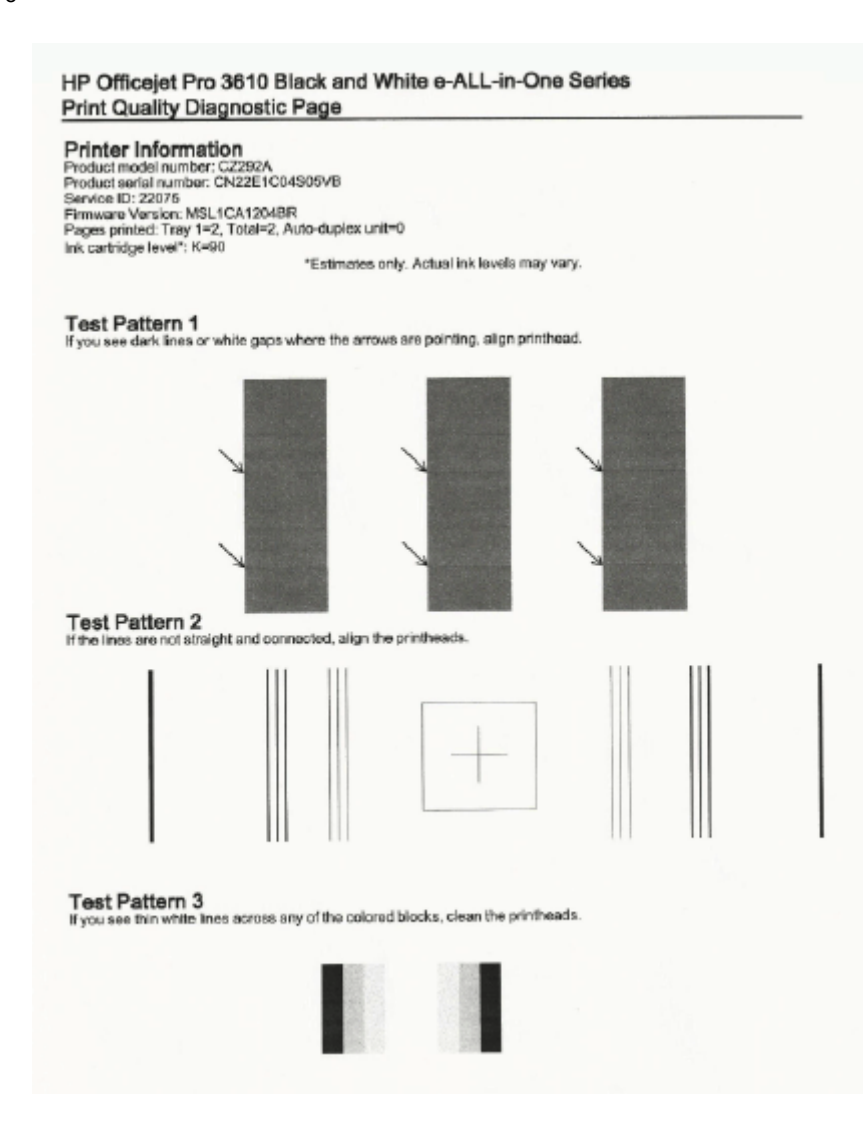

#### **Ocena strony diagnostycznej z jakości wydruku**

Jeśli na stronie widoczne są defekty, wykonaj następujące czynności:

- **1.** Jeśli widzisz ciemne linie lub białe przerwy w miejscach, które wskazują strzałki we Wzorcu testowym 1, wyrównaj drukarkę. Aby uzyskać więcej informacji, zob. [Wyrównanie g](#page-99-0)łowic drukujących.
- **2.** Jeśli linie we Wzorcu testowym 2 nie są proste i połączone, wyrównaj drukarkę. Aby uzyskać więcej informacji, zob. [Wyrównanie g](#page-99-0)łowic drukujących.
- **3.** Jeśli widzisz białe linie na którymkolwiek z prostokątów we Wzorcu testowym 3, wyczyść głowicę. Aby uzyskać więcej informacji, zob. [Czyszczenie g](#page-99-0)łowicy drukującej.

Jeśli nie ma wad, drukarka i system atramentowy działają prawidłowo. Jeśli wciąż występują problemy z jakością druku, sprawdź ponownie ustawienia oprogramowania oraz papier w sposób opisany w poprzednich rozwiązaniach.

## **Usuwanie zacięć**

Czasami papier zacina się w trakcie drukowania.

W tym rozdziale opisano następujące zagadnienia:

- [Usuwanie zaci](#page-102-0)ęć papieru
- [Unikanie zaci](#page-103-0)ęć papieru

## <span id="page-102-0"></span>**Usuwanie zacięć papieru**

Blokady papieru mogą wystąpić w drukarce i podajniku ADF (tylko HP Officejet Pro 3620).

- **Przestroga** Zacięcia papieru należy usuwać jak najszybciej, aby zapobiec możliwemu uszkodzeniu głowicy drukującej.
- **Wskazówka** W przypadku stwierdzenia niskiej jakości druku należy oczyścić głowicę drukującą. Aby uzyskać więcej informacji, zob. [Czyszczenie g](#page-99-0)łowicy drukującej.

Skorzystaj z tych kroków, by usunąć blokadę papieru.

#### **Usuwanie zacięcia z wnętrza drukarki**

- **1.** Wyjmij cały papier z zasobnika wyjściowego.
	- **Przestroga** Próba usunięcia zacięcia papieru od przodu może spowodować uszkodzenie mechanizmu drukowania drukarki. Zacięcia papieru należy zawsze usuwać od strony modułu automatycznego druku dwustronnego (dupleksera).
- **2.** Sprawdź duplekser.
	- **a**. Naciśnij przyciski po obu stronach dupleksera i zdejmij moduł.

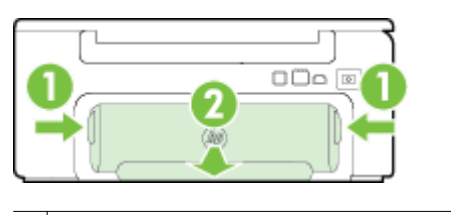

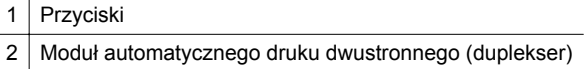

- **b**. Po zlokalizowaniu wewnątrz drukarki zaciętego papieru chwyć go oburącz i pociągnij do siebie.
	- **Przestroga** Jeśli papier podarł się podczas wyciągania z rolek, sprawdź, czy wewnątrz drukarki, pomiędzy rolkami i kółkami, nie ma resztek podartego papieru. Jeśli nie usuniesz wszystkich kawałków papieru z drukarki, istnieje ryzyko ponownej blokady papieru.
- **c**. Jeśli nie ma tam zacięcia, naciśnij zatrzask w górnej części dupleksera i opuść pokrywę. Jeśli zacięty papier jest wewnątrz, ostrożnie go usuń. Zamknij pokrywę.
- **d**. Wsuń duplekser do drukarki, aż zatrzaśnie się na właściwym miejscu.
- **3.** Sprawdź przód drukarki.
	- **a**. Otwórz drzwiczki pojemników z tuszem.
	- **b**. Jeśli wewnątrz drukarki pozostaje jeszcze papier, sprawdź, czy karetka przesunęła się w prawą stronę, wyciągnij wszelkie strzępy papieru lub pomarszczony papier, a następnie wyciągnij zacięty papier do siebie z przodu drukarki.

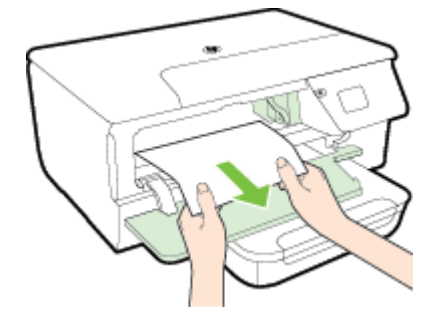

<span id="page-103-0"></span>**c**. Przesuń karetkę w lewo, odnajdź zacięty papier w drukarce z prawej strony karetki, uwolnij wszelkie ścinki papieru lub pomarszczony papier, a następnie wyciągnij zacięty papier do siebie z przodu drukarki.

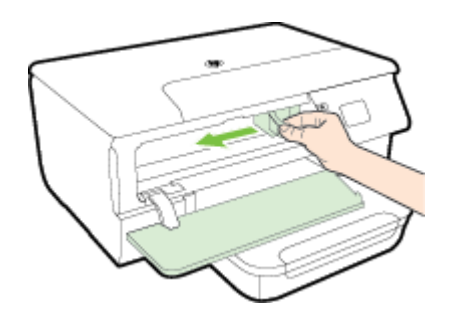

- **Ostrzeżenie** Nie wkładaj rąk do drukarki, gdy jest ona włączona, a karetka jest unieruchomiona. Po otwarciu drzwiczek dostępu do pojemników z tuszem karetka powinna powrócić na swoje miejsce po prawej stronie drukarki. Jeśli się tam nie przemieściła, wyłącz drukarkę, zanim przystąpisz do usuwania zaciecia.
- **4.** Po usunięciu zacięcia zamknij wszystkie pokrywy, włącz drukarkę (jeśli była wyłączona), a następnie ponownie wyślij zadanie drukowania.

#### **Usuwanie zaciętego papieru z automatycznego podajnika dokumentów (ADF) (tylko HP Officejet Pro 3620)**

**1.** Unieś pokrywę ADF.

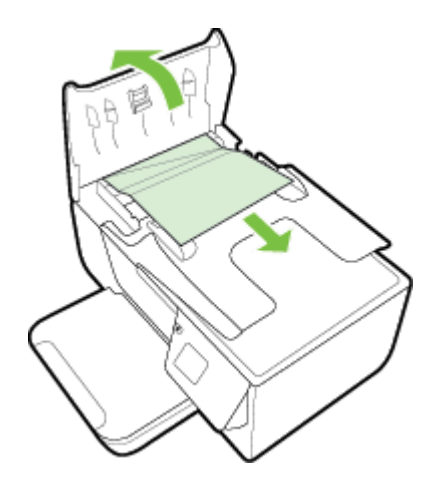

- **2.** Podnieś uchwyt znajdujący się z przodu podajnika ADF.
- **3.** Delikatnie wyciągnij papier spomiędzy rolek.
	- **Przestroga** Jeśli papier podarł się podczas wyciągania z rolek, sprawdź, czy wewnątrz drukarki, pomiędzy rolkami i kółkami, nie ma resztek podartego papieru. Jeśli nie usuniesz wszystkich kawałków papieru z drukarki, istnieje ryzyko ponownej blokady papieru.
- **4.** Zamknij pokrywę podajnika ADF wciskając go mocno aż zatrzaśnie się we właściwym miejscu.

### **Unikanie zacięć papieru**

Aby uniknąć zacięć papieru stosuj się do następujących wskazówek.

- Regularnie wyjmuj wydrukowane strony z zasobnika wyjściowego.
- Upewnij się, że nie drukujesz na pomarszczonym, zagiętym lub uszkodzonym papierze.
- Przechowuj wszystkie nieużywane arkusze papieru płasko, w szczelnie zamykanym pojemniku, aby zapobiec ich zwijaniu się i marszczeniu.
- Nie używaj papieru zbyt grubego lub zbyt cienkiego dla drukarki.
- Upewnij się, że materiały są poprawnie włożone do podajników, a te nie są zbytnio zapełnione. Aby uzyskać więcej informacji, zobacz część Ł[adowanie papieru.](#page-18-0)
- Sprawdzaj, czy papier załadowany do zasobnika wejściowego leży płasko oraz czy jego krawędzie nie są zagięte lub podarte.
- Nie umieszczaj zbyt dużej ilości papieru w podajniku dokumentów. Aby sprawdzić maksymalną liczbę arkuszy, jaką można załadować do automatycznego podajnika dokumentów, zob. [Specyfikacje papieru](#page-109-0).
- Nie umieszczaj jednocześnie różnych rodzajów i rozmiarów papieru w zasobniku wejściowym. Wszystkie arkusze w zasobniku muszą być tego samego rozmiaru i rodzaju.
- Dokładnie dopasowuj prowadnice papieru w zasobniku wejściowym, aby dokładnie pasowały do każdego papieru. Sprawdzaj, czy prowadnice papieru nie zagięły papieru w podajniku wejściowym. Nie ładuj papieru do zasobnika wejściowego w sposób przekrzywiony, ponieważ prowadnice papieru mogą nie być w stanie wyrównać całego stosu.
- Nie wsuwaj na siłę zbyt głęboko papieru do zasobnika.
- Jeśli drukujesz po obu stronach kartki, nie drukuj mocno nasyconych obrazów na cienkim papierze.
- Używaj rodzajów papieru zalecanych dla drukarki. Więcej informacji znajdziesz w części [Specyfikacje](#page-109-0) [papieru](#page-109-0).
- Jeśli w drukarce kończy się papier, uzupełnij go po całkowitym wyczerpaniu zapasu w zasobniku. Nie dodawaj papieru, gdy drukarka próbuje wciągnąć arkusz.
- Upewnij się, że drukarka jest czysta. Aby uzyskać więcej informacji, zobacz część [Konserwacja drukarki](#page-21-0).

# **A Informacje techniczne**

W tym rozdziale opisano następujące zagadnienia:

- Informacje gwarancyjne
- [Dane techniczne drukarki](#page-108-0)
- [Informacje wymagane prawem](#page-115-0)
- Program ochrony ś[rodowiska naturalnego](#page-122-0)
- [Licencje udzielane przez inne firmy](#page-126-0)

## **Informacje gwarancyjne**

W tym rozdziale opisano następujące zagadnienia:

- Oś[wiadczenie firmy Hewlett-Packard o ograniczonej gwarancji](#page-106-0)
- [Gwarancja na pojemniki z tuszem](#page-106-0)

#### <span id="page-106-0"></span>**Oświadczenie firmy Hewlett-Packard o ograniczonej gwarancji**

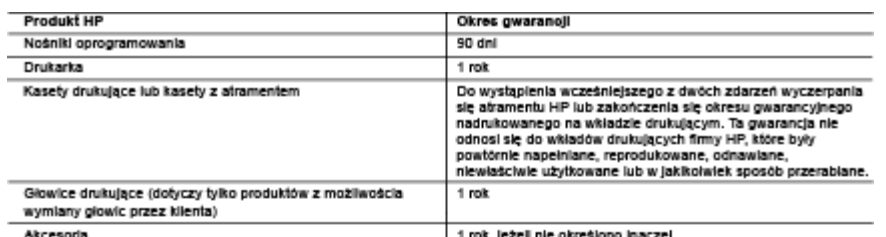

- A. Zakres gwarancji<br>1. Firma Hewlett-Packard (HP) gwarantuje klientowi-użytkownikowi końcowemu, że wymienione wyżej produkty HP będą<br>4. wolne od wad materiałowych i wykonawczych przez podany powyżej okres, licząc od daty z
	- 2. Gwarancia HP dotyczaca oprogramowania odnosi się wyłacznie do działania oprogramowania (wykonywania instrukcji
	- .<br>ogramowych). Firma HP nie gwarantuje, że działanie produktu będzie wolne od zakłóceń i błędów.<br>warancja HP obejmuje tylko te wady, które zostaną ujawnione podczas normalnego użytkowania produktu. Nie obejmuje 3. G ona innych problemów, w tym będących wynikiem:
	-
	- a. niewiaściwej obsługii lub niefachowo wykonanych modyfikacji;<br>b. używania oprogramowania, nośników, części lub materiałów eksploatacyjnych, które nie pochodzą od firmy HP<br>lub nie są obsługiwane przez produkty HP;<br>c. eksp
	-
	- uszkodzenie jest wynikiem używania kaseł innych producentów, kaseł ponownie napełnianych lub kaseł z atramentem<br>których termin przydatności upłynął, firma HP zastrzega sobie prawo do obciążenia nabywcy kosztami robocizny o
	-
	- gwarancją HP, dokonana zostanie naprawa lub wymiana produktu, przy czym wybór usługi leży w gestli firmy HP.<br>Gdyby firma HP nie była w stanie naprawa lub wymienić wadliwego produktu objętego gwarancją HP, zobowiązuje się d 6. Gdyby firm
	- wylecema rownowanosci ceny nasycia prosumum w sussownym czasie osimomentu zgroszenia usierki.<br>7. Firma HP nie jest zobowiązana do naprawy, wymiany produktu lub zwrotu jego równowartości w przypadku niedostarczenia<br>8. Produ
	- produktowi podlegającemu wymianie.
	- Produkty HP mogą zawierać części, elementy i materiały pochodzące z odzysku, równoważne w działaniu częściom nowym.<br>Umowa gwarancyjna HP jest ważna w każdym kraju, w którym firma HP prowadzi dystrybucję produktu. Umowy dot 9. 10. Umow HP lub autoryzowanego importera.
- B. Opra
- ...<br>aniczenia gwarancji<br>W STOPNIU DOPUSZCZALNYM PRZEZ OBOWIĄZUJĄCE PRAWO LOKALNE ANI FIRMA HP, ANI WSPÓŁPRACUJĄCY Z NIA DYSTRYBUTORZY NIE UDZIELAJA ŻADNYCH INNYCH GWARANCJI. ANI NIE ZMIENIAJA WARUNKÓW GWARANCJI JUŻ ISTNIEJĄCYCH, ZARÓWNO JAWNYCH JAK I DOMNIEMANYCH GWARANCJI SPRZEDAWALNOŚCI,<br>ZADOWALAJĄCEJ JAKOŚCI I PRZYDATNOŚCI DO OKREŚLONEGO CELU.

#### C. Ograniczenia rękojmi

- 1. W stopniu dopuszczalnym przez obowiązujące prawo lokalne, rekompensaty określone w postanowieniach niniejszej
- JAWNIE WYRAŻONYCH W NINIEJSZEJ UMOWIE GWARANCYJNEJ, ANI FIRMA HP, ANI WSPÓŁPRACUJĄCY Z NIĄ DYSTRYBUTORZY NIE PONOSZĄ ODPOWIEDZIALNOŚCI ZA SZKODY BEZPOŚREDNIE, POŚREDNIE, CELOWE, PRZYPADKOWE I WYNIKOWE, NIEZALEŻNIE OD TEGO, CZY EWENTUALNE ROSZCZENIA ZNAJDĄ OPARCIE W GWARANCJI, KONTRAKCJE LUB INNYCH OGÓLNYCH ZASAD POWIADOMIENIA FIRMY O MOŻLIWOŚCI WYSTĄPIENIA TAKICH USZKODZEŃ.
- D. Prawo lokaine<br>1. Umowa gwara
	- Umowa gwarancyjna daje nabywcy określone prawa. Nabywca może też posiadać dodatkowe prawa, zależnie od prawa<br>stanowego w USA, prawa obowiązującego w poszczególnych prowincjach Kanady, a także od stanu prawnego w<br>poszczegól poszczególnych krajach świata.
	- enia niniejszej gwarancji nie są spójne z prawem lokalnym, 2. niniejsza umowa gwarancyjna może zostać zmodyfikowana w stopniu zapewniającym zgodność z prawem lokalnym. W konkretnym systemie prawnym pewne zastrzeżenia i ograniczenia niniejszej gwarancji mogą nie mieć zastosowania. Na przykład w niektórych stanach USA, jak<br>również w niektórych systemach prawnych poza USA (m.in. w prowincjach Kanady), mogą zostać przyjęte inn wne, czyli:
		- wykluczenie tych zastrzeżeń i ograniczeń niniejszej gwarancji, które ograniczają ustawowe prawa nabywcy (np. w a. Wielkiel Brytanii):
		-
	- RE MORE GIREAL RID ZIREBENE GIRINIZEA EN SO CZASU INSISTANCJI (USODOWAZUJE)<br>1. WARUNKI NINE WYKLUCZAJA, NIE OSRANICZAJA I NIE MODYFIKUJĄ OBOWIĄZUJĄCYCH IN TYCH KRAMCH<br>1. WYATRÓW, NIE WYKLUCZAJA, NIE OSRANICZAJA I NIE MODYF Ograniozona gwaranoja HP

W załączeniu przedstawiamy nazwy i adresy jednostek HP odpowiedzialnych za obsługę ograniczonej gwarancji HP w Państwa kraju

Poleka: Hewlett-Packard Polska Sp. z o.o., Sztumowa 2a, 02-678 Warszawa, wpisana do rejestru przedsiębiorców w Sądzie<br>Rejonowym dia m.st. Warszawy, XIII Wydział Gospodarczy pod numerem KRS 0000016370, E0001100WZ, kapitał z

ia podst przedaży mogą Państwu przysługiwać wobec sprzedawcy ustawow e prawa niezależne od uje, že r udzielanej ograniczonej gwarancji HP. Gwarancja HP nie wylącza, nie ogranicza ani nie zawiesza uprawnień kupującego<br>wynikających z niezgodności towaru z umową.

#### **Gwarancja na pojemniki z tuszem**

Gwarancja na pojemniki z tuszem HP obowiązuje wówczas, gdy produkt ten jest stosowany w przeznaczonej do tego celu drukarce HP. Gwarancja ta nie obejmuje pojemników z tuszem HP, które były ponownie napełniane, przetwarzane lub odnawiane, nieprawidłowo używane lub w inny sposób naruszone.

W okresie obowiązywania gwarancji produkt podlega takiej gwarancji dopóty, dopóki tusz HP nie wyczerpał się. Data wygaśnięcia gwarancji (w formacie RRRR/MM) znajduje się na produkcie we wskazanym poniżej miejscu.

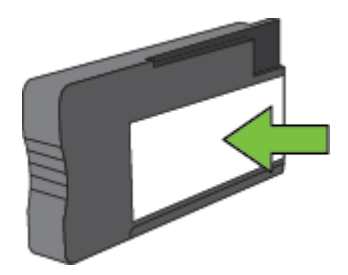

Więcej informacji na temat ograniczonej gwarancji Hewlett-Packard zawiera Oś[wiadczenie firmy Hewlett-Packard](#page-106-0) [o ograniczonej gwarancji.](#page-106-0)
# **Dane techniczne drukarki**

W tym rozdziale opisano następujące zagadnienia:

- Specyfikacje techniczne
- Cechy i możliwości urządzenia
- [Specyfikacje procesorów i pami](#page-109-0)ęci
- [Wymagania systemowe](#page-109-0)
- [Specyfikacje protoko](#page-109-0)łów sieciowych
- [Specyfikacje wbudowanego serwera internetowego](#page-109-0)
- [Specyfikacje papieru](#page-109-0)
- [Rozdzielczo](#page-112-0)ść druku
- [Specyfikacje kopiowania](#page-112-0)
- [Dane techniczne faksowania \(tylko HP Officejet Pro 3620\)](#page-112-0)
- [Specyfikacje skanowania](#page-113-0)
- [Specyfikacje HP ePrint](#page-113-0)
- [Specyfikacje strony internetowej firmy HP](#page-113-0)
- [Specyfikacje](#page-113-0) środowiskowe
- [Specyfikacje elektryczne](#page-113-0)
- [Specyfikacje dotycz](#page-114-0)ące emisji dźwięku

# **Specyfikacje techniczne**

#### **Rozmiar drukarki (szerokość x wysokość x głębokość)**

- HP Officejet Pro 3610: 460 x 200 x 469 mm (18,1 x 7,9 x 18,5 cala)
- HP Officejet Pro 3620: 465 x 250 x 469 mm  $(18,3 \times 9,8 \times 18,5 \text{ cala})$

#### **Waga drukarki**

Waga drukarki obejmuje moduł automatycznego druku dwustronnego (duplekser) oraz materiały eksploatacyjne.

- HP Officejet Pro 3610: 7,45 kg (16,4 funta)
- HP Officejet Pro 3620: 8,25 kg (18,2 funta)

# **Cechy i możliwości urządzenia**

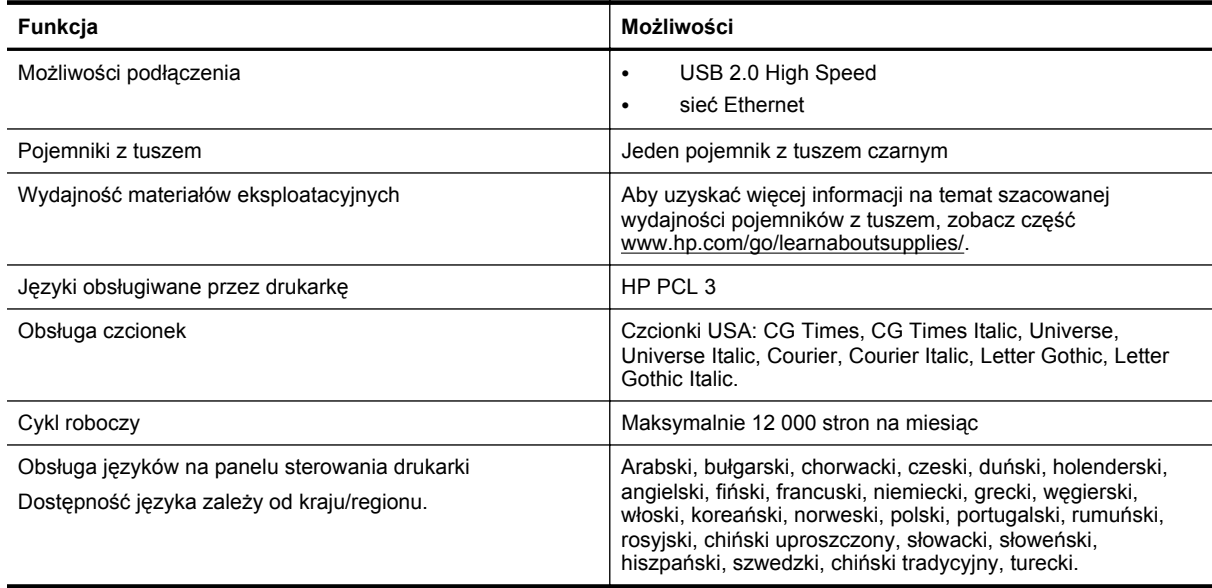

# <span id="page-109-0"></span>**Specyfikacje procesorów i pamięci**

- **Procesor drukarki**
- ARM R4

#### **Pamięć drukarki**

• 128 MB wbudowanej pamięci RAM

#### **Wymagania systemowe**

Więcej informacji można znaleźć w pliku Readme znajdującym się na dysku CD oprogramowania drukarki.

**Uwaga** Najbardziej aktualne informacje o obsługiwanych systemach operacyjnych i wymaganiach systemowych są dostępne pod adresem [www.hp.com/support](http://h20180.www2.hp.com/apps/Nav?h_pagetype=s-001&h_page=hpcom&h_client=s-h-e008-1&h_product=5153864,5158639&h_lang=pl&h_cc=pl).

# **Specyfikacje protokołów sieciowych**

Więcej informacji można znaleźć w pliku Readme znajdującym się na dysku CD oprogramowania drukarki.

## **Specyfikacje wbudowanego serwera internetowego**

#### **Wymagania**

- Sieć oparta na protokole TCP/IP (sieci IPX/SPX nie są obsługiwane)
- Przeglądarka internetowa (Microsoft Internet Explorer 7.0, Mozilla Firefox 3.0, Safari 3.0, Google Chrome 5.0 lub ich nowsze wersje)
- Połączenie sieciowe (nie może być używane, jeśli drukarka jest podłączona do komputera kablem USB)
- Połączenie z Internetem (wymagane przez niektóre funkcje)

**Uwaga 1** Możesz korzystać z wbudowanego serwera internetowego bez połączenia z Internetem. Jednak niektóre jego funkcje nie będą dostępne.

**Uwaga 2** Wbudowany serwer WWW musi być po tej samej stronie zapory (firewall) co drukarka.

# **Specyfikacje papieru**

W tym rozdziale przedstawiono informacje dotyczące określania prawidłowego papieru i funkcji działających w drukarce.

- Specyfikacje obsługiwanego papieru
- [Ustawianie minimalnych marginesów](#page-111-0)
- Wskazówki dotyczą[ce drukowania po obu stronach arkusza](#page-111-0)

#### **Specyfikacje obsługiwanego papieru**

Te tabele umożliwiają określenie papieru odpowiedniego dla tej drukarki i funkcji, które będą z nim działać.

- Obsługiwane rozmiary nośników
- Obsł[ugiwane rodzaje papieru i gramatury](#page-110-0)

#### **Obsługiwane rozmiary nośników**

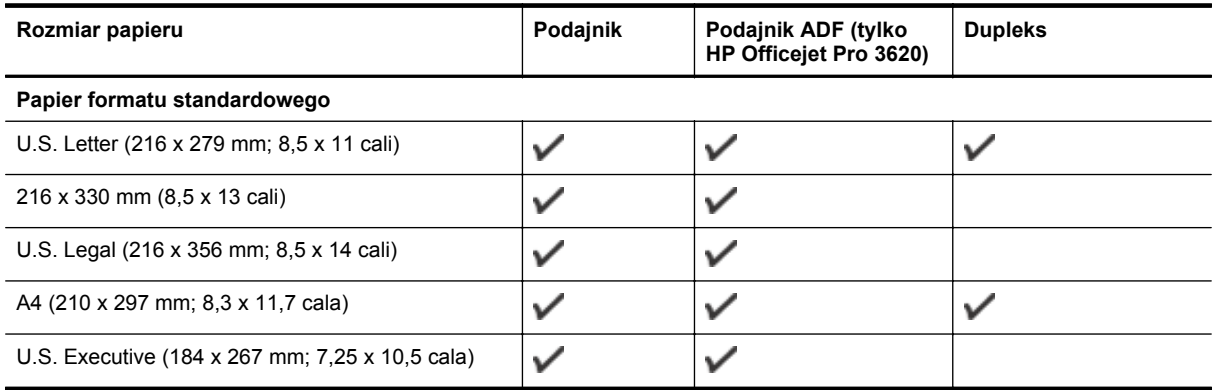

#### <span id="page-110-0"></span>(ciąg dalszy)

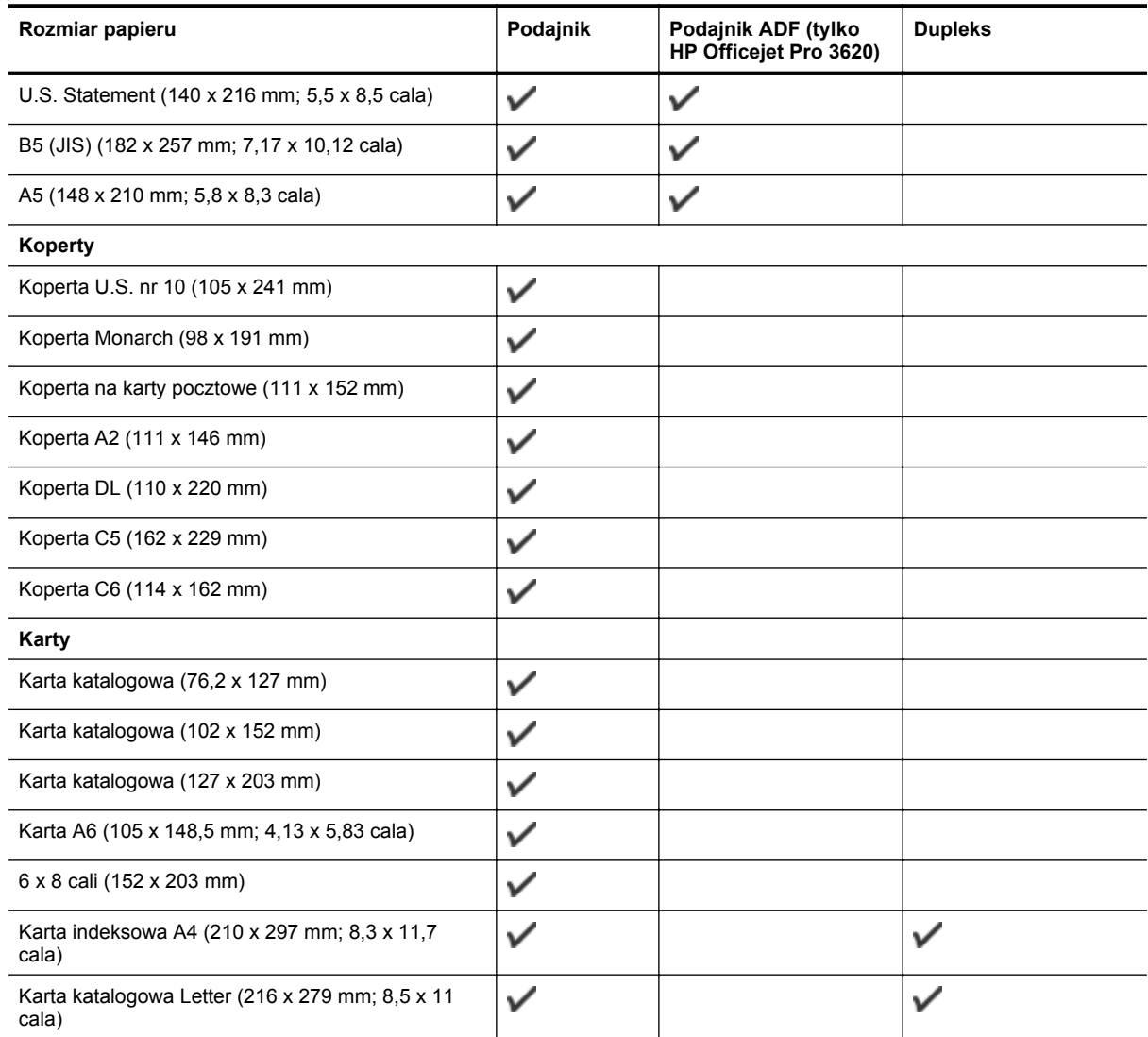

#### **Inny papier**

**Uwaga** Definiowanie niestandardowych rozmiarów papieru jest dostępne jedynie w sterowniku drukarki komputerów Macintosh. Aby uzyskać więcej informacji, zob. [Ustawianie niestandardowych rozmiarów \(Mac OS X\).](#page-29-0)

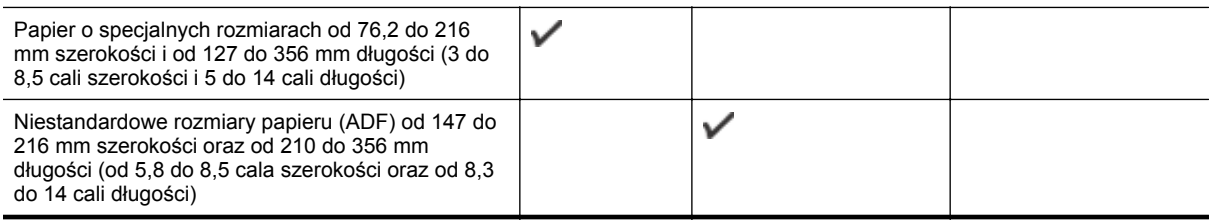

## **Obsługiwane rodzaje papieru i gramatury**

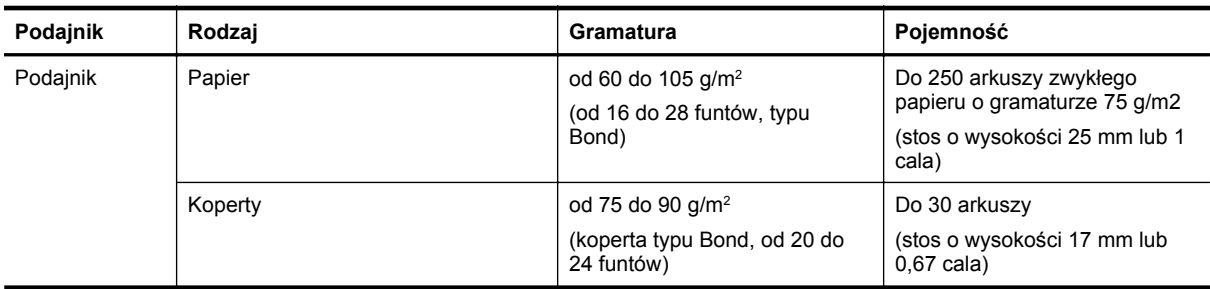

<span id="page-111-0"></span>Załącznik A (ciąg dalszy)

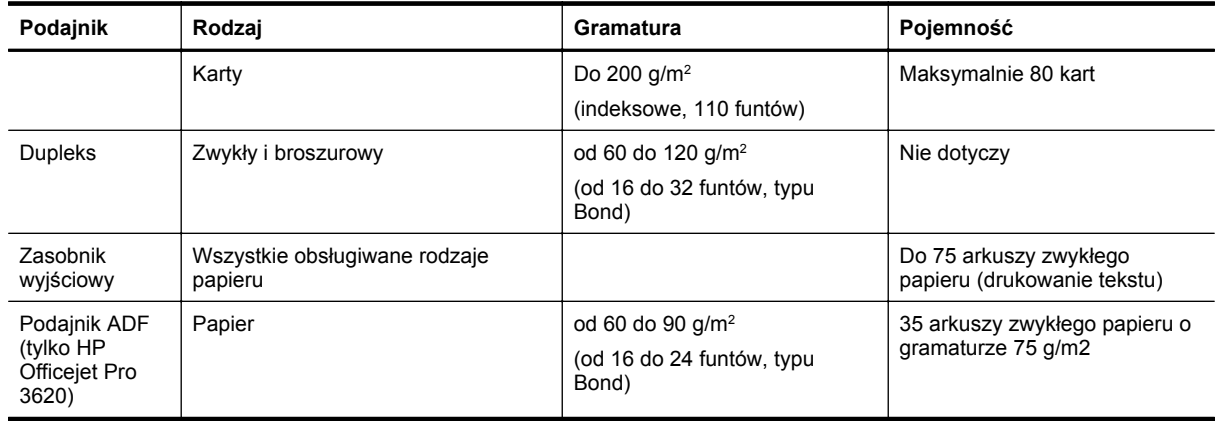

## **Ustawianie minimalnych marginesów**

Marginesy dokumentu muszą być zgodne z ustawieniami marginesów w orientacji pionowej (lub większe).

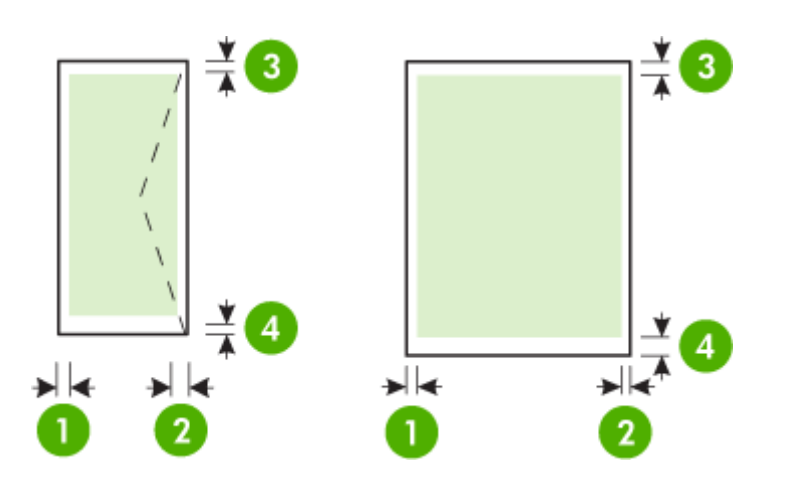

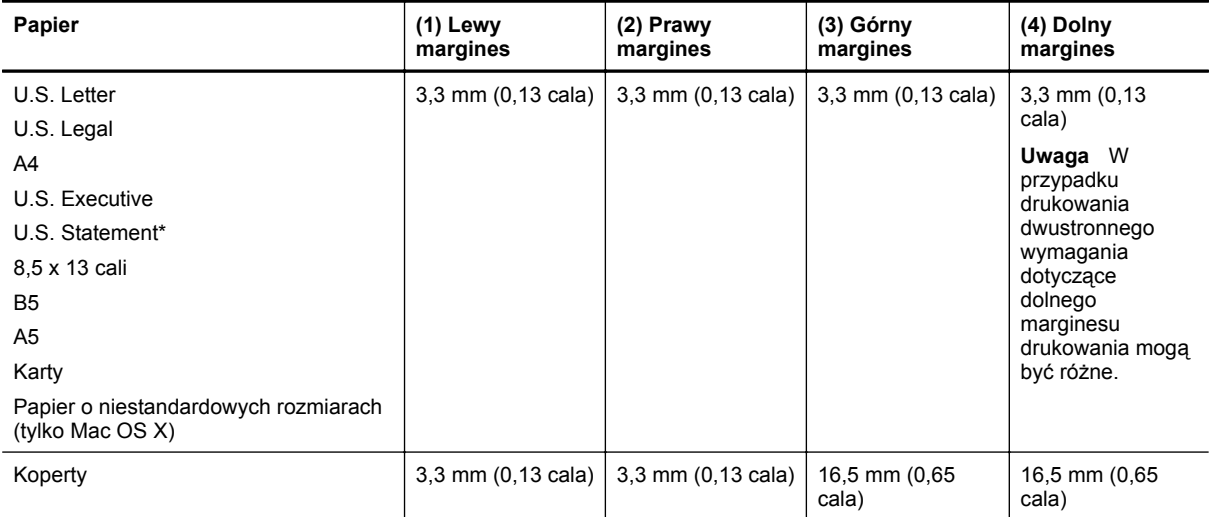

#### **Wskazówki dotyczące drukowania po obu stronach arkusza**

- Zawsze stosuj papier, który odpowiada specyfikacjom drukarki. Aby uzyskać więcej informacji, zob. [Specyfikacje papieru.](#page-109-0)
- Określ opcje drukowania dwustronnego w aplikacji lub sterowniku drukarki.
- Nie należy drukować dwustronnie na kopertach, papierze błyszczącym lub papierze o gramaturze mniejszej niż 60 g/m<sup>2</sup> bądź większej niż 105 g/m<sup>2</sup>. Papier tego rodzaju może się zacinać.
- <span id="page-112-0"></span>• Kilka rodzajów papieru wymaga specjalnego ustawienia w trakcie drukowania po obu stronach. Papiery te to m.in. papier listowy, papier wstępnie zadrukowany i papier ze znakami wodnymi i otworami. Jeśli druk odbywa się z komputera z systemem Windows, drukarka najpierw drukuje na pierwszej stronie papieru. Papier należy ładować stroną przeznaczoną do zadrukowania skierowaną w dół.
- W przypadku automatycznego drukowania dwustronnego, gdy drukowanie po jednej stronie papieru zostanie zakończone, drukarka zatrzymuje papier i wstrzymuje pracę, aż do wyschnięcia tuszu. Gdy tusz wyschnie, papier jest z powrotem wciągany do drukarki i drukowana jest druga strona. Po zakończeniu drukowania papier jest umieszczany w zasobniku wyjściowym. Nie należy chwytać papieru przed zakończeniem drukowania.
- Można drukować po obu stronach obsługiwanego papieru o niestandardowych rozmiarach, obracając papier na drugą stronę i ponownie wkładając go do drukarki. Aby uzyskać więcej informacji, zob. [Specyfikacje papieru](#page-109-0).

# **Rozdzielczość druku**

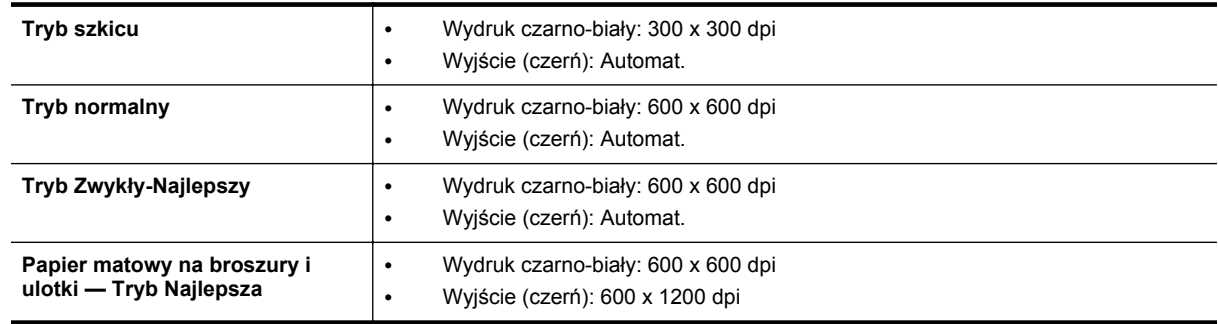

# **Specyfikacje kopiowania**

- Cyfrowe przetwarzanie obrazów
- Do 99 kopii oryginału
- Powiększenie cyfrowe: od 25 do 400%
- Dopasowanie do strony, podgląd kopii

# **Dane techniczne faksowania (tylko HP Officejet Pro 3620)**

- Wysyłanie faksów czarno-białych lub kolorowych.
- Odbieranie faksów czarno-białych
- Maksymalnie 99 pozycji szybkiego wybierania.
- Pamięć do 99 stron (w oparciu o obraz testowy nr 1 ITU-T w standardowej rozdzielczości). Bardziej złożone strony lub wyższa rozdzielczość wymagają dłuższego czasu i zajmują więcej pamięci.
- Ręczne wysyłanie i odbieranie faksów.
- Automatyczne ponownie wybieranie numeru w przypadku sygnału zajętości, do pięciu razy (w zależności od modelu).
- Automatyczne, jednokrotne, ponowne wybieranie numeru w przypadku braku odpowiedzi (w zależności od modelu).
- Rejestry potwierdzenia transmisji i połączeń.
- Faks grupy 3 CCITT/ITU z funkcją korekcji błędów.
- Transmisja z szybkością 33,6 Kb/s.
- Szybkość 4 sekund na stronę przy transmisji 33,6 Kb/s (na podstawie obrazu testowego ITU-T nr 1 wykonywanego przy standardowej rozdzielczości). Bardziej złożone strony lub wyższa rozdzielczość wymagają dłuższego czasu i zajmują więcej pamięci.
- Rozpoznawanie sygnału zgłoszenia z automatycznym włączeniem faksu/automatycznej sekretarki.

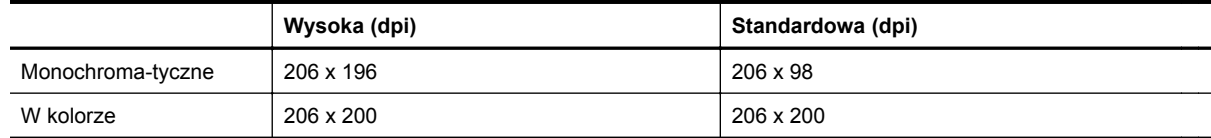

#### <span id="page-113-0"></span>**Dane techniczne Faks do PC/Fax to Mac**

- Obsługiwane rodzaje plików: Nieskompresowany TIFF
- Obsługiwane rodzaje faksów: faksy w czerni

# **Specyfikacje skanowania**

**Uwaga** Automatyczny podajnik dokumentów (ADF) jest dostępny tylko w urządzeniu HP Officejet Pro 3620.

- Zintegrowane oprogramowanie OCR automatycznie przetwarza zeskanowany tekst na tekst z możliwością edycji
- Interfejs zgodny z Twain (Windows) lub interfejs zgodny z przechwytywaniem obrazów (Mac OS X)
- Rozdzielczość:
	- Szyba skanera: 1200 x 1200 ppi
	- Podajnik ADF: 300 x 300 ppi
- Kolor: 24-bitowa głębia koloru, 8-bitowa skala szarości (256 poziomów szarości)
- Maksymalny rozmiar skanowania:
	- Szyba skanera: 216 x 297 mm (8,5 x 11,7 cali)
	- Podajnik ADF: 216 x 356 mm (8,5 x 14 cali)

## **Specyfikacje HP ePrint**

- Połączenie z Internetem poprzez sieć Ethernet.
- Maksymalny rozmiar wiadomości e-mail i załącznika: 5 MB
- Maksymalna liczba załączników: 10
	- **Uwaga** Serwer HP ePrint nie przyjmuje wiadomości e-mail z zadaniami drukowania, jeżeli w polach "Do" i "DW" znajduje się wiele adresów e-mail. Należy wpisać tylko adres e-mail drukarki HP w polu "Do". Nie wprowadzaj żadnych dodatkowych adresów w pozostałych polach.
- Obsługiwane typy plików:
	- PDF
	- HTML
	- Standardowe formaty tekstowe
	- Microsoft Word, PowerPoint
	- Obrazy takie jak PNG, JPEG, TIFF, GIF, BMP
	- **Uwaga** Możliwe, że HP ePrint pozwoli na wykorzystanie innych rodzajów plików. Jednak firma HP nie może zagwarantować prawidłowego działania, gdyż drukarka nie została z nimi w pełni przetestowana.

## **Specyfikacje strony internetowej firmy HP**

- Przeglądarka internetowa (Microsoft Internet Explorer 6.0 lub nowsza, Mozilla Firefox 2.0 lub nowsza, Safari 3.2.3 lub nowsza bądź Google Chrome 5.0) z wtyczką Adobe Flash (wersja 10 lub nowsza).
- Połączenie internetowe

# **Specyfikacje środowiskowe**

#### **Środowisko pracy**

• Temperatura podczas pracy: od 5° do 40°C (od 41° do 104°F) Zalecane warunki pracy: od 15° do 33°C (od 59° do 91,4°F) Zalecana wilgotność względna: od 20% do 80%, bez kondensacji

#### **Środowisko magazynowania**

• Temperatura przechowywania: od -40° do 60°C (od -40° do 140°F) Wilgotność względna (składowanie): Do 90% bez kondensacji (140° F)

# **Specyfikacje elektryczne**

Więcej informacji można znaleźć w podręczniku czynności wstępnych dołączonym do drukarki.

# <span id="page-114-0"></span>**Specyfikacje dotyczące emisji dźwięku**

Drukowanie w trybie roboczym, poziom hałasu wg normy ISO 7779

#### **HP Officejet Pro 3610**

- Ciśnienie akustyczne (pozycja obserwatora)
	- LpAm 56,20 (dBA) (drukowanie wersji roboczych w czerni)
- Moc akustyczna
	- LwAd 5,96 (BA)

#### **HP Officejet Pro 3620**

- Ciśnienie akustyczne (pozycja obserwatora)
	- LpAm 54,40 (dBA) (drukowanie wersji roboczych w czerni)
- Moc akustyczna
	- LwAd 5,85 (BA)

# **Informacje wymagane prawem**

Drukarka spełnia wymagania określone przepisami obowiązującymi w kraju/regionie użytkownika.

W tym rozdziale opisano następujące zagadnienia:

- Prawny numer modelu
- Oś[wiadczenie FCC](#page-116-0)
- Informacja dla uż[ytkowników w Korei](#page-116-0)
- Oświadczenie o zgodnoś[ci VCCI \(klasa B\) dla u](#page-116-0)żytkowników w Japonii
- Informacje dla uż[ytkowników w Japonii dotycz](#page-117-0)ące przewodu zasilającego
- Oś[wiadczenie dotycz](#page-117-0)ące emisji hałasu dla Niemiec
- [Deklaracja GS \(Niemcy\)](#page-117-0)
- Informacje dla uż[ytkowników sieci telefonicznej w USA: wymagania FCC](#page-117-0)
- Informacje dla uż[ytkowników sieci telefonicznej w Kanadzie](#page-118-0)
- Informacje dla uż[ytkowników sieci telefonicznej w Niemczech](#page-119-0)
- Informacje dla uż[ytkowników w Europejskim Obszarze Gospodarczym](#page-120-0)
- Oś[wiadczenie o faksie przewodowym w Australii](#page-120-0)
- Uwagi regulacyjne dla uż[ytkowników z Unii Europejskiej](#page-120-0)

# **Prawny numer modelu**

Ze względu na obowiązek identyfikacji produktowi nadano prawny numer modelu (Regulatory Model Number). Prawny numer modelu dla tego urządzenia to SNPRH-1104 (HP Officejet Pro 3610) lub SNPRH-1105 (HP Officejet Pro 3620). Nie należy mylić prawnego numeru modelu z nazwą handlową (Urządzenie wielofunkcyjne HP Officejet Pro 3610 Black and White e-All-in-One lub Urządzenie wielofunkcyjne HP Officejet Pro 3620 Black and White e-All-in-One) ani z numerem produktu (CZ292A lub CZ293A).

#### <span id="page-116-0"></span>**FCC** statement

The United States Federal Communications Commission (in 47 CFR 15.105) has specified that the following notice be brought to the attention of users of this product.

This equipment has been tested and found to comply with the limits for a Class B digital device, pursuant to Part 15 of the FCC Rules. These limits are designed to provide reasonable protection against harmful interference in a residential installation. This equipment generates, uses and can radiate radio frequency energy and, if not installed and used in accordance with the instructions, may cause harmful interference to radio communications. However, there is no quarantee that interference will not occur in a particular installation. If this equipment does cause harmful interference to radio or television reception, which can be determined by turning the equipment off and on, the user is encouraged to try to correct the interference by one or more of the following measures:

- Reorient or relacate the receiving antenna.
- Increase the separation between the equipment and the receiver.
- Connect the equipment into an outlet on a circuit different from that to which the receiver is connected.
- Consult the dealer or an experienced radio/TV technician for help.
- For further information, contact:

Manager of Corporate Product Regulations Hewlett-Packard Company 3000 Hanover Street Palo Alto, Ca 94304 (650) 857-1501

Modifications (part 15.21)

The FCC requires the user to be notified that any changes or modifications made to this device that are not expressly approved by HP may void the user's authority to operate the equipment.

This device complies with Part 15 of the FCC Rules. Operation is subject to the following two conditions: (1) this device may not cause harmful interference, and (2) this device must accept any interference received, including interference that may cause undesired operafion.

# **Informacja dla użytkowników w Korei**

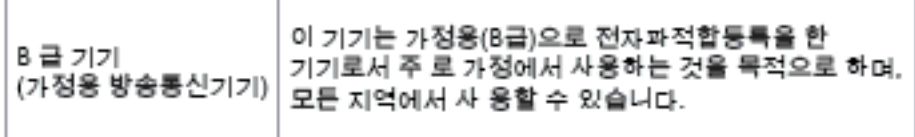

# **Oświadczenie o zgodności VCCI (klasa B) dla użytkowników w Japonii**

この装置は、クラスB情報技術装置です。この装置は、家 庭環境で使用することを目的としていますが、この装置が ラジオやテレビジョン受信機に近接して使用されると、受 信障害を引き起こすことがあります。取扱説明書に従って 正しい取り扱いをして下さい。

**VCCI-B** 

<span id="page-117-0"></span>**Informacje dla użytkowników w Japonii dotyczące przewodu zasilającego**

製品には、同梱された電源コードをお使い下さい。 同梱された電源コードは、他の製品では使用出来ません。

**Oświadczenie dotyczące emisji hałasu dla Niemiec**

Geräuschemission

LpA < 70 dB am Arbeitsplatz im Normalbetrieb nach DIN 45635 T. 19

**Deklaracja GS (Niemcy)**

# GS-Erklärung (Doutschland)

Das Gerät ist nicht für die Benutzung im unmittelbaren Gesichtsfeld am Bildschirmarbeitsplatz vorgesehen. Um störende Reflexionen am Bildschirmarbeitsplatz zu vermeiden, darf dieses Produkt nicht im unmittelbaren Gesichtsfeld platziert werden.

# **Informacje dla użytkowników sieci telefonicznej w USA: wymagania FCC**

**Uwaga** Ten rozdział dotyczy wyłącznie drukarek wyposażonych w funkcję faksowania.

<span id="page-118-0"></span>Notice to users of the U.S Telephone network: FCC requirements

This equipment camplics with Part 68 of the FCC rules and the requirements adopted by the ACTA. On the roar (or bottam) af this oquipment is a label that cantains, among other information, a product identifier in<br>the format US:AAAEQ##TXXXX. If requested, this number must be provided to the telephone campany.

Applicable connector jack Universal Sarvice Order Codes ("USOC") for the Equipment is: RJ-11C.

A plug and jack used to connect this equipment to the premises wiring and telephone network must comply with the applicable FCC Part 68 rules and requirements adopted by the ACTA. A compliant telephone cord and modular plug is provided with this product. It is designed to be connected to a<br>compatible modular jack that is also compliant. See installation instructions for details.

The REN is used to determine the number of devices that may be connected to a telephone line. Excassive RENs on a telephone line may result in the devices not ringing in response to an incoming call. In mast but not all aroas, the sum of RENs should not asceed five (5.0). To be certain of the numb or of dovices that may be connected to a line, as determined by the total RENs, contact the local telephone company. Far products approved after July 23, 2001, the REN for this product is part of the product identifier that has the format US:AAAEQ##TXXXX. The digits represented by ## are the REN without a docimal point (e.g., 00 is a REN of 0.0).

If this aquipment causes harm to the telephone network, the telephone company will notify you in advance that tamporary discontinuance of service may be required. But if advance notice isn't practical, the telephone company will notify the customer as soon as possible. Also, you will be advised of your right to file a complaint with the FCC if you believe it is necessary.

The telephone company may make changes in its facilities, equipment, operations or procedures that<br>could aftect the operation of the oquipment. If this happens the telephone company will provide advance notice in order for you to make necessary modifications to maintain uninterrupted service.

If trouble is experienced with this equipment, please contact the manufacturer, or look elsewhere in this manual, for repair ar warranty information. If the equipment is causing harm to the telephone network,<br>the telephone campany may request that you disconnect the oquipment until the problem is resolved.

Connection to party line service is subject to state tariffs. Contact the state public utility commission, public sarvice commission or corporation commission for information

If your home has specially wired alorm equipment connected to the telephone line, ansure the installation of this equipment does not disable your alarm equipment. If you have questions about what will disable alarm aquipment, consult your tolophano company or a qualified installar.

WHEN PROGRAMMING EMERGENCY NUMBERS AND(OR) MAKING TEST CALLS TO EMERGENCY NUMBERS:

1) Ramain on the line and briefly explain to the dispatcher the roason for the call.

2) Porform such activities in the off-peak hours, such as early morning or late ovenings.

Note The FCC hoaring aid compatibility rules for talephones are not applicable to this |₹ cquipmant

The Telephone Consumer Protection Act of 1001 makes it unlowful for any person to use a computer or ather electronic device, including FAX machines, to send any massage unless such message clearly contains in a margin at the top or battom of each transmitted page or on the first page of the transmission, the data and time it is sent and an identification of the business or other entity, or other individual sanding the massage and the telephone number of the sending machine or such business, other entity, ar individual. (The telephone number provided may not be a 900 number or any other number for which charges exceed local or long distance transmission charges.)

In order to program this information into your FAX machine, you should complete the steps described in the software.

#### **Informacje dla użytkowników sieci telefonicznej w Kanadzie**

**Uwaga** Ten rozdział dotyczy wyłącznie drukarek wyposażonych w funkcję faksowania.

#### <span id="page-119-0"></span>Note à l'attention des utilisateurs du réseau téléphonique canadien/Notice to users of the Canadian telephone network

Cet appareil est conforme aux spécifications techniques des équipements terminaux d'Industrio Canada. Lo numéro d'onregistroment attoste de la conformité de l'appareil. L'abréviation IC qui précède le numéro d'enregistrement indique que l'enregistrement a été effectué dans le cadre d'une Déclaration de conformité stipulant que les spécifications techniques d'Industrie Canada ont été respectées. Néanmoins, cette abréviation ne signifie en aucun cas que l'appareil a été validé par Industrie Canada.

Pour leur propre sécurité, les utilisateurs doivent s'assurer que les prises électriques reliées à la terre de la source d'alimentation, des lignes téléphoniques et du circuit métallique d'alimentation en eau sont, le cas échéant, branchées les unes aux autres. Cette précaution est particulièrement importante dans les zones rurales.

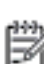

Remarque Le numéro REN (Ringer Equivalence Number) attribué à chaque appareil terminal fournit une indication sur le nombre maximal de terminaux qui pouvent être connectés à une interface téléphonique. La terminaison d'une interface peut se composer de n'importe quelle combinaison d'appareils, à condition que le total des numéros REN ne dépasse pas 5.

Basé sur les résultats de tests FCC Partie 68, le numéro REN de ce produit est 0.08.

This equipment meets the applicable Industry Canada Terminal Equipment Technical Specifications. This is confirmed by the registration number. The abbreviation IC before the registration number signifies that registration was performed based on a Declaration of Conformity indicating that Industry Canada technical specifications were met. It does not imply that Industry Canada approved the equipment.

Users should ensure for their own protection that the electrical ground connections of the power utility, telephone lines and internal metallic water pipe system, if present, are connected together. This precaution might be particularly important in rural areas.

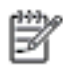

Note The REN (Ringer Equivalence Number) assigned to each terminal device provides an indication of the maximum number of terminals allowed to be connected to a telephone interface. The termination on an interface might consist of any combination of devices subject only to the requirement that the sum of the Ringer Equivalence Numbers of all the devices does not exceed 5.

The REN for this product is 0.0B, based on FCC Part 68 test results.

# **Informacje dla użytkowników sieci telefonicznej w Niemczech**

**Uwaga** Ten rozdział dotyczy wyłącznie drukarek wyposażonych w funkcję faksowania.

#### Hinweis für Benutzer des deutschen Telefonnetzwerks

Dieses HP-Fax ist nur für den Anschluss eines analogen Public Switched Telephone Network (PSTN) aedacht. Schließen Sie den TAE N-Telefonstecker, der im Lieferumfang des HP All-in-One enthalten ist, an die Wandsteckdose (TAE 6) Code N an. Dieses HP-Fax kann als einzelnes Gerät und/oder in Verbindung (mit seriellem Anschluss) mit anderen zugelassenen Endgeräten verwendet werden.

# <span id="page-120-0"></span>**Informacje dla użytkowników w Europejskim Obszarze Gospodarczym**

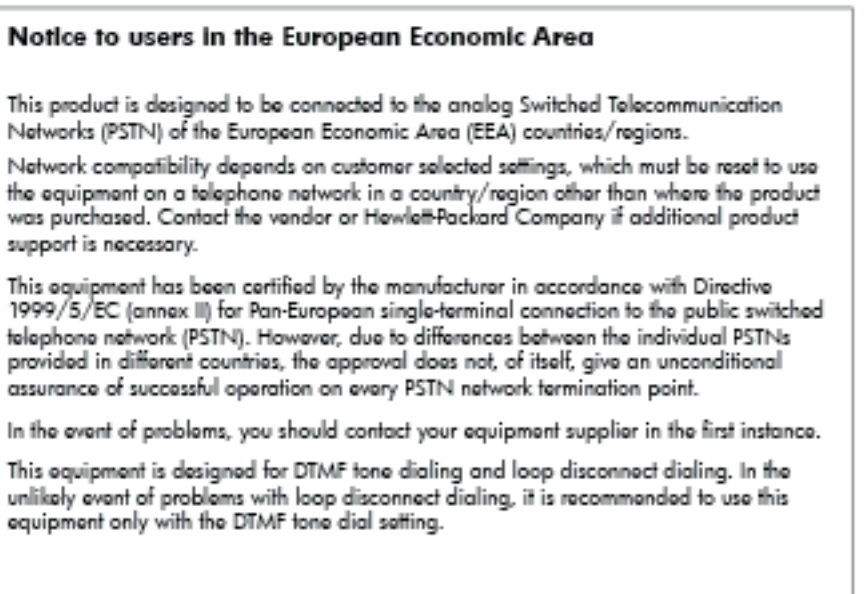

# **Oświadczenie o faksie przewodowym w Australii**

**Uwaga** Ten rozdział dotyczy wyłącznie drukarek wyposażonych w funkcję faksowania.

In Australia, the HP device must be connected to Telecommunication Network through a line cord which moots the requirements of the Technical Standard AS/ACIF S008.

# **Uwagi regulacyjne dla użytkowników z Unii Europejskiej**

Produkty noszące oznaczenia CE są zgodne z następującymi dyrektywami UE:

- Dyrektywa dotycząca niskiego napięcia 2006/95/EC
- Dyrektywa EMC 2004/108/EC
- Dyrektywa Ecodesign 2009/125/EC, jeżeli dotyczy

Zgodność z CE dla tego urządzenia ma zastosowanie, gdy jest ono zasilane odpowiednim, oznaczonym logo CE, zasilaczem prądu zmiennego dostarczonym przez firmę HP.

Jeśli to urządzenie udostępnia funkcje telekomunikacji przewodowej i/lub bezprzewodowej, jest także zgodne z podstawowymi wymaganiami poniższej dyrektywy UE:

• Dyrektywa R&TTE 1999/5/EC

Zgodność z tymi dyrektywami oznacza zgodność z odpowiednimi, zharmonizowanymi europejskimi standardami (Normy europejskie) wymienionymi w Deklaracji zgodności Unii Europejskiej wystawionymi przez firmę HP dla tego urządzenia lub rodziny urządzeń i dostępnymi (tylko w języku angielskim) w dokumentacji urządzenia lub na poniższej stronie internetowej: [www.hp.com/go/certificates](http://www.hp.com/go/certificates) (wprowadź numer produktu w polu wyszukiwania).

Zgodność wskazywana jest przez jedno z poniższych oznaczeń zgodności umieszczonych na urządzeniu:

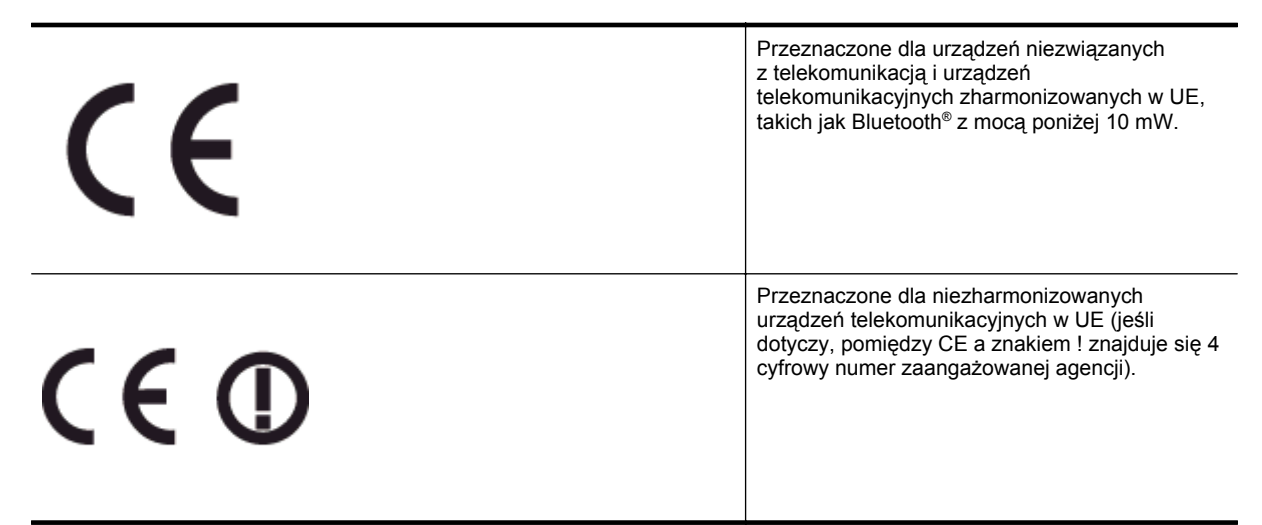

Sprawdź etykietę zgodności z normami znajdującą się na urządzeniu.

Można korzystać z funkcji telekomunikacyjnych tego urządzenia w poniższych krajach UE i EFTA: Austria, Belgia, Bułgaria, Cypr, Czechy, Dania, Estonia, Finlandia, Francja, Grecja, Hiszpania, Holandia, Irlandia, Islandia, Liechtenstein, Litwa, Luksemburg, Łotwa, Malta, Niemcy, Norwegia, Polska, Portugalia, Rumunia, Słowacja, Słowenia, Szwajcaria, Szwecja, Węgry, Wielka Brytania oraz Włochy.

Złącze telefoniczne (niedostępne we wszystkich urządzeniach) przeznaczone jest do łączenia z analogowymi sieciami telefonicznymi.

#### **Urządzenia wyposażone w sieć bezprzewodową**

• Niektóre kraje posiadają konkretne obowiązki lub specjalne wymagania dotyczące wykorzystania sieci bezprzewodowych, takie jak wykorzystanie wyłącznie wewnątrz budynków lub ograniczenie dostępności kanałów. Sprawdź, czy ustawienia kraju dla sieci bezprzewodowej są odpowiednie.

#### **Francja**

• W przypadku wykorzystania sieci bezprzewodowej 2,4 GHz przez urządzenie zastosowanie mają pewne ograniczenia: Urządzenie to może być używane wewnątrz we wszystkich zakresach od 2400 do 2483,5 MHz (kanały 1-13). W przypadku wykorzystania na zewnątrz wykorzystywać można jedynie zakres częstotliwości od 2400 do 2454 MHz (kanały 1-7). Najnowsze wymagania znajdują się na stronie [www.arcep.fr](http://www.arcep.fr).

Punktem kontaktowym w sprawach związanych ze zgodnością z normami jest:

Hewlett-Packard GmbH, Dept./MS: HQ-TRE, Herrenberger Strasse 140, 71034 Boeblingen, NIEMCY

# **Program ochrony środowiska naturalnego**

Firma Hewlett-Packard dokłada wszelkich starań, aby dostarczać wysokiej jakości produkty o możliwie niewielkim stopniu szkodliwości dla środowiska:

- W projekcie urządzenia uwzględniono kwestię recyklingu.
- Liczba surowców została ograniczona do minimum przy jednoczesnym zapewnieniu odpowiedniej funkcjonalności i niezawodności urządzenia.
- Różnorodne materiały zostały tak zaprojektowane, by były łatwe do rozdzielenia.
- Śruby i inne połączenia są łatwe do odnalezienia, dostępu i usunięcia za pomocą dostępnych narzędzi.
- Części o wysokim priorytecie zostały tak zaprojektowane, aby zapewnić szybki dostęp w celu wydajnego demontażu i naprawy.

Dodatkowe informacje znajdują się na stronie internetowej [www.hp.com/ecosolutions.](http://www.hp.com/ecosolutions)

W tym rozdziale opisano następujące zagadnienia:

- Zużycie papieru
- Tworzywa sztuczne
- Informacje o bezpieczeństwie materiałów
- Program recyklingu
- Program recyklingu materiałów eksploatacyjnych do drukarek atramentowych firmy HP
- Usuwanie zużytych urządzeń przez uż[ytkowników prywatnych w Unii Europejskiej](#page-123-0)
- [Pobór mocy](#page-123-0)
- [Substancje chemiczne](#page-124-0)
- Informacje dotyczą[ce akumulatorów i baterii](#page-124-0)
- Oś[wiadczenia o RoHS \(tylko Chiny\)](#page-124-0)
- Oś[wiadczenia o RoHS \(tylko Ukraina\)](#page-125-0)

## **Zużycie papieru**

W opisanym produkcie można używać papieru makulaturowego zgodnego z normą DIN 19309 i EN 12281:2002.

## **Tworzywa sztuczne**

Elementy z tworzyw sztucznych o wadze przekraczającej 25 gramów są oznaczone zgodnie z międzynarodowymi standardami, które zwiększają możliwość identyfikacji tworzyw sztucznych do przetworzenia po zużyciu produktu.

## **Informacje o bezpieczeństwie materiałów**

Karty charakterystyki substancji niebezpiecznych (MSDS) dostępne są w witrynie sieci Web firmy HP pod adresem:

[www.hp.com/go/msds](http://www.hp.com/go/msds)

# **Program recyklingu**

Firma HP podejmuje w wielu krajach/regionach coraz więcej inicjatyw dotyczących zwrotu oraz recyklingu swoich produktów, a także współpracuje z największymi na świecie ośrodkami recyklingu urządzeń elektronicznych. Firma HP oszczędza zasoby naturalne, ponownie sprzedając niektóre spośród swoich najbardziej popularnych produktów. Więcej informacji dotyczących recyklingu produktów HP można znaleźć pod adresem:

[www.hp.com/hpinfo/globalcitizenship/environment/recycle/](http://www.hp.com/hpinfo/globalcitizenship/environment/recycle/)

# **Program recyklingu materiałów eksploatacyjnych do drukarek atramentowych firmy HP**

Firma HP podejmuje różne działania mające na celu ochronę środowiska. Program recyklingu materiałów eksploatacyjnych HP Inkjet Supplies Recycling Program jest dostępny w wielu krajach/regionach. Umożliwia on bezpłatny recykling zużytych kaset i pojemników z tuszem. Więcej informacji można znaleźć w następującej witrynie sieci Web:

[www.hp.com/hpinfo/globalcitizenship/environment/recycle/](http://www.hp.com/hpinfo/globalcitizenship/environment/recycle/)

# <span id="page-123-0"></span>**Usuwanie zużytych urządzeń przez użytkowników prywatnych w Unii Europejskiej**

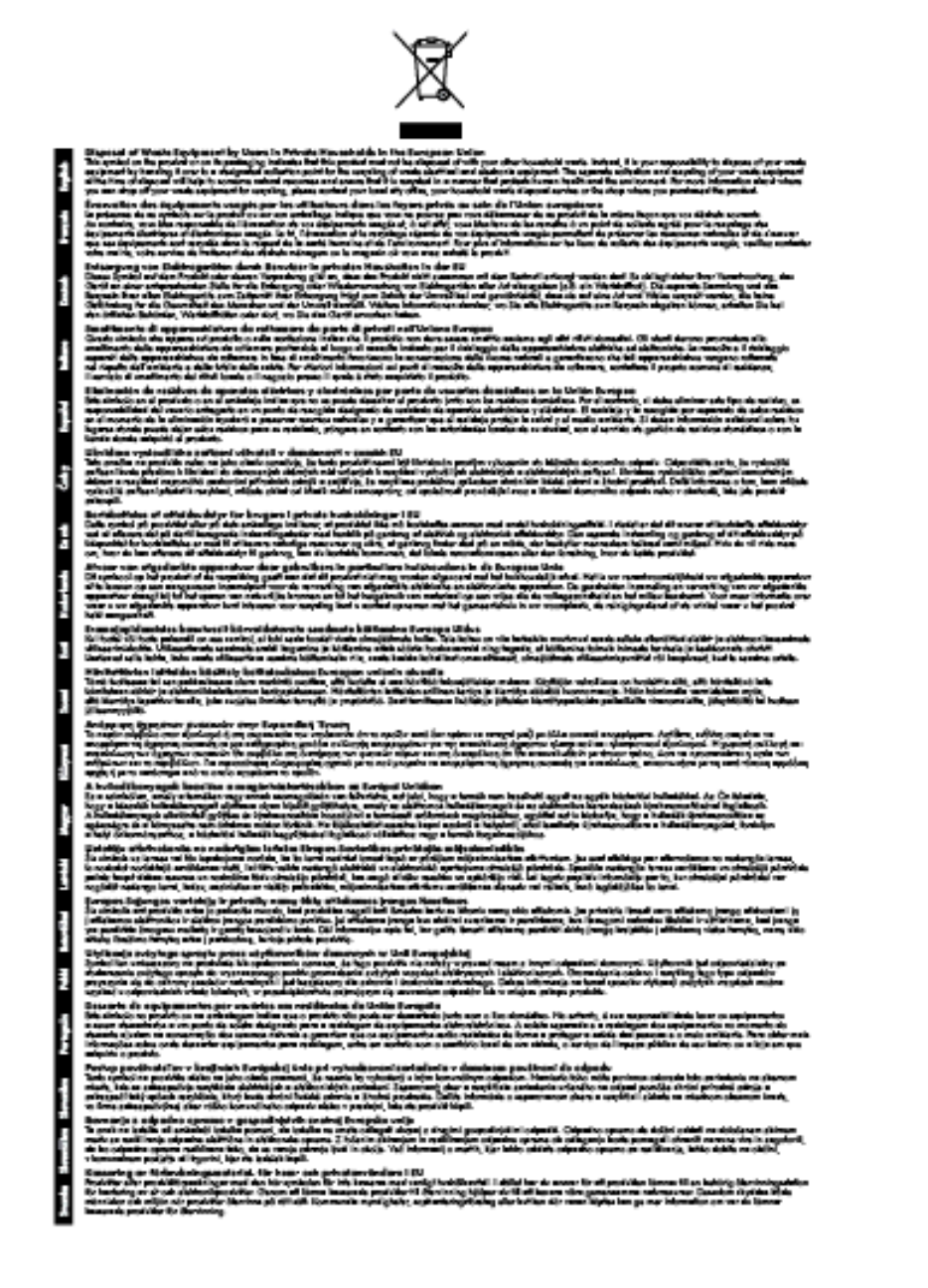

# **Pobór mocy**

Sprzęt do drukowania i przetwarzania obrazu firmy Hewlett-Packard oznaczony logo ENERGY STAR® jest zgodny ze specyfikacjami ENERGY STAR amerykańskiej agencji Environmental Protection Agency dla sprzętu do przetwarzania obrazu. Poniższe oznaczenie znajduje się na produktach zgodnych z normą ENERGY STAR:

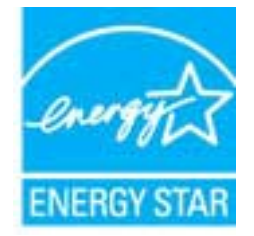

<span id="page-124-0"></span>Dodatkowe informacje o urządzeniach zgodnych z normą ENERGY STAR znajdują się pod adresem:

[www.hp.com/go/energystar](http://www.hp.com/go/energystar)

## **Substancje chemiczne**

Firma HP zobowiązuje się do dostarczania swoim klientom wszystkich informacji na temat substancji chemicznych w naszych produktach, zgodnie z wymogami takich przepisów, jak REACH *(Dyrektywa EC No 1907/2006 Parlamentu Europejskiego i Komisji Europejskiej)*. Raport z informacjami o chemikaliach w tym produkcie można odnaleźć pod adresem: [www.hp.com/go/reach](http://www.hp.com/go/reach).

# **Informacje dotyczące akumulatorów i baterii**

W tym rozdziale opisano następujące zagadnienia:

- Usuwanie baterii na Tajwanie
- Uwaga dla użytkowników w Kalifornii
- Usuwanie baterii w Holandii

#### **Usuwanie baterii na Tajwanie**

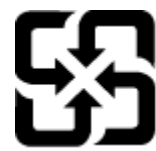

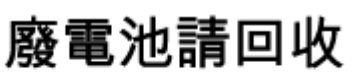

Please recycle waste batteries.

**Uwaga dla użytkowników w Kalifornii**

#### California Perchiorate Material Notice

Perchlorate material - special handling may apply. See: http://www.dtsc.ca.gov/hazardouswaste/perchlorate/

This product's real-time clock battery or coin cell battery may contain perchlorate and may require special handling when recycled or disposed of in California.

#### **Usuwanie baterii w Holandii**

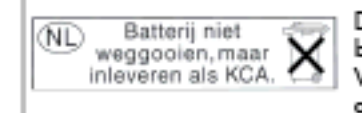

Dit HP Product bevat een lithium-manganese-dioxide batterij. Deze bevindt zich op de hoofdprintplaat. Wannoor dozo battorij loog is, moot dozo volgons do goldondo rogols wordon afgovoord.

# **Oświadczenia o RoHS (tylko Chiny)**

**Tabela substancji toksycznych i niebezpiecznych**

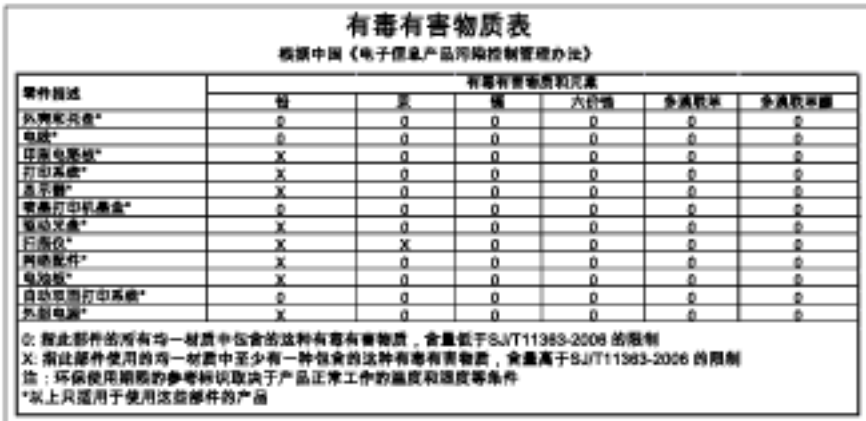

# <span id="page-125-0"></span>**Oświadczenia o RoHS (tylko Ukraina)**

#### Технічний регламент щодо обмеження використання небезпечних речовин (Україна)

Обладнання відповідає вимогам Технічного регламенту щодо обмеження використання делких небезпечних речовин в електричному та електронному обладнанні, затвердженого постановаю Кабінету Міністрів України від 3 грудня 2008 Ne 1057

# **Licencje udzielane przez inne firmy**

LICENSE.aes-pubdom--crypto

--------------------- /\* rijndael-alg-fst.c

\*

\* @version 3.0 (December 2000)

\*

\*

\* Optimised ANSI C code for the Rijndael cipher (now AES)

\* @author Vincent Rijmen <vincent.rijmen@esat.kuleuven.ac.be>

- \* @author Antoon Bosselaers <antoon.bosselaers@esat.kuleuven.ac.be>
- \* @author Paulo Barreto <paulo.barreto@terra.com.br>

 \* \* This code is hereby placed in the public domain.

\*

\* THIS SOFTWARE IS PROVIDED BY THE AUTHORS ''AS IS'' AND ANY EXPRESS

\* OR IMPLIED WARRANTIES, INCLUDING, BUT NOT LIMITED TO, THE IMPLIED

\* WARRANTIES OF MERCHANTABILITY AND FITNESS FOR A PARTICULAR PURPOSE

\* ARE DISCLAIMED. IN NO EVENT SHALL THE AUTHORS OR CONTRIBUTORS BE

\* LIABLE FOR ANY DIRECT, INDIRECT, INCIDENTAL, SPECIAL, EXEMPLARY, OR

\* CONSEQUENTIAL DAMAGES (INCLUDING, BUT NOT LIMITED TO, PROCUREMENT OF

- \* SUBSTITUTE GOODS OR SERVICES; LOSS OF USE, DATA, OR PROFITS; OR
- \* BUSINESS INTERRUPTION) HOWEVER CAUSED AND ON ANY THEORY OF LIABILITY,
- \* WHETHER IN CONTRACT, STRICT LIABILITY, OR TORT (INCLUDING NEGLIGENCE
- \* OR OTHERWISE) ARISING IN ANY WAY OUT OF THE USE OF THIS SOFTWARE,

\* EVEN IF ADVISED OF THE POSSIBILITY OF SUCH DAMAGE.

\*/

LICENSE.expat-mit--expat

---------------------

Copyright (c) 1998, 1999, 2000 Thai Open Source Software Center Ltd

Permission is hereby granted, free of charge, to any person obtaining a copy of this software and associated documentation files (the "Software"), to deal in the Software without restriction, including without limitation the rights to use, copy, modify, merge, publish,

#### Załącznik A

distribute, sublicense, and/or sell copies of the Software, and to permit persons to whom the Software is furnished to do so, subject to the following conditions:

The above copyright notice and this permission notice shall be included in all copies or substantial portions of the Software.

THE SOFTWARE IS PROVIDED "AS IS", WITHOUT WARRANTY OF ANY KIND, EXPRESS OR IMPLIED, INCLUDING BUT NOT LIMITED TO THE WARRANTIES OF MERCHANTABILITY, FITNESS FOR A PARTICULAR PURPOSE AND NONINFRINGEMENT. IN NO EVENT SHALL THE AUTHORS OR COPYRIGHT HOLDERS BE LIABLE FOR ANY CLAIM, DAMAGES OR OTHER LIABILITY, WHETHER IN AN ACTION OF CONTRACT, TORT OR OTHERWISE, ARISING FROM, OUT OF OR IN CONNECTION WITH THE SOFTWARE OR THE USE OR OTHER DEALINGS IN THE SOFTWARE.

#### LICENSE.hmac-sha2-bsd--nos\_crypto

---------------------

/\* HMAC-SHA-224/256/384/512 implementation

\* Last update: 06/15/2005

\* Issue date: 06/15/2005

\*

\* Copyright (C) 2005 Olivier Gay <olivier.gay@a3.epfl.ch>

\* All rights reserved.

\*

\* Redistribution and use in source and binary forms, with or without

\* modification, are permitted provided that the following conditions

\* are met:

\* 1. Redistributions of source code must retain the above copyright

\* notice, this list of conditions and the following disclaimer.

\* 2. Redistributions in binary form must reproduce the above copyright

\* notice, this list of conditions and the following disclaimer in the

\* documentation and/or other materials provided with the distribution.

\* 3. Neither the name of the project nor the names of its contributors

\* may be used to endorse or promote products derived from this software

\* without specific prior written permission.

\*

\* THIS SOFTWARE IS PROVIDED BY THE PROJECT AND CONTRIBUTORS ``AS IS'' AND

\* ANY EXPRESS OR IMPLIED WARRANTIES, INCLUDING, BUT NOT LIMITED TO, THE

\* IMPLIED WARRANTIES OF MERCHANTABILITY AND FITNESS FOR A PARTICULAR

\* PURPOSE ARE DISCLAIMED. IN NO EVENT SHALL THE PROJECT OR CONTRIBUTORS \* BE LIABLE FOR ANY DIRECT, INDIRECT, INCIDENTAL, SPECIAL, EXEMPLARY, OR \* CONSEQUENTIAL DAMAGES (INCLUDING, BUT NOT LIMITED TO, PROCUREMENT OF \* SUBSTITUTE GOODS OR SERVICES; LOSS OF USE, DATA, OR PROFITS; OR \* BUSINESS INTERRUPTION) HOWEVER CAUSED AND ON ANY THEORY OF LIABILITY, \* WHETHER IN CONTRACT, STRICT LIABILITY, OR TORT (INCLUDING NEGLIGENCE OR \* OTHERWISE) ARISING IN ANY WAY OUT OF THE USE OF THIS SOFTWARE, EVEN IF \* ADVISED OF THE POSSIBILITY OF SUCH DAMAGE.

\*/

LICENSE.open\_ssl--open\_ssl

---------------------

Copyright (C) 1995-1998 Eric Young (eay@cryptsoft.com) All rights reserved.

This package is an SSL implementation written by Eric Young (eay@cryptsoft.com). The implementation was written so as to conform with Netscapes SSL.

This library is free for commercial and non-commercial use as long as the following conditions are aheared to. The following conditions apply to all code found in this distribution, be it the RC4, RSA, lhash, DES, etc., code; not just the SSL code. The SSL documentation included with this distribution is covered by the same copyright terms except that the holder is Tim Hudson (tjh@cryptsoft.com).

Copyright remains Eric Young's, and as such any Copyright notices in the code are not to be removed.

If this package is used in a product, Eric Young should be given attribution as the author of the parts of the library used.

This can be in the form of a textual message at program startup or in documentation (online or textual) provided with the package.

Redistribution and use in source and binary forms, with or without modification, are permitted provided that the following conditions are met:

1. Redistributions of source code must retain the copyright

notice, this list of conditions and the following disclaimer.

2. Redistributions in binary form must reproduce the above copyright

 notice, this list of conditions and the following disclaimer in the documentation and/or other materials provided with the distribution. 3. All advertising materials mentioning features or use of this software must display the following acknowledgement: "This product includes cryptographic software written by Eric Young (eay@cryptsoft.com)" The word 'cryptographic' can be left out if the rouines from the library being used are not cryptographic related :-). 4. If you include any Windows specific code (or a derivative thereof) from the apps directory (application code) you must include an acknowledgement:

"This product includes software written by Tim Hudson (tjh@cryptsoft.com)"

THIS SOFTWARE IS PROVIDED BY ERIC YOUNG ``AS IS'' AND

ANY EXPRESS OR IMPLIED WARRANTIES, INCLUDING, BUT NOT LIMITED TO, THE IMPLIED WARRANTIES OF MERCHANTABILITY AND FITNESS FOR A PARTICULAR PURPOSE ARE DISCLAIMED. IN NO EVENT SHALL THE AUTHOR OR CONTRIBUTORS BE LIABLE FOR ANY DIRECT, INDIRECT, INCIDENTAL, SPECIAL, EXEMPLARY, OR CONSEQUENTIAL DAMAGES (INCLUDING, BUT NOT LIMITED TO, PROCUREMENT OF SUBSTITUTE GOODS OR SERVICES; LOSS OF USE, DATA, OR PROFITS; OR BUSINESS INTERRUPTION) HOWEVER CAUSED AND ON ANY THEORY OF LIABILITY, WHETHER IN CONTRACT, STRICT LIABILITY, OR TORT (INCLUDING NEGLIGENCE OR OTHERWISE) ARISING IN ANY WAY OUT OF THE USE OF THIS SOFTWARE, EVEN IF ADVISED OF THE POSSIBILITY OF SUCH DAMAGE.

The licence and distribution terms for any publically available version or derivative of this code cannot be changed. i.e. this code cannot simply be copied and put under another distribution licence [including the GNU Public Licence.]

====================================================================

Copyright (c) 1998-2001 The OpenSSL Project. All rights reserved.

Redistribution and use in source and binary forms, with or without modification, are permitted provided that the following conditions are met:

1. Redistributions of source code must retain the above copyright notice, this list of conditions and the following disclaimer.

2. Redistributions in binary form must reproduce the above copyright notice, this list of conditions and the following disclaimer in the documentation and/or other materials provided with the distribution.

3. All advertising materials mentioning features or use of this software must display the following acknowledgment: "This product includes software developed by the OpenSSL Project for use in the OpenSSL Toolkit. (http://www.openssl.org/)"

4. The names "OpenSSL Toolkit" and "OpenSSL Project" must not be used to endorse or promote products derived from this software without prior written permission. For written permission, please contact openssl-core@openssl.org.

5. Products derived from this software may not be called "OpenSSL" nor may "OpenSSL" appear in their names without prior written permission of the OpenSSL Project.

6. Redistributions of any form whatsoever must retain the following acknowledgment:

 "This product includes software developed by the OpenSSL Project for use in the OpenSSL Toolkit (http://www.openssl.org/)"

THIS SOFTWARE IS PROVIDED BY THE OpenSSL PROJECT ``AS IS'' AND ANY EXPRESSED OR IMPLIED WARRANTIES, INCLUDING, BUT NOT LIMITED TO, THE IMPLIED WARRANTIES OF MERCHANTABILITY AND FITNESS FOR A PARTICULAR PURPOSE ARE DISCLAIMED. IN NO EVENT SHALL THE OpenSSL PROJECT OR ITS CONTRIBUTORS BE LIABLE FOR ANY DIRECT, INDIRECT, INCIDENTAL, SPECIAL, EXEMPLARY, OR CONSEQUENTIAL DAMAGES (INCLUDING, BUT NOT LIMITED TO, PROCUREMENT OF SUBSTITUTE GOODS OR SERVICES; LOSS OF USE, DATA, OR PROFITS; OR BUSINESS INTERRUPTION) HOWEVER CAUSED AND ON ANY THEORY OF LIABILITY, WHETHER IN CONTRACT, STRICT LIABILITY, OR TORT (INCLUDING NEGLIGENCE OR OTHERWISE) ARISING IN ANY WAY OUT OF THE USE OF THIS SOFTWARE, EVEN IF ADVISED OF THE POSSIBILITY OF SUCH DAMAGE.

====================================================================

This product includes cryptographic software written by Eric Young

#### Załącznik A

(eay@cryptsoft.com). This product includes software written by Tim Hudson (tjh@cryptsoft.com).

==================================================================== Copyright (c) 1998-2006 The OpenSSL Project. All rights reserved.

Redistribution and use in source and binary forms, with or without modification, are permitted provided that the following conditions are met:

1. Redistributions of source code must retain the above copyright notice, this list of conditions and the following disclaimer.

2. Redistributions in binary form must reproduce the above copyright notice, this list of conditions and the following disclaimer in the documentation and/or other materials provided with the distribution.

3. All advertising materials mentioning features or use of this software must display the following acknowledgment: "This product includes software developed by the OpenSSL Project for use in the OpenSSL Toolkit. (http://www.openssl.org/)"

4. The names "OpenSSL Toolkit" and "OpenSSL Project" must not be used to endorse or promote products derived from this software without prior written permission. For written permission, please contact openssl-core@openssl.org.

5. Products derived from this software may not be called "OpenSSL" nor may "OpenSSL" appear in their names without prior written permission of the OpenSSL Project.

6. Redistributions of any form whatsoever must retain the following acknowledgment: "This product includes software developed by the OpenSSL Project for use in the OpenSSL Toolkit (http://www.openssl.org/)"

THIS SOFTWARE IS PROVIDED BY THE OpenSSL PROJECT ``AS IS'' AND ANY

EXPRESSED OR IMPLIED WARRANTIES, INCLUDING, BUT NOT LIMITED TO, THE IMPLIED WARRANTIES OF MERCHANTABILITY AND FITNESS FOR A PARTICULAR PURPOSE ARE DISCLAIMED. IN NO EVENT SHALL THE OpenSSL PROJECT OR ITS CONTRIBUTORS BE LIABLE FOR ANY DIRECT, INDIRECT, INCIDENTAL, SPECIAL, EXEMPLARY, OR CONSEQUENTIAL DAMAGES (INCLUDING, BUT NOT LIMITED TO, PROCUREMENT OF SUBSTITUTE GOODS OR SERVICES; LOSS OF USE, DATA, OR PROFITS; OR BUSINESS INTERRUPTION) HOWEVER CAUSED AND ON ANY THEORY OF LIABILITY, WHETHER IN CONTRACT, STRICT LIABILITY, OR TORT (INCLUDING NEGLIGENCE OR OTHERWISE) ARISING IN ANY WAY OUT OF THE USE OF THIS SOFTWARE, EVEN IF ADVISED OF THE POSSIBILITY OF SUCH DAMAGE.

====================================================================

This product includes cryptographic software written by Eric Young (eay@cryptsoft.com). This product includes software written by Tim Hudson (tjh@cryptsoft.com).

====================================================================

Copyright 2002 Sun Microsystems, Inc. ALL RIGHTS RESERVED. ECC cipher suite support in OpenSSL originally developed by SUN MICROSYSTEMS, INC., and contributed to the OpenSSL project.

LICENSE.sha2-bsd--nos\_crypto

---------------------

/\* FIPS 180-2 SHA-224/256/384/512 implementation

\* Last update: 02/02/2007

\* Issue date: 04/30/2005

\* Copyright (C) 2005, 2007 Olivier Gay <olivier.gay@a3.epfl.ch>

\* All rights reserved.

\* Redistribution and use in source and binary forms, with or without

\* modification, are permitted provided that the following conditions

\* are met:

\*

\*

\* 1. Redistributions of source code must retain the above copyright

\* notice, this list of conditions and the following disclaimer.

\* 2. Redistributions in binary form must reproduce the above copyright

\*

\* notice, this list of conditions and the following disclaimer in the

\* documentation and/or other materials provided with the distribution.

\* 3. Neither the name of the project nor the names of its contributors

\* may be used to endorse or promote products derived from this software

\* without specific prior written permission.

\* THIS SOFTWARE IS PROVIDED BY THE PROJECT AND CONTRIBUTORS ``AS IS'' AND \* ANY EXPRESS OR IMPLIED WARRANTIES, INCLUDING, BUT NOT LIMITED TO, THE \* IMPLIED WARRANTIES OF MERCHANTABILITY AND FITNESS FOR A PARTICULAR \* PURPOSE ARE DISCLAIMED. IN NO EVENT SHALL THE PROJECT OR CONTRIBUTORS \* BE LIABLE FOR ANY DIRECT, INDIRECT, INCIDENTAL, SPECIAL, EXEMPLARY, OR \* CONSEQUENTIAL DAMAGES (INCLUDING, BUT NOT LIMITED TO, PROCUREMENT OF \* SUBSTITUTE GOODS OR SERVICES; LOSS OF USE, DATA, OR PROFITS; OR BUSINESS \* INTERRUPTION) HOWEVER CAUSED AND ON ANY THEORY OF LIABILITY, WHETHER IN \* CONTRACT, STRICT LIABILITY, OR TORT (INCLUDING NEGLIGENCE OR OTHERWISE) \* ARISING IN ANY WAY OUT OF THE USE OF THIS SOFTWARE, EVEN IF ADVISED OF \* THE POSSIBILITY OF SUCH DAMAGE. \*/

LICENSE.zlib--zlib

---------------------

zlib.h -- interface of the 'zlib' general purpose compression library version 1.2.3, July 18th, 2005

Copyright (C) 1995-2005 Jean-loup Gailly and Mark Adler

This software is provided 'as-is', without any express or implied warranty. In no event will the authors be held liable for any damages arising from the use of this software.

Permission is granted to anyone to use this software for any purpose, including commercial applications, and to alter it and redistribute it freely, subject to the following restrictions:

1. The origin of this software must not be misrepresented; you must not claim that you wrote the original software. If you use this software in a product, an acknowledgment in the product documentation would be appreciated but is not required.

2. Altered source versions must be plainly marked as such, and must not be

misrepresented as being the original software.

3. This notice may not be removed or altered from any source distribution.

Jean-loup Gailly Mark Adler jloup@gzip.org madler@alumni.caltech.edu

The data format used by the zlib library is described by RFCs (Request for Comments) 1950 to 1952 in the files http://www.ietf.org/rfc/rfc1950.txt (zlib format), rfc1951.txt (deflate format) and rfc1952.txt (gzip format).

# **B Materiały eksploatacyjne i akcesoria HP**

W tym rozdziale przedstawiono informacje dotyczące materiałów eksploatacyjnych i akcesorii przeznaczonych dla drukarki. Informacje te ulegają zmianom, dlatego warto odwiedzić stronę HP [\(www.hpshopping.com\)](http://www.hpshopping.com) w celu uzyskania najnowszych aktualizacji. Korzystając z tej strony można także dokonywać zakupów.

**Uwaga** Nie wszystkie pojemniki z tuszem są dostępne w każdym kraju/regionie.

W tym rozdziale opisano następujące zagadnienia:

- Zamawianie materiałów eksploatacyjnych w trybie online
- Materiały eksploatacyjne

# **Zamawianie materiałów eksploatacyjnych w trybie online**

W celu zamówienia materiałów eksploatacyjnych w trybie online lub utworzenia listy zakupów do wydrukowania, otwórz oprogramowanie HP dostarczone wraz z drukarką i kliknij **Zakupy**. Wybierz **Kup materiały eksploatacyjne online**. Za zgodą użytkownika oprogramowanie HP przesyła informacje o drukarce (w tym numer modelu, numer seryjny) i szacunkowym poziomie tuszu. Materiały eksploatacyjne, które mogą być użyte w danym modelu drukarki, zostają wstępnie wybrane. Można zmieniać ilość zakupów, dodawać lub usuwać pozycje, a następnie wydrukować listę zakupów lub w trybie online dokonać zakupu w sklepie HP lub u innych sprzedawców internetowych (dostępne opcje różnią się w zależności od kraju/regionu). Informacje na temat pojemnika z tuszem oraz łącza do sklepów internetowych są również wyświetlane w komunikatach o zużyciu tuszu.

Zamówienia można również składać w trybie online na stronie [www.hp.com/buy/supplies.](http://www.hp.com/buy/supplies) Po wyświetleniu stosownego monitu wybierz swój kraj/region i posiadaną drukarkę, a następnie wybierz potrzebne materiały eksploatacyjne.

**Uwaga** Składanie zamówień na pojemniki z tuszem w trybie online nie jest możliwe we wszystkich lokalizacjach geograficznych. W przypadku wielu krajów podane zostały jednak informacje na temat składania zamówień przez telefon, lokalizacji najbliższych sklepów lub drukowania listy zakupów. Ponadto można wybrać znajdującą się w górnej części strony [www.hp.com/buy/supplies](http://www.hp.com/buy/supplies) opcję Jak kupić, aby uzyskać szczegółowe informacje na temat możliwości nabycia urządzeń HP w danym kraju.

# **Materiały eksploatacyjne**

- Pojemniki z tuszem
- [Papier HP](#page-136-0)

## **Pojemniki z tuszem**

Składanie zamówień na pojemniki z tuszem w trybie online nie jest możliwe we wszystkich lokalizacjach geograficznych. W przypadku wielu krajów podane zostały jednak informacje na temat składania zamówień przez telefon, lokalizacji najbliższych sklepów lub drukowania listy zakupów. Ponadto można wybrać znajdującą się w górnej części strony www.hp.com/buy/supplies opcję Jak kupić, aby uzyskać szczegółowe informacje na temat możliwości nabycia urządzeń HP w danym kraju.

<span id="page-136-0"></span>Użyj wyłącznie zamiennych pojemników z tuszem z tym samym numerem pojemnika, co właśnie wymieniany. Numer pojemnika z tuszem można znaleźć w następujących miejscach:

- We wbudowanym serwerze internetowym po kliknięciu karty **Narzędzia**, a następnie kliknięciu w sekcji **Informacje o produkcie** opcji **Wskaźnik atramentu**. Więcej informacji znajdziesz w części [Wbudowany](#page-161-0) [serwer internetowy.](#page-161-0)
- W Raporcie o stanie drukarki (zobacz część [Informacje na temat raportu o stanie drukarki\)](#page-95-0).
- Na etykiecie pojemnika z tuszem, który wymieniasz. Na naklejce wewnątrz drukarki.

**Przestroga Początkowego** pojemnika z tuszem dostarczonego z drukarką nie można zakupić osobno. Sprawdź prawidłowy numer pojemnika przy użyciu EWS, w raporcie o stanie drukarki lub na naklejce wewnątrz urządzenia.

**Uwaga** Ostrzeżenia i wskaźniki dotyczące poziomu tuszu służą jedynie jako informacje orientacyjne do celów związanych z planowaniem. Po wyświetleniu ostrzeżenia o niskim poziomie tuszu warto przygotować nowy pojemnik z tuszem, aby uniknąć ewentualnych przestojów. Pojemnik należy wymienić dopiero wtedy, gdy jakość druku będzie nie do zaakceptowania.

# **Papier HP**

Zamówienia na papier (np. papier HP Premium) można składać na stronie [www.hp.com](http://www.hp.com).

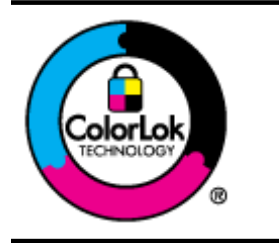

Firma HP zaleca używanie zwykłego papieru oznaczonych logiem ColorLok do codziennego drukowania i kopiowania dokumentów. Wszystkie papiery z logo ColorLok zostały niezależnie przetestowane, spełniają najwyższe standardy w zakresie jakości i niezawodności, zapewniają wyraźne, żywe kolory i głębszą czerń, a także schną szybciej niż standardowe papiery tej samej klasy. Papier z logiem ColorLok można znaleźć w różnych gramaturach i formatach w ofercie różnych procentów.

# <span id="page-137-0"></span>**C Dodatkowa konfiguracja faksu (tylko HP Officejet Pro 3620)**

Po wykonaniu wszystkich czynności opisanych w podręczniku Rozpoczęcie pracy skorzystaj z instrukcji w tej części, aby zakończyć konfigurację faksu. Zachowaj podręcznik na przyszłość.

W tej części można znaleźć informacje o tym, jak skonfigurować drukarkę, tak aby faksować bez problemów niezależnie od posiadanego sprzętu oraz usług używanych na tej samej linii telefonicznej.

**Wskazówka** Możesz także użyć Kreatora instalacji faksu (Windows) lub HP Setup Assistant (Asystent konfiguracji HP - Mac OS X) aby szybko skonfigurować ważne ustawienia faksu, jak tryb odbierania czy informacje nagłówka faksu. Narzędzia te dostępne są dostępne poprzez oprogramowanie HP zainstalowane wraz z drukarką. Po uruchomieniu tych narzędzi postępuj zgodnie z procedurami w tej części by zakończyć konfigurację faksu.

W tym rozdziale opisano następujące zagadnienia:

- Konfiguracja do faksowania (równoległe systemy telefoniczne)
- [Konfiguracja faksu szeregowego](#page-157-0)
- [Testowanie ustawie](#page-158-0)ń faksu

# **Konfiguracja do faksowania (równoległe systemy telefoniczne)**

Zanim rozpoczniesz konfigurować drukarkę do faksowania, określ rodzaj systemu telefonicznego używanego w danym kraju/regionie. Instrukcje konfiguracji faksu różnią się, zależnie od tego czy korzystasz z systemu szeregowego czy równoległego.

- Jeśli na poniższej liście nie ma Twojego kraju/regionu, prawdopodobnie masz szeregowy system telefoniczny. W przypadku szeregowego systemu telefonicznego typ złącza we współdzielonych urządzeniach telefonicznych (modemy, telefony, automatyczne sekretarki) nie pozwala na fizyczne podłączenie go do portu "2-EXT" w drukarce. Zamiast tego, cały sprzęt musi być podłączony do gniazdka ściennego.
	- **Uwaga** W niektórych krajach/regionach korzystających z systemu szeregowego, przewód telefoniczny dostarczony wraz z drukarką może posiadać dodatkową wtyczkę. Pozwala to na podłączenie innych urządzeń telefonicznych do gniazdka, do którego podłączono drukarkę.

Konieczne może być podłączenie dołączonego przewodu telefonicznego do dostarczonego adaptera dla danego kraju/regionu.

- Jeśli dany kraj/region znajduje się na liście w tabeli, wykorzystywany jest prawdopodobnie równoległy system telefoniczny. W przypadku systemu równoległego można podłączyć współdzielony sprzęt telefoniczny do linii telefonicznej za pomocą portu "2-EXT" z tyłu drukarki.
	- **Uwaga** Jeśli posiadasz równoległy system telefoniczny, firma HP zaleca użycie kabla dwużyłowego dostarczonego z drukarką do podłączenia go do ściennego gniazdka telefonicznego.

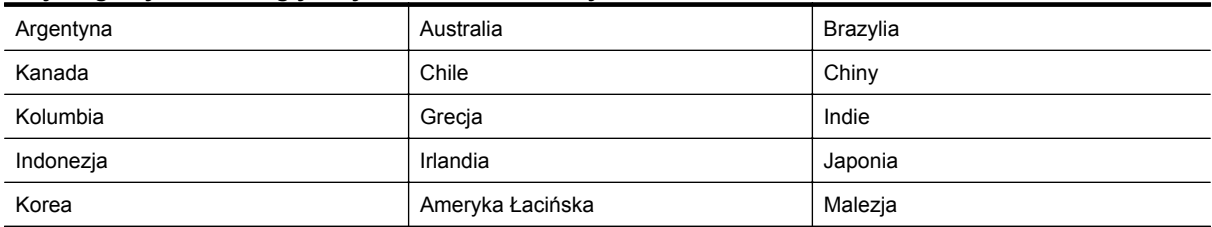

#### **Kraje/regiony z równoległym systemem telefonicznym**

#### Kraje/regiony z równoległym systemem telefonicznym (ciąg dalszy)

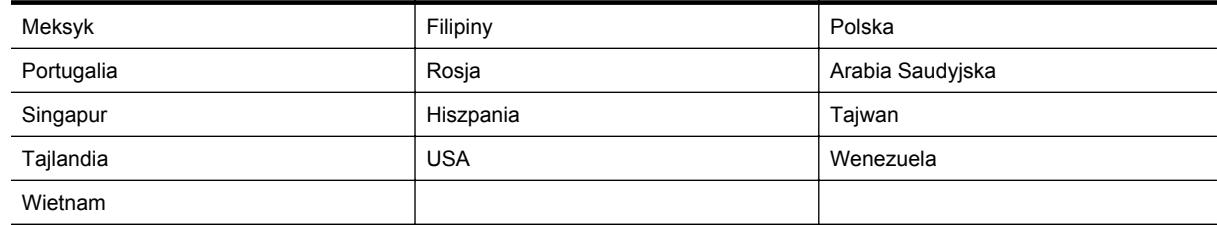

Jeżeli nie nie masz pewności, z którego rodzaju systemu telefonicznego korzystasz (równoległego czy szeregowego), zasięgnij informacji u operatora telekomunikacyjnego.

W tym rozdziale opisano następujące zagadnienia:

- Wybór właściwej konfiguracji faksu dla domu lub biura
- [Przypadek A: Oddzielna linia telefoniczna \(brak odbieranych po](#page-140-0)łączeń głosowych)
- [Przypadek B: Konfiguracja drukarki z us](#page-140-0)ługą DSL
- [Przypadek C: Konfiguracja drukarki do pracy z central](#page-142-0)ą PBX lub linią ISDN
- Przypadek D: Faks z usługą [dzwonienia dystynktywnego na tej samej linii](#page-142-0)
- [Przypadek E: Wspó](#page-144-0)łdzielona linia głosowa/faksowa
- Przypadek F: Współdzielona linia gł[osowa/faksowa z us](#page-145-0)ługą poczty głosowej
- Przypadek G: Linia telefoniczna do faksów współ[dzielona z modemem komputerowym \(brak odbieranych](#page-146-0) połączeń gł[osowych\)](#page-146-0)
- Przypadek H: Współdzielona linia gł[osowa/faksowa z modemem komputerowym](#page-148-0)
- Przypadek I: Współdzielona linia gł[osowa/faksowa z automatyczn](#page-151-0)ą sekretarką
- Przypadek J: Współdzielona linia gł[osowa/faksowa z modemem komputerowym i automatyczn](#page-152-0)ą sekretarką
- Przypadek K: Współdzielona linia gł[osowa/faksowa z modemem komputerowym i poczt](#page-156-0)ą głosową

# **Wybór właściwej konfiguracji faksu dla domu lub biura**

W celu udanego faksowania musisz znać rodzaje sprzętu i usług (jeśli są dostępne) współdzielone na tej samej linii co drukarka. Jest to istotne, ponieważ może być konieczne podłączenie części istniejącego sprzętu biurowego bezpośrednio do drukarki, a także może być konieczna zmiana niektórych ustawień faksu, zanim będzie możliwe udane faksowanie.

- **1.** Sprawdź, czy system telefoniczny jest szeregowy czy równoległy. Zobacz część [Konfiguracja do](#page-137-0) faksowania (równoległ[e systemy telefoniczne\)](#page-137-0).
	- **a**. Szeregowy system telefoniczny zobacz część [Konfiguracja faksu szeregowego](#page-157-0).
	- **b**. Równoległy system telefoniczny przejdź do kroku 2.
- **2.** Wybierz pozostały sprzęt/usługi korzystające wspólnie z linii faksu.
	- DSL: Usługa DSL (Digital Subscriber Line) od operatora telekomunikacyjnego. (W niektórych krajach/ regionach usługa DSL może być zwana ADSL ).
	- PBX: Osobista centralka telefoniczna (PBX) lub linia telefoniczna ISDN (Integrated Services Digital Network).
	- Usługa dzwonienia dystynktywnego: Usługa dzwonienia dystynktywnego operatora telefonicznego umożliwia identyfikację wielu linii telefonicznych za pomocą różnych wzorców dzwonienia.
	- Połączenia głosowe: Połączenia głosowe są odbierane pod tym samym numerem telefonu co połączenia faksowe w drukarce.
	- Modem komputerowy: Modem jest podłączony do tej samej linii telefonicznej co drukarka. Jeżeli na którekolwiek z poniższych pytań odpowiesz Tak, korzystasz z modemu komputerowego:
		- Czy wysyłasz faksy bezpośrednio do aplikacji w komputerze i je z niej odbierasz, korzystając z połączenia telefonicznego?
		- Czy wysyłasz i odbierasz wiadomości e-mail w komputerze przez połączenie dial-up (modemowe)?
		- Czy łączysz się z Internetem za pomocą komputera z wykorzystaniem połączenia dial-up?
- Automatyczna sekretarka: Odbiera połączenia głosowe pod tym samym numerem telefonu, co połączenia faksowe odbierane przez drukarkę.
- Usługa poczty głosowej: Poczta głosowa odbiera połączenia głosowe u operatora telefonicznego pod tym samym numerem telefonu, co połączenia faksowe odbierane przez drukarkę.
- **3.** Z poniższej tabeli wybierz właściwą dla danego domu lub biura kombinację sprzętu i usług. Następnie sprawdź zalecaną konfigurację faksu. W dalszych częściach znajdują się instrukcje krok po kroku dla każdego przypadku.
- **Uwaga** Jeśli dane ustawienie środowiska domowego lub biurowego nie jest opisane w tej części, ustaw drukarkę jak zwykły analogowy telefon. Sprawdź, czy jeden koniec kabla telefonicznego dostarczonego wraz z urządzeniem jest podłączony do gniazdka telefonicznego w ścianie, a drugi koniec do portu 1-LINE z tyłu drukarki. W przypadku użycia innego kabla mogą się pojawić problemy przy odbieraniu i wysyłaniu faksów.

Konieczne może być podłączenie dołączonego przewodu telefonicznego do dostarczonego adaptera dla danego kraju/regionu.

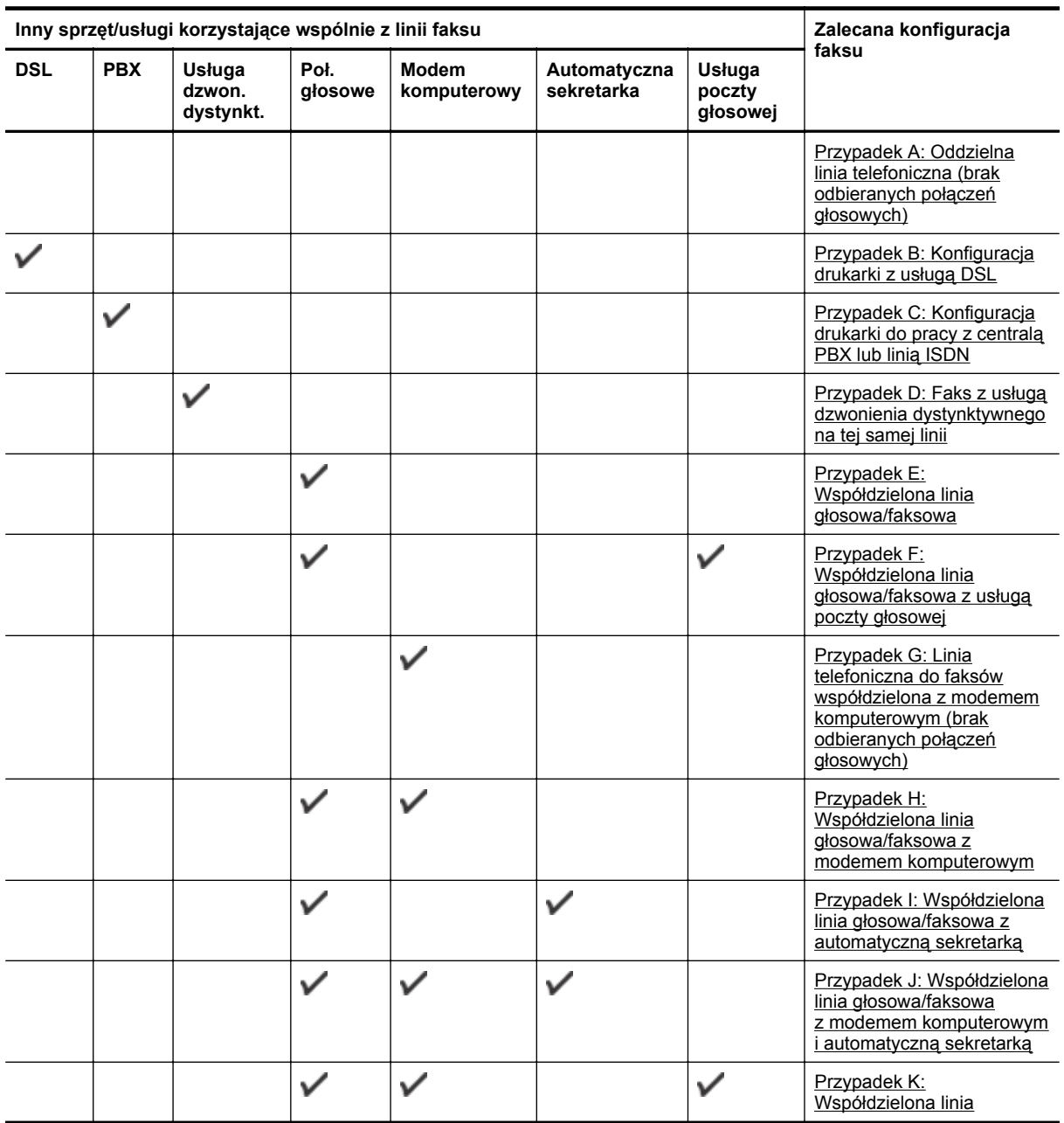

<span id="page-140-0"></span>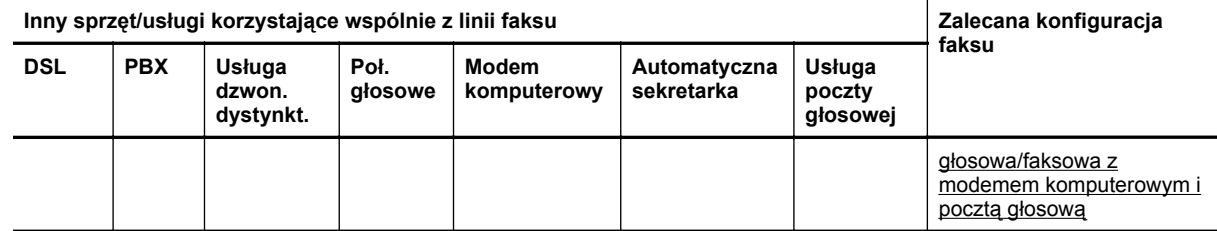

# **Przypadek A: Oddzielna linia telefoniczna (brak odbieranych połączeń głosowych)**

Jeżeli posiadasz oddzielną linię telefoniczną, na której nie są odbierane połączenia głosowe i do której nie są podłączone inne urządzenia, ustaw drukarkę zgodnie z opisem w tej części.

#### **Widok drukarki z tyłu**

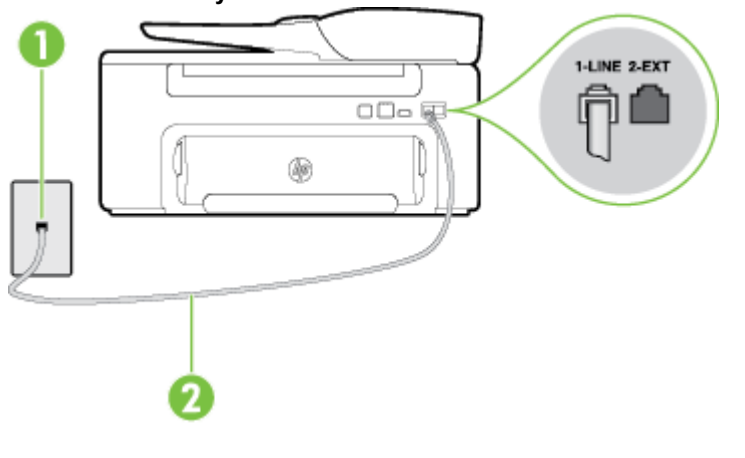

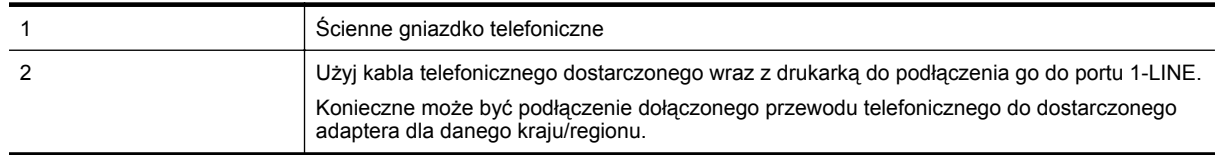

#### **Konfiguracja drukarki na osobnej linii faksowej**

- **1.** Korzystając z kabla telefonicznego dostarczonego wraz z drukarką, podłącz jeden koniec do ściennego gniazda telefonicznego, a następnie podłącz drugi koniec do portu oznaczonego jako 1-LINE z tyłu drukarki.
	- **Uwaga** Konieczne może być podłączenie dołączonego przewodu telefonicznego do dostarczonego adaptera dla danego kraju/regionu.

Jeśli drukarka nie zostanie podłączona do ściennego gniazda telefonicznego przy użyciu dostarczonego kabla, faksowanie może być niemożliwe. Ten specjalny przewód telefoniczny różni się od przewodów telefonicznych, które mogą być już dostępne w domu lub w biurze.

- **2.** Włącz ustawienie **Odbieranie automatyczne**.
- **3.** (Opcjonalnie) Zmień ustawienie **Dzwon. do odebr.** na najniższą wartość (dwa dzwonki).
- **4.** Uruchom test faksu.

Gdy telefon dzwoni, drukarka odbiera automatycznie po ilości dzwonków wybranej w ustawieniu **Dzwon. do odebr.**. Drukarka zaczyna emitować dźwięki odbioru faksu do urządzenia faksowego nadawcy i odbiera faks.

# **Przypadek B: Konfiguracja drukarki z usługą DSL**

Jeśli korzystasz z usługi DSL od swojego operatora telefonicznego i nie podłączasz żadnego sprzętu do drukarki, skorzystaj z instrukcji w tej części by podłączyć filtr DSL pomiędzy gniazdkiem a drukarką. Filtr DSL usuwa sygnał cyfrowy, który może zakłócać drukarkę, tak by drukarka komunikowała się bezpośrednio z linią telefoniczną. (W niektórych krajach/regionach usługa DSL może być zwana ADSL ).

**Uwaga** W przypadku korzystania z linii DSL bez podłączonego filtru nie można wysyłać ani odbierać faksów w drukarce.

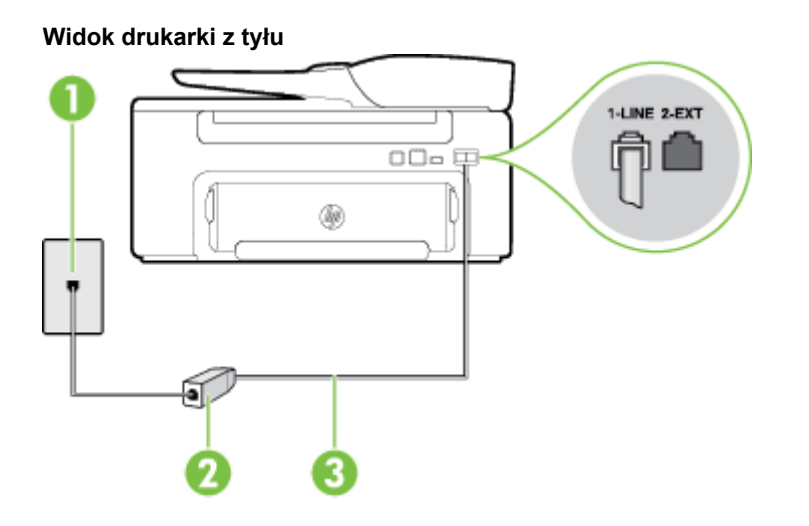

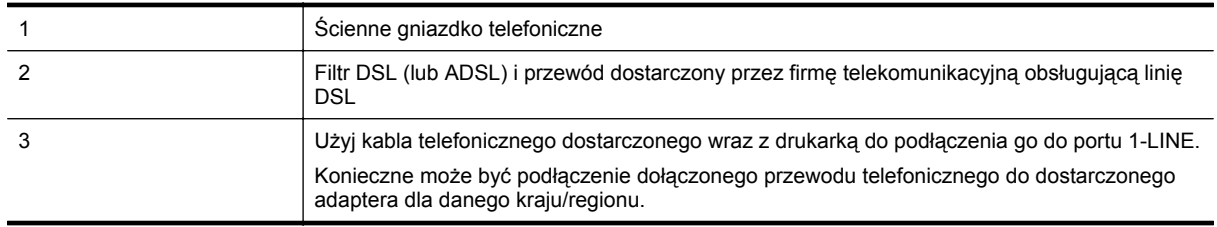

#### **Konfiguracja drukarki do pracy z linią DSL**

- **1.** Zamów filtr DSL u dostawcy usług DSL.
- **2.** Korzystając z kabla telefonicznego dostarczonego wraz z drukarką, podłącz jeden koniec do wolnego portu na filtrze DSL, a drugi koniec do portu oznaczonego jako 1-LINE z tyłu drukarki.
	- **Uwaga** Konieczne może być podłączenie dołączonego przewodu telefonicznego do dostarczonego adaptera dla danego kraju/regionu.

Jeśli drukarka nie zostanie podłączona do filtra DSL przy użyciu dostarczonego kabla, faksowanie może być niemożliwe. Ten specjalny przewód telefoniczny różni się od przewodów telefonicznych, które mogą być już dostępne w domu lub w biurze.

Ponieważ urządzenie jest dostarczane tylko z jednym kablem telefonicznym, ta konfiguracja może wymagać dokupienia dodatkowych kabli telefonicznych.

- **3.** Podłącz filtr DSL za pomocą dodatkowego przewodu telefonicznego do ściennego gniazdka telefonicznego.
- **4.** Uruchom test faksu.

Jeżeli pojawi się problem podczas konfiguracji drukarki do pracy z opcjonalnym sprzętem, skontaktuj się z lokalnym dostawcą usług lub sprzedawcą, aby uzyskać pomoc.

# <span id="page-142-0"></span>**Przypadek C: Konfiguracja drukarki do pracy z centralą PBX lub linią ISDN**

Jeżeli korzystasz z centrali PBX lub terminala/konwertera ISDN, upewnij się, by wykonać następujące czynności:

- Jeżeli korzystasz z centrali PBX lub konwertera/terminala ISDN, podłącz drukarkę do portu przeznaczonego dla faksu i telefonu. W miarę możliwości upewnij się także, że w konfiguracji terminalu ustawiono właściwy kraj/region.
	- **Uwaga** Niektóre systemy ISDN zezwalają na ustawienie parametrów portów dla określonych urządzeń korzystających z linii telefonicznej. Na przykład można przypisać jedno gniazdo do telefonu i faksu grupy 3, a inne ustawić jako gniazdo uniwersalne. Jeśli po podłączeniu do portu faksu/telefonu konwertera ISDN występuje problem, spróbuj użyć portu uniwersalnego. port ten oznaczony jest zazwyczaj jako "multi-combi" lub podobnie.
- Jeżeli używasz systemu PBX, zmień sygnał połączeń oczekujących na "Wył.".
	- **Uwaga** Wiele cyfrowych systemów PBX zawiera ton oczekującego połączenia, który jest domyślnie włączony. Ton połączenia oczekującego zakłóca transmisję faksu i uniemożliwia wysyłanie i odbieranie faksów przez drukarkę. Instrukcje pozwalające na wyłączenie tonu połączenia oczekującego znajdziesz w dokumentacji dostarczonej wraz z systemem PBX.
- Jeśli korzystasz z centrali PBX, przed wybraniem numeru faksu wybierz numer umożliwiający wybranie linii zewnętrznej.
- Upewnij się, że używasz dołączonego przewodu do połączenia drukarki z gniazdkiem ściennym. Jeśli nie zrobisz tego, wysyłanie faksów może być niemożliwe. Ten specjalny przewód telefoniczny różni się od przewodów telefonicznych, które mogą być już dostępne w domu lub w biurze. Jeśli dostarczony przewód telefoniczny jest za krótki, możesz dokupić przedłużacz w celu jego wydłużenia. Konieczne może być podłączenie dołączonego przewodu telefonicznego do dostarczonego adaptera dla danego kraju/regionu.

Jeżeli pojawi się problem podczas konfiguracji drukarki do pracy z opcjonalnym sprzętem, skontaktuj się z lokalnym dostawcą usług lub sprzedawcą, aby uzyskać pomoc.

# **Przypadek D: Faks z usługą dzwonienia dystynktywnego na tej samej linii**

Jeżeli korzystasz z usługi dzwonienia dystynktywnego operatora sieci telefonicznej, która umożliwia posiadanie wielu numerów telefonu na jednej linii telefonicznej, każdy z innym wzorcem dzwonka, ustaw drukarkę zgodnie z opisem w tej części.

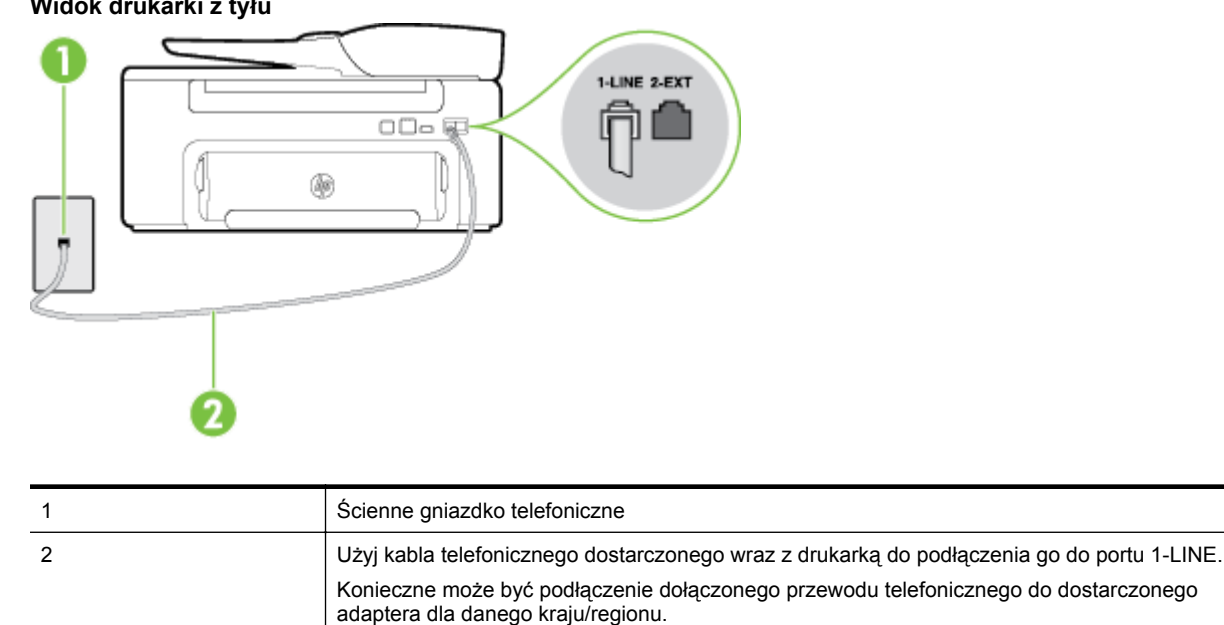

**Widok drukarki z tyłu**

#### **Konfiguracja drukarki do pracy z usługą dzwonienia dystynktywnego**

- **1.** Korzystając z kabla telefonicznego dostarczonego wraz z drukarką, podłącz jeden koniec do ściennego gniazda telefonicznego, a następnie podłącz drugi koniec do portu oznaczonego jako 1-LINE z tyłu drukarki.
	- **Uwaga** Konieczne może być podłączenie dołączonego przewodu telefonicznego do dostarczonego adaptera dla danego kraju/regionu.

Jeśli drukarka nie zostanie podłączona do ściennego gniazda telefonicznego przy użyciu dostarczonego kabla, faksowanie może być niemożliwe. Ten specjalny przewód telefoniczny różni się od przewodów telefonicznych, które mogą być już dostępne w domu lub w biurze.

- **2.** Włącz ustawienie **Odbieranie automatyczne**.
- **3.** Zmień ustawienie **Dzwonienie dystynktywne** na ustawienie zgodne z przypisanym przez operatora sieci telefonicznej do numeru faksu.
	- **Uwaga** Domyślnie drukarka jest ustawiona, by odbierała wszystkie wzorce dzwonków. Jeśli nie ustawisz opcji **Dzwonienie dystynktywne** tak, by odpowiadała wzorcowi dzwonka przypisanemu numerowi faksu, drukarka może odbierać zarówno połączenia głosowe, jak i faksowe albo nie odbierać ich wcale.
	- **Wskazówka** Do ustawienia dzwonienia dystynktywnego można też użyć funkcji wykrywania wzorca dzwonienia na panelu sterowania drukarki. Dzięki tej funkcji drukarka rozpoznaje i nagrywa wzorzec dzwonienia połączenia przychodzącego i na jego podstawie automatycznie określa dystynktywny wzorzec dzwonienia przypisany przez operatora telefonicznego do połączeń faksowych. Aby uzyskać więcej informacji, zob. [Zmiana wzorca dzwonienia na dzwonienie dystynktywne.](#page-50-0)
- **4.** (Opcjonalnie) Zmień ustawienie **Dzwon. do odebr.** na najniższą wartość (dwa dzwonki).
- **5.** Uruchom test faksu.

Drukarka automatycznie odbiera wszystkie przychodzące połączenia z wybranym wzorcem dzwonka (ustawienie **Dzwonienie dystynktywne**) po wybranej ilości dzwonków (ustawienie **Dzwon. do odebr.**). Drukarka zaczyna emitować dźwięki odbioru faksu do urządzenia faksowego nadawcy i odbiera faks.

Jeżeli pojawi się problem podczas konfiguracji drukarki do pracy z opcjonalnym sprzętem, skontaktuj się z lokalnym dostawcą usług lub sprzedawcą, aby uzyskać pomoc.
### <span id="page-144-0"></span>**Przypadek E: Współdzielona linia głosowa/faksowa**

Jeżeli połączenia głosowe i faksy są odbierane na tej samej linii, do której nie ma podłączonych innych urządzeń biurowych (lub poczty głosowej), ustaw drukarkę zgodnie z opisem w tej części.

#### **Widok drukarki z tyłu**

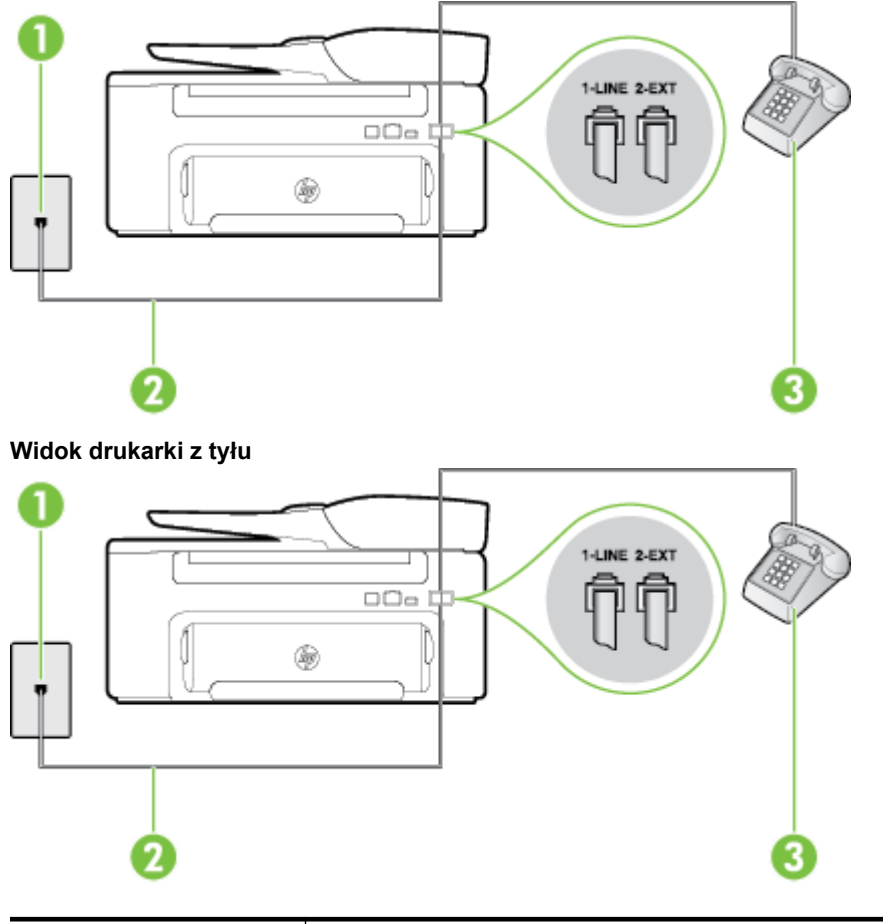

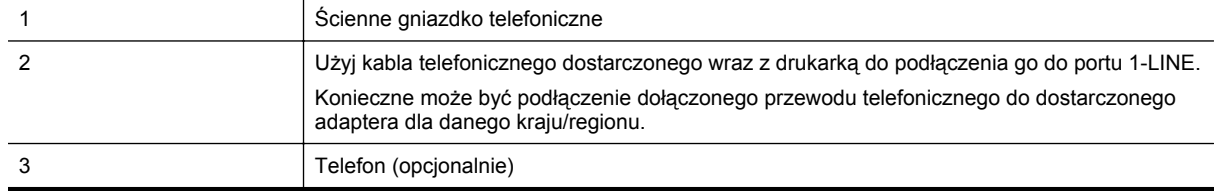

#### **Konfiguracja drukarki dla współdzielonej linii głosowej/faksowej**

- **1.** Korzystając z kabla telefonicznego dostarczonego wraz z drukarką, podłącz jeden koniec do ściennego gniazda telefonicznego, a następnie podłącz drugi koniec do portu oznaczonego jako 1-LINE z tyłu drukarki.
	- **Uwaga** Konieczne może być podłączenie dołączonego przewodu telefonicznego do dostarczonego adaptera dla danego kraju/regionu.

Jeśli drukarka nie zostanie podłączona do ściennego gniazda telefonicznego przy użyciu dostarczonego kabla, faksowanie może być niemożliwe. Ten specjalny przewód telefoniczny różni się od przewodów telefonicznych, które mogą być już dostępne w domu lub w biurze.

- **2.** Wykonaj jedną z następujących czynności:
	- Jeśli posiadasz równoległy system telefoniczny, wyjmij białą zatyczkę z portu oznaczonego 2-EXT z tyłu drukarki, a następnie podłącz telefon do tego portu.
	- W przypadku korzystania z szeregowego systemu telefonicznego możesz podłączyć telefon bezpośrednio do drukarki za pomocą kabla z dołączoną wtyczką.
- <span id="page-145-0"></span>**3.** Teraz musisz wybrać pomiędzy automatycznym a ręcznym odbieraniem połączeń przez drukarkę:
	- Jeżeli drukarkę ustawiono na **automatyczne** odbieranie faksów, będzie ona odbierała wszystkie połączenia przychodzące i faksy. W takim przypadku drukarka nie rozróżnia połączeń głosowych i faksów. Jeśli sądzisz, że dane połączenie jest połączeniem głosowym, musisz odpowiedzieć na nie, zanim zostanie odebrane przez drukarkę. Aby skonfigurować drukarkę do automatycznego odbierania połączeń, włącz opcję **Odbieranie automatyczne**.
	- Jeśli drukarka została skonfigurowana do **ręcznego** odbierania faksów, musisz osobiście odbierać faksy przychodzące, w przeciwnym razie drukarka nie będzie mogła odbierać faksów. Aby skonfigurować drukarkę, tak aby można było odbierać połączenia ręcznie, wyłącz ustawienie **Odbieranie automatyczne**.
- **4.** Uruchom test faksu.

Jeżeli podniesiesz słuchawkę, zanim drukarka odbierze połączenie, i usłyszysz sygnał faksu urządzenia wysyłającego, musisz ręcznie odebrać faks.

Jeżeli pojawi się problem podczas konfiguracji drukarki do pracy z opcjonalnym sprzętem, skontaktuj się z lokalnym dostawcą usług lub sprzedawcą, aby uzyskać pomoc.

### **Przypadek F: Współdzielona linia głosowa/faksowa z usługą poczty głosowej**

Jeżeli połączenia głosowe i faksy są odbierane na tej samej linii i masz pocztę głosową operatora telefonicznego, ustaw drukarkę zgodnie z opisem w tej części.

**Uwaga** Jeśli do odbierania połączeń faksowych używana jest linia z usługą poczty głosowej, nie można odbierać faksów w sposób automatyczny. Faksy trzeba odbierać ręcznie. Oznacza to, że konieczna jest obecność użytkownika, który osobiście odbiera przychodzące połączenia faksowe. Jeśli zamiast tego chcesz odbierać faksy automatycznie, skontaktuj się z operatorem sieci telefonicznej, aby wykupić usługę dzwonienia dystynktywnego lub załóż oddzielną linię telefoniczną dla faksowania.

#### **Widok drukarki z tyłu**

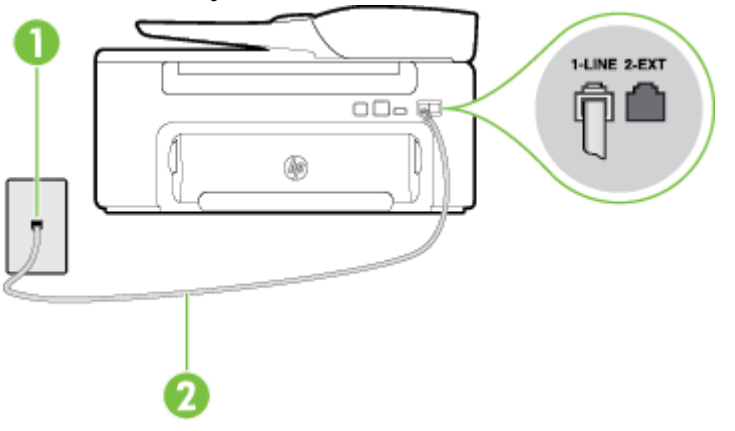

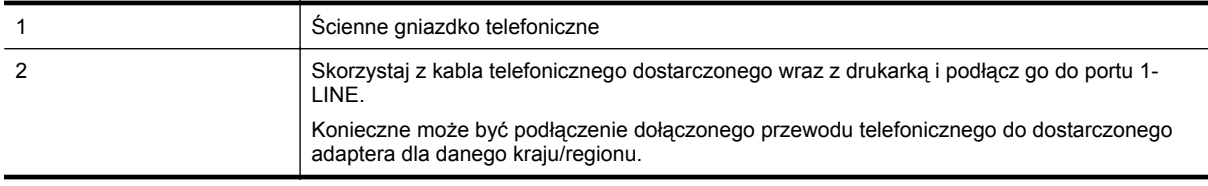

#### <span id="page-146-0"></span>**Konfiguracja drukarki do pracy z pocztą głosową**

- **1.** Korzystając z kabla telefonicznego dostarczonego wraz z drukarką, podłącz jeden koniec do ściennego gniazda telefonicznego, a następnie podłącz drugi koniec do portu oznaczonego jako 1-LINE z tyłu drukarki. Konieczne może być podłączenie dołączonego przewodu telefonicznego do dostarczonego adaptera dla danego kraju/regionu.
	- **Uwaga** Konieczne może być podłączenie dołączonego przewodu telefonicznego do dostarczonego adaptera dla danego kraju/regionu.

Jeśli drukarka nie zostanie podłączona do ściennego gniazda telefonicznego przy użyciu dostarczonego kabla, faksowanie może być niemożliwe. Ten specjalny przewód telefoniczny różni się od przewodów telefonicznych, które mogą być już dostępne w domu lub w biurze.

- **2.** Wyłącz ustawienie **Odbieranie automatyczne**.
- **3.** Uruchom test faksu.

Obecność użytkownika jest konieczna, aby osobiście odebrać połączenia przychodzące, lub gdy drukarka nie może odebrać faksów. Należy ręcznie uruchomić odbieranie faksu zanim poczta głosowa odbierze połączenie.

Jeżeli pojawi się problem podczas konfiguracji drukarki do pracy z opcjonalnym sprzętem, skontaktuj się z lokalnym dostawcą usług lub sprzedawcą, aby uzyskać pomoc.

### **Przypadek G: Linia telefoniczna do faksów współdzielona z modemem komputerowym (brak odbieranych połączeń głosowych)**

Jeżeli posiadasz oddzielną linię do faksów, na której nie odbierasz połączeń głosowych i masz podłączony modem komputerowy, ustaw drukarkę zgodnie z opisem w tym rozdziale.

- **Uwaga** Jeśli posiadasz modem komputerowy, modem korzysta z tej samej linii co drukarka. Nie możesz jednocześnie korzystać z modemu i drukarki. Nie można na przykład wysyłać faksów z drukarki podczas używania modemu do wysyłania poczty albo korzystania z Internetu.
- Ustawienie drukarki do pracy z modemem komputerowym
- [Konfiguracja drukarki do pracy z komputerowym modemem DSL/ADSL](#page-147-0)

#### **Ustawienie drukarki do pracy z modemem komputerowym**

Jeśli tej samej linii telefonicznej używasz do wysyłania faksów i korzystania z modemu komputerowego, wykonaj następujące kroki, aby skonfigurować drukarkę.

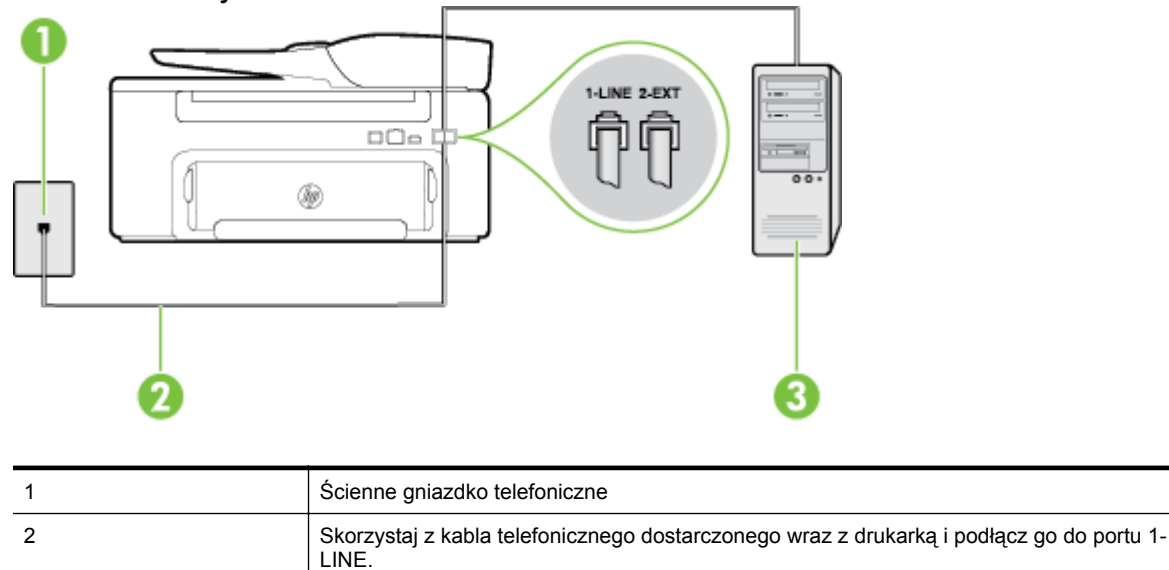

adaptera dla danego kraju/regionu.

#### **Widok drukarki z tyłu**

Konieczne może być podłączenie dołączonego przewodu telefonicznego do dostarczonego

<span id="page-147-0"></span>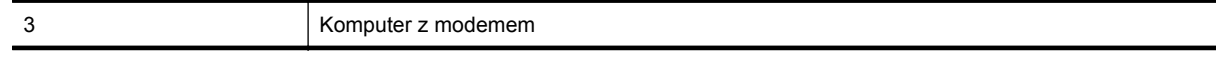

### **Konfiguracja drukarki do pracy z modemem komputerowym**

- **1.** Wyjmij biały wtyk z portu oznaczonego jako 2-EXT z tyłu drukarki.
- **2.** Znajdź kabel telefoniczny łączący komputer (modem) ze ściennym gniazdem telefonicznym. Odłącz kabel od ściennego gniazda telefonicznego i podłącz go do portu oznaczonego jako 2-EXT z tyłu drukarki.
- **3.** Korzystając z kabla telefonicznego dostarczonego wraz z drukarką, podłącz jeden koniec do ściennego gniazda telefonicznego, a następnie podłącz drugi koniec do portu oznaczonego jako 1-LINE z tyłu drukarki.
	- **Uwaga** Konieczne może być podłączenie dołączonego przewodu telefonicznego do dostarczonego adaptera dla danego kraju/regionu.

Jeśli drukarka nie zostanie podłączona do ściennego gniazda telefonicznego przy użyciu dostarczonego kabla, faksowanie może być niemożliwe. Ten specjalny przewód telefoniczny różni się od przewodów telefonicznych, które mogą być już dostępne w domu lub w biurze.

- **4.** Jeśli oprogramowanie modemu jest skonfigurowane do automatycznego odbierania faksów w komputerze, wyłącz to ustawienie.
	- **Uwaga** Jeżeli ustawienie automatycznego odbierania faksów nie zostanie wyłączone w oprogramowaniu modemu, drukarka nie może odbierać faksów.
- **5.** Włącz ustawienie **Odbieranie automatyczne**.
- **6.** (Opcjonalnie) Zmień ustawienie **Dzwon. do odebr.** na najniższą wartość (dwa dzwonki).
- **7.** Uruchom test faksu.

Gdy telefon dzwoni, drukarka odbiera automatycznie po ilości dzwonków wybranej w ustawieniu **Dzwon. do odebr.**. Drukarka zaczyna emitować dźwięki odbioru faksu do urządzenia faksowego nadawcy i odbiera faks.

Jeżeli pojawi się problem podczas konfiguracji drukarki do pracy z opcjonalnym sprzętem, skontaktuj się z lokalnym dostawcą usług lub sprzedawcą, aby uzyskać pomoc.

### **Konfiguracja drukarki do pracy z komputerowym modemem DSL/ADSL**

Jeśli używasz linii DSL do wysyłania faksów, wykonaj następujące instrukcje, aby skonfigurować faks.

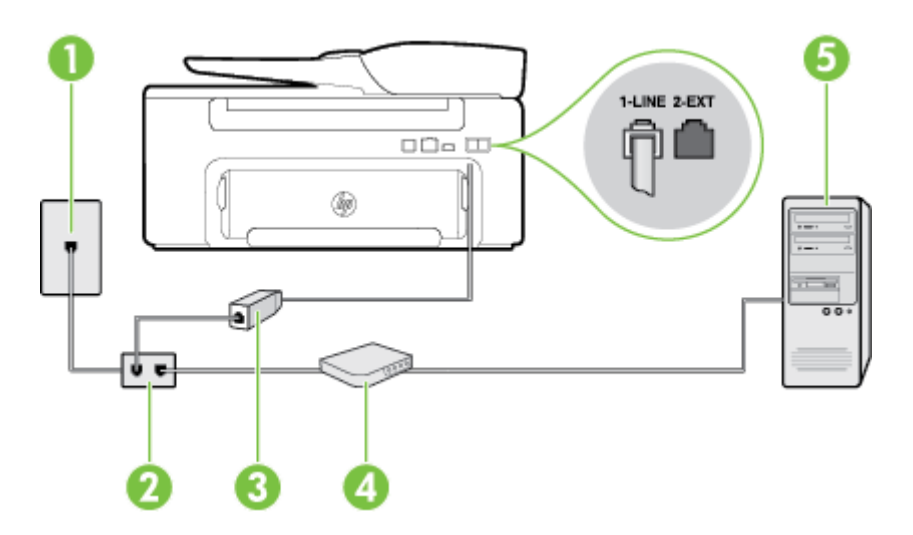

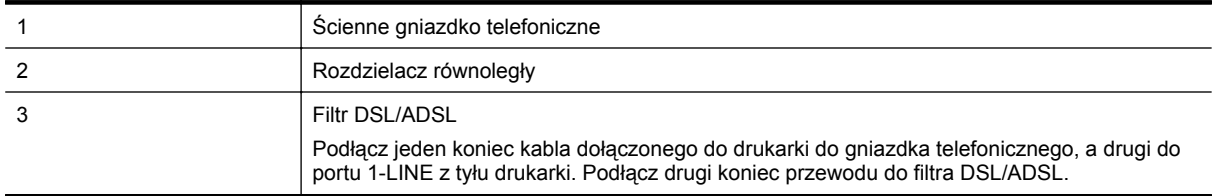

<span id="page-148-0"></span>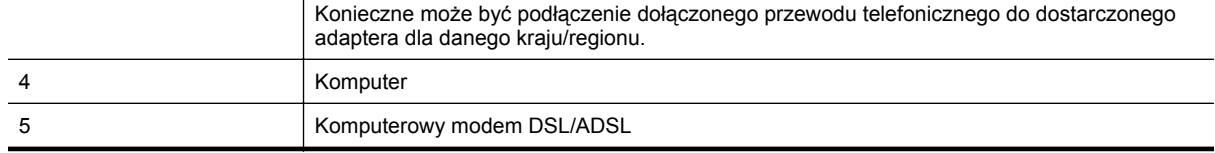

**Uwaga** Niezbędny jest zakup rozdzielacza równoległego. Rozdzielacz równoległy ma jedno gniazdo RJ-11 z przodu i dwa gniazda RJ-11 z tyłu. Nie używaj 2-liniowego rozdzielacza telefonicznego, rozdzielacza szeregowego lub równoległego, który ma dwa porty RJ-11 z przodu i wtyczkę z tyłu.

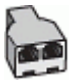

#### **Konfiguracja drukarki do pracy z komputerowym modemem DSL/ADSL**

- **1.** Zamów filtr DSL u dostawcy usług DSL.
- **2.** Korzystając z kabla telefonicznego dostarczonego wraz z drukarką, podłącz jeden koniec do filtru DSL, a drugi koniec do portu oznaczonego jako 1-LINE z tyłu drukarki.
	- **Uwaga** Konieczne może być podłączenie dołączonego przewodu telefonicznego do dostarczonego adaptera dla danego kraju/regionu.

Jeśli drukarka nie zostanie podłączona do filtra DSL przy użyciu dostarczonego kabla, faksowanie może być niemożliwe. Ten specjalny przewód telefoniczny różni się od przewodów telefonicznych, które mogą być już dostępne w domu lub w biurze.

- **3.** Podłącz filtr DSL do rozdzielacza równoległego.
- **4.** Podłącz modem DSL do rozdzielacza równoległego.
- **5.** Podłącz rozdzielacz równoległy do ściennego gniazda telefonicznego.
- **6.** Uruchom test faksu.

Gdy telefon dzwoni, drukarka odbiera automatycznie po ilości dzwonków wybranej w ustawieniu **Dzwon. do odebr.**. Drukarka zaczyna emitować dźwięki odbioru faksu do urządzenia faksowego nadawcy i odbiera faks.

Jeżeli pojawi się problem podczas konfiguracji drukarki do pracy z opcjonalnym sprzętem, skontaktuj się z lokalnym dostawcą usług lub sprzedawcą, aby uzyskać pomoc.

### **Przypadek H: Współdzielona linia głosowa/faksowa z modemem komputerowym**

Istnieją dwa różne sposoby skonfigurowania drukarki do pracy z komputerem, w zależności od liczby portów telefonicznych w komputerze. Przed rozpoczęciem należy sprawdzić, czy komputer ma jedno czy dwa gniazda telefoniczne.

- **Uwaga** Jeżeli komputer ma tylko jedno gniazdo telefoniczne, musisz zakupić rozdzielacz równoległy, taki jak na rysunku. (Rozdzielacz równoległy ma jeden port RJ-11 z przodu i dwa porty RJ-11 z tyłu. Nie używaj dwuliniowego rozdzielacza telefonicznego, rozdzielacza szeregowego lub równoległego, który ma dwa porty RJ-11 z przodu i wtyczkę z tyłu.)
- Współdzielona linia głosowa/faksowa z modemem komputerowym
- Współdzielona linia gł[osowa/faksowa z modemem komputerowym DSL/ADSL](#page-150-0)

#### **Współdzielona linia głosowa/faksowa z modemem komputerowym**

Jeśli dana linia telefoniczna jest wykorzystywana do połączeń faksowych i telefonicznych, wykonaj podane instrukcje konfiguracji faksu.

Istnieją dwa różne sposoby skonfigurowania drukarki do pracy z komputerem, w zależności od liczby portów telefonicznych w komputerze. Przed rozpoczęciem należy sprawdzić, czy komputer ma jedno czy dwa gniazda telefoniczne.

**Uwaga** Jeżeli komputer ma tylko jedno gniazdo telefoniczne, musisz zakupić rozdzielacz równoległy, taki jak na rysunku. (Rozdzielacz równoległy ma jeden port RJ-11 z przodu i dwa porty RJ-11 z tyłu. Nie używaj dwuliniowego rozdzielacza telefonicznego, rozdzielacza szeregowego lub równoległego, który ma dwa porty RJ-11 z przodu i wtyczkę z tyłu.)

#### **Przykład rozdzielacza równoległego**

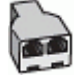

**Konfiguracja drukarki do pracy na tej samej linii telefonicznej, do której jest podłączony komputer z dwoma gniazdami telefonicznymi**

**Widok drukarki z tyłu**

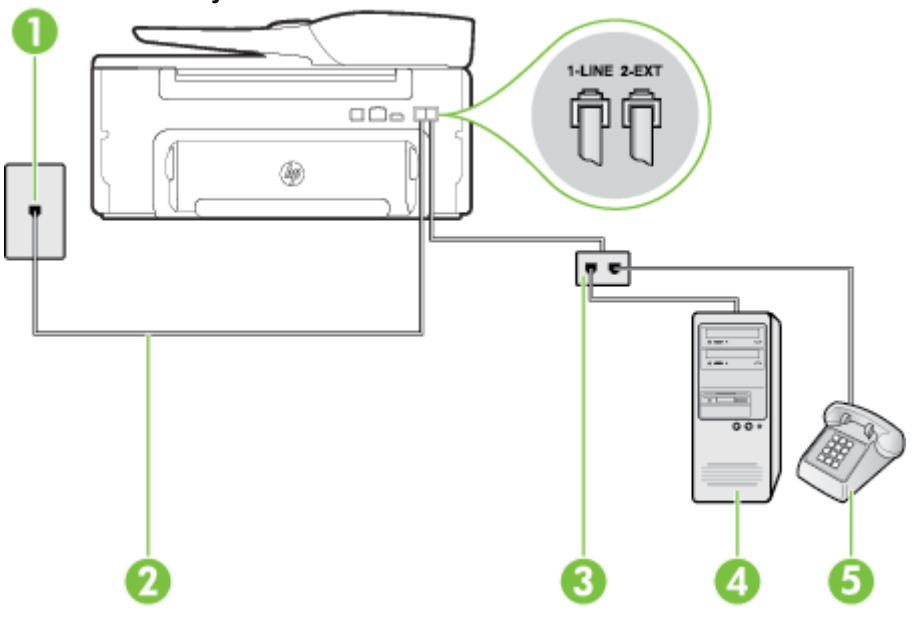

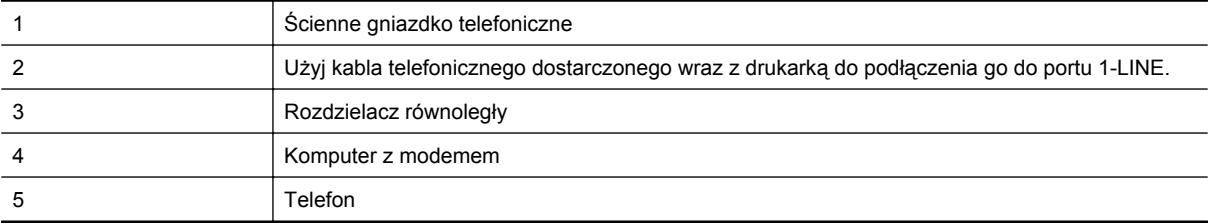

- **1.** Wyjmij biały wtyk z portu oznaczonego jako 2-EXT z tyłu drukarki.
- **2.** Znajdź kabel telefoniczny łączący komputer (modem) ze ściennym gniazdem telefonicznym. Odłącz kabel od ściennego gniazda telefonicznego i podłącz go do portu oznaczonego jako 2-EXT z tyłu drukarki.
- **3.** Podłącz telefon do gniazda OUT (wyjście) z tyłu modemu.
- **4.** Korzystając z kabla telefonicznego dostarczonego wraz z drukarką, podłącz jeden koniec do ściennego gniazda telefonicznego, a następnie podłącz drugi koniec do portu oznaczonego jako 1-LINE z tyłu drukarki.
	- **Uwaga** Konieczne może być podłączenie dołączonego przewodu telefonicznego do dostarczonego adaptera dla danego kraju/regionu.

Jeśli drukarka nie zostanie podłączona do ściennego gniazda telefonicznego przy użyciu dostarczonego kabla, faksowanie może być niemożliwe. Ten specjalny przewód telefoniczny różni się od przewodów telefonicznych, które mogą być już dostępne w domu lub w biurze.

- <span id="page-150-0"></span>**5.** Jeśli oprogramowanie modemu jest skonfigurowane do automatycznego odbierania faksów w komputerze, wyłącz to ustawienie.
	- **Uwaga** Jeżeli ustawienie automatycznego odbierania faksów nie zostanie wyłączone w oprogramowaniu modemu, drukarka nie może odbierać faksów.
- **6.** Teraz musisz wybrać pomiędzy automatycznym a ręcznym odbieraniem połączeń przez drukarkę:
	- Jeżeli drukarkę ustawiono na **automatyczne** odbieranie faksów, będzie ona odbierała wszystkie połączenia przychodzące i faksy. W takim przypadku drukarka nie rozróżnia połączeń głosowych i faksów. Jeśli sądzisz, że dane połączenie jest połączeniem głosowym, musisz odpowiedzieć na nie, zanim zostanie odebrane przez drukarkę. Aby skonfigurować drukarkę do automatycznego odbierania połączeń, włącz opcję **Odbieranie automatyczne**.
	- Jeśli drukarka została skonfigurowana do **ręcznego** odbierania faksów, musisz osobiście odbierać faksy przychodzące, w przeciwnym razie drukarka nie będzie mogła odbierać faksów. Aby skonfigurować drukarkę, tak aby można było odbierać połączenia ręcznie, wyłącz ustawienie **Odbieranie automatyczne**.
- **7.** Uruchom test faksu.

Jeżeli podniesiesz słuchawkę, zanim drukarka odbierze połączenie, i usłyszysz sygnał faksu urządzenia wysyłającego, musisz recznie odebrać faks.

Jeśli tej samej linii telefonicznej używasz do połączeń głosowych, wysyłania faksów i korzystania z modemu komputerowego, wykonaj następujące kroki, aby skonfigurować faks.

Jeżeli pojawi się problem podczas konfiguracji drukarki do pracy z opcjonalnym sprzętem, skontaktuj się z lokalnym dostawcą usług lub sprzedawcą, aby uzyskać pomoc.

#### **Współdzielona linia głosowa/faksowa z modemem komputerowym DSL/ADSL**

Wykonaj podane instrukcje, jeśli komputer jest wyposażony w modem DSL/ADSL

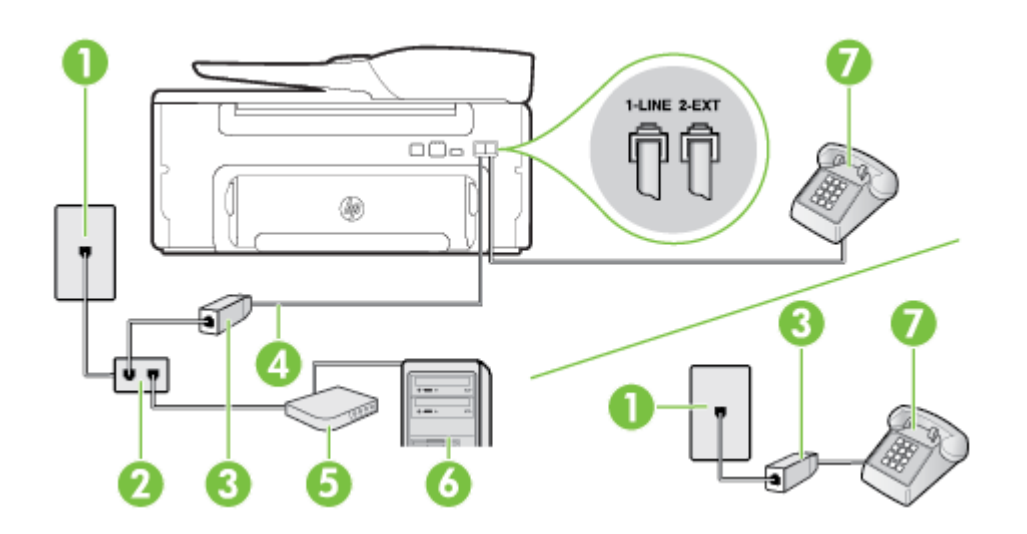

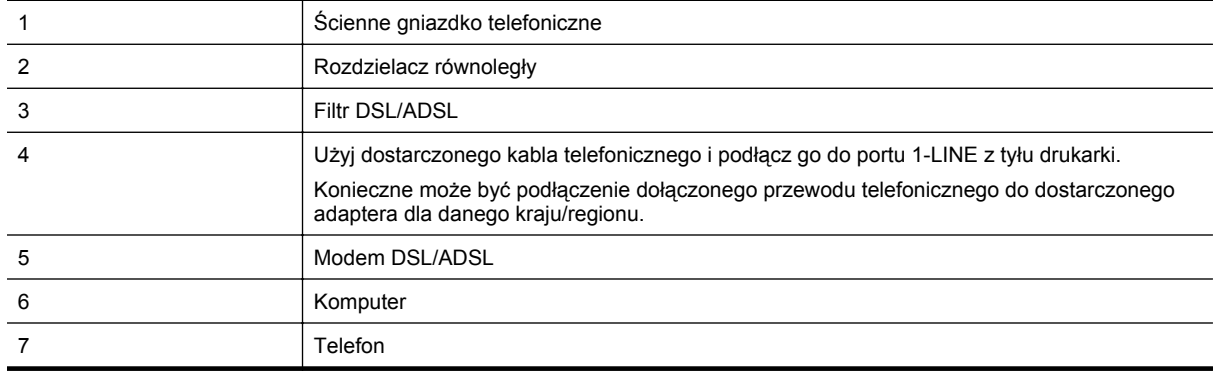

<span id="page-151-0"></span>**Uwaga** Niezbędny jest zakup rozdzielacza równoległego. Rozdzielacz równoległy ma jedno gniazdo RJ-11 z przodu i dwa gniazda RJ-11 z tyłu. Nie używaj 2-liniowego rozdzielacza telefonicznego, rozdzielacza szeregowego lub równoległego, który ma dwa porty RJ-11 z przodu i wtyczkę z tyłu.

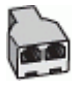

#### **Konfiguracja drukarki do pracy z komputerowym modemem DSL/ADSL**

- **1.** Zamów filtr DSL u dostawcy usług DSL.
	- **Uwaga** Telefony podłączone w inny sposób do tej samej domowej lub firmowej linii telefonicznej z usługą DSL powinny być podłączone do dodatkowych filtrów DSL, w przeciwnym razie podczas połączeń głosowych będzie słychać zakłócenia.
- **2.** Korzystając z kabla telefonicznego dostarczonego wraz z drukarką, podłącz jeden koniec do filtru DSL, a drugi koniec do portu oznaczonego jako 1-LINE z tyłu drukarki.
	- **Uwaga** Konieczne może być podłączenie dołączonego przewodu telefonicznego do dostarczonego adaptera dla danego kraju/regionu.

Jeśli drukarka nie zostanie podłączona do filtra DSL przy użyciu dostarczonego kabla, faksowanie może być niemożliwe. Ten specjalny przewód telefoniczny różni się od przewodów telefonicznych, które mogą być już dostępne w domu lub w biurze.

- **3.** Jeśli posiadasz równoległy system telefoniczny, wyjmij białą zatyczkę z portu oznaczonego 2-EXT z tyłu drukarki, a następnie podłącz telefon do tego portu.
- **4.** Podłącz filtr DSL do rozdzielacza równoległego.
- **5.** Podłącz modem DSL do rozdzielacza równoległego.
- **6.** Podłącz rozdzielacz równoległy do ściennego gniazda telefonicznego.
- **7.** Uruchom test faksu.

Gdy telefon dzwoni, drukarka odbiera automatycznie po ilości dzwonków wybranej w ustawieniu **Dzwon. do odebr.**. Drukarka zaczyna emitować dźwięki odbioru faksu do urządzenia faksowego nadawcy i odbiera faks.

Jeżeli pojawi się problem podczas konfiguracji drukarki do pracy z opcjonalnym sprzętem, skontaktuj się z lokalnym dostawcą usług lub sprzedawcą, aby uzyskać pomoc.

### **Przypadek I: Współdzielona linia głosowa/faksowa z automatyczną sekretarką**

Jeżeli połączenia głosowe i faksy są odbierane na tej samej linii telefonicznej i podłączona jest do niej automatyczna sekretarka odpowiadająca na połączenia głosowe, ustaw drukarkę zgodnie z opisem w tej części.

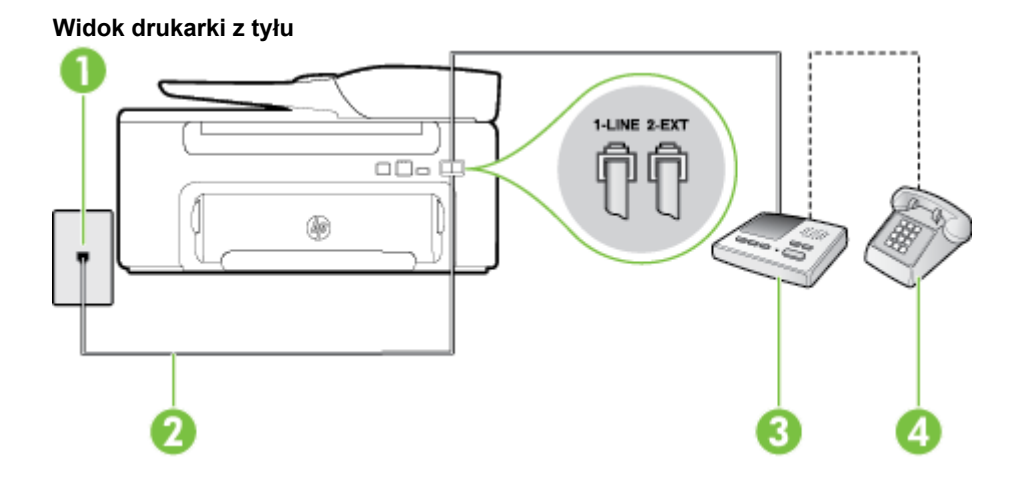

<span id="page-152-0"></span>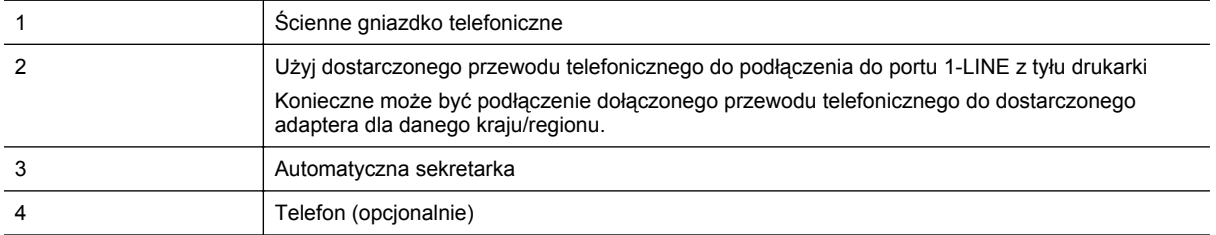

#### **Konfiguracja drukarki do pracy ze współdzieloną linią głosową/faksową, do której jest podłączona automatyczna sekretarka**

- **1.** Wyjmij biały wtyk z portu oznaczonego jako 2-EXT z tyłu drukarki.
- **2.** Odłącz automatyczną sekretarkę z gniazdka telefonicznego w ścianie i podłącz ją do portu oznaczonego 2- EXT z tyłu drukarki.
	- **Uwaga** Jeżeli nie podłączysz automatycznej sekretarki bezpośrednio do drukarki, na automatycznej sekretarce mogą nagrać się dźwięki faksu nadawcy, a drukarka może nie odebrać faksu.
- **3.** Korzystając z kabla telefonicznego dostarczonego wraz z drukarką, podłącz jeden koniec do ściennego gniazda telefonicznego, a następnie podłącz drugi koniec do portu oznaczonego jako 1-LINE z tyłu drukarki.
	- **Uwaga** Konieczne może być podłączenie dołączonego przewodu telefonicznego do dostarczonego adaptera dla danego kraju/regionu.

Jeśli drukarka nie zostanie podłączona do ściennego gniazda telefonicznego przy użyciu dostarczonego kabla, faksowanie może być niemożliwe. Ten specjalny przewód telefoniczny różni się od przewodów telefonicznych, które mogą być już dostępne w domu lub w biurze.

- **4.** (Opcjonalne) Jeśli w automatycznej sekretarce nie ma wbudowanego telefonu, możesz dla wygody podłączyć telefon z tyłu automatycznej sekretarki do gniazda OUT.
	- **Uwaga** Jeśli automatyczna sekretarka nie pozwala na podłączenie telefonu zewnętrznego, można zakupić rozdzielacz równoległy (zwany także rozgałęziaczem) i użyć go do podłączenia automatycznej sekretarki i telefonu do drukarki. Do tego typu połączeń można użyć standardowego kabla telefonicznego.
- **5.** Włącz ustawienie **Odbieranie automatyczne**.
- **6.** Ustaw automatyczną sekretarkę tak, aby połączenia były odbierane po małej liczbie dzwonków.
- **7.** Zmień ustawienie **Dzwon. do odebr.** w drukarce na maksymalną liczbę dzwonków obsługiwaną przez drukarkę. (Maksymalna liczba dzwonków zależy od kraju/regionu.)
- **8.** Uruchom test faksu.

Kiedy telefon dzwoni, automatyczna sekretarka odpowie po określonej liczbie dzwonków, a następnie odtworzy nagrane powitanie. Drukarka monitoruje rozmowę "nasłuchując" dźwięków faksu. Jeśli drukarka wykryje sygnał faksu przychodzącego, to wyśle sygnał faksu i odbierze faks. W przypadku braku tonów faksowania, drukarka przestaje monitorować linię i automatyczna sekretarka może nagrać wiadomość głosową.

Jeżeli pojawi się problem podczas konfiguracji drukarki do pracy z opcjonalnym sprzętem, skontaktuj się z lokalnym dostawcą usług lub sprzedawcą, aby uzyskać pomoc.

## **Przypadek J: Współdzielona linia głosowa/faksowa z modemem komputerowym i automatyczną sekretark<sup>ą</sup>**

Jeżeli odbierasz zarówno połączenia głosowe jaki faksy na tej samej linii i masz podłączony modem komputerowy jak i automatyczną sekretarkę, ustaw drukarkę zgodnie z opisem w tej części.

- **Uwaga** Ponieważ modem komputerowy korzysta z tej samej linii, co drukarka, nie jest możliwe równoczesne używanie modemu i drukarki. Nie można na przykład wysyłać faksów z drukarki podczas używania modemu do wysyłania poczty albo korzystania z Internetu.
- Współdzielona linia gł[osowa/faksowa z modemem komputerowym i automatyczn](#page-153-0)ą sekretarką
- Współdzielona linia gł[osowa/faksowa z modemem komputerowym DSL/ADSL i automatyczn](#page-154-0)ą sekretarką

#### <span id="page-153-0"></span>**Współdzielona linia głosowa/faksowa z modemem komputerowym i automatyczną sekretarką**

Istnieją dwa różne sposoby skonfigurowania drukarki do pracy z komputerem, w zależności od liczby portów telefonicznych w komputerze. Przed rozpoczęciem należy sprawdzić, czy komputer ma jedno czy dwa gniazda telefoniczne.

**Uwaga** Jeżeli komputer ma tylko jedno gniazdo telefoniczne, musisz zakupić rozdzielacz równoległy, taki jak na rysunku. (Rozdzielacz równoległy ma jeden port RJ-11 z przodu i dwa porty RJ-11 z tyłu. Nie używaj dwuliniowego rozdzielacza telefonicznego, rozdzielacza szeregowego lub równoległego, który ma dwa porty RJ-11 z przodu i wtyczkę z tyłu.)

#### **Przykład rozdzielacza równoległego**

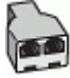

**Konfiguracja drukarki do pracy na tej samej linii telefonicznej, do której jest podłączony komputer z dwoma gniazdami telefonicznymi**

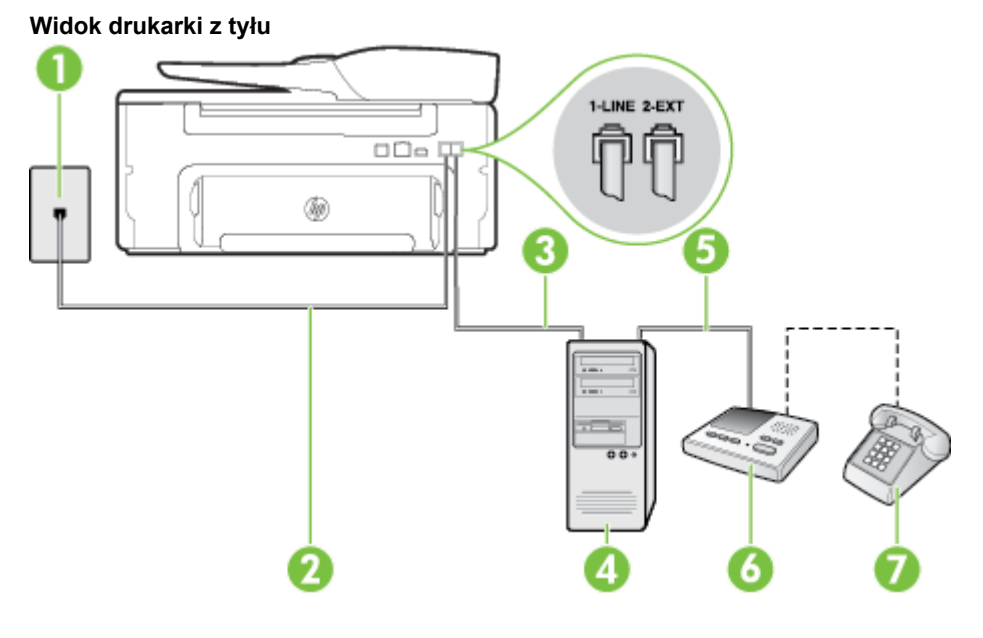

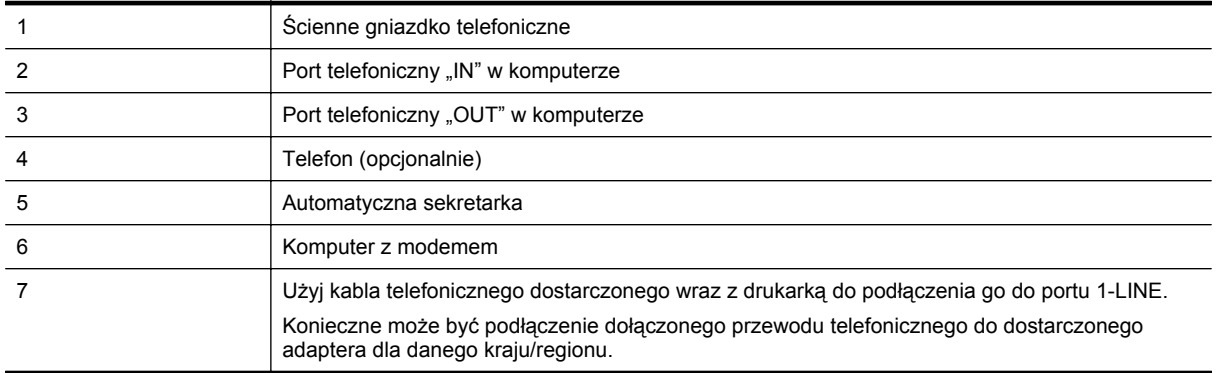

**1.** Wyjmij biały wtyk z portu oznaczonego jako 2-EXT z tyłu drukarki.

**2.** Znajdź kabel telefoniczny łączący komputer (modem) ze ściennym gniazdem telefonicznym. Odłącz kabel od ściennego gniazda telefonicznego i podłącz go do portu oznaczonego jako 2-EXT z tyłu drukarki.

**3.** Odłącz automatyczną sekretarkę z gniazdka telefonicznego w ścianie i podłącz ją do portu oznaczonego "OUT" z tyłu komputera (z modemu komputera).

- <span id="page-154-0"></span>**4.** Korzystając z kabla telefonicznego dostarczonego wraz z drukarką, podłącz jeden koniec do ściennego gniazda telefonicznego, a następnie podłącz drugi koniec do portu oznaczonego jako 1-LINE z tyłu drukarki.
	- **Uwaga** Konieczne może być podłączenie dołączonego przewodu telefonicznego do dostarczonego adaptera dla danego kraju/regionu.

Jeśli drukarka nie zostanie podłączona do ściennego gniazda telefonicznego przy użyciu dostarczonego kabla, faksowanie może być niemożliwe. Ten specjalny przewód telefoniczny różni się od przewodów telefonicznych, które mogą być już dostępne w domu lub w biurze.

- **5.** (Opcjonalne) Jeśli w automatycznej sekretarce nie ma wbudowanego telefonu, możesz dla wygody podłączyć telefon z tyłu automatycznej sekretarki do gniazda OUT.
	- **Uwaga** Jeśli automatyczna sekretarka nie pozwala na podłączenie telefonu zewnętrznego, można zakupić rozdzielacz równoległy (zwany także rozgałęziaczem) i użyć go do podłączenia automatycznej sekretarki i telefonu do drukarki. Do tego typu połączeń można użyć standardowego kabla telefonicznego.
- **6.** Jeśli oprogramowanie modemu jest skonfigurowane do automatycznego odbierania faksów w komputerze, wyłącz to ustawienie.
	- **Uwaga** Jeżeli ustawienie automatycznego odbierania faksów nie zostanie wyłączone w oprogramowaniu modemu, drukarka nie może odbierać faksów.
- **7.** Włącz ustawienie **Odbieranie automatyczne**.
- **8.** Ustaw automatyczną sekretarkę tak, aby połączenia były odbierane po małej liczbie dzwonków.
- **9.** Zmień ustawienie **Dzwonków do odebrania** w drukarce na maksymalną liczbę dzwonków obsługiwaną przez drukarkę. (Maksymalna liczba dzwonków zależy od kraju/regionu.)
- **10.** Uruchom test faksu.

Kiedy telefon dzwoni, automatyczna sekretarka odpowie po określonej liczbie dzwonków, a następnie odtworzy nagrane powitanie. Drukarka monitoruje rozmowę "nasłuchując" dźwięków faksu. Jeśli drukarka wykryje sygnał faksu przychodzącego, to wyśle sygnał faksu i odbierze faks. W przypadku braku tonów faksowania, drukarka przestaje monitorować linię i automatyczna sekretarka może nagrać wiadomość głosową.

Jeżeli pojawi się problem podczas konfiguracji drukarki do pracy z opcjonalnym sprzętem, skontaktuj się z lokalnym dostawcą usług lub sprzedawcą, aby uzyskać pomoc.

#### **Współdzielona linia głosowa/faksowa z modemem komputerowym DSL/ADSL i automatyczną sekretarką**

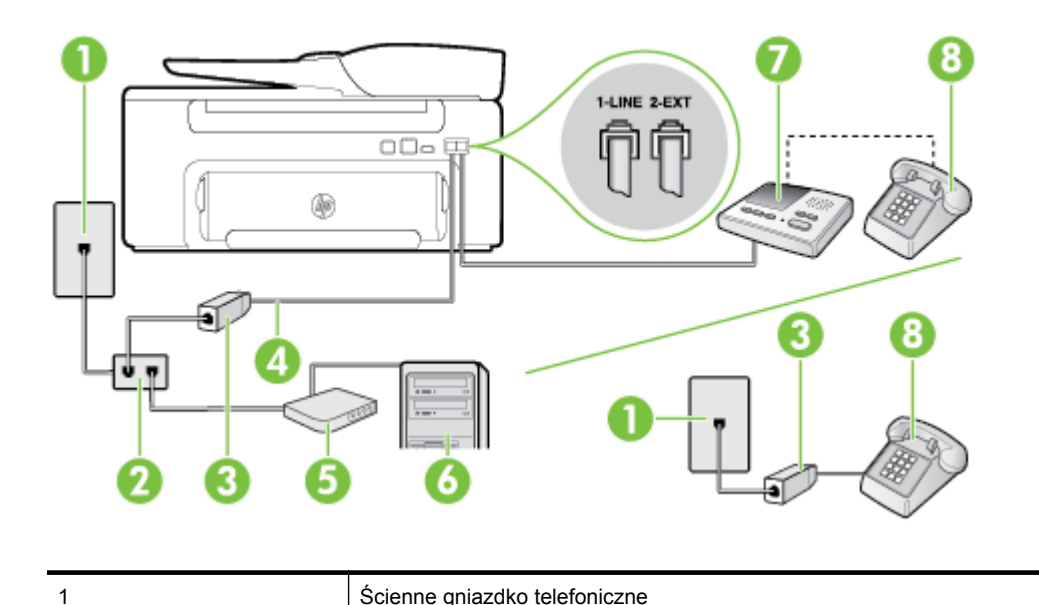

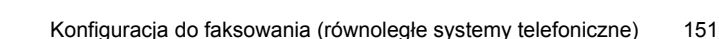

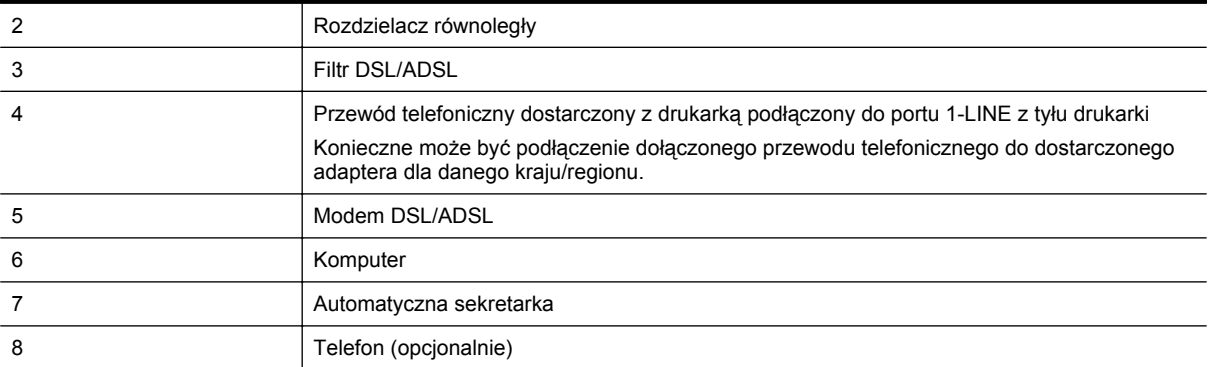

**Uwaga** Niezbędny jest zakup rozdzielacza równoległego. Rozdzielacz równoległy ma jedno gniazdo RJ-11 z przodu i dwa gniazda RJ-11 z tyłu. Nie używaj 2-liniowego rozdzielacza telefonicznego, rozdzielacza szeregowego lub równoległego, który ma dwa porty RJ-11 z przodu i wtyczkę z tyłu.

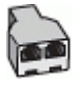

#### **Konfiguracja drukarki do pracy z komputerowym modemem DSL/ADSL**

**1.** Zamów filtr DSL/ADSL u dostawcy usług DSL/ADSL.

**Uwaga** Telefony podłączone w inny sposób do tej samej domowej lub firmowej linii telefonicznej z usługą DSL/ADSL powinny być podłączone do dodatkowych filtrów DSL/ADSL, w przeciwnym razie podczas połączeń głosowych będzie słychać zakłócenia.

- **2.** Korzystając z kabla telefonicznego dostarczonego wraz z drukarką, podłącz jeden koniec do filtru DSL/ ADSL, a drugi koniec do portu oznaczonego jako 1-LINE z tyłu drukarki.
	- **Uwaga** Konieczne może być podłączenie dołączonego przewodu telefonicznego do dostarczonego adaptera dla danego kraju/regionu.

Jeśli drukarka nie zostanie podłączona do filtra DSL/ADSL przy użyciu dostarczonego kabla, faksowanie może być niemożliwe. Ten specjalny przewód telefoniczny różni się od przewodów telefonicznych, które mogą być już dostępne w domu lub w biurze.

- **3.** Podłącz filtr DSL/ADSL do rozdzielacza.
- **4.** Odłącz automatyczną sekretarkę od ściennego gniazdka telefonicznego i podłącz ją do portu oznaczonego jako 2-EXT z tyłu drukarki.
	- **Uwaga** Jeżeli nie podłączysz automatycznej sekretarki bezpośrednio do drukarki, na automatycznej sekretarce mogą nagrać się dźwięki faksu nadawcy, a drukarka może nie odebrać faksu.
- **5.** Podłącz modem DSL do rozdzielacza równoległego.
- **6.** Podłącz rozdzielacz równoległy do ściennego gniazda telefonicznego.
- **7.** Ustaw automatyczną sekretarkę tak, aby połączenia były odbierane po małej liczbie dzwonków.
- **8.** Zmień ustawienie **Dzwon. do odebr.** w drukarce na maksymalną liczbę dzwonków obsługiwaną przez drukarkę.

**Uwaga** Maksymalna liczba dzwonków zależy od kraju/regionu.

**9.** Uruchom test faksu.

Kiedy telefon dzwoni, automatyczna sekretarka odpowie po określonej liczbie dzwonków, a następnie odtworzy nagrane powitanie. Drukarka monitoruje rozmowę "nasłuchując" dźwięków faksu. Jeśli drukarka wykryje sygnał faksu przychodzącego, to wyśle sygnał faksu i odbierze faks. W przypadku braku tonów faksowania, drukarka przestaje monitorować linię i automatyczna sekretarka może nagrać wiadomość głosową.

<span id="page-156-0"></span>Jeśli tej samej linii telefonicznej używasz do połączeń głosowych, wysyłania faksów i korzystania z modemu DSL, wykonaj następujące instrukcję, aby skonfigurować faks.

Jeżeli pojawi się problem podczas konfiguracji drukarki do pracy z opcjonalnym sprzętem, skontaktuj się z lokalnym dostawcą usług lub sprzedawcą, aby uzyskać pomoc.

### **Przypadek K: Współdzielona linia głosowa/faksowa z modemem komputerowym i pocztą głosową**

Jeżeli połączenia głosowe i faksy są odbierane na tej samej linii, podłączony jest do niej modem komputerowy i korzystasz z usługi poczty głosowej operatora telefonicznego, ustaw drukarkę zgodnie z opisem w tej części.

**Uwaga** Jeśli do odbierania połączeń faksowych używana jest linia z usługą poczty głosowej, nie można odbierać faksów w sposób automatyczny. Faksy trzeba odbierać ręcznie. Oznacza to, że konieczna jest obecność użytkownika, który osobiście odbiera przychodzące połączenia faksowe. Jeśli zamiast tego chcesz odbierać faksy automatycznie, skontaktuj się z operatorem sieci telefonicznej, aby wykupić usługę dzwonienia dystynktywnego lub załóż oddzielną linię telefoniczną dla faksowania.

Ponieważ modem komputerowy korzysta z tej samej linii, co drukarka, nie jest możliwe równoczesne używanie modemu i drukarki. Nie można na przykład wysyłać faksów z drukarki jeśli korzystasz z modemu do wysyłania poczty albo korzystania z Internetu.

Istnieją dwa różne sposoby skonfigurowania drukarki do pracy z komputerem, w zależności od liczby portów telefonicznych w komputerze. Przed rozpoczęciem należy sprawdzić, czy komputer ma jedno czy dwa gniazda telefoniczne.

• Jeżeli komputer ma tylko jedno gniazdo telefoniczne, musisz zakupić rozdzielacz równoległy, taki jak na rysunku. (Rozdzielacz równoległy ma jeden port RJ-11 z przodu i dwa porty RJ-11 z tyłu. Nie używaj dwuliniowego rozdzielacza telefonicznego, rozdzielacza szeregowego lub równoległego, który ma dwa porty RJ-11 z przodu i wtyczkę z tyłu.)

#### **Przykład rozdzielacza równoległego**

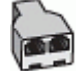

• Jeżeli komputer ma dwa gniazda telefoniczne, skonfiguruj drukarkę tak, jak opisano poniżej:

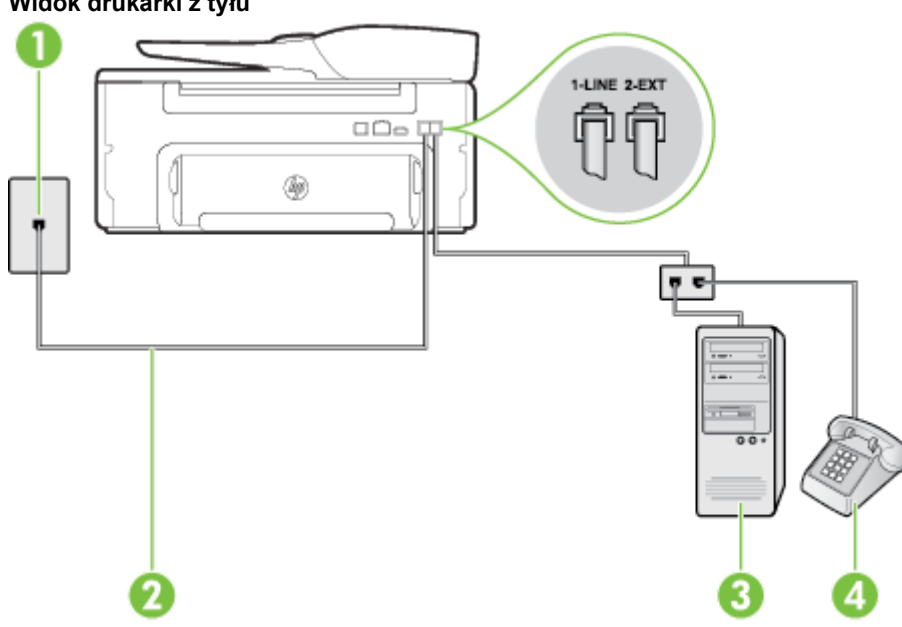

#### **Widok drukarki z tyłu**

#### Załącznik C

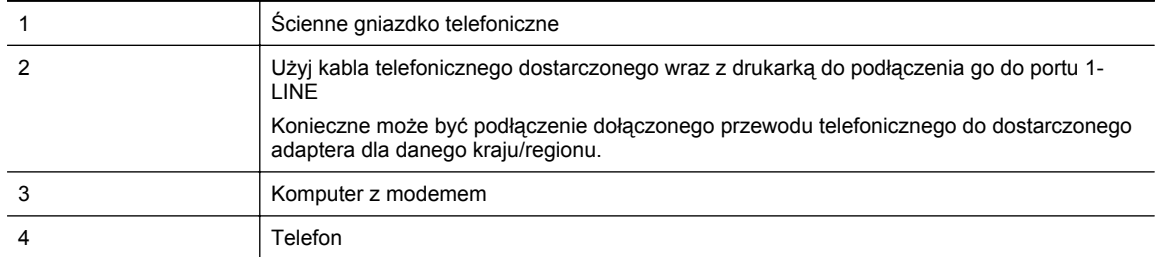

#### **Konfiguracja drukarki do pracy na tej samej linii telefonicznej, do której jest podłączony komputer z dwoma gniazdami telefonicznymi**

- **1.** Wyjmij biały wtyk z portu oznaczonego jako 2-EXT z tyłu drukarki.
- **2.** Znajdź kabel telefoniczny łączący komputer (modem) ze ściennym gniazdem telefonicznym. Odłącz kabel od ściennego gniazda telefonicznego i podłącz go do portu oznaczonego jako 2-EXT z tyłu drukarki.
- **3.** Podłącz telefon do gniazda OUT (wyjście) z tyłu modemu.
- **4.** Korzystając z kabla telefonicznego dostarczonego wraz z drukarką, podłącz jeden koniec do ściennego gniazda telefonicznego, a następnie podłącz drugi koniec do portu oznaczonego jako 1-LINE z tyłu drukarki.
	- **Uwaga** Konieczne może być podłączenie dołączonego przewodu telefonicznego do dostarczonego adaptera dla danego kraju/regionu.

Jeśli drukarka nie zostanie podłączona do ściennego gniazda telefonicznego przy użyciu dostarczonego kabla, faksowanie może być niemożliwe. Ten specjalny przewód telefoniczny różni się od przewodów telefonicznych, które mogą być już dostępne w domu lub w biurze.

**5.** Jeśli oprogramowanie modemu jest skonfigurowane do automatycznego odbierania faksów w komputerze, wyłącz to ustawienie.

**Wwaga** Jeżeli ustawienie automatycznego odbierania faksów nie zostanie wyłączone w oprogramowaniu modemu, drukarka nie może odbierać faksów.

- **6.** Wyłącz ustawienie **Odbieranie automatyczne**.
- **7.** Uruchom test faksu.

Obecność użytkownika jest konieczna, aby osobiście odebrać połączenia przychodzące, lub gdy drukarka nie może odebrać faksów.

Jeżeli pojawi się problem podczas konfiguracji drukarki do pracy z opcjonalnym sprzętem, skontaktuj się z lokalnym dostawcą usług lub sprzedawcą, aby uzyskać pomoc.

### **Konfiguracja faksu szeregowego**

Dodatkowe informacje na temat konfiguracji drukarki do korzystania z telefonicznego systemu szeregowego w różnych krajach/regionach można znaleźć na poniższych stronach internetowych.

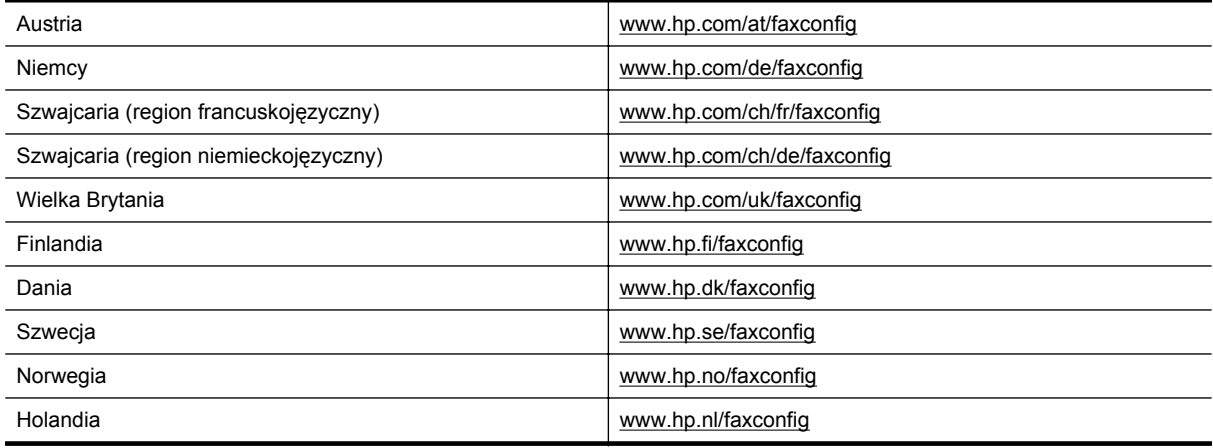

<span id="page-158-0"></span>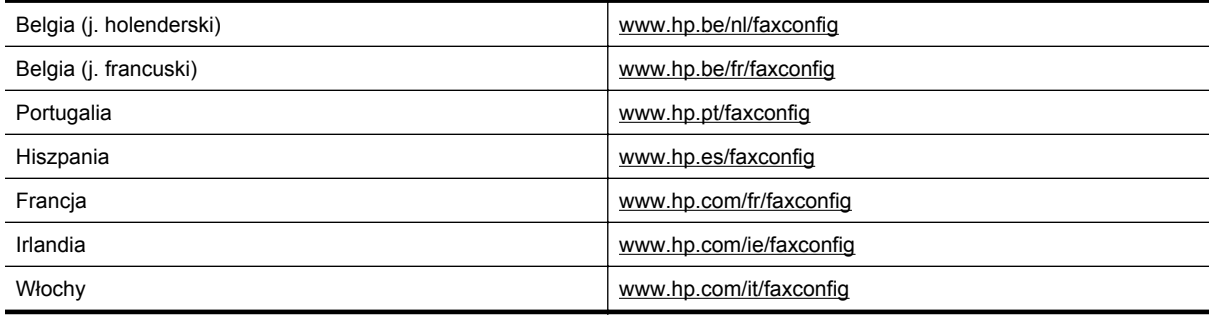

### **Testowanie ustawień faksu**

Możesz przetestować konfigurację faksu, by sprawdzić stan drukarki i upewnić się, że jest prawidłowo skonfigurowana do faksowania. Przeprowadź ten test po zakończeniu konfiguracji drukarki do faksowania. Test wykonuje następujące czynności:

- Sprawdzenie sprzętu.
- Sprawdzenie, czy do drukarki podłączony jest prawidłowy rodzaj kabla telefonicznego.
- Sprawdzenie, czy kabel telefoniczny jest podłączony do właściwego portu.
- Sprawdzenie sygnału wybierania.
- Sprawdzenie aktywnej linii telefonicznej.
- Sprawdzenie stanu połączenia linii telefonicznej

Drukarka drukuje raport z wynikami testu. Jeśli test się nie powiedzie, przejrzyj raport w poszukiwaniu informacji o sposobie rozwiązania problemu i wykonaj test ponownie.

#### **Testowanie konfiguracji faksu za pomocą panelu sterowania drukarki**

- **1.** Skonfiguruj drukarkę do faksowania, zgodnie z instrukcjami konfiguracji dotyczącymi konkretnego domu lub biura.
- **2.** Przed rozpoczęciem testu sprawdź, czy zainstalowano pojemnik z tuszem i czy załadowano papier o właściwym formacie do podajnika wejściowego.
- **3.** Na ekranie początkowym panelu sterowania drukarki naciśnij przycisk (Ustawienia).
- **4.** Za pomocą przycisków z prawej strony przewiń i wybierz opcję **Narzędzia**, a następnie wybierz opcję **Uruchom test faksu**.

Drukarka wyświetli stan testu na wyświetlaczu i wydrukuje raport.

- **5.** Przejrzyj raport.
	- Jeżeli test zakończył się powodzeniem, a problemy z faksowaniem nadal występują, sprawdź, czy ustawienia faksowania wymienione w raporcie są poprawne. Niewypełnione lub nieprawidłowe ustawienie faksu może powodować problemy z faksowaniem.
	- Jeśli test się nie powiedzie, przejrzyj raport, aby uzyskać dalsze informacje o sposobie rozwiązania wykrytych problemów.

## <span id="page-159-0"></span>**D Konfiguracja sieci**

Możesz zarządzać ustawieniami sieciowymi drukarki poprzez panel sterowania zgodnie z opisem w następnym rozdziale. Dodatkowe, zaawansowane ustawienia dostępne są we wbudowanym serwerze internetowym, narzędziu konfiguracji i sprawdzania stanu, które jest dostępne poprzez przeglądarkę internetową za pomocą istniejącego połączenia sieciowego z drukarką. Więcej informacji znajdziesz w części [Wbudowany serwer](#page-161-0) [internetowy.](#page-161-0)

W tym rozdziale opisano następujące zagadnienia:

- Zmiana podstawowych ustawień sieciowych
- Zmiana zaawansowanych ustawień sieciowych

### **Zmiana podstawowych ustawień sieciowych**

Opcje panelu sterowania umożliwiają przeprowadzanie wielu zadań zarządzania siecią. Obejmuje to przeglądanie ustawień sieciowych, przywracanie ustawień domyślnych i zmianę ustawień sieciowych.

W tym rozdziale opisano następujące zagadnienia:

• Przeglądanie i drukowanie ustawień sieciowych

### **Przeglądanie i drukowanie ustawień sieciowych**

Na panelu sterowania drukarki lub w oprogramowaniu HP możesz wyświetlić podsumowanie ustawień sieciowych. Możesz wydrukować bardziej szczegółową stronę konfiguracji sieci, zawierającą listę wszystkich ważnych ustawień sieciowych, takich jak adres IP, szybkość połączenia, DNS i mDNS. Więcej informacji znajdziesz w części [Znaczenie strony konfiguracji sieci.](#page-96-0)

### **Zmiana zaawansowanych ustawień sieciowych**

**Przestroga** Dla wygody użytkownika udostępniono ustawienia sieciowe. Mimo to niektóre ustawienia (takie jak szybkość łącza, adres IP i brama domyślna) powinny być zmieniane tylko przez zaawansowanych użytkowników.

W tym rozdziale opisano następujące zagadnienia:

- Sprawdzanie ustawień IP
- Zmiana ustawień IP
- [Resetowanie ustawie](#page-160-0)ń sieciowych

### **Sprawdzanie ustawień IP**

Sprawdzanie adresu IP drukarki:

- Wydrukuj stronę konfiguracji sieci. Więcej informacji znajdziesz w części [Znaczenie strony konfiguracji sieci.](#page-96-0)
- Otwórz oprogramowanie HP (w systemie Windows), kliknij dwukrotnie opcję **Szacowany poziom tuszu** i kliknij kartę **Informacje o urządzeniu**. Adres IP znajduje się w sekcji **Informacje o sieci**.

### **Zmiana ustawień IP**

Domyślnym ustawieniem IP jest **Automatycznie**, ustawiające automatycznie adres IP. Jeżeli jesteś użytkownikiem zaawansowanym, możesz zmienić ustawienia, takie jak adres IP, maska podsieci lub domyślna brama, ręcznie.

- **Przestroga** Uważaj podczas ręcznego ustawiania adresu IP. Jeśli wprowadzisz nieprawidłowy adres IP w trakcie instalacji, elementy sieciowe nie będą mogły połączyć się z drukarką.
- **1.** Na ekranie początkowym panelu sterowania drukarki naciśnij przycisk (Ustawienia).
- **2.** Za pomocą przycisków z prawej strony wybierz opcję **Sieć**, przewiń i wybierz opcję **Ustawienia zaawansowane**, a następnie wybierz opcję **Ustawienia IP**.
- <span id="page-160-0"></span>**3.** Pojawi się komunikat ostrzegający, że zmiana adresu IP spowoduje usunięcie drukarki z sieci. Naciśnij przycisk znajdujący się obok opcji **OK**, aby kontynuować.
- **4.** Opcja **Automatycznie** jest domyślnie wybrana. Aby zmienić ustawienia ręcznie, wybierz **Ręcznie**, a następnie wprowadź odpowiednie informacje w następujących ustawieniach:
	- **Adres IP**
	- **Maska podsieci**
	- **Brama domyślna**
	- **Adres DNS**
- **5.** Wprowadź zmiany i naciśnij przycisk znajdujący się obok opcji **OK**.

### **Resetowanie ustawień sieciowych**

Resetowanie hasła administratora i ustawień sieciowych

- **1.** Na ekranie początkowym panelu sterowania drukarki naciśnij przycisk (Ustawienia).
- **2.** Za pomocą przycisków z prawej strony wybierz opcję **Sieć**, przewiń i wybierz opcję **Przywróć domyślne**, a następnie wybierz opcję **Tak**. Pojawi się komunikat z informacją, że przywrócono domyślne ustawienia sieciowe.
- **Uwaga** Wydrukuj stronę konfiguracji sieci i sprawdź, czy ustawienia sieciowe zostały zresetowane. Więcej informacji znajdziesz w części [Znaczenie strony konfiguracji sieci.](#page-96-0)

## <span id="page-161-0"></span>**E Narzędzia zarządzania drukarką**

W tym rozdziale opisano następujące zagadnienia:

- Przybornik (Windows)
- HP Utility (Mac OS X)
- Wbudowany serwer internetowy

### **Przybornik (Windows)**

Przybornik udostępnia informacje dotyczące konserwacji drukarki.

**Uwaga** Przybornik może być zainstalowany z dysku CD z oprogramowaniem HP, jeśli komputer spełnia wymagania sprzętowe.

W tej części zawarte są następujące tematy:

• Otwórz Przybornik

### **Otwórz Przybornik**

- **1.** Otwórz oprogramowanie drukarki HP, wykonując jedną z następujących czynności:
	- Na pulpicie komputera kliknij przycisk **Start**, wybierz opcję **Programy** lub **Wszystkie programy**, wybierz opcję **HP**, wybierz folder drukarki HP, a następnie ikonę z nazwą drukarki.
	- Na ekranie **Start** kliknij prawym przyciskiem myszy pusty obszar ekranu, kliknij opcję **Wszystkie aplikacje** na pasku aplikacji, a następnie kliknij ikonę z nazwą drukarki.
- **2.** W wyświetlonym oknie wybierz opcję **Drukowanie, skanowanie i faksowanie** lub **Drukowanie i skanowanie**, a następnie wybierz opcję **Konserwacja drukarki** w menu **Drukuj**.

### **HP Utility (Mac OS X)**

Program HP Utility udostępnia narzędzia umożliwiające konfigurowanie ustawień druku, kalibrowanie drukarki, zamawianie materiałów eksploatacyjnych w trybie online i wyszukiwanie informacji pomocy technicznej w Internecie.

**Uwaga** Funkcje dostępne w narzędziu HP Utility są zależne od wybranej drukarki.

Ostrzeżenia i wskaźniki dotyczące poziomu tuszu służą jedynie jako informacje orientacyjne do celów związanych z planowaniem. Po wyświetleniu ostrzeżenia o niskim poziomie tuszu warto przygotować nowy pojemnik z tuszem, aby uniknąć ewentualnych przestojów. Pojemnik należy wymienić dopiero wtedy, gdy jakość druku będzie nie do zaakceptowania.

W tej części zawarte są następujące tematy:

**Otwieranie programu HP Utility** 

### **Otwieranie programu HP Utility**

Kliknij dwukrotnie opcję **HP Utility (Narzędzie HP)** w folderze **Applications/Hewlett-Packard (Aplikacje/ Hewlett-Packard)**.

### **Wbudowany serwer internetowy**

Gdy drukarka jest podłączona do sieci, można używać strony początkowej drukarki (wbudowanego serwera internetowego lub EWS) do wyświetlania informacji o stanie, zmiany ustawień i zarządzania urządzeniem w komputerze.

<span id="page-162-0"></span>**Uwaga** Aby uzyskać listę wymagań systemowych, które muszą być spełnione, aby można było korzystać z wbudowanego serwera internetowego, zobacz [Specyfikacje wbudowanego serwera internetowego.](#page-109-0)

Do wyświetlenia lub zmiany niektórych ustawień może być potrzebne hasło.

Wbudowany serwer internetowy można otworzyć i korzystać z niego bez połączenia z Internetem. Jednak niektóre jego funkcje nie będą dostępne.

W tym rozdziale opisano następujące zagadnienia:

- Informacje o plikach cookie
- Korzystanie z wbudowanego serwera WWW

### **Informacje o plikach cookie**

Podczas przeglądania wbudowany serwer internetowy (EWS) zapisuje na dysku twardym małe pliki tekstowe (pliki cookie). Pliki cookie pozwalają wspomnianemu serwerowi rozpoznać dany komputer podczas następnego przeglądania tej samej strony. Na przykład jeśli we wbudowanym serwerze internetowym została wybrana wersja językowa, plik cookie zawiera informację o tym fakcie, w związku z czym przy następnym otwarciu strona taka zostanie wyświetlona w wybranej wersji językowej. Niektóre pliki cookie (w tym pliki cookie zawierające informacje o wersji językowej) zostają usunięte po zakończeniu sesji, niektóre jednak (m.in. te zawierające informacje o preferencjach danego użytkownika) zostają zapisane na dysku do momentu ich ręcznego usunięcia.

**Uwaga** Pliki cookie zapisywane na komputerze przez wbudowany serwer internetowy (EWS) są używane tylko do zapisania ustawień na komputerze lub do wymiany informacji między drukarką a komputerem. Nie są one wysyłane do żadnej witryny HP.

Przeglądarkę można skonfigurować tak, aby akceptowała wszystkie pliki cookie, albo tak, aby wyświetlała alerty za każdym razem, gdy pliki cookie mają zostać zapisane. Druga opcja pozwala użytkownikowi samodzielnie decydować o akceptacji bądź odrzuceniu poszczególnych plików cookie. Za pomocą przeglądarki można również usunąć zbędne pliki cookie.

- **Uwaga** W zależności od drukarki po wyłączeniu obsługi plików cookie wyłączone zostaną jedna lub kilka z następujących funkcji:
- Powrót do ostatnio otwartej strony (przydatne zwłaszcza w przypadku kreatorów konfiguracji)
- Pamiętanie języka serwera EWS
- Dostosowywanie strony początkowej EWS

Informacje na temat sposobu zmiany ustawień związanych z prywatnością i plikami cookie oraz przeglądania i kasowania plików cookie można znaleźć w dokumentacji przeglądarki internetowej.

### **Korzystanie z wbudowanego serwera WWW**

- **1.** Uzyskaj adres IP lub nazwę hosta drukarki.
	- **a**. Na ekranie początkowym panelu sterowania drukarki naciśnij przycisk (Ustawienia).
	- **b**. Za pomocą przycisków z prawej wybierz opcję **Sieć**, a następnie wybierz opcję **Podsumowanie sieci**.
- **2.** W obsługiwanej przeglądarce internetowej podaj adres IP lub nazwę hosta przypisane do drukarki. Na przykład jeśli adresem IP jest 123.123.123.123, wpisz w przeglądarce następujący adres: http:// 123.123.123.123
- **Wskazówka 1** Po otwarciu wbudowanego serwera internetowego można go dodać do zakładek, aby szybko do niego powracać w razie potrzeby.

**Wskazówka 2** W przypadku używania przeglądarki Safari w systemie Mac OS X możesz także skorzystać z zakładki Bonjour, aby otworzyć serwer EWS bez wpisywania adresu IP. Aby użyć zakładki Bonjour, otwórz przeglądarkę Safari, a następnie z menu **Safari** wybierz polecenie **Właściwości**. Na karcie **Zakładki** w obszarze **Pasek zakładek** wybierz polecenie **Dodaj Bonjour**, a następnie zamknij okno. Kliknij zakładkę **Bonjour**, a następnie wybierz drukarkę sieciową, aby otworzyć serwer EWS.

## **F Podstawowe czynności**

- Rozpoczę[cie pracy](#page-10-0)
- [Drukowanie](#page-26-0)
- [Skanowanie](#page-31-0)
- [Kopiowanie](#page-35-0)
- [Faks \(tylko HP Officejet Pro 3620\)](#page-37-0)
- [Korzystanie z pojemników z tuszem](#page-60-0)
- Rozwią[zywanie problemów](#page-64-0)

## **G Błędy (Windows)**

### **Pamięć faksów pełna**

Jeśli włączona jest funkcja Pamięć odebranych faksów lub Faks cyfrowy HP (Prześlij faks na komputer lub Prześlij faks na komputer Mac), a wystąpił problem z drukarką (np. zaciął się papier), drukarka zapisuje przychodzące faksy w pamięci, dopóki problem nie zostanie rozwiązany. Pamięć drukarki może jednak zapełnić się faksami, które nie zostały jeszcze wydrukowane ani przesłane na komputer.

Aby rozwiązać ten problem, rozwiąż inne problemy z drukarką.

Więcej informacji znajdziesz w części Rozwią[zywanie problemów z faksowaniem \(tylko HP Officejet Pro 3620\).](#page-80-0)

### **Nie można połączyć się z drukarką**

Komputer nie może połączyć się z drukarką, ponieważ wystąpiło jedno z poniższych zdarzeń:

- Drukarka została wyłączona.
- Kabel łączący z drukarką taki jak kabel USB lub sieciowy (Ethernet) został odłączony.

Aby rozwiązać ten problem, wykonaj następujące czynności:

- Upewnij się, że drukarka jest włączona i że kontrolka (Zasilanie) świeci.
- Sprawdź, czy kabel zasilający i pozostałe kable są sprawne i poprawnie połączone z drukarką.
- Sprawdź, czy przewód zasilający jest dobrze podłączony do działającego gniazdka z prądem zmiennym.
- Jeśli drukarka jest podłączona do sieci, upewnij się, że sieć działa prawidłowo. Aby uzyskać więcej informacji, zobacz część Rozwią[zywanie problemów z sieci](#page-91-0)ą.

### **Niski poziom tuszu**

We wskazanym komunikatem pojemniku z tuszem brakuje tuszu.

Ostrzeżenia i wskaźniki dotyczące poziomu tuszu służą jedynie jako informacje orientacyjne do celów związanych z planowaniem. Po wyświetleniu ostrzeżenia o niskim poziomie tuszu warto przygotować nowy pojemnik z tuszem, aby uniknąć ewentualnych przestojów. Pojemnik należy wymienić dopiero wtedy, gdy jakość druku będzie nie do zaakceptowania.

Informacje o wymianie pojemników z tuszem znajdują się w części [Wymiana pojemnika z tuszem.](#page-61-0) Informacje o zamawianiu pojemników z tuszem znajdują się w części Zamawianie materiał[ów eksploatacyjnych w trybie](#page-135-0) [online](#page-135-0). Informacje na temat recyklingu zużytych materiałów eksploatacyjnych znajdują się w części [Program](#page-122-0) recyklingu materiał[ów eksploatacyjnych do drukarek atramentowych firmy HP](#page-122-0).

**Uwaga** Tusz znajdujący się w pojemnikach z tuszem jest używany podczas drukowania na wiele sposobów, między innymi podczas przygotowywania drukarki i pojemników do drukowania oraz do serwisowania głowic drukujących. Dodatkowo po zakończeniu korzystania z pojemnika pozostaje w nim niewielka ilość tuszu. Więcej informacji można znaleźć na stronie [www.hp.com/go/inkusage](http://www.hp.com/go/inkusage).

### **Problem z pojemnikiem z tuszem**

Pojemnik z tuszem, którego dotyczy komunikat, jest uszkodzony, niekompatybilny, niezainstalowany lub włożony do niewłaściwego gniazda drukarki.

**Uwaga** Jeśli w komunikacie określono, że pojemnik z tuszem jest niezgodny, zobacz [Zamawianie](#page-135-0) materiał[ów eksploatacyjnych w trybie online](#page-135-0), aby uzyskać więcej informacji na temat zakupu pojemników do drukarki.

Aby rozwiązać ten problem, wykonaj następujące czynności. Rozwiązania są ustawione od najbardziej prawdopodobnego. Jeśli pierwsze z rozwiązań nie pomaga, przechodź do kolejnych do czasu rozwiązania problemu.

#### **Rozwiązanie 1: Włącz i wyłącz drukarkę**

Wyłącz drukarkę i włącz ją ponownie.

Jeśli problem nadal występuje, wypróbuj kolejne rozwiązanie.

#### **Rozwiązanie 2: Prawidłowo zainstaluj pojemnik z tuszem**

Sprawdź, czy pojemnik z tuszem został prawidłowo zainstalowany:

- **1.** Delikatnie otwórz drzwiczki dostępu do pojemników z tuszem.
- **2.** Wyjmij pojemnik z tuszem ciągnąc go do uwolnienia, a następnie wyciągając go do siebie.
- **3.** Włóż pojemnik do gniazda. Dociśnij pojemnik, aby zapewnić odpowiedni kontakt.
- **4.** Zamknij drzwiczki i sprawdź, czy komunikat o błędzie zniknął.

### **Wymiana pojemnika z tuszem**

Wymień wskazany pojemnik z tuszem. Aby uzyskać więcej informacji, zob. [Wymiana pojemnika z tuszem](#page-61-0).

**Uwaga** Jeżeli pojemnik z tuszem jest nadal objęty gwarancją, skontaktuj się z HP w celu uzyskania pomocy lub wymiany. Informacje na temat gwarancji na pojemniki z tuszem znajdują się w sekcji [Gwarancja na](#page-106-0) [pojemniki z tuszem.](#page-106-0) Jeśli problem będzie występować po wymianie pojemnika, skontaktuj się z pomocą techniczną firmy HP. Aby uzyskać więcej informacji, zob. [Pomoc techniczna firmy HP](#page-64-0).

### **Niewłaściwy rodzaj papieru**

Wybrany rozmiar lub rodzaj papieru w sterowniku drukarki nie odpowiada papierowi załadowanemu do drukarki. Upewnij się, że do drukarki jest załadowany właściwy papier, a następnie wydrukuj dokument ponownie. Więcej informacji znajdziesz w części Ł[adowanie papieru.](#page-18-0)

**Uwaga** Jeśli papier załadowany do drukarki ma właściwy rozmiar, zmień rozmiar wybranego papieru w sterowniku drukarki i wydrukuj dokument ponownie.

### **Zbyt krótki papier**

Format papieru nie jest obsługiwany przez drukarkę.

Aby uzyskać więcej informacji na temat zgodnych formatów papieru, patrz Obsł[ugiwane rozmiary no](#page-109-0)śników.

Informacje o ładowaniu papieru znajdują się w części Ł[adowanie papieru.](#page-18-0)

### **Komora pojemnika z tuszem nie może się przesunąć**

Coś blokuje komorę pojemnika z tuszem (komorę, w której umieszczony jest pojemnik z tuszem).

Aby usunąć problem, naciśnij przycisk (U) (Zasilanie) w celu wyłączenia drukarki, a następnie sprawdź, czy w drukarce nie zaciął się papier.

Więcej informacji znajdziesz w części [Usuwanie zaci](#page-101-0)ęć.

### **Zacięcie papieru**

Papier zaciął się w drukarce.

Zanim usuniesz zacięcie:

- Sprawdź, czy załadowany papier spełnia wymagania i nie jest pofałdowany, zagięty czy uszkodzony. Więcej informacji znajdziesz w części [Specyfikacje papieru](#page-109-0).
- Upewnij się, że drukarka jest czysta. Więcej informacji znajdziesz w części [Konserwacja drukarki.](#page-21-0)
- Upewnij się, że zasobnik wejściowy lub podajnik ADF jest poprawnie załadowany i nie jest zbytnio zapełniony. Więcej informacji znajduje się w sekcji Ł[adowanie papieru](#page-18-0) lub Ł[adowanie orygina](#page-17-0)łu do [automatycznego podajnika dokumentów \(ADF\) \(tylko HP Officejet Pro 3620\)](#page-17-0).

Aby uzyskać instrukcje usuwania zaciętego papieru, a także informacje o tym, jak unikać zacięć, zobacz część [Usuwanie zaci](#page-101-0)ęć.

### **W drukarce skończył się papier**

Domyślny zasobnik jest pusty.

Włóż więcej papieru i naciśnij przycisk znajdujący się obok opcji **OK**.

Więcej informacji znajdziesz w części Ł[adowanie papieru.](#page-18-0)

### **Drukarka jest w trybie offline**

Drukarka jest w trybie offline. Gdy drukarka jest w trybie offline, nie można jej używać.

Aby zmienić stan drukarki, wykonaj poniższe czynności:

**1.** Kliknij przycisk **Start**, a następnie kliknij opcję **Drukarki**, **Drukarki i faksy** lub **Urządzenia i drukarki**.  $-$  lub  $-$ 

Kliknij przycisk **Start**, następnie polecenie **Panel sterowania** i kliknij dwukrotnie polecenie **Drukarki**.  $-$  lub  $-$ 

Na ekranie **Start** kliknij opcję **Panel sterowania**, a następnie kliknij opcję **Wyświetl urządzenia i drukarki**.

- **2.** Jeśli drukarki wymienione w oknie dialogowym nie są wyświetlane w widoku Szczegóły, kliknij menu **Widok**, a następnie kliknij **Szczegóły**.
- **3.** Jeśli drukarka jest w trybie offline, kliknij ją prawym przyciskiem myszy, a następnie kliknij **Użyj drukarki online**.
- **4.** Spróbuj użyć drukarki jeszcze raz.

### **Drukarka wstrzymana**

Drukarka jest wstrzymana. Gdy urządzenie jest wstrzymane, można dodawać nowe zadanie do kolejki, ale nie są one drukowane.

Aby zmienić stan drukarki, wykonaj poniższe czynności.

**1.** Kliknij przycisk **Start**, a następnie kliknij opcję **Drukarki**, **Drukarki i faksy** lub **Urządzenia i drukarki**.  $-$  lub  $-$ 

Kliknij przycisk **Start**, następnie polecenie **Panel sterowania** i kliknij dwukrotnie polecenie **Drukarki**.  $-$  lub  $-$ 

Na ekranie **Start** kliknij opcję **Panel sterowania**, a następnie kliknij opcję **Wyświetl urządzenia i drukarki**.

- **2.** Jeśli drukarki wymienione w oknie dialogowym nie są wyświetlane w widoku Szczegóły, kliknij menu **Widok**, a następnie kliknij **Szczegóły**.
- **3.** Jeśli działanie drukarki jest wstrzymane, kliknij ją prawym przyciskiem myszy, a następnie kliknij **Wznów drukowanie**.
- **4.** Spróbuj użyć drukarki jeszcze raz.

### **Nie udało się wydrukować dokumentu**

Drukarka nie mogła wydrukować dokumentu, ponieważ w systemie druku wystąpił problem.

Aby uzyskać informacje na temat rozwiązywania problemów z systemem druku, zobacz część Rozwią[zywanie](#page-67-0) [problemów z drukark](#page-67-0)ą.

### **Błąd drukarki**

Wystąpił problem z drukarką. Zazwyczaj można rozwiązać takie problemy przez wykonanie poniższych kroków:

- **1.** Naciśnij przycisk (Zasilanie), aby wyłączyć drukarkę.
- **2.** Odłącz przewód zasilający i podłącz go ponownie.
- **3.** Naciśnij przycisk (Zasilanie), aby włączyć drukarkę.

Jeśli problem występuje nadal, zapisz kod błędu z komunikatu i skontaktuj się z pomocą techniczną HP. Informacje na temat kontaktowania się z pomocą techniczną firmy HP znajdują się w [Pomoc techniczna firmy](#page-64-0) [HP](#page-64-0).

### **Otwarte drzwiczki lub pokrywa**

Zanim będzie można wydrukować jakiekolwiek dokumenty, drzwiczki i pokrywy muszą być zamknięte.

**Wskazówka** Gdy są całkowicie zamknięte, większość drzwiczek i pokryw zatrzaskuje się w odpowiednim miejscu.

Jeśli problem nadal występuje po prawidłowym zamknięciu wszystkich drzwiczek i pokryw, skontaktuj się z pomocą techniczną HP. Aby uzyskać więcej informacji, zob. [Pomoc techniczna firmy HP](#page-64-0).

### **Zainstalowano wcześniej używany pojemnik z tuszem**

Pojemnik z tuszem wskazany w komunikacie był już używany w innej drukarce.

Możesz używać pojemniki w różnych drukarkach, ale jeśli pojemnik pozostawał poza drukarką przez dłuższy czas, jakość druku dokumentów może znacznie spaść. Poza tym jeśli pojemnik był używany w innej drukarce, kontrolka poziomu tuszu może być niedokładna lub niedostępna.

Jeśli jakość druku jest niezadowalająca, spróbuj wyczyścić głowicę drukującą.

**Uwaga** Tusz z pojemników jest wykorzystywany na szereg sposobów w procesie drukowania, w tym w procesie inicjowania, który przygotowuje drukarkę i pojemnik do drukowania, oraz w procesie serwisowania głowicy drukującej, który utrzymuje czystość dysz i prawidłowy przepływ tuszu. Dodatkowo po zakończeniu korzystania z pojemnika pozostaje w nim niewielka ilość tuszu. Więcej informacji znajduje się na stronie [www.hp.com/go/inkusage.](http://www.hp.com/go/inkusage)

Dodatkowe informacje o przechowywaniu pojemników z tuszem znajdziesz w części Materiał[y eksploatacyjne.](#page-135-0)

### **Brak tuszu w pojemnikach**

Pojemniki z tuszem, które zostały określone w komunikacie, muszą zostać wymienione. Dopiero wtedy kontynuowanie drukowania będzie możliwe. Firma HP zaleca, aby nie wyjmować pojemnika z tuszem do czasu, gdy zamiennik jest gotowy do instalacji.

Więcej informacji znajdziesz w części [Wymiana pojemnika z tuszem.](#page-61-0)

### **Awaria pojemnika z tuszem**

Pojemniki z tuszem, które zostały wymienione w komunikacie, są uszkodzone lub są przyczyną awarii.

Zobacz część [Wymiana pojemnika z tuszem.](#page-61-0)

### **Awaria głowicy drukującej**

Wystąpił problem z głowicą drukującą. Skontaktuj się z pomocą techniczną HP, aby usunąć problem. Informacje na temat kontaktowania się z pomocą techniczną firmy HP znajdują się w [Pomoc techniczna firmy HP.](#page-64-0)

# **Uaktualnienie informacji o materiałach eksploatacyjnych drukarki**

Pojemnik z tuszem, który został wymieniony w komunikacie, może zostać użyty do uaktualnienia tylko jednej drukarki. Kliknij przycisk OK, aby użyć go w swojej drukarce. Jeśli nie chcesz kontynuować uaktualnienia materiałów eksploatacyjnych w przypadku tej drukarki, kliknij przycisk Anuluj drukowanie, a następnie wyjmij pojemnik.

# **Uaktualnienie informacji o materiałach eksploatacyjnych drukarki powiodło si<sup>ę</sup>**

Uaktualnienie materiałów eksploatacyjnych drukarki zakończyło się powodzeniem. Pojemniki z tuszem wymienione w komunikacie mogą być teraz używane z daną drukarką.

# **Problem z uaktualnieniem informacji o materiałach eksploatacyjnych drukarki**

**Niech drukarka rozpozna pojemnik z tuszem do rozbudowy systemu podawania tuszu.**

**1.** Wyjmij pojemnik do rozbudowy systemu podawania tuszu.

- **2.** Włóż oryginalny pojemnik do karetki.
- **3.** Zamknij drzwiczki dostępowe i zaczekaj, aż karetka przestanie się poruszać.
- **4.** Wyjmij oryginalny pojemnik i zamień go na pojemnik do rozbudowy systemu podawania tuszu.
- **5.** Zamknij drzwiczki dostępowe i zaczekaj, aż karetka przestanie się poruszać.

Jeśli wciąż pojawia się komunikat o problemie z rozbudową systemu podawania tuszu, skontaktuj się z pomocą techniczną HP. Informacje na temat kontaktowania się z pomocą techniczną firmy HP znajdują się w [Pomoc](#page-64-0) [techniczna firmy HP](#page-64-0).

### **Zainstalowano pojemniki z tuszem firmy innej niż HP**

Firma HP nie gwarantuje jakości ani niezawodności tuszu innych producentów. Serwis drukarki i naprawy wymagane w wyniku użycia tuszu innej firmy nie są objęte gwarancją. Jeśli sądzisz, że zakupione pojemniki z tuszem HP są oryginalne, odwiedź witrynę HP pod adresem [www.hp.com/go/anticounterfeit,](http://hp.com/go/anticounterfeit) aby uzyskać więcej informacji lub zgłosić oszustwo.

# **<sup>U</sup>żywanie oryginalnych pojemników z tuszem HP wiąż<sup>e</sup> się z korzyściami**

HP nagradza lojalnych klientów za korzystanie z oryginalnych materiałów eksploatacyjnych HP. Kliknij przycisk poniżej komunikatu, aby wyświetlić nagrody online. Nagrody mogą nie być dostępne we wszystkich regionach.

### **Ostrzeżenie o podrabianych pojemnikach z tuszem**

Zainstalowany pojemnik z tuszem nie jest nowym, oryginalnym pojemnikiem HP. Skontaktuj się ze sklepem, w którym ten pojemnik został zakupiony. Aby zgłosić podejrzenie oszustwa, odwiedź HP pod adresem [www.hp.com/go/anticounterfeit](http://hp.com/go/anticounterfeit). Aby nadal używać tego pojemnika, kliknij przycisk Kontynuuj.

# **Wykryto pojemnik z tuszem używany, ponownie napełniony lub podrobiony**

Oryginalny tusz HP w pojemniku skończył się. Aby rozwiązać ten problem, wymień pojemnik z tuszem lub kliknij OK, aby dalej korzystać z tego pojemnika. Aby uzyskać więcej informacji na temat wymiany pojemnika, zob. [Wymiana pojemnika z tuszem.](#page-61-0) HP nagradza lojalnych klientów za korzystanie z oryginalnych materiałów eksploatacyjnych HP. Kliknij przycisk poniżej komunikatu, aby wyświetlić nagrody online. Nagrody mogą nie być dostępne we wszystkich regionach.

**Ostrzeżenie** Gwarancja HP na pojemnik z tuszem nie obejmuje tuszu ani pojemników firm innych niż HP. Gwarancja HP na drukarkę nie obejmuje napraw lub usług wynikających z używania tuszu lub pojemników firm innych niż HP. HP nie gwarantuje jakości ani niezawodności tuszu innych producentów. Informacje o poziomie tuszu będą niedostępne.

### **Użyj pojemników POCZĄTKOWYCH**

Podczas konfiguracji drukarki musisz zainstalować pojemniki dostarczone w opakowaniu z drukarką. Pojemniki początkowe oznaczone są słowem "SETUP" i służą do kalibracji drukarki przed pierwszym zadaniem drukowania. Niezainstalowanie pojemników instalacyjnych w trakcie konfiguracji urządzenia spowoduje błąd. Jeśli zostały zainstalowane zwykłe pojemniki z tuszem, wyjmij je i zainstaluj pojemniki instalacyjne, aby zakończyć konfigurację drukarki. Po zakończeniu konfiguracji drukarki można używać zwykłych pojemników.

Jeśli komunikat o błędzie wciąż występuje, a drukarka nie może zakończyć inicjowania systemu podawania tuszu, skontaktuj się z pomocą techniczną HP. Aby uzyskać więcej informacji, zob. [Pomoc techniczna firmy HP](#page-64-0).

Kliknij tutaj, aby uzyskać [dodatkowe informacje w Internecie](http://h20180.www2.hp.com/apps/Nav?h_pagetype=s-924&h_client=s-h-e004-01&h_keyword=lp70035-all&h_lang=pl&h_cc=pl).

### **Nie używaj pojemników POCZĄTKOWYCH**

Pojemniki początkowe nie mogą być używane po zainicjowaniu drukarki. Wyjmij pojemniki POCZĄTKOWE i zainstaluj inne. Więcej informacji znajdziesz w części [Wymiana pojemnika z tuszem](#page-61-0).

### **Brak tuszu przy uruchomieniu**

W zużytych pojemnikach z tuszem wymienionych w komunikacie może być za mało tuszu do ukończenia jednorazowego procesu uruchomienia.

Rozwiązanie: Zainstaluj nowe pojemniki z tuszem lub kliknij przycisk **OK**, aby użyć zainstalowanych pojemników.

Jeśli nie będzie można dokończyć uruchomienia przy użyciu zainstalowanych pojemników z tuszem, potrzebne będą nowe. Aby uzyskać informacje na temat instalowania nowych pojemników, zob. [Wymiana pojemnika z](#page-61-0) [tuszem.](#page-61-0)

### **Niezgodne pojemniki z tuszem**

Pojemnik z tuszem jest niezgodny z drukarką.

Rozwiązanie: Natychmiast wymień ten pojemnik z tuszem i zastąp go zgodnym. Aby uzyskać informacje na temat instalowania nowych pojemników, zob. [Wymiana pojemnika z tuszem](#page-61-0).

### **Awaria czujnika tuszu**

Wystąpiła awaria czujnika tuszu i drukarka nie może dalej drukować.

Skontaktuj się z pomocą techniczną firmy HP. Więcej informacji znajdziesz w części [www.hp.com/support](http://h20180.www2.hp.com/apps/Nav?h_pagetype=s-001&h_page=hpcom&h_client=s-h-e008-1&h_product=5153864,5158639&h_lang=pl&h_cc=pl).

### **Ostrzeżenie czujnika tuszu**

Czujnik tuszu zgłasza nieoczekiwany stan. Przyczyną tego stanu może być pojemnik z tuszem albo awaria czujnika. Jeśli wystąpiła awaria czujnika, nie będzie on wykrywał braku tuszu w pojemnikach. Drukowanie mimo pustego pojemnika sprawi, że do systemu atramentowego dostanie się powietrze, które spowoduje obniżenie jakości druku. Rozwiązanie tego problemu będzie wymagało zużycia znacznej ilości tuszu ze wszystkich pojemników.

Rozwiązanie: Kliknij przycisk **OK**, aby kontynuować drukowanie, lub wymień pojemnik z tuszem. Aby uzyskać informacje na temat instalowania nowych pojemników, zob. [Wymiana pojemnika z tuszem.](#page-61-0)

### **Problem z przygotowaniem drukarki**

Zegar drukarki uległ awarii i tusz mógł nie zostać przygotowany w pełni. Wskaźnik szacowanego poziomu tuszu może nie działać dokładnie.

Rozwiązanie: Sprawdź jakość druku. Jeśli nie jest zadowalająca, poprawić ją może uruchomienie procedury czyszczenia. Aby uzyskać więcej informacji, zob. [Czyszczenie g](#page-99-0)łowicy drukującej.

### **Otwarcie pokrywy podajnika ADF**

Zamknij pokrywę ADF, aby kontynuować.

### **Problem z systemem podawania tuszu**

Wyjmij pojemnik z tuszem i sprawdź, czy nie przecieka. Jeśli widać wyciek na pojemniku, skontaktuj się z firmą HP. Dalsze informacje na temat kontaktu z HP można znaleźć w [Pomoc techniczna firmy HP.](#page-64-0) Nie używaj przeciekających pojemników.

Jeśli nie ma wycieków, zainstaluj pojemniki z tuszem ponownie i zamknij pokrywę drukarki. Wyłącz drukarkę i włącz ją ponownie. Jeśli komunikat pojawi się drugi raz, skontaktuj się z firmą HP. Dalsze informacje na temat kontaktu z HP można znaleźć w [Pomoc techniczna firmy HP.](#page-64-0)

## **Indeks**

### **A**

ADF (automatyczny podajnik dokumentów) ładowanie oryginałów [14](#page-17-0) obsługiwane rozmiary papieru [106](#page-109-0) adres IP sprawdzanie dla drukarki [91](#page-94-0) ADSL, konfiguracja faksu z równoległe systemy telefoniczne [137](#page-140-0) akcesoria gwarancja [103](#page-106-0) raport o stanie drukarki [93](#page-96-0) anuluj zaplanowany faks [36](#page-39-0) automatyczna sekretarka konfiguracja do faksowania (równoległe systemy telefoniczne) [148](#page-151-0) nagrane sygnały faksowania [86](#page-89-0) ustawianie do współpracy z faksem i modemem [149](#page-152-0) automatyczne zmniejszanie faksu [41](#page-44-0) automatyczny podajnik dokumentów (ADF): czyszczenie [19](#page-22-0) ładowanie oryginałów [14](#page-17-0) obsługiwane rozmiary papieru [106](#page-109-0) podawanie, rozwiązywanie problemów [19](#page-22-0)

### **B**

białe paski, rozwiązywanie problemów kopie [72,](#page-75-0) [73](#page-76-0) zeskanowane obrazy [76](#page-79-0) blokada niechcianych faksów [41](#page-44-0) brakujące lub nieprawidłowe informacje, rozwiązywanie problemów [67](#page-70-0)

### **C**

ciemne obrazy, rozwiązywanie problemów kopie [72](#page-75-0) zeskanowane obrazy [76](#page-79-0) ciśnienie dźwięku [111](#page-114-0) cykl roboczy [105](#page-108-0) czarne kropki lub smugi, rozwiązywanie problemów kopie [73](#page-76-0) skanowanie [77](#page-80-0) czyszczenie automatyczny podajnik dokumentów [19](#page-22-0) głowica drukująca [96](#page-99-0) obudowa [19](#page-22-0) szyba skanera [18](#page-21-0)

### **D**

dane techniczne fizyczne [105](#page-108-0) papier [106](#page-109-0) driver gwarancja [103](#page-106-0) drukowanie dwustronne [26](#page-29-0) dziennik faksów [52](#page-55-0) faksy [40](#page-43-0) powoli, rozwiązywanie problemów [66](#page-69-0) raport o stanie drukarki [92](#page-95-0) raporty faksu [51](#page-54-0) raport z jakości wydruku [70](#page-73-0) rozwiązywanie problemów [64](#page-67-0) strona diagnostyczna [70](#page-73-0) szczegóły ostatniego faksu [52](#page-55-0) drukowanie dwustronne [26](#page-29-0) Drukowanie kopert [25](#page-28-0) Drukowanie na kopertach Mac OS [25](#page-28-0) Drukowanie ulotek drukowanie [24](#page-27-0) drzwiczki dostępu do pojemników z tuszem, umiejscowienie [10](#page-13-0) DSL, konfiguracja faksu z równoległe systemy telefoniczne [137](#page-140-0) duplekser obsługiwane rodzaje papieru i gramatury [107](#page-110-0) usuwanie zacięć [98](#page-101-0) dziennik, faks drukowanie [52](#page-55-0) dzwonienie dystynktywne równoległe systemy telefoniczne [139](#page-142-0) zmiana [47](#page-50-0)

### **E**

ECM. *patrz* tryb korekcji błędów edycja tekst w programie OCR [29](#page-32-0) emisja dźwięku [111](#page-114-0) EWS. *patrz* wbudowany serwer internetowy

#### **F** faks

automatyczna sekretarka, konfiguracja (równoległe systemy telefoniczne) [148](#page-151-0) automatyczna sekretarka, rozwiązywanie problemów [86](#page-89-0) automatyczna sekretarka i modem, współużytkowanie (równoległe systemy telefoniczne) [149](#page-152-0)

blokowanie numerów [41](#page-44-0) dane techniczne [109](#page-112-0) drukowanie szczegółowych informacji o ostatniej transakcji faksowej [52](#page-55-0) DSL, konfiguracja (równoległe systemy telefoniczne) [137](#page-140-0) dziennik, czyszczenie [50](#page-53-0) dziennik, drukowanie [52](#page-55-0) dzwonienie dystynktywne, zmiana wzorca [47](#page-50-0) głośność [49](#page-52-0) konfiguracja dzwonka dystynktywnego (telefoniczne systemy równoległe) [139](#page-142-0) konfiguracja osobnej linii (telefoniczne systemy równoległe) [137](#page-140-0) konfiguracja współdzielonej linii telefonicznej (telefoniczne systemy równoległe) [141](#page-144-0) kopia zapasowa faksu [39](#page-42-0) liczba dzwonków przed odebraniem [47](#page-50-0) linia ISDN, konfiguracja (systemy równoległe) [139](#page-142-0) modem, współdzielony z, (równoległe systemy telefoniczne) [143](#page-146-0) modem i automatyczna sekretarka, współużytkowanie (równoległe systemy telefoniczne) [149](#page-152-0) modem i linia głosowa, współużytkowanie (równoległe systemy telefoniczne) [145](#page-148-0) modem i poczta głosowa, współużytkowanie (równoległe systemy telefoniczne) [153](#page-156-0) monitorowanie wybierania [35,](#page-38-0) [37](#page-40-0) nagłówek [46](#page-49-0) odbieranie [38](#page-41-0) odbieranie, rozwiązywanie problemów [82,](#page-85-0) [84](#page-87-0) odpowiedź automatyczna [47](#page-50-0) odpytywanie w celu odebrania [40](#page-43-0) opcje ponownego wybierania [48](#page-51-0) planowanie [36](#page-39-0) poczta głosowa, konfiguracja (równoległe systemy telefoniczne) [142](#page-145-0) ponowne drukowanie [40](#page-43-0) prędkość [48](#page-51-0) protokół Internetowy, przez [50](#page-53-0) przekazywanie [40](#page-43-0) raporty z błędów [52](#page-55-0) raporty z potwierdzenia [51](#page-54-0) ręczne odbieranie [39](#page-42-0) rodzaje konfiguracji [135](#page-138-0) rodzaj wybierania, ustawianie [48](#page-51-0) rozmiar papieru [41](#page-44-0)

#### Indeks

rozwiązywanie problemów [77](#page-80-0) równoległe systemy telefoniczne [134](#page-137-0) sprawozdania [51](#page-54-0) system PBX, konfiguracja (systemy równoległe) [139](#page-142-0) test gniazdka ściennego, niepowodzenie [78](#page-81-0) test nie powiódł się [77](#page-80-0) testowanie konfiguracji [155](#page-158-0) test połączenia przewodu telefonicznego, niepowodzenie [79](#page-82-0) test rodzaju przewodu telefonicznego, niepowodzenie [79](#page-82-0) test stanu linii, niepowodzenie [81](#page-84-0) test wykrywania sygnału wybierania, niepowodzenie [80](#page-83-0) tryb korekcji błędów [49](#page-52-0) tryb odbierania [47](#page-50-0) ustawienia, zmiana [46](#page-49-0) wysyłanie [34](#page-37-0) wysyłanie, rozwiązywanie problemów [82,](#page-85-0) [84,](#page-87-0) [86](#page-89-0) za krótki przewód telefoniczny [86](#page-89-0) zmniejszanie [41](#page-44-0) FoIP [50](#page-53-0)

### **G**

głośność dźwięki faksu [49](#page-52-0) głowica [95](#page-98-0) głowica drukująca czyszczenie [96](#page-99-0) zamawianie przez Internet [132](#page-135-0) głowice drukujące, wyrównanie [96](#page-99-0) gniazdo zasilania, umiejscowienie [10](#page-13-0) grafika częściowo wypełnione na kopiach [73](#page-76-0) wygląda inaczej niż oryginał [76](#page-79-0) gwarancja [103](#page-106-0)

### **H**

HP Utility (Mac OS X) otwieranie [158](#page-161-0)

#### **I**

informacje o poziomie hałasu [111](#page-114-0) informacje prawne [112](#page-115-0) informacje techniczne dane techniczne faksowania [109](#page-112-0) specyfikacje kopiowania [109](#page-112-0) specyfikacje skanowania [110](#page-113-0) instalacja rozwiązywanie problemów [91](#page-94-0) sugestie dotyczące instalacji oprogramowania HP [91](#page-94-0) sugestie dotyczące instalacji sprzętu [91](#page-94-0)

#### **J**

jakość, rozwiązywanie problemów kopiowanie [72](#page-75-0)

skanowanie [75](#page-78-0) jasne obrazy, rozwiązywanie problemów kopie [72](#page-75-0) zeskanowane obrazy [76](#page-79-0) język, drukarka [105](#page-108-0)

#### **K**

kabel telefoniczny niepowodzenie testu podłączenia do właściwego portu [79](#page-82-0) niepowodzenie testu właściwości rodzaju [79](#page-82-0) przedłużanie [86](#page-89-0) karty obsługiwane podajniki [107](#page-110-0) obsługiwane rozmiary [107](#page-110-0) kod identyfikacyjny abonenta [46](#page-49-0) kolorowy tekst i OCR [29](#page-32-0) komunikaty o błędach nie można aktywować źródła TWAIN [75](#page-78-0) konfigurowanie automatyczna sekretarka (równoległe systemy telefoniczne) [148](#page-151-0) automatyczna sekretarka i modem (równoległe systemy telefoniczne) [149](#page-152-0) DSL (telefoniczne systemy równoległe) [137](#page-140-0) dzwonek dystynktywny (telefoniczne systemy równoległe) [139](#page-142-0) dzwonienie dystynktywne [47](#page-50-0) faks, z równoległym systemem telefonicznym [134](#page-137-0) linia ISDN (telefoniczne systemy równoległe) [139](#page-142-0) modem (telefoniczne systemy równoległe) [143](#page-146-0) modem komputerowy i automatyczna sekretarka (równoległe systemy telefoniczne) [149](#page-152-0) modem komputerowy i linia głosowa (równoległe systemy telefoniczne) [145](#page-148-0) modem komputerowy i poczta głosowa (równoległe systemy telefoniczne) [153](#page-156-0) osobna linia faksowa (telefoniczne systemy równoległe) [137](#page-140-0) poczta głosowa (telefoniczne systemy równoległe) [142](#page-145-0) poczta głosowa i modem komputerowy (równoległe systemy telefoniczne) [153](#page-156-0) scenariusze faksowania [135](#page-138-0) system PBX (telefoniczne systemy równoległe) [139](#page-142-0) testowanie faksu [155](#page-158-0) współdzielona linia telefoniczna (telefoniczne systemy równoległe) [141](#page-144-0) Konfigurowanie zapora [89](#page-92-0) konserwacja czyszczenie głowicy drukującej [96](#page-99-0)

głowica drukująca [95](#page-98-0) raport z jakości wydruku [70,](#page-73-0) [97](#page-100-0) sprawdzanie poziomu tuszu [57](#page-60-0) strona diagnostyczna [70,](#page-73-0) [97](#page-100-0) wymiana pojemnika z tuszem [58](#page-61-0) wyrównanie głowic drukujących [96](#page-99-0) koperty obsługiwane podajniki [107](#page-110-0) obsługiwane rozmiary [107](#page-110-0) kopia zapasowa faksu [39](#page-42-0) kopiowanie iakość [72](#page-75-0) rozwiązywanie problemów [71](#page-74-0) specyfikacje [109](#page-112-0) ustawienia [32](#page-35-0) kropki, rozwiązywanie problemów skanowanie [77](#page-80-0) kropki lub smugi, rozwiązywanie problemów kopie [73](#page-76-0)

#### **L**

liczba dzwonków przed odebraniem [47](#page-50-0) liczba stron na miesiąc (cykle robocze) [105](#page-108-0) linia ISDN, ustawianie do pracy z faksem równoległe systemy telefoniczne [139](#page-142-0) linia telefoniczna, wzorzec dzwonienia [47](#page-50-0) linie kopie, rozwiązywanie problemów [72](#page-75-0) skanowanie, rozwiązywanie problemów [76](#page-79-0), [77](#page-80-0)

### **Ł**

ładowanie podajnik [16](#page-19-0) zasobnik [16](#page-19-0) ładowanie kart [17](#page-20-0) ładowanie kopert [16](#page-19-0) ładowanie papieru [16](#page-19-0) łączniki, umiejscowienie [10](#page-13-0)

#### **M**

Mac OS papier o niestandardowych rozmiarach [26](#page-29-0) ustawienia drukowania [23](#page-26-0) Mac OS X Narzędzie HP [158](#page-161-0) marginesy ustawienie, specyfikacje [108](#page-111-0) materiały eksploatacyjne raport o stanie drukarki [93](#page-96-0) wydajność [105](#page-108-0) zamawianie przez Internet [132](#page-135-0) moc rozwiązywanie problemów [64](#page-67-0) modem współdzielona z faksem (telefoniczne systemy równoległe) [143](#page-146-0) współużytkowanie z faksem i automatyczną sekretarką

(równoległe systemy telefoniczne) [149](#page-152-0) współużytkowanie z faksem i linią głosową (równoległe systemy telefoniczne) [145](#page-148-0) współużytkowanie z faksem i pocztą głosową (równoległe systemy telefoniczne) [153](#page-156-0) modem komputerowy współdzielona z faksem (telefoniczne systemy równoległe) [143](#page-146-0) współużytkowanie z faksem i automatyczną sekretarką (równoległe systemy telefoniczne) [149](#page-152-0) współużytkowanie z faksem i linią głosową (równoległe systemy telefoniczne) [145](#page-148-0) współużytkowanie z faksem i pocztą głosową (równoległe systemy telefoniczne) [153](#page-156-0) modem telefoniczny współdzielona z faksem (telefoniczne systemy równoległe) [143](#page-146-0) współużytkowanie z faksem i automatyczną sekretarką (równoległe systemy telefoniczne) [149](#page-152-0) współużytkowanie z faksem i linią głosową (równoległe systemy telefoniczne) [145](#page-148-0) współużytkowanie z faksem i pocztą głosową (równoległe systemy telefoniczne) [153](#page-156-0) monitorowanie wybierania [35,](#page-38-0) [37](#page-40-0)

### **N**

nagłówek, faks [46](#page-49-0) napięcie, specyfikacje [110](#page-113-0) numer identyfikacji prawnej [112](#page-115-0) numer modelu [93](#page-96-0) numer seryjny [93](#page-96-0)

### **O**

obcięte strony, rozwiązywanie problemów [67](#page-70-0) obie strony arkusza papieru, drukowanie [26](#page-29-0) obsługa [61](#page-64-0) obsługa czcionek [105](#page-108-0) obsługa języka PCL 3 [105](#page-108-0) obsługa klienta elektroniczna [61](#page-64-0) obsługa telefoniczna [62](#page-65-0) obsługiwane systemy operacyjne [106](#page-109-0) **OCR** edycja zeskanowanych dokumentów [29](#page-32-0) rozwiązywanie problemów [75](#page-78-0) odbieranie faksów automatycznie [38](#page-41-0) blokowanie numerów [41](#page-44-0) liczba dzwonków przed odebraniem [47](#page-50-0) odpytywanie [40](#page-43-0)

przekazywanie [40](#page-43-0) ręczne [39](#page-42-0) rozwiązywanie problemów [82,](#page-85-0) [84](#page-87-0) tryb odbierania automatycznego [47](#page-50-0) odpytywanie w celu odebrania faksu [40](#page-43-0) odzysk pojemniki z tuszem [119](#page-122-0) okres obsługi telefonicznej okres obsługi [62](#page-65-0) opcje ponownego wybierania, ustawianie [48](#page-51-0) oprogramowanie gwarancja [103](#page-106-0) OCR [29](#page-32-0) Webscan [29](#page-32-0) oprogramowanie drukarki (Windows) otwieranie [22](#page-25-0) oryginały skanowanie [28](#page-31-0) Oświadczenia firmy Hewlett-Packard [3](#page-3-0) otoczenie robocze, parametry [110](#page-113-0)

### **P**

pamięć ponowne drukowanie faksów [40](#page-43-0) specyfikacje [106](#page-109-0) zapisywanie faksów [39](#page-42-0) panel sterowania kontrolki [11](#page-14-0) przyciski [11](#page-14-0) panel sterowania drukarki skanowanie z [28](#page-31-0) umiejscowienie [9](#page-12-0) ustawienia sieciowe [156](#page-159-0) wysyłanie faksów [35](#page-38-0) papier dane techniczne [106](#page-109-0) drukowanie na niestandardowym rozmiarze [25](#page-28-0) dupleks [26](#page-29-0) HP, zamawianie [133](#page-136-0) krzywo wydrukowane strony [71](#page-74-0) ładowanie do podajnika [15](#page-18-0) obsługiwane rodzaje i gramatury [107](#page-110-0) obsługiwane rozmiary [106](#page-109-0) rozmiar, ustawianie dla faksu [41](#page-44-0) rozwiązywanie problemów z podawaniem papieru [70](#page-73-0) usuwanie zacięć [98](#page-101-0) wybór [13](#page-16-0) zacięcie [99](#page-102-0), [100](#page-103-0) papier o niestandardowych rozmiarach drukowanie na [25](#page-28-0) Mac OS [26](#page-29-0) obsługiwane rozmiary [107](#page-110-0) paski na skanowanym obrazie, rozwiązywanie problemów [76](#page-79-0) pionowe paski na kopiach, rozwiązywanie problemów [72](#page-75-0) pobieranie kilku stron, rozwiązywanie problemów [71](#page-74-0) poczta głosowa

konfiguracja do faksowania (równoległe systemy telefoniczne) [142](#page-145-0) konfiguracja z faksowaniem i modemem komputerowym (równoległe systemy telefoniczne) [153](#page-156-0) podajnik 2 obsługiwane rodzaje papieru i gramatury [107](#page-110-0) obsługiwane rozmiary papieru [106](#page-109-0) pojemność [107](#page-110-0) podajniki ładowanie papieru [15](#page-18-0) obsługiwane rodzaje papieru i gramatury [107](#page-110-0) obsługiwane rozmiary papieru [106](#page-109-0) pojemność [107](#page-110-0) prowadnice papieru, ilustracja [9](#page-12-0) rozwiązywanie problemów z podawaniem papieru [70](#page-73-0) umiejscowienie [9](#page-12-0) usuwanie zacięć [98](#page-101-0) podawanie papieru, rozwiązywanie problemów [70](#page-73-0) pojemniki z tuszem daty wygaśnięcia gwarancji [93](#page-96-0) gwarancja [103](#page-106-0) numery katalogowe [93,](#page-96-0) [132](#page-135-0) obsługiwane [105](#page-108-0) sprawdzanie poziomu tuszu [57](#page-60-0) stan [93](#page-96-0) umiejscowienie [10](#page-13-0) wskazówki [57](#page-60-0) wydajność [105](#page-108-0) wymiana [58](#page-61-0) zamawianie przez Internet [132](#page-135-0) pojemność podajniki [107](#page-110-0) połączenie przez port USB dane techniczne [105](#page-108-0) port, położenie [9](#page-12-0), [10](#page-13-0) ponowne drukowanie faksy z pamięci [40](#page-43-0) porty, specyfikacje [105](#page-108-0) potwierdzenia, faks [51](#page-54-0) po upływie okresu obsługi [64](#page-67-0) poziom tuszu, sprawdzanie [57](#page-60-0) prędkość rozwiązywanie problemów ze skanerem [74](#page-77-0) prędkość transmisji [48](#page-51-0) procesory, specyfikacje [106](#page-109-0) program ochrony środowiska [119](#page-122-0) protokół Internetowy faks, używanie [50](#page-53-0) przekierowywanie faksów [40](#page-43-0) przekrzywienie, rozwiązywanie problemów drukowanie [71](#page-74-0) kopiowanie [73](#page-76-0) skanowanie [76](#page-79-0) Przybornik (Windows) informacje [158](#page-161-0) otwieranie [158](#page-161-0) Przycisk Anuluj [11](#page-14-0)

#### Indeks

przyciski, panel sterowania [11](#page-14-0) puste strony, rozwiązywanie problemów drukowanie [67](#page-70-0) kopiowanie [72](#page-75-0) skanowanie [76](#page-79-0)

#### **R**

raport o stanie drukarki drukowanie [92](#page-95-0) informacje o [92](#page-95-0) raport z jakości wydruku [70](#page-73-0), [97](#page-100-0) ręczne wysyłanie faksu odbieranie [39](#page-42-0) wysyłanie [35,](#page-38-0) [38](#page-41-0) rodzaj wybierania, ustawianie [48](#page-51-0) rozmiar rozwiązywanie problemów z kopiowaniem [72](#page-75-0) skanowanie, rozwiązywanie problemów [77](#page-80-0) rozsyłanie faksów wysyłanie [37](#page-40-0) rozwiązywanie problemów automatyczne sekretarki [86](#page-89-0) brakujące lub nieprawidłowe informacje [67](#page-70-0) drukowane są puste strony [67](#page-70-0) drukowanie [64](#page-67-0) faks [77](#page-80-0) jakość kopii [72](#page-75-0) jakość skanowania [75](#page-78-0) kopiowanie [71](#page-74-0) krzywo wydrukowane strony [71](#page-74-0) moc [64](#page-67-0) nie drukuje [65](#page-68-0) niepowodzenie testu połączenia przewodu telefonicznego faksu [79](#page-82-0) niepowodzenie testu rodzaju przewodu telefonicznego faksu [79](#page-82-0) niepowodzenie testu sygnału wybierania faksu [80](#page-83-0) obcięte strony, nieprawidłowe położenie tekstu lub grafiki [67](#page-70-0) odbieranie faksów [82](#page-85-0), [84](#page-87-0) papier nie jest pobierany z podajnika [70](#page-73-0) pobierane jest kilka stron [71](#page-74-0) problemy z instalacją [91](#page-94-0) problemy z podawaniem papieru [70](#page-73-0) przekrzywione kopie [73](#page-76-0) raport o stanie drukarki [92](#page-95-0) rozwiązywanie problemów z siecią [88](#page-91-0) sieć Ethernet [88](#page-91-0) skanowanie [73](#page-76-0) strona konfiguracji sieci [93](#page-96-0) sugestie dotyczące instalacji oprogramowania HP [91](#page-94-0) sugestie dotyczące instalacji sprzętu [91](#page-94-0) test faksu [77](#page-80-0) test gniazdka ściennego faksu, niepowodzenie [78](#page-81-0)

test linii faksu nie powiódł się [81](#page-84-0) test sprzętowy faksu nie powiódł się [78](#page-81-0) wbudowany serwer internetowy [90](#page-93-0) wskazówki [64](#page-67-0) wysyłanie faksów [82](#page-85-0), [84,](#page-87-0) [86](#page-89-0) zacięcie, papier [100](#page-103-0) zapory sieciowe [65](#page-68-0) równoległe systemy telefoniczne automatyczna sekretarka, konfiguracja [148](#page-151-0) konfiguracja DSL [137](#page-140-0) konfiguracja dzwonienia dystynktywnego [139](#page-142-0) konfiguracja ISDN [139](#page-142-0) konfiguracja modemu [143](#page-146-0) konfiguracja modemu i automatycznej sekretarki [149](#page-152-0) konfiguracja modemu i poczty głosowej [153](#page-156-0) konfiguracja modemu współdzielonego z linią głosową [145](#page-148-0) konfiguracja osobnej linii [137](#page-140-0) konfiguracja PBX [139](#page-142-0) konfiguracja współdzielonej linii [141](#page-144-0) kraje/regiony z [134](#page-137-0) rodzaje konfiguracji [135](#page-138-0)

### **S**

sieci rozwiązywanie problemów [88](#page-91-0) rysunek złącza [10](#page-13-0) ustawienia, zmiana [156](#page-159-0) Ustawienia IP [156](#page-159-0) ustawienia wyświetlania i drukowania [156](#page-159-0) ustawienia zaawansowane [156](#page-159-0) zapory sieciowe, rozwiązywanie problemów [65](#page-68-0) skaner, szyba czyszczenie [18](#page-21-0) ładowanie oryginałów [14](#page-17-0) umiejscowienie [9](#page-12-0) skanowanie jakość [75](#page-78-0) komunikaty o błędach [75](#page-78-0) OCR [29](#page-32-0) rozwiązywanie problemów [73](#page-76-0) specyfikacje skanowania [110](#page-113-0) wolno [74](#page-77-0) za pomocą Webscan [29](#page-32-0) z panelu sterowania drukarki [28](#page-31-0) smugi, rozwiązywanie problemów kopie [73](#page-76-0) skanowanie [77](#page-80-0) specyfikacja emisja dźwięku [111](#page-114-0) specyfikacje elektryczne [110](#page-113-0) procesor i pamięć [106](#page-109-0) środowisko magazynowania [110](#page-113-0) środowisko pracy [110](#page-113-0) wymagania systemowe [106](#page-109-0) specyfikacje elektryczne [110](#page-113-0)

specyfikacje środowiska [110](#page-113-0) specyfikacje temperatury [110](#page-113-0) sprawozdania błąd, faks [52](#page-55-0) diagnostyczne [70,](#page-73-0) [97](#page-100-0) głowica drukująca [95](#page-98-0) jakość drukowania [70,](#page-73-0) [97](#page-100-0) potwierdzenia, faks [51](#page-54-0) test faksu nie powiódł się [77](#page-80-0) sprawozdania o błędach, faks [52](#page-55-0) sprzęt, test konfiguracji faksu [78](#page-81-0) stan raport o stanie drukarki [93](#page-96-0) strona konfiguracji sieci [93](#page-96-0) sterownik drukarki gwarancja [103](#page-106-0) strona diagnostyczna [70,](#page-73-0) [97](#page-100-0) strony czarno-białe faks [34](#page-37-0) kopiowanie [32](#page-35-0) strony internetowe arkusz danych wydajności materiałów eksploatacyjnych [105](#page-108-0) informacje o ułatwieniach dostępu [7](#page-10-0) obsługa klienta [61](#page-64-0) programy ochrony środowiska [119](#page-122-0) zamawianie materiałów eksploatacyjnych i akcesoriów [132](#page-135-0) system PBX, ustawianie do pracy z faksem równoległe systemy telefoniczne [139](#page-142-0) szyba skanera czyszczenie [18](#page-21-0) ładowanie oryginałów [14](#page-17-0) umiejscowienie [9](#page-12-0) szybkie wybieranie wysyłanie faksu [34](#page-37-0)

### **Ś**

środowisko magazynowania, specyfikacje [110](#page-113-0)

### **T**

tekst braki w skanowanym pliku, rozwiązywanie problemów [74](#page-77-0) częściowo wypełnione na kopiach [73](#page-76-0) nie można edytować tekstu po zeskanowaniu, rozwiązywanie problemów [75](#page-78-0) niewyraźne kopie, rozwiązywanie problemów [73](#page-76-0) niewyraźne skany [77](#page-80-0) plamy na kopiach [73](#page-76-0) rozwiązywanie problemów [67](#page-70-0) telefon, faksowanie z odbieranie [39](#page-42-0) wysyłanie [38](#page-41-0) wysyłanie, [38](#page-41-0) telefoniczne gniazdko ścienne, faks [78](#page-81-0) telefoniczne systemy szeregowe kraje/regiony z [134](#page-137-0)

rodzaje konfiguracji [135](#page-138-0) test gniazdka ściennego, faks [78](#page-81-0) test prawidłowego portu, faks [79](#page-82-0) test stanu linii, faks [81](#page-84-0) test sygnału wybierania, niepowodzenie [80](#page-83-0) testy, faks konfigurowanie [155](#page-158-0) niepowodzenie [77](#page-80-0) niepowodzenie testu rodzaju przewodu telefonicznego faksu [79](#page-82-0) połączenie z portem, niepowodzenie [79](#page-82-0) sprzęt, nieudany [78](#page-81-0) stan linii faksu [81](#page-84-0) sygnał wybierania, niepowodzenie [80](#page-83-0) ścienne gniazdo telefoniczne [78](#page-81-0) tryb korekcji błędów [49](#page-52-0) TWAIN nie można aktywować źródła [75](#page-78-0) tylny panel dostępu usuwanie zacięć [98](#page-101-0)

### **U**

ułatwienia dostępu [7](#page-10-0) ustawienia głośność, faks [49](#page-52-0) kopiowanie [32](#page-35-0) prędkość, faks [48](#page-51-0) sieć [156](#page-159-0) ustawienia domyślne kopiowanie [33](#page-36-0) ustawienia drukowania jakość drukowania [68](#page-71-0) Ustawienia IP [156](#page-159-0) ustawienia kopiowania kopiowanie [32](#page-35-0)

### **W**

wbudowany serwer internetowy informacje [158](#page-161-0) otwieranie [159](#page-162-0) rozwiązywanie problemów, nie można otworzyć [90](#page-93-0) Webscan [29](#page-32-0) Webscan [29](#page-32-0) widok ustawienia sieciowe [156](#page-159-0) wilgotność, specyfikacje [110](#page-113-0) **Windows** drukowanie broszur [24](#page-27-0) ustawienia drukowania [23](#page-26-0) wymagania systemowe [106](#page-109-0) wskaźniki, panel sterowania [11](#page-14-0) wybieranie impulsowe [48](#page-51-0) wybieranie tonowe [48](#page-51-0) wyblakłe paski na kopiach, rozwiązywanie problemów [72](#page-75-0) wyczyść dziennik faksów [50](#page-53-0) wydruk raport z jakości wydruku [97](#page-100-0) strona diagnostyczna [97](#page-100-0)

wymagania systemowe [106](#page-109-0) wymiana pojemnika z tuszem [58](#page-61-0) wyrównanie głowic drukujących [96](#page-99-0) wysyłanie faksów monitorowanie wybierania [35,](#page-38-0) [37](#page-40-0) planowanie [36](#page-39-0) ręczne [38](#page-41-0) rozwiązywanie problemów [82,](#page-85-0) [84,](#page-87-0) [86](#page-89-0) za pomocą panelu sterowania [34](#page-37-0) z pamięci [35](#page-38-0) zwykły faks [34](#page-37-0) wysyłanie wyników skanowania do OCR [29](#page-32-0) rozwiązywanie problemów [73](#page-76-0) wzorzec dzwonienia równoległe systemy telefoniczne [139](#page-142-0) zmiana [47](#page-50-0)

#### **Z**

zablokowane numery faksów konfiguracja [41](#page-44-0) zacięcia rodzaje papieru, których należy unikać [14](#page-17-0) wyczyść [98](#page-101-0) zacięcie papier [99](#page-102-0), [100](#page-103-0) zapisywanie faksy w pamięci [39](#page-42-0) zaplanowane wysyłanie faksu [36](#page-39-0) Zapora sieciowa konfigurowanie [89](#page-92-0) zapory sieciowe, rozwiązywanie problemów [65](#page-68-0) zasilanie specyfikacje [110](#page-113-0) zasobnik wejściowy obsługiwane rodzaje papieru i gramatury [107](#page-110-0) obsługiwane rozmiary papieru [106](#page-109-0) pojemność [107](#page-110-0) zasobnik wyjściowy obsługiwany papier [108](#page-111-0) umiejscowienie [9](#page-12-0) ziarniste lub białe obwódki na kopiach, rozwiązywanie problemów [73](#page-76-0) zmniejszanie faksu [41](#page-44-0)

# © 2013 Hewlett-Packard Development Company, L.P.<br>www.hp.com

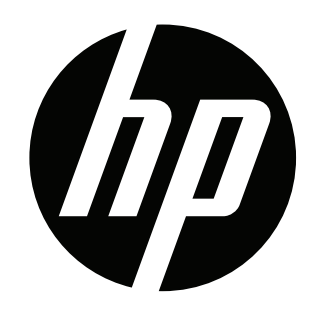